# **ЗАПОРІЗЬКИЙ НАЦІОНАЛЬНИЙ УНІВЕРСИТЕТ НАВЧАЛЬНО-НАУКОВИЙ ІНЖЕНЕРНИЙ ІНСТИТУТ ІМ. Ю.М.ПОТЕБНІ КАФЕДРА ЕЛЕКТРОНІКИ, ІНФОРМАЦІЙНИХ СИСТЕМ ТА ПРОГРАМНОЇ ІНЖЕНЕРІЇ**

# **КОНСПЕКТ ЛЕКЦІЙ з дисципліни "ОСНОВИ ЕЛЕКТРОННОЇ КОМЕРЦІЇ"**

**для студентів денної та заочної форми навчання**

**Укладач - доцент каф. ЕІСПЗ, к.ф.-м.н. Коломоєць Геннадій Павлович**

**Запоріжжя 2023**

# **Зміст**

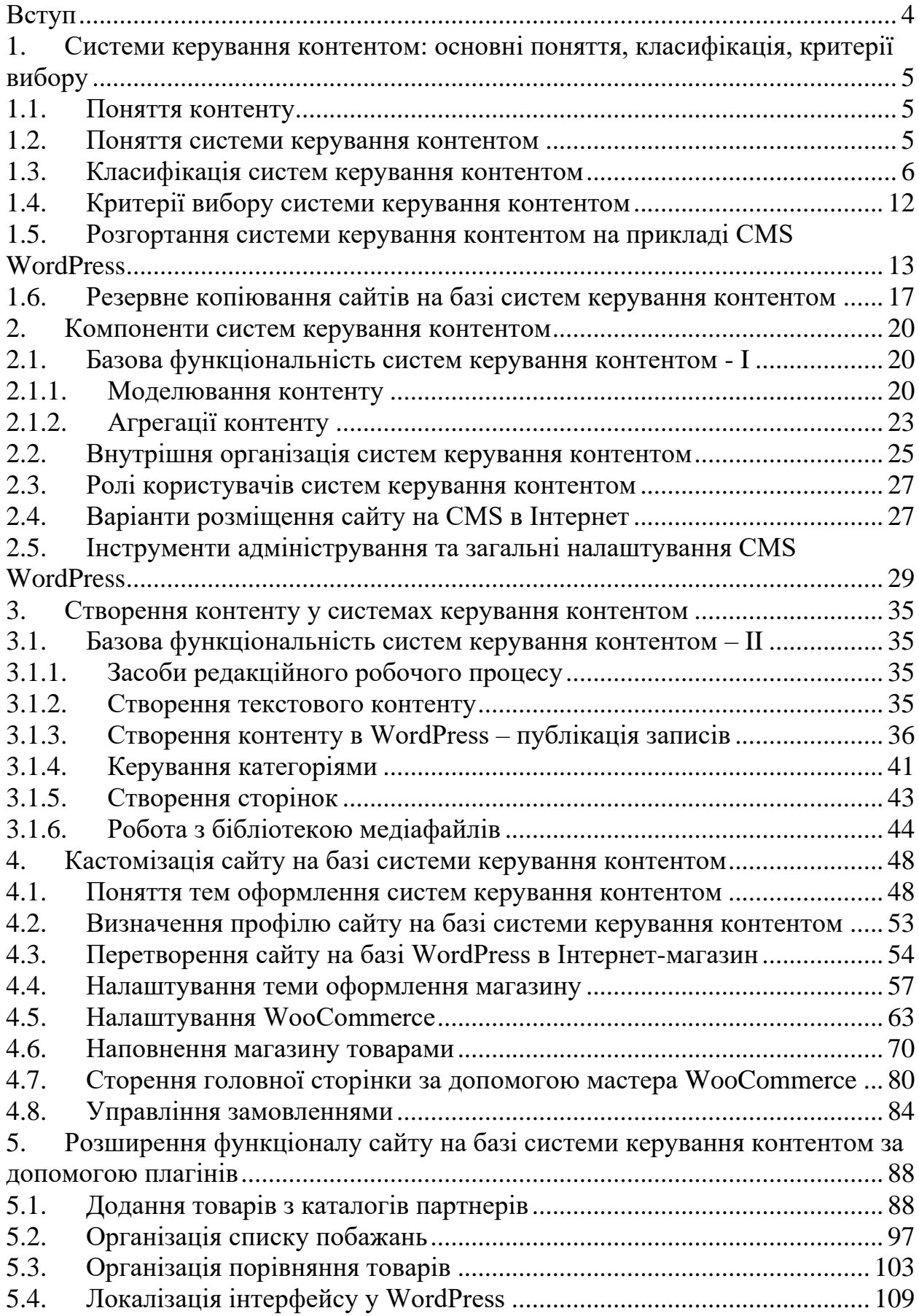

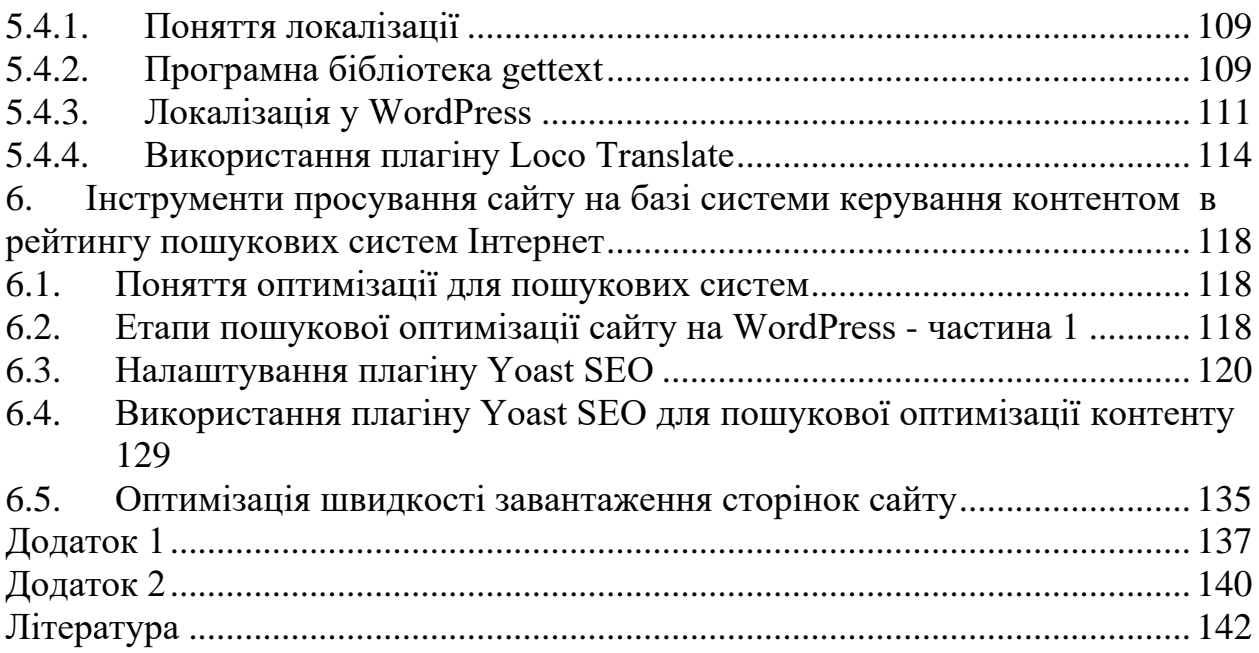

<span id="page-3-0"></span>Традиційне створення Веб-орієнтованого програмного забезпечення передбачає роботу кваліфікованих програмістів (як правило більш ніж одного) на протязі досить великого проміжку часу, що зумовлює відносно високу вартість проекту, яка для більшості Інтернет-представництв невеличких фірм, невеличких Інтернет магазинів та ін. є неприйнятною. У той же час внутрішня структура та функціонал сайтів такого типу є визначеним та не змінюється для різних фірм, Інтернет магазинів тощо. Тому з'явилися *системи керування контентом* (*Content Management Systems – CMS*), які дозволяють швидко створити сайти з однаковою внутрішньою структурою, але оформлені за різними шаблонами та наповнені, звісно, різним контентом. Створення сайтів за такою технологією цілком можливо виконати силами однієї особи, навіть не обізнаної з мовами програмування (зауважимо, що навіть початкові знання HTML, CSS, JavaScript, PHP та основ реляційних баз даних будуть дуже слушними) і час на розробку буде відносно невеликим. Відповідно на ринку ІТ-послуг розробка сайтів на базі CMS дуже затребувана і особа, що розробила сайт для певної фірми, часто стає і адміністратором цього сайту. Тому адміністрування декількох розроблених Вами таких сайтів надасть певне працевлаштування та дохід.

Дисципліна "Основи електронної комерції" на прикладі розробки Інтернетмагазину за обраним студентом напрямом продаж на базі CMS WordPress зі встановленим плагіном електронної комерції WooCommerce вивчає засоби, які дозволяють створити сучасний функціональний сайт електронної комерції з пошуком товарів, реєстрацією клієнтів, оформленням та оплатою товарів (наприклад, за популярною маркетинговою технологією дропшипінгу), організацією доставки товарів (наприклад, "Новою поштою"), підтримкою різних способів оплати тощо.

Передбачається вивчення засобів кастомізації сайту, розробленого на базі CMS, насамперед застосуванням теми оформлення сайту, а також розширення функціоналу за допомогою плагінів (наприклад, додання обраних товарів до списку порівняння, підтримка списку бажань покупця тощо). Окремо приділяється увага принципам локалізації інтерфейсу сайту та інструментам локалізації.

У завершенні курсу розглядаються інструменти, які забезпечують просування сайту у рейтингу пошукових систем Інтернет, включаючи пошукову оптимізацію (*Search Engine Optimization - SEO*) контенту сайту та технології прискорення завантаження сторінок сайту. Реалізація цих технологій є життєво необхідною для того, щоб сайт з'являвся у результатах пошуку за ключовими словами потенційних користувачів (покупців).

Всі лабораторні заняття проходять із використанням актуальних версій середовища для роботи CMS (WAMPServer), а також самої CMS (WordPress) та її тем і плагінів. Таким чином, студенти мають можливість отримання практичних навичок роботи з сучасними системами керування контентом та засобами розширення їх функціональності.

#### <span id="page-4-0"></span>*1. Системи керування контентом: основні поняття, класифікація, критерії вибору*

#### *1.1. Поняття контенту*

<span id="page-4-1"></span>Ми часто використовуємо слово "*контент*" як синонім або звучне англомовне слово-заміну для слів "інформація" або "дані". Насправді контент відрізняється тим, що він:

1) створюється інакше;

2) використовується інакше.

Контент створюється за допомогою "*редакційного процесу*" – процесу підготовки інформації для публікації. Він включає етапи моделювання, створення/редагування, перегляду та схвалення, публікації, а також порівняння та редагування його версій.

Створення контенту, наприклад, тексту новини, є дуже суб'єктивним. Два редактори, отримавши однакову інформацію, можуть розробити дві абсолютно різні статті новин внаслідок впливу людського фактору на редакційний процес. Створення контенту багато у чому залежить від певних думок редакторів, наприклад:

- якою має бути тема контенту?
- хто є цільовою аудиторією контенту?
- у якому контексті потрібно висвітлювати предмет контенту?
- як довго контент буде актуальним?

Редакційний процес є ітераційним – контент може змінюватися з плином часу та еволюцією обставин. Те, що мало значення в певний момент, можливо, доведеться змінити або відкликати пізніше.

*Контент* – це інформація, яку ми створюємо з певною метою: поширювати з наміром, щоб вона у кінцевому підсумку споживалася іншими людьми. Контент може бути змінений, скорочений, переупорядкований та переформатований, але кінцевою метою для нього залишається споживання та оцінка іншими людьми.

Контент має цінність у майбутньому. Його можна споживати роками (навіть століттями або тисячоліттями) і він може продовжувати надавати цінність.

Таким чином, визначення контенту може бути таким: *Контент – це інформація, отримана в процесі редагування та призначена для споживання людьми шляхом її публікації*.

#### *1.2. Поняття системи керування контентом*

<span id="page-4-2"></span>*Система керування контентом* (*Content Management System – CMS*) – це програмна система, яка дозволяє створювати, редагувати, зберігати у єдиному репозитарії історичні версії цифрового вмісту, такого як документи та мультимедіа, та виконувати їх публікацію на веб-сайті. Тобто, така система підтримує редакційний процес контенту.

Сьогодні використання CMS дуже поширене. Їх використовують Інтернетвидання, державні установи і організації та приватні компанії, а також навчальні

заклади (контент, який Ви зараз споживаєте, розміщений мною у CMS Moodle). Також перевагою використання CMS є те, що вони дозволяють відокремити технології презентації (HTML, CSS, JavaScript тощо) від керування контентом.

Серед найпоширеніших функцій, які надають CMS для керування контентом можна виділити:

- створення та редагування текстової інформації;
- забезпечення інструментів вставки мультимедійної інформації, включаючи зображення, аудіо та відео;
- надання засобів роботи з медіафайлами;
- створення та редагування метаданих контенту;
- створення та редагування дизайну сторінок із контентом;
- створення загальної ієрархії сторінок/записів сайту;
- підтримка ролей користувачів;
- організація інформаційної взаємодії з користувачами (повідомлення, коментарі тощо);
- ведення історії та забезпечення контролю версій контенту;
- індексування контенту та надання засобів його пошуку;
- надання засобів вилучення контенту;

#### та інші.

Головними перевагами, які надають CMS, можна назвати:

- відсутність необхідності кодування для створення сайту;
- легкість створення єдиного вигляду і поведінки (look-and-feel) для сторінок сайту;
- наявність контролю версій сторінок сайту;
- підтримка ролей користувачів та наявність управління дозволами для різних ролей.

Недоліком CMS можна назвати обмеження або відсутність можливості створення нових функцій, не передбачених в оригінальній CMS.

### *1.3. Класифікація систем керування контентом*

<span id="page-5-0"></span>Існують різні підходи до класифікації систем управління контентом. Наведемо класифікацію разом з перевагами та недоліками різних типів, наведену [тут.](https://olenkas.com/blog/cms-types/)

- *За ліцензійними ознаками:*
	- *пропрієтарні (комерційні);*
	- *вільно розповсюджувані (Open Source).*

*Пропрієтарні (комерційні)* системи управління контентом створюються, обслуговуються та управляються однією компанією, і, зазвичай, для використання такого типу програмного забезпечення потрібно придбати ліцензію. Залежно від наданих планів, це, зазвичай, річна або місячна підписка, яка включає використання програмного забезпечення та його оновлень.

Більшість налаштувань, які виходять за рамки стандартних можливостей, будуть надані за додаткову плату самою компанією та/або сертифікованими партнерами. Технічна підготовка та підтримка також є платною послугою.

Вихідний код таких CMS зазвичай закритий, компанія володіє всіма інтелектуальними правами на неї, і лише компанія-власник може розширити та змінити код.

Деякі з найпопулярніших пропрієтарних (комерційних) CMS включають *[Kentico,](https://www.kentico.com/) [Sitefinity,](https://www.progress.com/sitefinity-cms) [Sitecore,](https://www.sitecore.com/) [Microsoft Sharepoint,](https://www.microsoft.com/uk-ua/microsoft-365/sharepoint/collaboration) [Zoho](https://www.zoho.com/crm/)*.

Плюси пропрієтарних (комерційних) CMS:

- краще підходять для складних веб-сайтів (якщо у вас немає бюджету та команди розробників для розширення та налаштування CMS з відкритим кодом);
- загалом, більш безпечні для користувачів, які не мають досвіду роботи (регулярно надаються оновлення та виправлення безпеки, обмежені та верифіковані розширення та екосистема доповнень);
- кращі/цілеспрямовані ресурси підтримки та навчання;
- часто поставляються з розширеними функціями, такими як аналітика, SEO, параметри налаштування, сторонні інтеграції тощо.

Мінуси пропрієтарних (комерційних) CMS:

- $\blacksquare$  вартість;
- змінювана якість підтримки;
- $\blacksquare$  обмежені ресурси громади (community);
- налаштування тільки ліцензованими партнерами.

Типові випадки використання – великі та корпоративні Веб-сайти, Вебсайти, які потребують особливих функцій, таких як автоматизація маркетингу, інтеграція, звіти та складні функції електронної комерції.

*Вільно розповсюджувані (Open Source)* системи управління контентом розробляється спільнотою, і їх можна безкоштовно завантажувати та використовувати без додаткових ліцензій та зборів. Вихідний код цих систем є відкритим, і кожен може розширити, налаштувати та змінити його відповідно до своїх стандартів, уподобань та потреб бізнесу.

Деякі з найпопулярніших CMS з відкритим кодом включають *[Drupal,](https://www.drupal.org/) [WordPress,](https://uk.wordpress.org/) [Joomla,](https://www.joomla.org/) [Adobe Commerce \(Magento\),](https://business.adobe.com/products/magento/magento-commerce.html) [Craft,](https://craftcms.com/) [Umbraco,](https://umbraco.com/) [Django](https://www.django-cms.org/en/)  [CMS](https://www.django-cms.org/en/)*.

Плюси вільно розповсюджуваних (Open Source) CMS:

- економічно ефективні (якщо/якщо використовується без складних налаштувань, що потребують додаткової розробки);
- підтримка з боку спільноти через форуми, блоги тощо;
- портативність та незалежність (можливість перенесення сайту на інший хостинг або власний сервер без всіляких узгоджень з розробником CMS);
- повний контроль над своїм сайтом, середовищем його виконання та даними;
- легко знайти розробників для будь-яких додаткових налаштувань;
- часті оновлення системи безпеки.

Мінуси вільно розповсюджуваних (Open Source) CMS:

- необхідність самостійного розміщення, конфігурації, налаштування безпеки CMS, встановлення оновлень та виправлень;
- оплата послуг хостингу;
- необхідність самостійного адміністрування сервера та бази даних (резервне копіювання);
- необхідність самостійного навчання роботі з системою;
- CMS з відкритим вихідним кодом є головною метою хакерів;
- **-** відсутність розширених функцій у самій CMS.

Типові випадки використання: Веб-сайти невеликих організацій, Вебблоги, Веб-сайти малого бізнесу, Веб-сайти портфоліо, Інтернетмагазини.

- *За типом хостингу:*
	- *самостійно розміщувані (Self Hosted);*
	- *"хмарні" CMS типу "програмне забезпечення як послуга (Software as а service - SaaS)" та конструктори Веб-сайтів.*

При використанні *самостійно розміщуваних (Self Hosted)* CMS Ви несете повну відповідальність за налаштування та конфігурацію Вебсайту: придбання доменного імені, вибору постачальника хостингу, налаштування та управління середовищем хостингу, налаштування DNS, налаштування електронної пошти, створення та управління базою даних, встановлення оновлень та моніторинг/усунення проблем безпеки.

Таке налаштування дає Вам великий контроль, але воно може стати занадто лякаючим та/або дуже трудомістким.

Типові приклади використання – більшість систем керування контентом із відкритим вихідним кодом «старої школи», таких як *WordPress, Drupal, Joomla*.

В останні роки ми побачили зростання кількості *"хмарних" CMS типу "програмне забезпечення як послуга (Software as а service - SaaS)" та конструктори Веб-сайтів*, які дозволяють конструювати сайти прямо на платформах в Інтернет. Більшість з цих рішень використовують модель підписки, і вони спрощують для користувача всі етапи процесу створення Веб-сайту. Такі рішення включають надання хостингу, підтримку, резервне копіювання, підтримку безпеки та навчання тощо.

Ці платформи полегшують життя клієнтів з точки зору підтримки та обслуговування, але це ціною того, що у вас менше контролю над Вашою Веб-власністю та Вашими даними.

Поширені приклади розміщених хмарних систем керування контентом – *Wix, Squarespace, Shopify, WordPress.com, Weebly, Webflow*.

- *За призначенням:*
	- *для створення тематичних Веб-сайтів (content-based);*
	- *для створення Веб-сайтів електронної комерції (Інтернет-магазинів);*
	- *для створення Веб-платформ для аудіо/відео;*
	- *для створення Веб-сайтів для електронного навчання;*
	- *для створення Веб-блогів;*
	- *інші.*

Назви категорій не потребують пояснень області використання CMS, тому просто наведемо приклади CMS для різних категорій:

Для створення тематичних Веб-сайтів (content-based) – *WordPress, Joomla, Mambo, Drupal, TYPO3, Contao, Neos, Squarespace, Wix, Weebly, Adobe Dreamweaver, Webflow*.

Для створення Веб-сайтів електронної комерції (Інтернет-магазинів) – *Shopify, Magento, OSCommerce, OpenCart, PrestaShop*.

Для створення Веб-платформ для аудіо/відео – *Muvi, Dacast, Brightcove*.

Для створення Веб-сайтів для електронного навчання – *Moodle, EdX, Canvas*.

Для створення Веб-блогів – *WordPress, Blogger, Ghost*.

- *За архітектурою:*
	- *традиційні (coupled);*
	- *розділені (decoupled);*
	- *безголові (headless);*
	- *генератори статичних сайтів;*
	- *файлові (flat-file).*

У *традиційній (coupled)* CMS усі компоненти сервера (база даних, програмний код, функції керування контентом) та інтерфейс (тема/рівень презентації) тісно пов'язані між собою. Такі CMS мають монолітну архітектуру, де всі шари залежать один від одного.

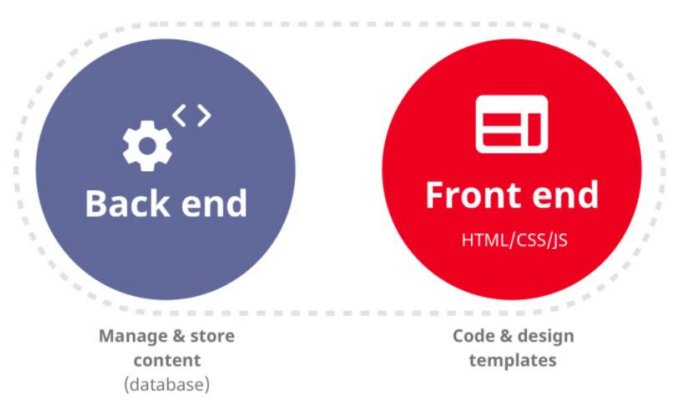

Рис. 1. Загальна архітектура традиційних (coupled) CMS

Традиційні CMS найкраще підходять для типових та простих Вебсайтів. Вони дуже зручні та прості у використанні. Однак вони можуть стати досить обмежуваними для великих та складних Веб-сайтів. Це також не найкраще рішення для Веб-застосунків, які вимагають гнучкого

та інтерактивного рівня презентації, та застосунків, які мають обслуговувати контент різними способами для різних клієнтів та інтерфейсів.

Більшість широко популярних платформ, таких як *WordPress, Drupal, Squarespace* тощо, є прикладами традиційних CMS.

У *розділених (decoupled)* CMS бек-енд та фронт-енд відокремлені один від одного. Сервісна частина програми відповідає лише за зберігання контенту, управління контентом та редагування контенту. До контенту у цій частині не застосовується тема чи шаблон. Для того, щоб бути опублікованим і доступним кінцевому користувачеві, контент потрібно передати через API на рівень презентації, який контролюється окремою системою.

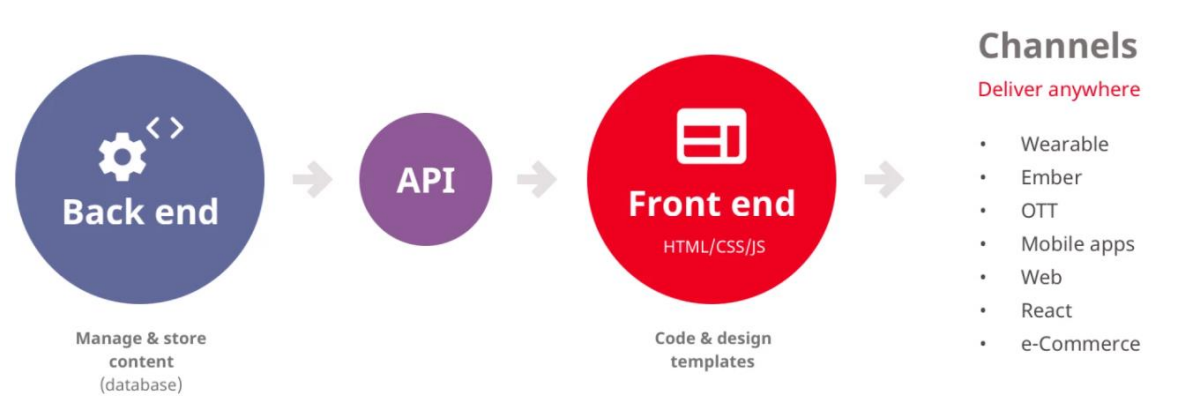

#### Рис. 2. Загальна архітектура розділених (decoupled) CMS

Розділена (decoupled) архітектура добре працює: для застосунків, для яких бек-енд та фронт-енд команди розробників не тісно співпрацюють між собою, застосунків, де необхідного інтерфейсу неможливо досягти за допомогою традиційної CMS та застосунків, для яких фронт-енд необхідно створювати, адмініструвати та обслуговувати окремо.

Розділена (decoupled) архітектура може бути реалізована за допомогою розширень для *Drupal, WordPress* та *Sitecore*.

У *безголових (headless)* CMS рівень презентації повністю видаляється з основної функціональності CMS. Система керування контентом несе відповідальність лише за зберігання даних/контенту, введення даних/контенту, управління контентом та редагування контенту. Цей контент стає доступним через API для його споживання різними Інтернетсерверами, такими як різні Веб-та мобільні програми, а також пристрої Інтернет речей (IoT). Немає попередньо визначеної теми/зовнішнього вигляду/шаблону для контенту, він споживається для будь-яких платформ, каналів, застосунків та пристроїв.

Безголові CMS найкраще працюють для застосунків, яким потрібно подавати контент різним клієнтам та/або Інтернет-серверам. Вони також чудово підходять для застосунків, для яких бек-енд і фронт-ендрозробники не працюють тісно один з одним, а також для програм, які потребують надзвичайно гнучкого та інтерактивного інтерфейсу, побудованого за допомогою фреймворків JavaScript.

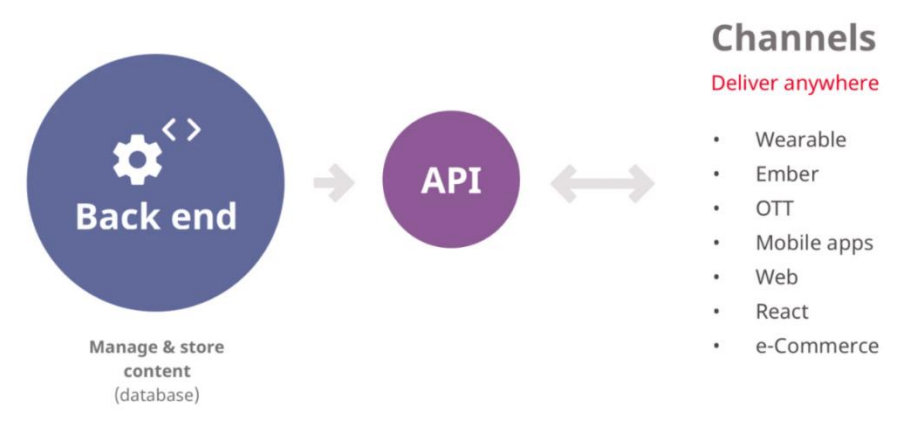

Рис. 3. Загальна архітектура безголових (headless) CMS

Деякі з прикладів безголових CMS включають *Contentful, Butter, Zesty, Prismic, Kentico, Bloomreach, Magnolia, Netlify, Agility*.

*Генератори статичних сайтів* – це програми, які беруть контент Вебсайту та обробляють його, застосовуючи до нього шар теми/шаблону та генеруючи необроблений статичний вихід HTML. Такі Веб-сайти не використовують традиційний бек-енд, як це роблять багато систем керування контентом. Це робить їх неймовірно гнучкими, швидкими та дуже безпечними. Динамічні функції (обробка введення даних користувача, пошук, електронна комерція тощо) на таких Веб-сайтах працюють на сторонніх сервісах. Генератори статичних сайтів також можна успішно поєднати з безголовою (headless) CMS.

Популярними прикладами генераторів статичних сайтів є *Jekyll, Hugo, Gatsby, Next.js, Eleventy, Nuxt JS, Next*.

*Файлові (flat-file)* CMS – це системи керування контентом, які використовують статичний файл із розміткою для зберігання контенту та даних. Подібно до генераторів статичних файлів, файлові (flat-file) CMS не мають бази даних і зберігають усі дані за допомогою файлів. Однак, на відміну від генераторів статичних файлів, файлові (flat-file) CMS мають внутрішню програму, що працює на сервері, і надає інтерфейс адміністрування та керування вмістом.

Плюсами файлових (flat-file) CMS є безпека, простота використання, низька вартість, швидкість. Однак є й деякі мінуси, такі як більш крута крива навчання та обмежена екосистема плагінів/модулів/розширень порівняно з традиційними CMS, проблеми з функціями сортування та пошуку та менша спільнота.

Деякі з найпопулярніших файлових (flat-file) CMS – це *Kirby, Grav, razorCMS, Monstra, HTMLy, Flextype, Pico, WonderCMS*.

Відповідно до даних [дослідження](https://websitesetup.org/news/popular-cms/) станом на 22 грудня 2021 року найбільш популярними CMS були:

1. [WordPress](https://wordpress.org/) (30+ млн. працюючих Веб-сайтів, 42% від усіх Веб-сайтів);

- 2. [Wix\\*](https://www.wix.com/) (7+ млн. працюючих Веб-сайтів);
- 3. [Shopify](https://www.shopify.com/) (3.7+ млн. працюючих Веб-сайтів);
- 4. [Progress Sitefinity\\*](https://www.progress.com/sitefinity-cms/) (3.3+ млн. працюючих Веб-сайтів);
- 5. [Squarespace\\*](https://www.squarespace.com/)  $(2.7 + \text{m})$ . працюючих Веб-сайтів);
- 6. [GoDaddy Website Builder\\*](https://ua.godaddy.com/websites/website-builder) (1.7+ млн. працюючих Веб-сайтів);
- 7. [Joomla!](https://www.joomla.org/) (1.4+ млн. працюючих Веб-сайтів);
- 8. [Weebly\\*](https://www.weebly.com/) (1 млн. працюючих Веб-сайтів);
- 9. [Drupal](https://www.drupal.org/) (600+ тис. працюючих Веб-сайтів);
- 10. [Blogger](https://www.blogger.com/) (600+ тис. працюючих Веб-сайтів).

<span id="page-11-0"></span>\* - комерційні CMS

## *1.4. Критерії вибору системи керування контентом*

При виборі CMS варто звернути увагу на такі її характеристики:

- *Простота використання* CMS повинна забезпечувати легке та зручне створення та редагування контенту, це часто означає підтримку технології перетягування об'єктів. Система повинна забезпечувати швидке та просте внесення змін до контенту після його публікації.
- *Наявність варіантів дизайну* CMS має підтримувати шаблони дизайну/теми достатньо великої кількості та функціонального напряму для виконання їх вибору як дизайну сайту. Такі шаблони/теми повинні мати інструменти налаштування дизайну під власні вимоги (в ідеалі без написання коду).
- *Можливість перенесення даних* CMS повинна мати інструменти для легкого експорту-імпорту даних та переміщення їх в інше місце, наприклад, до іншої CMS або іншої хостинг-компанії.
- *Розширення та доповнення –* не всі Веб-сайти однакові, ось чому будьяка CMS не може мати всі функції, які б відповідали вимогам кожного Веб-сайту. Розширення та доповнення вирішують цю проблему. Це окреме програмне забезпечення, яке можна відносно просто встановити у CMS, щоб розширити її функції та додати нові, коли це буде потрібно.
- *Варіанти допомоги та підтримки*  деякі CMS мають тільки сайт з відповідями на поширені запитання та невеличку команду обслуговування клієнтів, яка дуже болісно реагує на часті запитання. Інші мають велику спільноту підтримки, яка може допомогти у будь-який час.
- *Вартість CMS –* деякі CMS є абсолютно безкоштовними, інші стягують щомісячну/щорічну плату. У разі пропрієтарних (комерційних) CMS оплата може залежати від кількості користувачів, що додають/редагують контент, від кількості серверів (ядер CPU, доступної пам'яті), від кількості доменів. При цьому можлива додаткова оплата за додатковий функціонал. Навіть із безкоштовними платформами CMS можлива оплата сторонніх розширень, тем оформлення. Спробуйте якомога більше дізнатися про ціноутворення, перш ніж вибрати CMS, щоб у Вас не було неприємних сюрпризів.

Наведемо [поради з вибору CMS:](https://enonic.com/cms-ultimate-guide#what-is-cms)

- якщо Вам потрібен базовий Веб-сайт, оберіть CMS з традиційною (coupled) архітектурою;

- якщо Ваш проект містить багатий Веб-контент, виконує обробку URLадрес, висуває розвинені редакційні вимоги, має особливі потреби в розміщенні та повторне використання контенту в проектах, оберіть CMS з розділеною (decoupled) архітектурою;

- якщо Ваш проект орієнтований на додаток або IoT з обмеженими редакційними вимогами, оберіть безголову (headless) CMS,

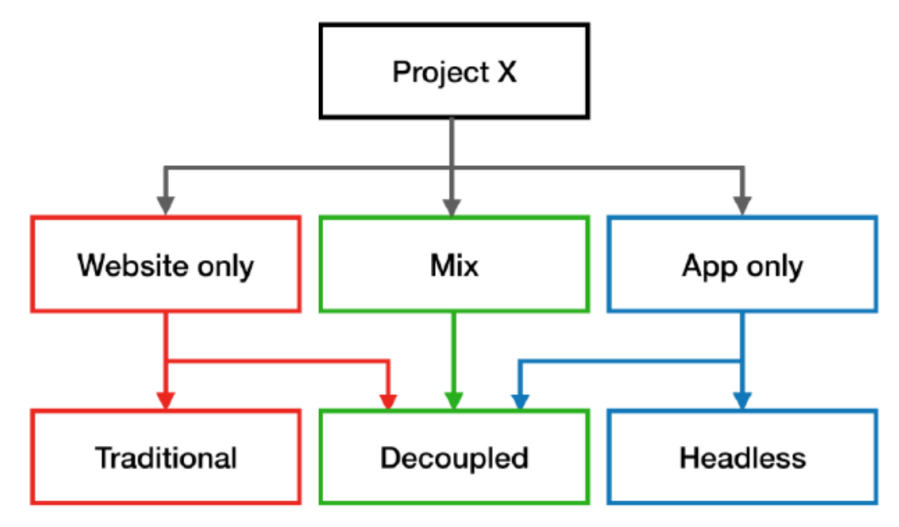

Рис. 4. Вибір архітектури CMS для проекту

#### *1.5. Розгортання системи керування контентом на прикладі CMS WordPress*

<span id="page-12-0"></span>Для створення сайту з повноцінним доступом до усіх можливостей CMS необхідно використовувати свій власний Веб-сервер. Щоб отримати такий сервер в своє розпорядження, Ви можете створити локальний сервер на Вашому особистому комп'ютері або скористатися послугами хостинг-провайдера. Розглянемо перший варіант за умови операційної системи Windows (для інших операційних систем розгортання сервера ідентичне і інструкції наявні в Інтернет).

WordPress працює на платформі, яка передбачає використання Веб-сервера Apache, сервера баз даних MySQL і мови PHP. Існує два способи установки цих серверних компонентів. Перший спосіб – встановити всі компоненти по-окремо, завантаживши необхідні дистрибутиви з офіційних сайтів. В цьому випадку Ви отримуєте повний контроль над створюваним сервером, проте Вам доведеться акуратно налаштувати всі ці компоненти для спільної роботи, встановити різні розширення для підтримки необхідних функцій, подбати про наявність засобів для адміністрування системи тощо. Всі названі серверні компоненти розробляються на основі ліцензій з відкритим вихідним кодом і доступні для різних операційних систем. Отримати їх можна на офіційних сайтах:

<https://httpd.apache.org/> - веб-сервер Apache (може використовуватись [Nginx\)](https://nginx.org/);

<https://www.mysql.com/> - СУБД MySQL (може використовуватись [MariaDB\)](https://mariadb.org/);

<https://www.php.net/> - інтерпретатор мови PHP.

Другий спосіб – використовувати один з готових комплектів для швидкої установки усіх серверних компонентів. Цей спосіб дозволяє швидко створити Веб-сервер з усіма необхідними налаштуваннями, популярними розширеннями і засобами для адміністрування. Існує багато різних комплектів, що дозволяють створити веб-сервер на основі Apache, MySQL та PHP для різних операційних систем. До найбільш популярних з таких комплектів можна віднести WAMPServer, XAMPP, OpenServer, Denwer тощо. Ми рекомендуємо використовувати WAMPServer [\(https://www.wampserver.com\)](https://www.wampserver.com/), який містить усі необхідні для роботи компоненти, а також зручні інструменти настройки.

Отже, щоб створити локальний Веб-сервер на своєму комп'ютері виконайте наступні дії:

1. Завантажте з офіційного сайту розробників комплект програм для швидкого встановлення веб-сервера, що працює на основі Apache, MySQL та PHP (для пакета WAMPServer – [https://www.wampserver.com\)](https://www.wampserver.com/).

2. Встановіть сервер. Вкажіть відповіді на питання, які задає установник (папка установки, ім'я та пароль адміністратора серверу баз даних тощо).

3. При запущеному сервері (на панелі задач справа повинна бути відображена іконка  $\Box$ ) відкрийте браузер і вкажіть адресу локального сервера http://localhost. Якщо Ви все зробили правильно, то у вікні браузера побачите стартову сторінку Веб-сервера, що працює на Вашому комп'ютері [\(Рис. 5\)](#page-13-0).

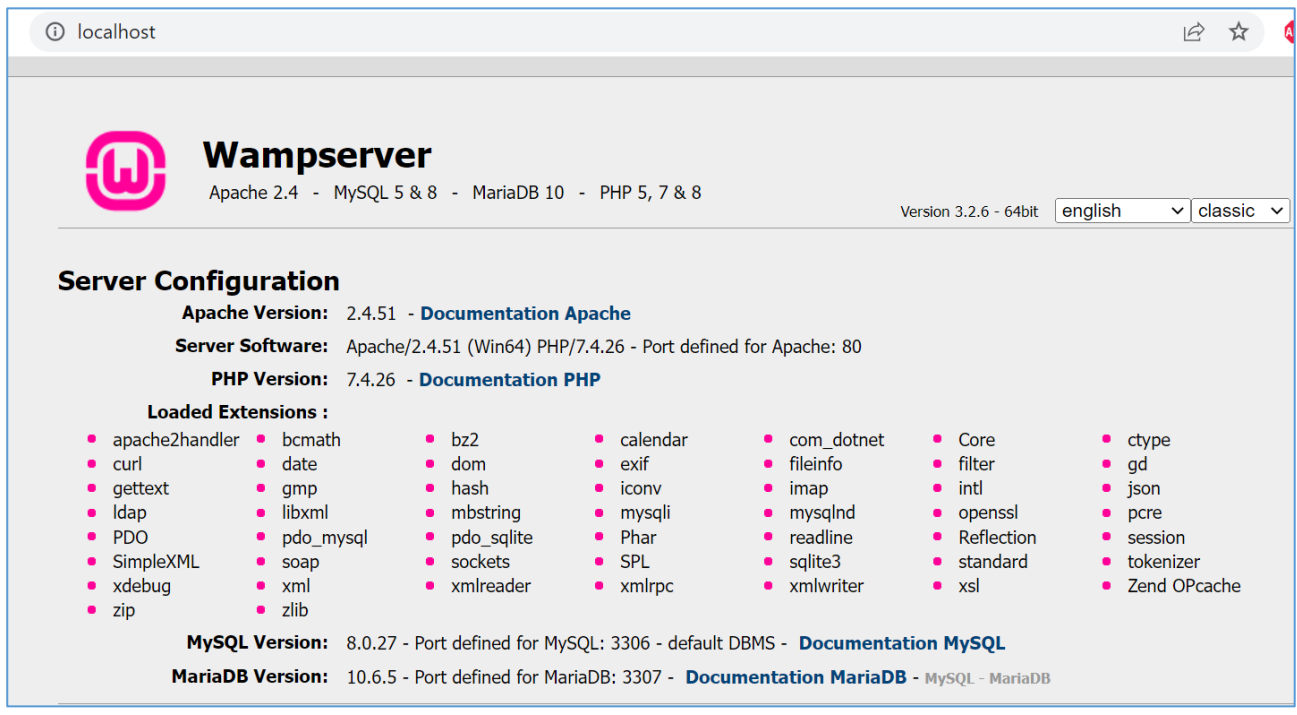

Рис. 5. Початкова сторінка WAMPServer

<span id="page-13-0"></span>Якщо установка серверних компонентів пройшла успішно, то можна приступати до установки власне WordPress. Така установка буде полягати в

підготовці на сервері бази даних і папки для установки WordPress, завантажуванні архіву з останньою версією WordPress з офіційного сайту, копіюванні файлів WordPress на сервер та налаштуванні необхідних параметрів сайту.

Щоб створити нову базу даних на сервері виконайте клік по іконці на панелі задач та оберіть з меню інструментів, що відкриється, інструмент *phpMyAdmin* [\(Рис. 6\)](#page-14-0).

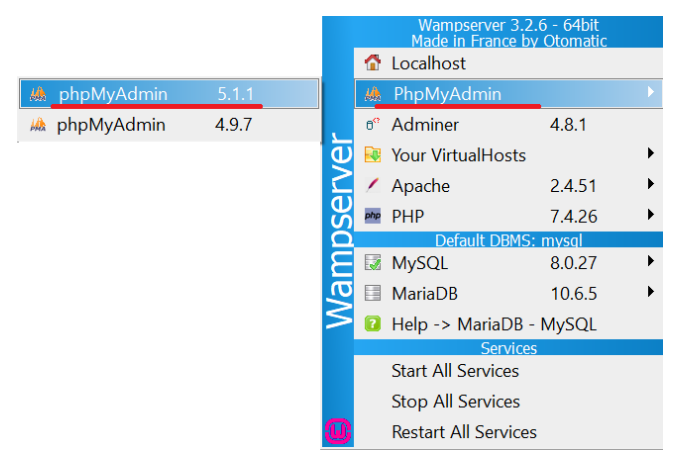

Рис. 6. Меню інструментів WAMPServer

<span id="page-14-0"></span>Для входу до нього введіть ім'я адміністратора та пароль, які Ви вказали при встановленні WAMPServer. Далі відкрийте вкладку *Databases*, вкажіть у ньому ім'я нової бази даних, яка буде містити дані сайту, працюючого під WordPress та натисніть кнопку *Create,* параметр *Collation* залиште без змін (utf8mb4\_0900\_ai\_ci) [\(Рис. 7\)](#page-14-1).

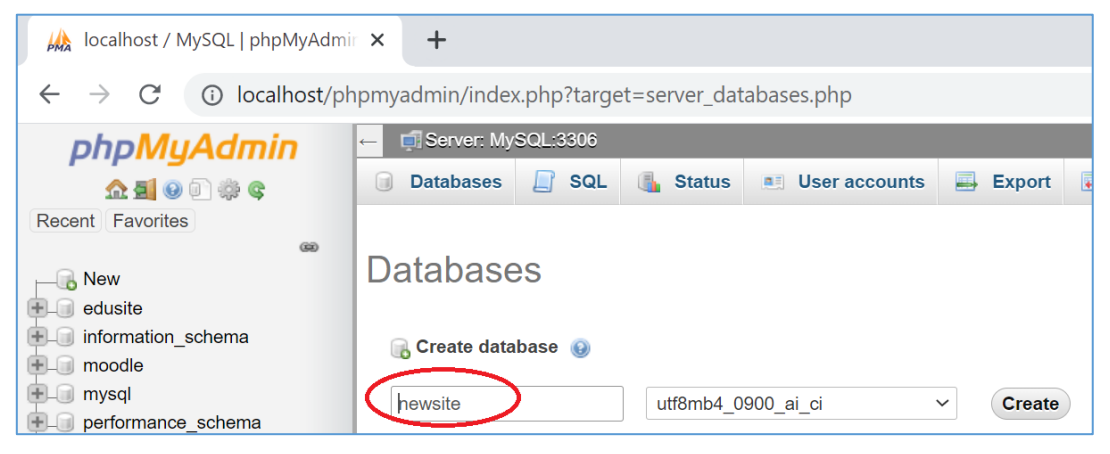

Рис. 7. Створення бази даних за допомогою phpMyAdmin

<span id="page-14-1"></span>Після цього потрібно завантажити архів з останньою версією WordPress з офіційного сайту [\(https://wordpress.org/\)](https://wordpress.org/). Створіть в подкаталозі www Вашого сервера каталог з ім'ям, яке Ви вирішили призначити Вашому сайту. Розархівуйте вміст завантаженого архіву в цей каталог, запустіть браузер і відкрийте сайт за посиланням http://localhost/<ім'я\_сайту>. Якщо все зроблено правильно, то Ви побачите вікно обрання мови WordPress (наявна українська), після обрання якої з'являється запрошення установника WordPress [\(Рис. 8\)](#page-15-0).

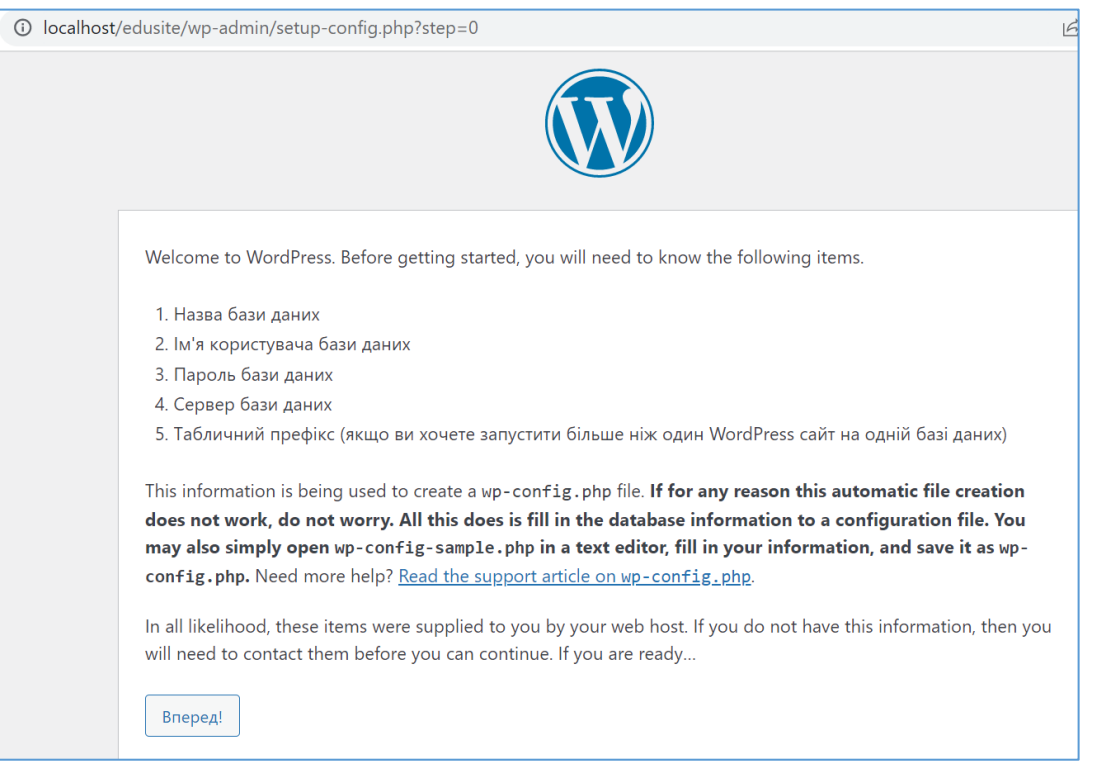

#### Рис. 8. Перше вікно установника WordPress

<span id="page-15-0"></span>Натисніть кнопку *Вперед* і в наступному вікні введіть назву створеної бази даних, ім'я адміністратора сервера баз даних та його пароль, у графі *Хост баз даних* вкажіть localhost, а префікс таблиць залиште тим, що пропонується (wp\_). Після визначення всіх параметрів натисніть *Відправити*.

Якщо все зроблено правильно і програма установки змогла встановити зв'язок з MySQL, то в названій базі даних створюються необхідні таблиці, а Вам пропонується форма, де необхідно вказати відомості для початкового налаштування сайту [\(Рис. 9\)](#page-16-1).

1. Назва сайту відображається в заголовку на всіх сторінках сайту (згодом цей параметр можна змінити).

2. Ім'я користувача і пароль для облікового запису першого адміністратора сайту. Ім'я користувача змінити згодом можна.

3. Електронна адреса адміністратора сайту, ця адреса буде використовуватися при відновленні пароля адміністратора.

4. Вказується, чи можуть пошукові системи індексувати сайт. Згодом параметр можна змінити через адміністративну панель.

Після натискання кнопок *Встановити WordPress* виконується встановлення WordPress і Ви потрапляєте на сторінку авторизації для доступу до адміністративної панелі сайту, створеного на основі WordPress. Установка програмного забезпечення сайту завершена, можна приступати до його налаштуванні і оформлення, а також до розміщення інформації.

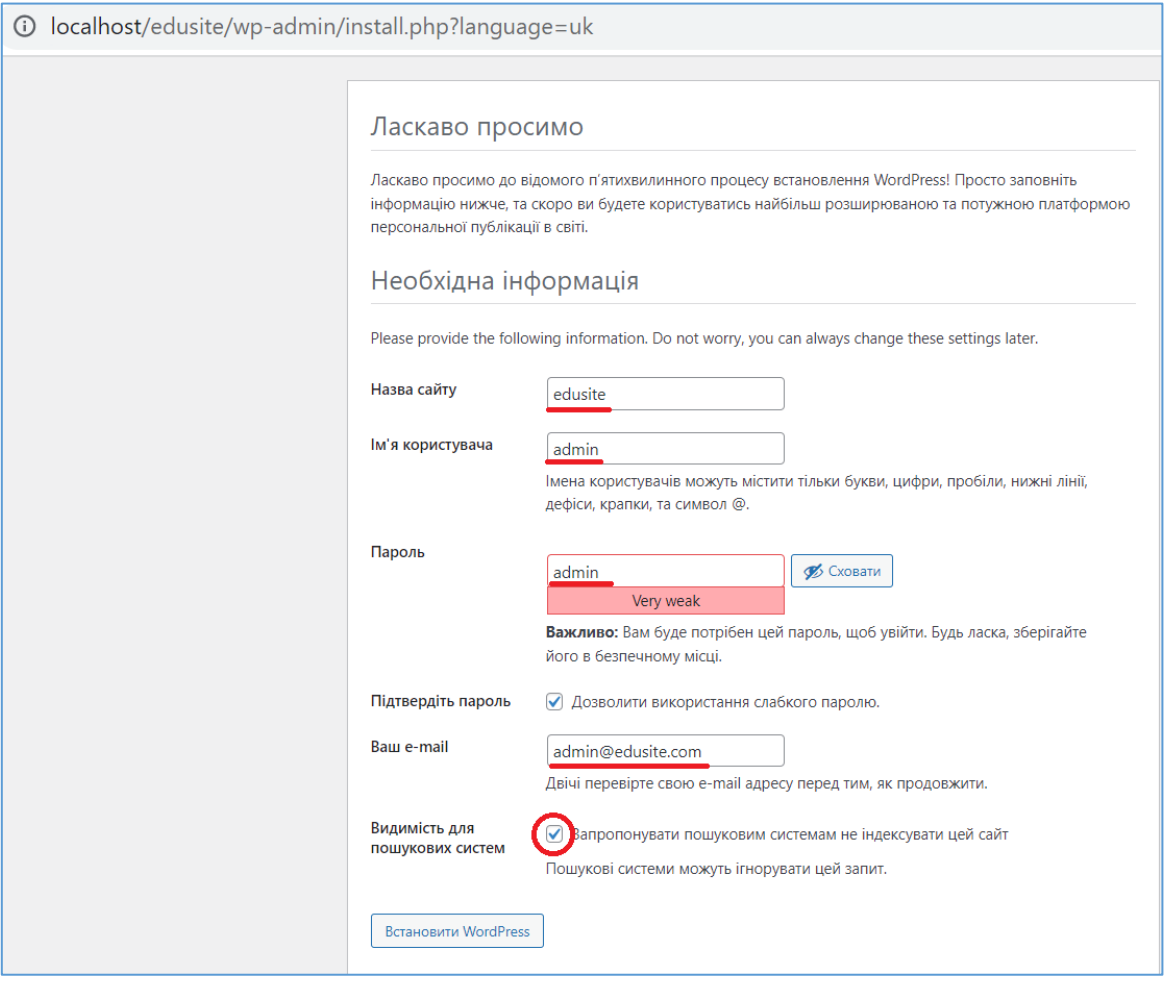

Рис. 9. Вікно налаштувань сайту

### <span id="page-16-1"></span><span id="page-16-0"></span>*1.6. Резервне копіювання сайтів на базі систем керування контентом*

Резервне копіювання завжди важливе, оскільки дозволяє в разі проблем не втратити виконану роботу і відновити сайт. Проблеми можуть бути пов'язані з технічними несправностями на сервері, відмовою в обслуговуванні провайдера, атаками на сайт, а також з невдалими налаштуваннями сайту. Крім того, резервні копії можна використовувати для перенесення сайту на новий сервер або для його публікації в Інтернеті.

Стандартні інструменти резервного копіювання і відновлення сайту розташовані у розділі *Інструменти* адміністративної панелі WordPress. Поперше, це сторінка *Експорт*, де можна створити XML-файл експорту, обравши необхідні матеріали для експорту [\(Рис. 10\)](#page-17-0). По-друге, сторінка *Імпорт*, де можна, навпаки, завантажити XML-файл з даними WordPress, щоб відновити їх на сайті [\(Рис. 11\)](#page-17-1). Даний спосіб дозволяє зберігати у вигляді XML-файлу, переносити на інший сайт або відновлювати записи, сторінки, коментарі, категорії, мітки і деякі інші елементи сайту. На жаль, при цьому не створюються копії для медіаконтенту, різних налаштувань сайту, зовнішнього оформлення, користувачів і ін. Також не передбачений режим автоматичного створення резервних копій сайту за розкладом.

Стандартні інструменти експорту та імпорту більше підходять для перенесення вмісту з одного сайту на інший. Більш того, імпорт вмісту Ви можете зробити також з сайтів, що працюють на інших платформах - *Blogger, LiveJournal, Movable Type, TypePad* і ін. Зауважимо, що в разі перенесення вмісту коректно реалізується і механізм обробки медіафайлів - в процесі імпорту вони копіюються безпосередньо з джерела.

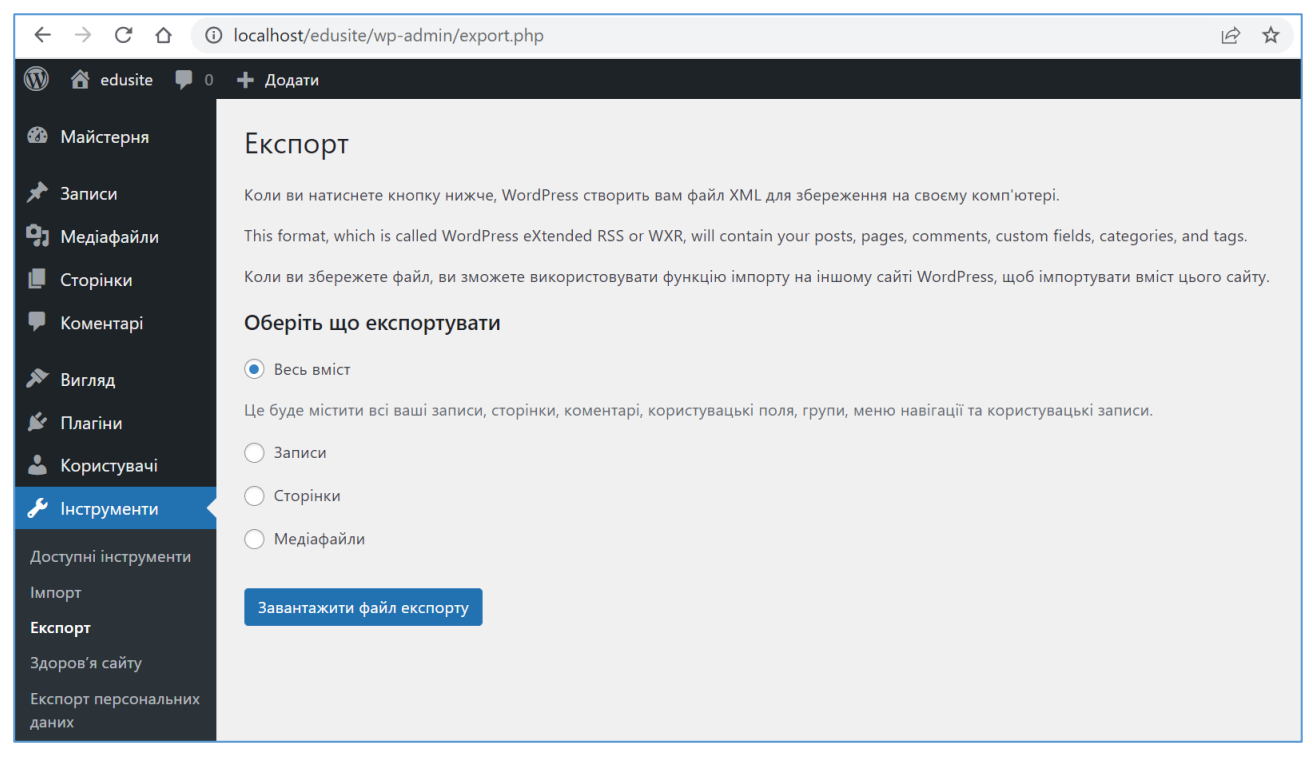

#### Рис. 10. Інструмент експорту даних WordPress

<span id="page-17-1"></span><span id="page-17-0"></span>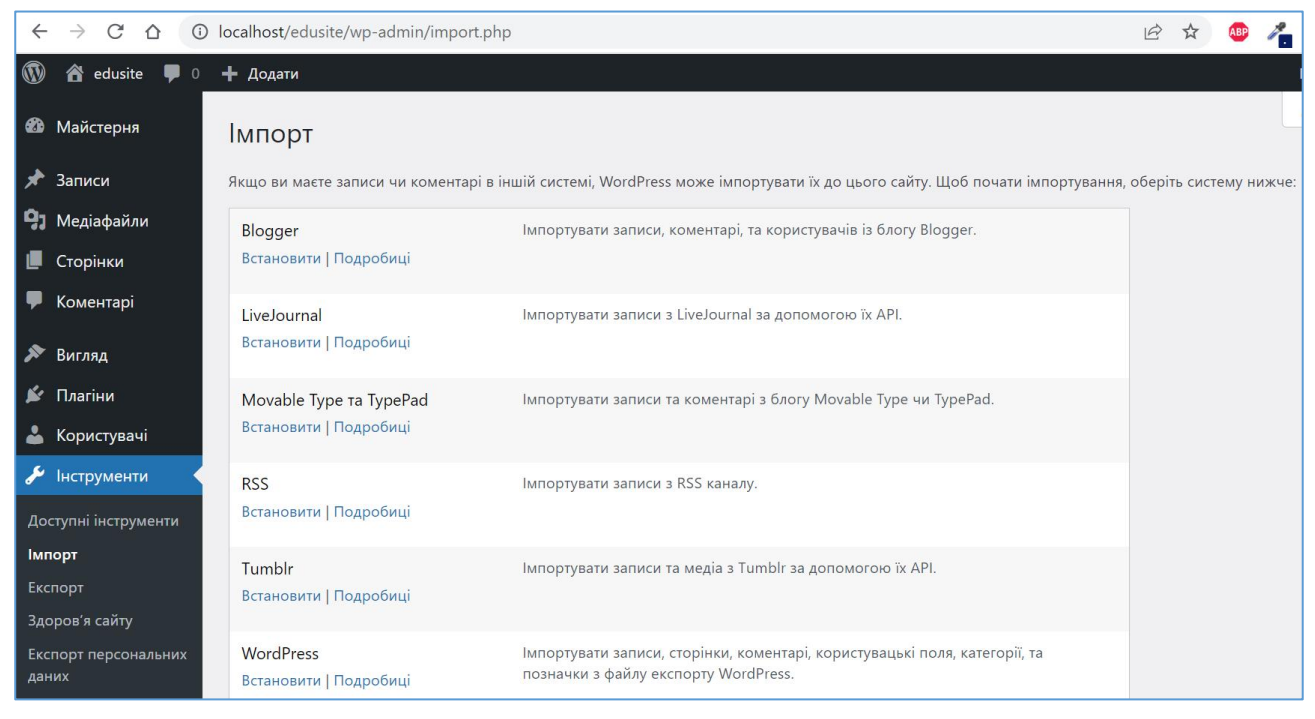

Рис. 11. Інструмент імпорту даних WordPress

Створення повноцінних резервних копій можливе з використанням спеціалізованих плагінів або безпосередньо через звернення до бази даних і файлів сайту, розташованих на сервері. І в тому, і в іншому випадку повноцінна копія сайту буде включати:

- дамп бази даних містить увесь текстовий контент сайту, а також налаштування сайту;
- папку з файлами сайту (включаючи мультимедійні дані, завантажені на сайт).

Для створення дампу бази даних увійдіть до phpMyAdmin, оберіть у переліку зліва необхідну базу даних, а з переліку команд зверху - команду *Export* і натисніть на кнопку *Go* [\(Рис. 12\)](#page-18-0). SQL-файл з дампом бази даних Вашого сайту буде збережений (або завантажений) на Вашому комп'ютері.

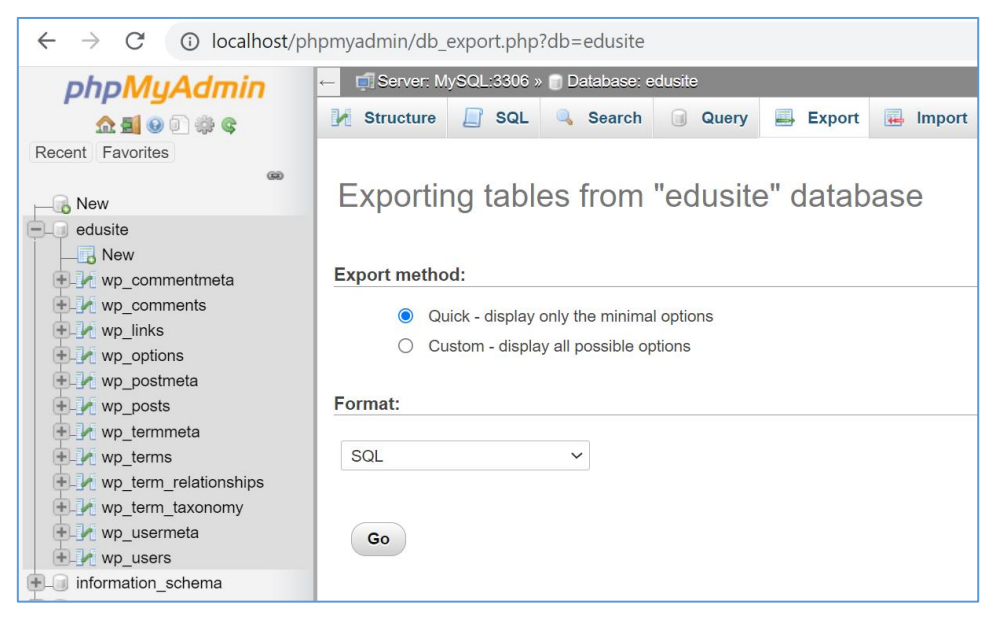

Рис. 12. Створення дампу бази даних

<span id="page-18-0"></span>Процедура імпорту SQL-файлу на сервер передбачає видалення усіх таблиць бази даних і імпорт SQL-файлу. Для видалення усіх таблиць оберіть вкладку *Structure,* внизу установіть відмітку *Check all* та оберіть команду *Delete data or table - Drop* зі списку команд справа. Буде виведене попередження, що всі данні будуть видалені, натисніть кнопку *Yes* у знак згоди. Після цього оберіть вкладку *Import*, кнопкою *Choose File* через вікно відкриття файлу відкрийте SQLфайл с дампом бази та натисніть кнопку *Go* внизу сторінки *Import*.

Папку з файлами сайту архівуйте, використовуючи звичайний архіватор. У разі розміщення сайту на хостингу він повинен підтримувати протокол FTP. Хостинг-провайдери зазвичай надають зручні інструменти створення резервних копій та відновлення сайту з резервної копії.

#### *2. Компоненти систем керування контентом*

#### *2.1. Базова функціональність систем керування контентом - I*

<span id="page-19-1"></span><span id="page-19-0"></span>Існують чотири функції, які в тій чи іншій формі повинні надавати CMS для керування контентом на самому базовому рівні:

1. *Засоби моделювання контенту* – необхідно мати можливість визначити структуру контенту та зберігати контент відповідно до цієї структури.

2. *Засоби агрегування контенту* – необхідно мати можливість організувати контент у логічні групи/категорії та вибудувати їх ієрархію.

3. *Засоби редакційного робочого процесу* – необхідно забезпечити можливість зручних створення, редагування та керування контентом у визначених межах.

4. *Засоби видавництва та управління випуском* – необхідно забезпечити можливість трансформації контенту різними способами для його публікації та доставки до видавничих каналів.

Це основні функції систем керування контентом, без їх наявності у певній CMS важко ефективно керувати будь-яким контентом [\[1\]](#page-141-1).

Розглянемо більш детально ці функції.

#### *2.1.1. Моделювання контенту*

<span id="page-19-2"></span>*Моделювання контенту* передбачає виділення окремих типів контенту (наприклад, записи, товари, повідомлення тощо) та визначення окремих логічних частин у кожному з типів (наприклад, назву запису, вміст запису, автора запису та дату/час запису). Деталізація контенту на логічні частини – *модель контенту* – забезпечує уніфіковане створення контенту та його зберігання та надає можливість пошуку/сортування контенту за логічними частинами, а також представлення контенту у різних формах (у вигляді запису, листа, частини сторінки тощо). Ступінь деталізації повинна визначатись вимогами до системи, що будується (наприклад, якщо не передбачається пошук/сортування окремо за прізвищем, окремо за ім'ям, окремо за по-батькові автора, то деталізувати ПІБ автора не потрібно).

Кожна CMS має вбудовану модель контенту, з яким вона працює. Оскільки контент може бути універсальним, то при створенні він та його метадані зберігаються в полях таблиць з універсальними назвами. Наприклад, контент у WordPress зберігається у таблиці wp\_posts з такими полями, як post\_content, post\_title, post\_author, post\_date, post\_type та іншими (насправді ця основна таблиця пов'язана ще з 11 таблицями в базі даних після інсталяції WordPress, у яких зберігаються пов'язані з контентом дані).

Важливо, щоб CMS дозволяла додавати поля/таблиці для створення/збереження додаткових довільних логічних частин контенту, необхідних для кожного конкретного проекту/типу проекту (зазвичай вони додаються при встановленні плагінів/розширень CMS, але можуть додаватись і користувачем). На [Рис. 13](#page-20-0) наведений інструмент додання користувачем до запису блогу довільних полів у вигляді пар "ім'я-значення", які додаються та зберігаються в таблиці post\_meta, у полях meta\_key та meta\_value (за замовчуванням цей інструмент не відображається, але його можна відкрити командою Головного меню вікна створення/редагування запису *Вподобання-Панелі-Додатково-Користувацькі поля*).

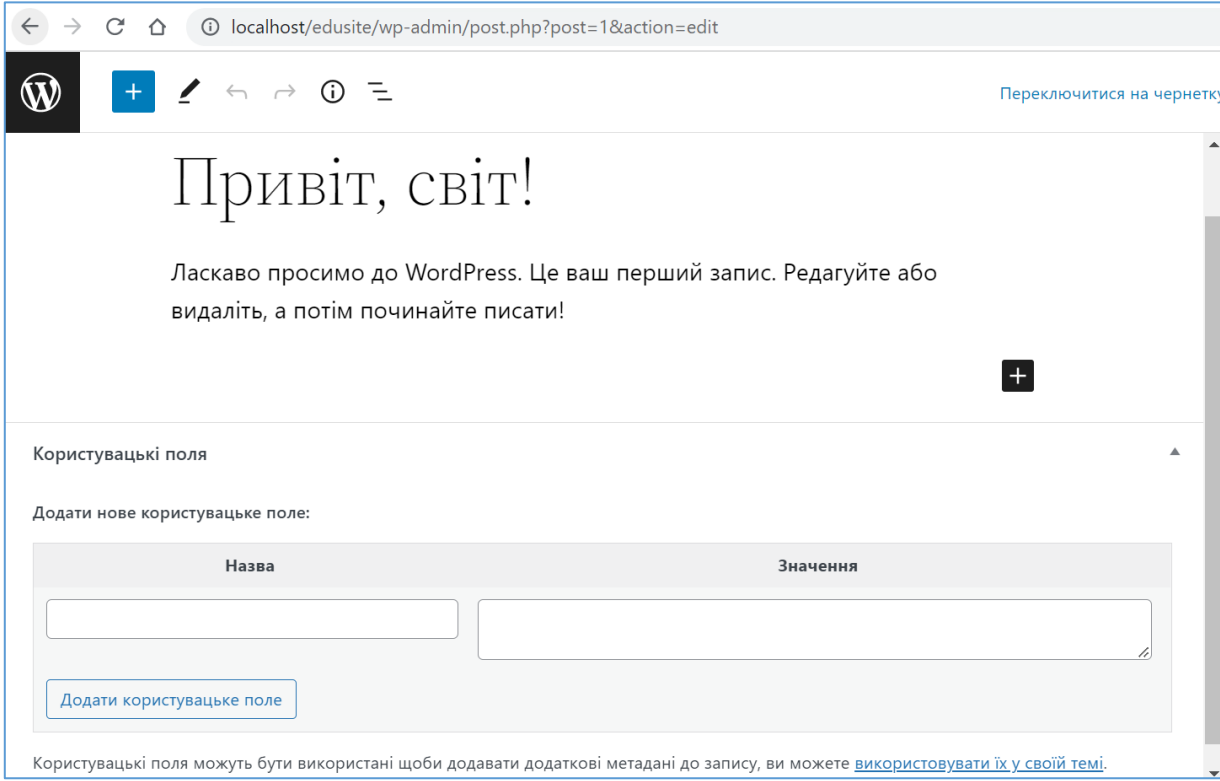

Рис. 13. Додання користувацьких полів до записів у WordPress

<span id="page-20-0"></span>Для використання користувацьких полів записах та сторінках можна рекомендувати плагін [Advanced Custom Fields.](https://wordpress.org/plugins/advanced-custom-fields/)

Зазвичай контент об'єднаний з презентаційною інформацією, наприклад, за допомогою HTML та CSS і опублікований у такому вигляді. Але можливо взяти цей же контент та зберегти його як PDF-файл або пост Facebook. Місця публікацій контенту (файл, електронна пошта, Веб-сайт, Facebook тощо) часто називають *каналами*. Об'єднаний з презентаційною інформацією контент, що публікуються на каналі, можна назвати *відтворенням або презентацією контенту на певному каналі*.

Модель контенту визначається:

- типами контенту;
- атрибутами контенту;
- відносинами між різним контентом або частинами одного контенту.

<span id="page-20-1"></span>Більшість CMS мають вбудовані *типи контенту*, але вони є загальними. Наприклад, WordPress пропонує відразу після інсталяції 5 типів контенту за замовчуванням (у дужках вказані можливі значення поля post\_type таблиці wp\_posts): запис (post), сторінка (page), вкладення (attachment), редакція (revision), меню навігації (nav\_menu\_item). Зазвичай CMS надає можливість додавати користувацькі типи, частіше вони додаються встановленими плагінами

(наприклад, тип product плагіну WooCommerce, який перетворює сайт на базі WordPress в Інтернет-магазин). Але існує можливість додання і довільних користувацьких типів, наприклад, для додаткового опису контенту з можливістю пошуку та сортування за такими типами. Це можна зробити за допомогою плагіну [Custom Post Type UI.](https://wordpress.org/plugins/custom-post-type-ui/) Змінити тип об'єкта вмісту після його створення зазвичай важко (окрім того, деактивація плагіну анулює користувацькі типи), тому додавати типи треба тільки у разі усвідомленої потреби.

Логічні частини контенту часто називають *атрибутами, полями* або *властивостями* (ми будемо використовувати термін *атрибут*). *Атрибут* – це найменша одиниця інформації у моделі контенту, кожному атрибуту присвоюється тип даних, який обмежує інформацію, яку можна зберігати у атрибуті. Часто обмеження атрибутів даних визначаються типами даних полів таблиць баз даних, у яких зберігається контент. Зазвичай CMS мають вбудовані атрибути контенту всіх типів, наприклад, для WordPress атрибути публікацій у таблиці wp\_posts:

ID – унікальний номер, присвоєний кожній публікації;

post\_author – ідентифікатор користувача, який створив публікацію (посилання на таблицю wp\_users);

post\_date – дата і час створення публікації;

post date gmt – дата і час за Гринвічом створення публікації (зберігається для нівелювання залежності сайту від часового поясу);

post\_content – містить вміст публікації, включаючи HTML, шорткоди та інший вміст;

post\_title – заголовок публікації;

post\_excerpt – опис або коротка версія вмісту публікації (може передаватись для вбудованих посилань на цю публікацію з іншого сайту);

post\_status – статус публікації, наприклад *Чернетка* (*draft*), *На затвердженні* (*pending*), *Опубліковано* (*publish*);

comment\_status – визначає, дозволені (open) або заборонені (closed) коментарі до публікації;

ping\_status – визначає, дозволені (open) або заборонені (closed) [пінгбеки](https://www.hostinger.com.ua/rukovodstva/chto-takoje-pingback/) [\(pingbacks\) та відстеження](https://www.hostinger.com.ua/rukovodstva/chto-takoje-pingback/) (trackbacks) з інших сайтів;

post\_password – додатковий пароль, який використовується для перегляду публікації;

post\_name – дружній до пошукових систем URL заголовок публікації, ще має назву *slug* (налаштовується командою меню адмінпанелі *Налаштування – Постійні посилання*);

to\_ping – список URL-адрес, на які WordPress має надсилати пінгбеки після оновлення публікації;

pinged – список URL-адрес, на які WordPress надіслав пінгбеки після оновлення публікації;

post\_modified – дата і час останньої зміни публікації.

post\_modified\_gmt – дата і час за Гринвічом останньої зміни публікації (зберігається для нівелювання залежності сайту від часового поясу);

post content filtered – використовується плагінами для кешування версії post\_content, яка зазвичай проходить через фільтр the\_content, не використовується ядром WordPress.

post\_parent – використовується для створення відносин між даною публікацією та іншою публікацією, коли дана публікація є версією або вкладенням іншої публікації;

guid – глобальний унікальний ідентифікатор публікації – постійна URLадреса публікації;

menu\_order – містить номер пріоритету пунктів меню для записів типу nav\_menu\_item (для інших типів дорівнює 0);

 $post_type - run^-$  [контенту.](#page-20-1)

post\_mime\_type – тип MIME завантаженого файлу, використовується лише для записів типу attachment;

comment\_count – загальна кількість коментарів, пінгбеків та трекбеків до публікації.

Контент характеризується також *відносинами між різним контентом або частинами одного контенту*. Наприклад, публікація може за допомогою ідентифікатора користувача (у WordPress зберігається у атрибуті-полі post\_author таблиці wp\_posts) посилатись на запис іншого контенту з даними користувачаавтора публікації у іншій таблиці (у WordPress в таблиці wp\_users).

Окрім того, контент може складатись з інших контентів – так звана *композиція контентів*, наприклад, контент журналу складається з контентів статей, що у ньому опубліковані. У цьому випадку всі контенти розміщуються як записи у тій самій таблиці (у WordPress у таблиці wp\_posts), але один запис може посилатись на інший як на батьківський (у WordPress через атрибут-поле post\_parent таблиці wp\_posts – у наведеному прикладі публікації-статті будуть мати у цьому полі ідентифікатор публікації-журналу). Ще один приклад композиції контентів у WordPress – посилання контенту типу attachment (це можуть бути файли зображень) на публікацію контенту типу page, який представляє собою сторінку, на якій знаходяться ці зображення.

#### *2.1.2. Агрегації контенту*

<span id="page-22-0"></span>Контент часто стає більш цінним у поєднанні з іншим контентом. Такі поєднання називають *агрегаціями*. Агрегація є також контентом, який складається з відібраних, об´єднаних та впорядкованих контентів-складових. *Агрегування контенту* – це здатність CMS групувати контент разом. Наведемо декілька прикладів агрегування контенту:

- відображення навігаційних посилань у меню угрупування сторінок у певному порядку (статичне агрегування, налаштовується вручну).
- сторінка з посиланнями на останні публікації часто є пошуком контенту певного типу, обмеженим невеликою кількістю посилань (наприклад, 10), розташованими в порядку спадання у хронологічному порядку (динамічне агрегування з визначеним впорядкуванням).
- сторінка з результатами пошуку це групування певного контенту

(динамічне агрегування за довільними критеріями).

*Форма вмісту* відноситься до загальних характеристик моделі контенту, якщо розглядати її як агрегацію контентів та враховувати способи використання контенту споживачами.

Вміст може мати такі *форми*:

- *послідовна* агрегація контенту, організована у послідовну "лінію", упорядковану за певним параметром, наприклад, обрані за певною тематикою записи блогу, упорядковані зворотно за датою публікації;
- *ієрархічна* агрегація контенту, організована у дерево, у дереві є кореневий контент, який має декілька дочірніх контентів, кожен з яких сам може мати одного або декількох дочірніх контентів тощо. Контентинащадки одного батьківського контенту можуть мати довільний порядок. Дерева можуть бути широкими (багато дітей під кожним з батьків) або вузькими (менше дітей) і дрібними (менше рівнів) або глибокими (більше рівнів). Прикладом цієї форми є основні сторінки багатьох простих інформаційних веб-сайтів – існує первинна навігація (Продукти, Про нас, Зв'яжіться з нами), яка веде до вторинної навігації (Продукт А, Продукт В тощо). Навігаційні посилання на контенти для цих сайтів часто можна отримати з позиції контентів в дереві.
- *таблична* агрегація контенту єдиного домінуючого типу, організована як таблиця і, зазвичай, оптимізована для пошуку за параметрами, а не послідовного перегляду. Прикладом може бути велика база даних про місцезнаходження компаній, що виготовляють певний продукт, всі записи чітко організовані за стовпцями (адреса, місто, штат, номер телефону, години роботи тощо). Користувачі не будуть переглядати цю інформацію, вони шукають її за обраними параметрами;
- *мережева* агрегація контенту, структур якої визначається лише взаємними посиланнями між складовими контентами, які є однорівневими та невпорядкованими один відносно іншого. Приклад – вікі, де весь вміст утримується разом лише за допомогою посилань між сторінками;
- *реляційна* агрегація контенту, яка подібно до типової реляційної бази даних має чітко визначений зв'язок між контентами-складовими. Наприклад, в Інтернет-базі фільмів можуть бути фільми з одним або кількома акторами, нульовою або певної кількості продовженнями тощо. Такі зв'язки забезпечують цілісність контенту: неможливо додати контент продовження до контенту фільму, якщо останнього не існує.

Різні CMS мають різний рівень здатності обробляти різні форми вмісту, наприклад:

WordPress краще підходить для управління агрегаціями контенту послідовної форми (повідомленнями в блогах), але погано підтримує агрегації контенту мережевої форми.

[MediaWiki](https://www.mediawiki.org/wiki/MediaWiki) призначена для обробки агрегацій контенту мережевої форми, але неефективно підтримує блоги.

[Webnodes](https://www.webnodes.com/) ідеально підходить для визначення та управління табличним та реляційним вмістом.

Одночасно зауважимо, що зазвичай сайти поєднують різні форми агрегацій контенту, наприклад, корпоративний Веб-сайт може мати багато маркетингових сторінок, організованих у дерево, локатор дилерів (таблична форма) та стрічку новин (послідовна форма). Тому CMS краще працюють з певними формами, але забезпечують засоби роботи з різними формами агрегацій контенту.

Категорії, таксономії та позначення тегами – це додаткові популярні способи організації контенту. Об'єкти контенту можуть бути віднесені до категорії або тегу, що надає їм певну спорідненість з іншим контентом у цій категорії чи тегу. Відносини у цих вторинних структурах не повинні мати жодної схожості з тим, як контент організований у первинній структурі (часто ієрархічному дереві).

#### *2.2. Внутрішня організація систем керування контентом*

<span id="page-24-0"></span>Системи керування контентом є серверним Веб-додатком, зазвичай, написаним на мові PHP. Як і в інших подібних випадках, установка системи здійснюється на деякий Веб-сервер, для чого найчастіше використовується Вебсервер Apache. WordPress також використовує для зберігання налаштувань і вмісту сайтів систему управління базами даних (як правило, MySQL). Отримуючи деякий запит, система керування контентом формує на основі параметрів запиту, власних файлів, а також інформації з СУБД необхідні сторінки сайту і відправляє їх користувачеві. Подібним чином, коли додається публікація або зберігається нова сторінка ядро системи виконує необхідні внутрішні операції та зберігає ці об'єкти у своїй базі даних для подальшого використання. Схематично загальна структура внутрішньої організації системи керування контентом представлена на [Рис. 14.](#page-24-1)

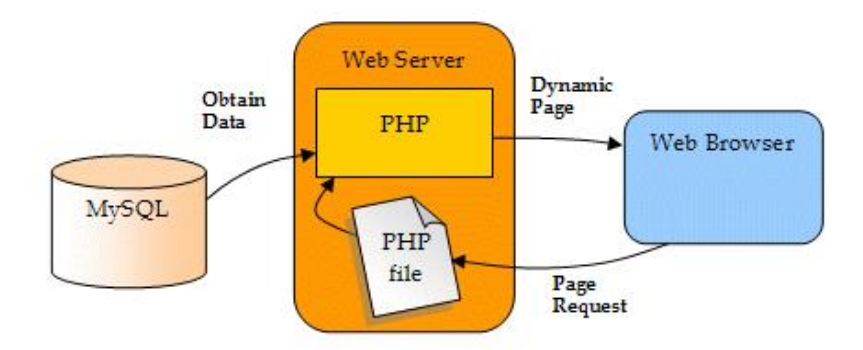

<span id="page-24-1"></span>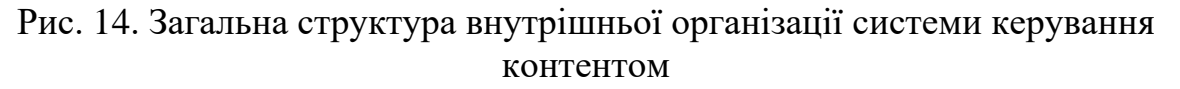

Розглянемо файлову структуру системи керування контентом на прикладі WordPress. Після інсталяції WordPress у каталозі, куди він був інстальований, створюється така файлова структура [\(Рис. 15\)](#page-25-0).

Кореневий каталог WordPress містить три папки: wp\_content, wp\_includes та wp\_admin разом з PHP-файлами, найважливішим з яких є wp-config.php, у якому

містяться визначення таких важливих параметрів, як ім'я хоста, на якому розгорнутий сервер баз даних, назва бази даних, ім'я користувача бази даних з правами адміністратора, його пароль та інші.

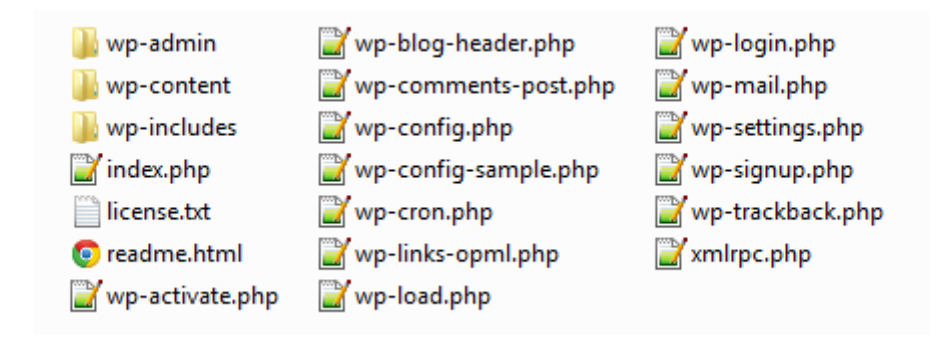

Рис. 15. Файлова структура WordPress

<span id="page-25-0"></span>Каталог wp includes містить усі інші файли та класи PHP, необхідні для основних операцій WordPress.

Каталог wp\_admin містить файли підтримки роботи адмінпанелі WordPress, за допомогою якої виконуються всі адміністративні функції або функції, пов'язані з роботою у WordPress, такі як написання повідомлень, модерування коментарів, встановлення плагінів та тем тощо. Доступ до адмінпанелі мають лише зареєстровані користувачі, можливе обмеження доступу для різни ролей користувачів. Адмінпанель WordPress зазвичай доступна за відносним посиланням /wp-admin.

Каталог wp content містить усі завантажені користувачами дані. Його підкаталог themes містить усі теми, встановлені на сайті. Ви можете встановити скільки завгодно тем, але одночасно можна активувати лише одну тему. Крім того, каталог themes ніколи не може бути порожнім, оскільки для роботи WordPress потрібна принаймні одна тема. Підкаталог plugins використовуються для зберігання всіх плагінів, встановлених на сайті. На відміну від каталогу themes, цей каталог може бути порожнім, оскільки Ви можете запускати сайт на WordPress і без використання будь-яких плагінів. Ви можете встановлювати скільки завгодно плагінів, але рекомендується встановлювати лише необхідні. Усі зображення (та інші мультимедійні файли), які завантажені на сайт з моменту його запуску, разом із усіма майбутніми завантаженнями зберігаються у подкаталозі uploads, у якому містяться вкладені підкаталоги з номером року номером місяця і номером дня, відповідними даті завантаження на сайт мультимедіа файлів. Цю папку можна розглядати як базу даних для всіх нетекстових даних-зображень, PDF-файлів, відеозаписів, MP3-файлів тощо.

Зазвичай системи керування контентом мають дві інтерфейсні частини. Перша - це власне сайт, з яким працюють користувачі. Друга - це адміністративна панель, призначена для виконання всіх операцій по налаштуванню і обслуговуванню сайту, розміщення на ньому інформації.

#### *2.3. Ролі користувачів систем керування контентом*

<span id="page-26-0"></span>Як і будь-які сучасні багатокористувацькі системи, системи керування контентом дозволяють забезпечувати персоніфікований доступ до сайту через облікові записи та регулюють права доступу за допомогою системи ролів користувачів. Розглянемо систему ролів на прикладі WordPress.

При установці WordPress створюється обліковий запис *адміністратора* (*суперадміністратора*). Він дозволяє створити сайт і провести його первинне налаштування, в тому числі - визначити порядок створення нових облікових записів (допускається вільна реєстрація, або створення облікових записів тільки адміністратором). Окрім адміністратора, користувачі можуть отримувати роль редактора, автора, учасника або передплатника сайту. Поділ користувачів за ролями забезпечує гнучке налаштування необхідних прав доступу до налаштувань і змісту сайту [\(таблиця прав для ролей користувачів WordPress\)](https://www.hostinger.com.ua/rukovodstva/roli-polzovatelei-wordpress#-WordPress-2).

Так, *адміністратори* (*Administrators*) мають всі привілеї, необхідними для установки і налаштування сайту, управління обліковими записами користувачів і контентом.

*Редактори* (*Editors*) мають повноваження щодо створення та зміни всього контенту сайту. Наприклад, редактор може редагувати і видаляти статті, відхиляти коментарі, створювати нові сторінки, категорії сайту, завантажувати файли та ін. Разом з тим він не може змінювати зовнішній вигляд сайту, встановлювати або активувати нові плагіни, змінювати роль того чи іншого користувача.

*Автори* (*Authors*) можуть створювати і публікувати записи сайту та завантажувати файли. При цьому автори можуть редагувати і видаляти лише свої записи. Автори не можуть керувати коментарями, навіть до своїх записів. Зауважимо також, що на відміну від редакторів, автори не можуть створювати або редагувати сторінки і категорії сайту.

*Помічники* (*Contributors*) ще більш обмежені в правах. Вони, як і автори, можуть створювати власні записи, але ці записи з'являються на сайті тільки після затвердження редактором сайту, на відміну від авторів, помічники не можуть завантажувати файли.

*Учасники* (*Subscribers*) не мають прав на створення нових записів, мають можливість тільки редагувати свій профіль.

Роль користувачеві надається у момент створення облікового запису. Якщо на сайті відкрита самостійна реєстрація, то призначається роль за замовчуванням, обрана адміністратором. Згодом адміністратор може змінити роль користувача сайту - підвищивши або знизивши його в правах. Винятком з цього правила є тільки запис першого адміністратора сайту – суперадміністратора. Знизити в ролі цього користувача або видалити цей обліковий запис не можна [\[2\]](#page-141-2).

#### *2.4. Варіанти розміщення сайту на CMS в Інтернет*

<span id="page-26-1"></span>Зазвичай встановлення та робота з локальним сервером виконується на етапі

створення сайту. Далі необхідно зробити його загальнодоступним в Інтернет. Найчастіше і найоптимальніше рішення для невеликих сайтів, що тільки починають свою роботу, є створення сайту на майданчику хостинг-провайдера, що пропонує необхідні ресурси сервера в якості послуги. *Хостинг* – це послуга з надання обчислювальних потужностей для розміщення інформації на сервері, що постійно перебуває в мережі Інтернет. Хостинг-провайдер – це компанія, що займається наданням на платній основі послуг розміщення обладнання, даних і Веб-сайтів на своїх технічних майданчиках. При цьому самі послуги можуть вельми відрізнятися за своїм змістом. До їх числа відносяться такі послуги.

1. *Розміщення обладнання* (*Colocation*). послуга передбачає, що хостингпровайдер розміщує обладнання клієнта в своєму дата-центрі. Ви повинні самі придбати і налаштувати сервер, а хостинг-провайдер вирішує питання з електроживленням, охолодженням, підключенням до Інтернету.

2. *Виділений сервер* (*Dedicated*). Дана послуга передбачає, що клієнту надається окрема фізична машина в оренду. Технічно це схоже на попередній варіант хостингу за винятком того, що Вам не доведеться купувати свій сервер – Ви його будете орендувати на потрібний Вам термін у хостинг-провайдера.

3. *Віртуальний виділений сервер* (*VDS*). На відміну від повноцінного виділеного сервера віртуальний виділений сервер створюється не на фізичній, а на віртуальній машині. Такий спосіб дозволяє знизити витрати на інфраструктуру, гнучко масштабувати послуги відповідно до поточних запитів клієнтів, розширювати потужності провайдера в залежності від зростання клієнтської бази. Недоліком такого способу можуть бути дещо нижчі показники продуктивності сервера, так як на одному фізичному сервері розміщується, як правило, кілька віртуальних.

4. *Віртуальний хостинг* (*Shared hosting*) – це найбільш популярний і недорогий вид хостингу для невеликих і середніх Веб-проектів. У провайдера є фізичний сервер, на якому функціонує Веб-сервер з безліччю віртуальних сайтів (віртуальних хостів). Купуючи послугу у такого провайдера, Ви отримуєте в своє розпорядження один (або декілька) віртуальних сайтів, можливість використовувати СУБД, а також лінії зв'язку в мережу Інтернет.

5. *CMS як послуга –* даний варіант хостингу відповідає моделі хмарних обчислень *Software as a Service* (*SaaS*) і передбачає, що в своє розпорядження Ви отримуєте вже встановлену CMS (WordPress або ін.). Як правило, попереднє встановлення CMS є додатковою послугою до придбання віртуального виділеного сервера або віртуального хостингу.

Ще одна послуга, яка Вам буде потрібна при створенні сайту, це реєстрація доменного імені, асоційованого зі створюваним ресурсом. Зазвичай, хостингпровайдер на безкоштовній основі пропонує використовувати лише деяку технічну адресу. Якщо Ви хочете використовувати коротке, зрозуміле ім'я, що легко запам'ятовується користувачами, то можете скористатися відповідною пропозицією хостинг-провайдера або отримати це ім'я самостійно у реєстратора імен та призначити його своєму сайту (за умови, що таке ім'я ще ніхто не вибрав).

Отже, обираючи будь-який з запропонованих варіантів хостингу (за винятком *CMS як послуга*), в кінцевому підсумку Ви повинні отримати свій майданчик в Інтернеті, на якій можливо встановити WordPress. Ця установка по своїй суті не відрізнятиметься від установки на localhost, за винятком того, що копіювання файлів треба буде зробити за допомогою FTP, а параметри доступу до MySQL Ви отримаєте у хостинг-провайдера. Якщо Ви обираєте варіант *CMS як послуга*, то відразу отримуєте встановлену копію WordPress. Вам залишається займатися тільки налаштуванням сайту і розміщенням інформації [\[2\]](#page-141-2).

#### <span id="page-28-0"></span>*2.5. Інструменти адміністрування та загальні налаштування CMS WordPress*

Інструментом адміністрування сайту на базі CMS WordPress є адмінпанель доступна за замовчуванням за адресою URL-сайту/wp-admin. На панелі зліва знаходяться команди, які дозволяють працювати з записами (а також категоріями і мітками), медіафайлами, сторінками, коментарями, налагоджувати зовнішній вигляд (шляхом встановлення та налаштування теми оформлення, доданням меню та віджетів), встановлювати (налаштовувати, оновляти, видаляти) плагіни, що забезпечують додаткову функціональність сайту, додавати та виконувати управління користувачами сайту, користуватись інструментами, зокрема тими, що перевіряють здоров'я сайту, видаючи цінні рекомендації для підвищення ефективності роботи та безпеки сайту, а також розглянуті вище інструменти експорту та імпорту [\(Рис. 16\)](#page-28-1).

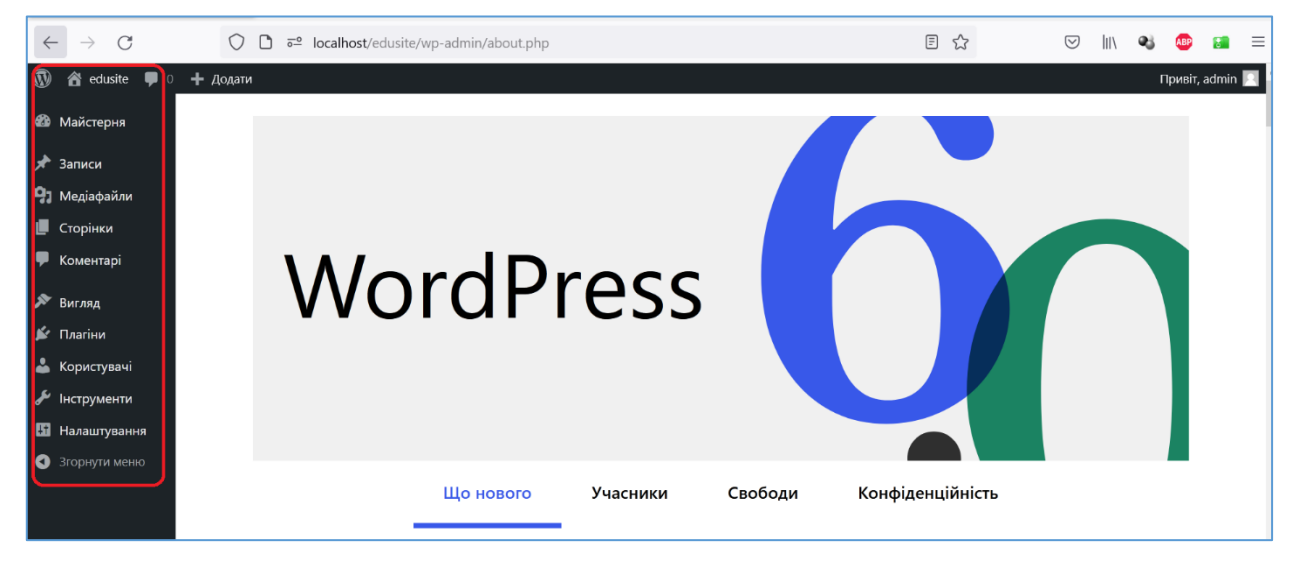

Рис. 16. Адмінпанель WordPress

<span id="page-28-1"></span>В правому верхньому куті є посилання *Привіт, admin,* яке відкриває доступ до команд налаштування Вашого профілю та команди *Вийти*.

Розглянемо основні налаштування сайту на базі CMS WordPress, які зібрані під посиланням *Налаштування*.

Перша команда меню *Налаштування* – *Загальне* відкриває сторінку з загальними налаштуваннями сайту [\(Рис. 17\)](#page-29-0). Тут можна змінити назву сайту, подати короткий опис (вкажіть слоган, коротке призначення, мету сайту, деякі теми дозволяють виводити цей текст у заголовку сайту). URL-адреси зазвичай не змінюють, вони прив'язуються до адреси сервера, на якому встановлений WordPress. Натомість e-mail адресу адміністратора варто встановити дійсну оскільки вона буде використовуватись для отримання повідомлень у випадку проблем з сайтом та для відновлення пароля (правда для цього необхідно, щоб сервер підтримував службу електронної пошти, наприклад *sendmail*, відмітимо що на хостингу вона, зазвичай працює, а на localhost – ні). Інші опції регулюють можливість реєстрації користувачів (рекомендується реєстрація вручну адміністратором), а також роль нового користувача за замовчуванням. Опції внизу сторінки (не показані на [Рис. 17\)](#page-29-0) дозволяють обрати формати дати та часу і визначити перший день тижня. Ці налаштування обираються при встановленні WordPress з налаштувань операційної системи.

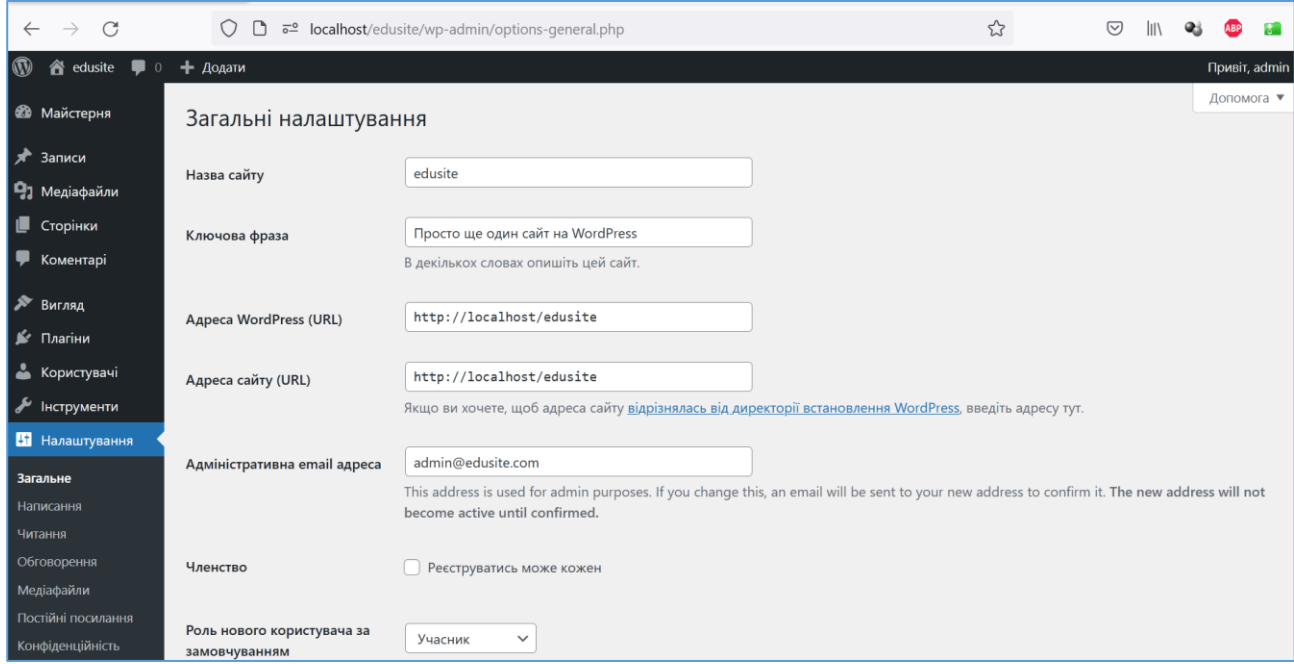

Рис. 17. Загальні налаштування сайту

<span id="page-29-0"></span>Наступна команда меню *Налаштування – Написання* дозволяє обрати категорію за замовчуванням формат для нових записів (окрім *Стандартний* можливі формати *Примітка, Чат, Галерея, Посилання, Зображення, Цитата, Статус, Відео, Аудіо*) [\(Рис. 18\)](#page-30-0), рекомендується залишити *Стандартний* формат.

Також на цій сторінці після встановлення плагіну *Classic Editor* додаються налаштування перемикання на блочний (*Gutenberg*) або класичний редактор для нових записів або сторінок. Налаштування публікації через e-mail дозволяються організувати подання на сайт записів по e-mail, така функціональність практично не використовується. Внизу сторінки вказаний сервер оновлень WordPress http://rpc.pingomatic.com/, це важливий параметр, оскільки він відповідає за доставку оновлень WordPress на Ваш сайт.

Наступна команда меню *Налаштування – Читання* визначає як відвідувачі бачать певні аспекти Вашого сайту [\(Рис. 19\)](#page-30-1). Тут визначається, що будуть бачити відвідувачі на головній сторінці сайту, на яку здійснюється перехід за URLсайту. За замовчуванням відображаються записи, але зазвичай тут обирається статична сторінка, як є головною сторінкою сайту (*Home*) і яка є початковою сторінкою навігації по сайту.

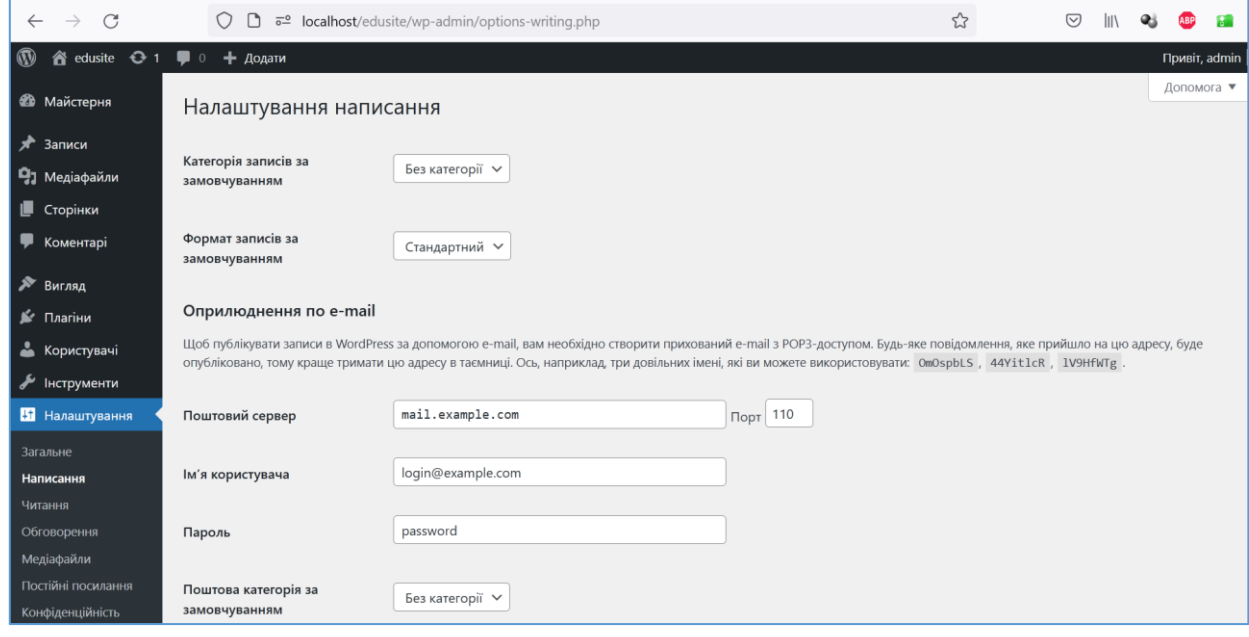

#### Рис. 18. Налаштування публікацій сайту

<span id="page-30-0"></span>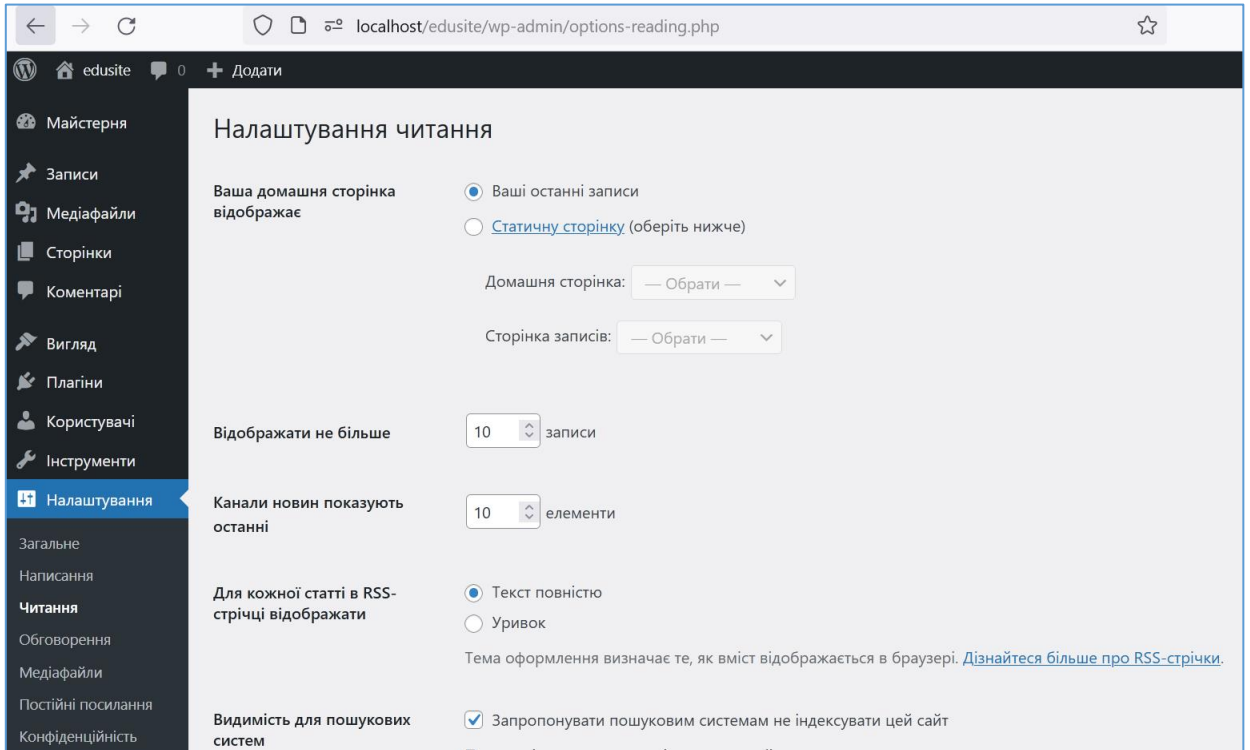

Рис. 19. Налаштування сайту – Читання

<span id="page-30-1"></span>Також на цій сторінці вказується видимість сайту для пошукових систем. Для робочих сайтів обов'язково повинна бути дозволена індексація, для localhost - налаштування не має сенсу, оскільки сайт не видно з Інтернету.

Наступна команда меню *Налаштування – Обговорення* відкриває сторінку з

досить великою кількістю опцій [\(Рис. 20\)](#page-31-0). Опції *Намагатися оповістити блоги, що згадуються в статті* та *Дозволити оповіщення з інших блогів (сповіщення і зворотні посилання) для нових записів* дозволяють задіяти механізм *ping & pingbacks & trackbacks* для Вашого сайту. Встановлена перша опція призводить до висилання повідомлення на інший сайт, який Ви зазначили у записі (сторінці) на Вашому сайті, про те, що цей інший сайт зазначений. Друга опція дозволяє Вашому сайту отримувати повідомлення з сайтів, що зазначали Ваш сайт. Це досить цікава технологія і вона підіймає рейтинг сайтів для пошукових систем, але дуже часто призводить до спаму на Ваш сайт, тому ми її відключаємо. Інші налаштування стосуються коментарів і їх значення, що рекомендуються, наведені на [Рис. 20.](#page-31-0) Ще на цій сторінці є опції *Коментар мусить бути схвалений вручну* (її рекомендується встановити) та *Автор повинен мати раніше схвалений коментар* (її рекомендується не встановлювати).

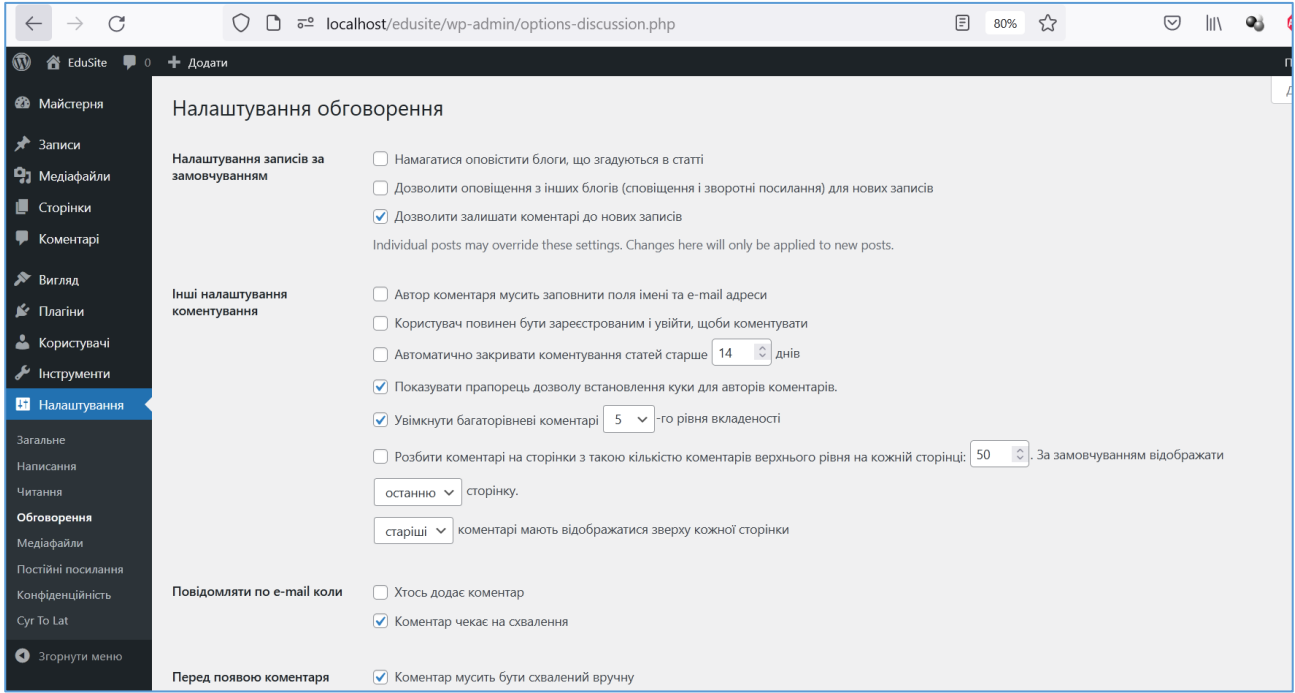

#### Рис. 20. Налаштування сайту – Обговорення

<span id="page-31-0"></span>Також на цій сторінці є "білий" та "чорний" списки для слів, які використовуються у коментарях, якщо є слова з "білого" списку, коментар зразу іде на модерацію, якщо з "чорного" – автоматично видаляється. У самому низу сторінки включаються аватари та обирається аватар за замовчуванням (пропонується обрати *Порожній*) та визначається віковий рейтинг сайту.

Наступна команда меню *Налаштування – Медіафайли* відкриває сторінку з розмірами зображень, які завантажуються до бібліотеки медіафайлів [\(Рис. 21\)](#page-32-0). Слід зауважити, що зображення у бібліотеці медіафайлів при доданні автоматично дублюються у різних розмірах (створюючи додаткові файли в каталозі /wp-content/uploads/ з суфіксами, що вказують розмір у пікселях): *Розмір мініатюр*, *Середній розмір*, *Великий розмір*, які визначаються на сторінці *Налаштування – Медіафайли*. Конкретний файл графічного зображення

обирається необхідного розміру в залежності від місця публікації зображення (повне зображення, галерея, список зображень тощо). Використання загальних налаштувань для розмірів зображень призводить до того, що всі зображення на сайті мають однаковий стандартний розмір, що в кінцевому підсумку дозволить зробити більш акуратний сайт. Слід зауважити, що додаткові плагіни можуть додавати варіанти розмірів зображень.

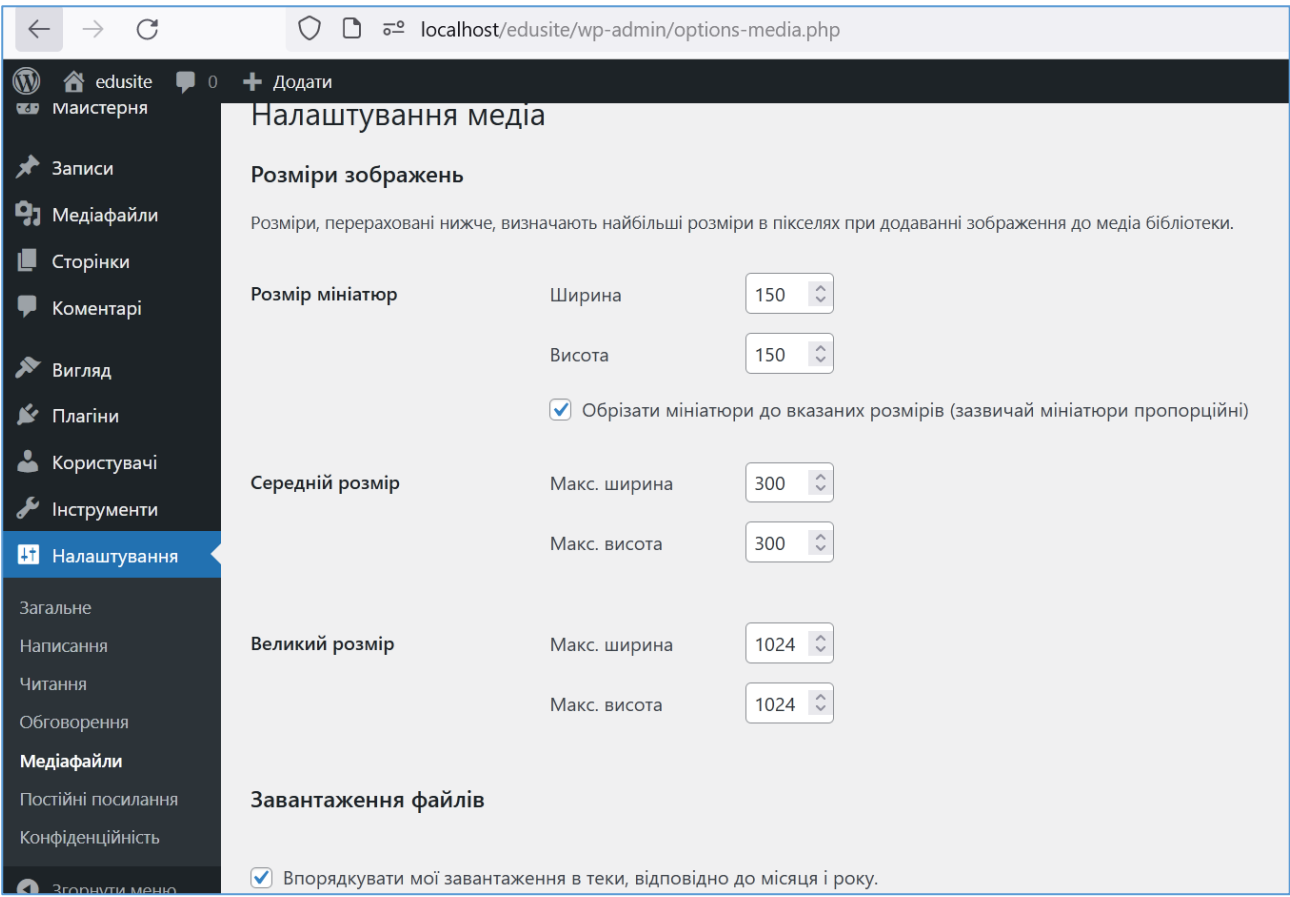

Рис. 21. Налаштування сайту – Медіафайли

<span id="page-32-0"></span>Опція внизу сторінки дозволяє упорядковувати файли зображень в каталозі /wp-content/uploads/ за підкаталогами з номером року та номером місяця, коли було додане зображення. Враховуючи, що зазвичай кількість файлів зображень може сягати тисяч і більше, це є дуже зручним.

Наступна команда меню *Налаштування – Постійні посилання* визначає структуру URL для записів та сторінок сайту, приклади на сторінці пояснюють варіанти [\(Рис. 22\)](#page-33-0).

Досить часто рекомендують обирати варіант *Користувацька структура* та зазначати в його полі /%category%/%postname%/. У цьому випадку для створюваних записів та сторінок URL після назви сайту буде включати назву категорії а потім назву запису (сторінки). Останні дві опції на цій сторінці – *Основа категорій* та *Основа позначок* зазвичай залишаються пустими.

Остання команда меню *Налаштування – Конфіденційність* відкриває сторінку, яка дозволяє зазначити *Сторінку політики конфіденційності*. Це юридичний документ, який зазначає правила роботи з персональними даними клієнтів та інші питання, пов'язані з виконанням замовлень, доставкою тощо. Заготовка такої сторінки створюються разом зі встановленням WordPress, але рекомендується переглянути в Інтернет такі документи для аналогічних Вашому сайтів та створити і обов'язково опублікувати сторінку із відповідним текстом для Вашого сайту.

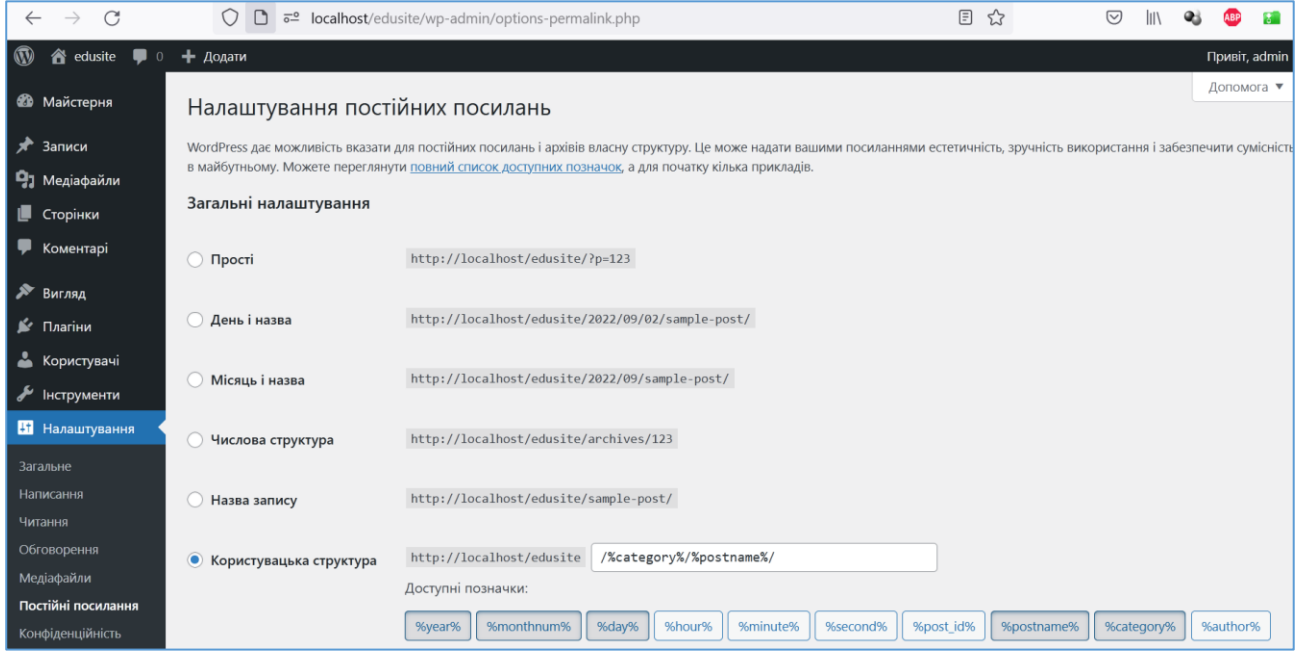

<span id="page-33-0"></span>Рис. 22. Налаштування сайту - Постійні посилання

#### *3. Створення контенту у системах керування контентом*

<span id="page-34-0"></span>В попередньому розділі ми розглянули перші дві з чотирьох функцій CMS: *засоби моделювання контенту* та *засоби агрегування контенту*. В цьому розділі розглянемо останні дві функції: *засоби редакційного робочого процесу* та *видавництво та управління випуском*.

#### <span id="page-34-1"></span>*3.1. Базова функціональність систем керування контентом – II*

#### *3.1.1. Засоби редакційного робочого процесу*

<span id="page-34-2"></span>Можливості CMS, які редактори використовують для здійснення редакційного процесу, називають *редакторськими інструментами* або *редакційним робочим процесом* (*editorial workflow*). Важливість цих засобів важко переоцінити.

Для того, щоб розглянути їх системно введемо поняття життєвого циклу контенту. *Життєвий цикл контенту* – це проміжок часу між моментом задумки про створення контенту до моменту його безповоротного видалення. У життєвому циклі контенту можливо виділити наступні стадії [\[1\]](#page-141-1):

*Створення* – контент створюється в CMS як керований об'єкт, поки він не видний споживачу контенту.

*Редагування та співпраця* – контент активно редагується одним або декількома редакторами, поки він не видний споживачу контенту.

*Відправка та затвердження* – контент подається для одного або кількох схвалень, контент досі не видно.

*Публікація* – контент схвалений і опублікований на Веб-сайті, контент у цьому стані бачить споживач контенту. Існує можливість перевести контент з цього стану в стан *Редагування та співпраця*.

*Архівування* – контент перестає бути доступним споживачеві контенту, але він не видаляється. Існує можливість перевести контент з цього стану в стан *Публікація*.

*Видалення* – контент безповоротно видаляється з CMS.

<span id="page-34-3"></span>Для зручності роботи CMS мають розвинену систему фільтрації: за датою, автором публікації, її статусом, за оцінками SEO тощо.

#### *3.1.2. Створення текстового контенту*

Незалежно від призначення та способів використання CMS – організація контенту, організація сховища мультимедійних даних, відпрацювання тактики SEO, апробація елементів дизайну тощо, – у будь-якому випадку, ми покладаємось на певні засоби CMS, які дозволяють працювати злагоджено та в єдності з всією системою.

В основі будь-якої CMS лежить інструмент текстового редактора. Як і його чисті аналоги в середовищі операційної системи, текстовий редактор CMS виріс, отримавши багато потужних функцій. У минулі часи більшість текстових редакторів вимагали введення HTML-коду, однак із зростанням популярності редакторів WYSIWYG, ми отримали інструмент, що дозволяє створювати

«готовий» продукт у вигляді відформатованого тексту, зображень, відео, заголовків, абзаців, цитат, верхнього індексу, підкреслень, посилань тощо. Це зручно та ефективно, оскільки усуває перешкоди для того, що дійсно має значення: створення якісного контенту.

Багато CMS дозволяють легко перемикатися між редактором WYSIWYG та редактором HTML. В обох типах редакторів є переваги та недоліки. Редактор WYSIWYG дозволяє зручно та легко створювати контент і може бути найкращим варіантом для корпорацій, які хочуть обмежити включення певних елементів, які створюють ризик, таких як необґрунтований код, зображення тощо. Але такий редактор може обмежити Вашу роботу у разі відсутності таких інструментів, як таблиці, верхній індекс, форматування цитат тощо. Редактор HTML дає повний контроль над виведенням, але передбачає, що Ви володієте базовим HTML.

Якщо Ви хочете додати текстовий контент в WordPress, Ви можете створити *запис* або *сторінку*. З точки зору додавання/редагування контенту вони дуже схожі, але насправді досить різні за функціями. *Записи* залежать від дати та є хронологічними, і це відрізняє їх від *сторінок*, які не залежать від дати. Також записи можуть бути приписані до однієї з *Категорій* та їм призначена одна або декілька *міток* для зручності угрупування та пошуку, сторінки – не мають таких можливостей, сторінці лише може бути призначена одна батьківська сторінка. Таким чином, сайт створений на WordPress, використовує сторінки для відображення незалежного від дати контенту – *Головна сторінка*, *Контакти*, *Зворотній зв'язок*, *Способи доставки товарів* тощо, а записи використовуються для залежних від дати новин, статей, товарів тощо.

#### *3.1.3. Створення контенту в WordPress – публікація записів*

<span id="page-35-0"></span>Управління записами здійснюється в розділі *Записи* адміністративної панелі. В даному розділі Вам пропонують вибрати одну з чотирьох закладок: *Всі записи*, *Додати новий*, *Категорії* і *Позначки*. Роботі безпосередньо з записами присвячені перші дві закладки. На першій з них представлений список всіх записів, а друга дозволяє швидко перейти на сторінку редагування нового запису. Список всіх записів оформлений у вигляді таблиці, де можна знайти заголовок запису, автора, категорію, до якої прикріплений запис, мітки, кількість коментарів і дату публікації [\(Рис. 23\)](#page-36-0). Якщо навести курсор на запис, з'являться команди, які дозволяють змінити властивості запису (заголовок, постійне посилання, дату публікації, категорію, можливість коментування та ін.), надати запису статус *Опубліковано*, *Чернетка* або *На затвердженні*, а також повністю видалити запис. Крім цього Ви можете перейти до редагування або перегляду запису.

Щодо створення та редагування записів (і сторінок теж), то з виходом WordPress 5.0 версії стандартний WYSIWYG редактор (зараз він називається *Classic editor*) був замінений на новий редактор, який назвали *Gutenberg*. Обидва редактори дуже відрізняються у способах використання, але розробники WordPress передбачили можливість використання і класичного редактора. Існує
плагін [Classic editor,](https://uk.wordpress.org/plugins/classic-editor/) який дозволяє перемикатись на той або інший редактор. Ми рекомендуємо встановити та активувати цей плагін у Вашій системі. Цей плагін додає до розділу *Налаштування – Написання* опції відповідні елементи управління, що дозволяють обрати редактор та вказати, чи мають право користувачі довільно перемикати редактор [\(Рис. 24\)](#page-36-0).

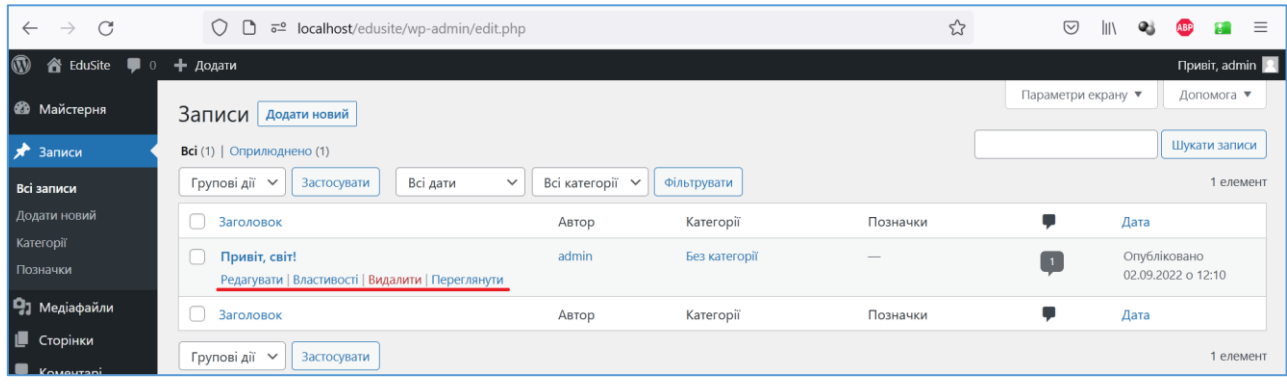

Рис. 23. Список записів сайту

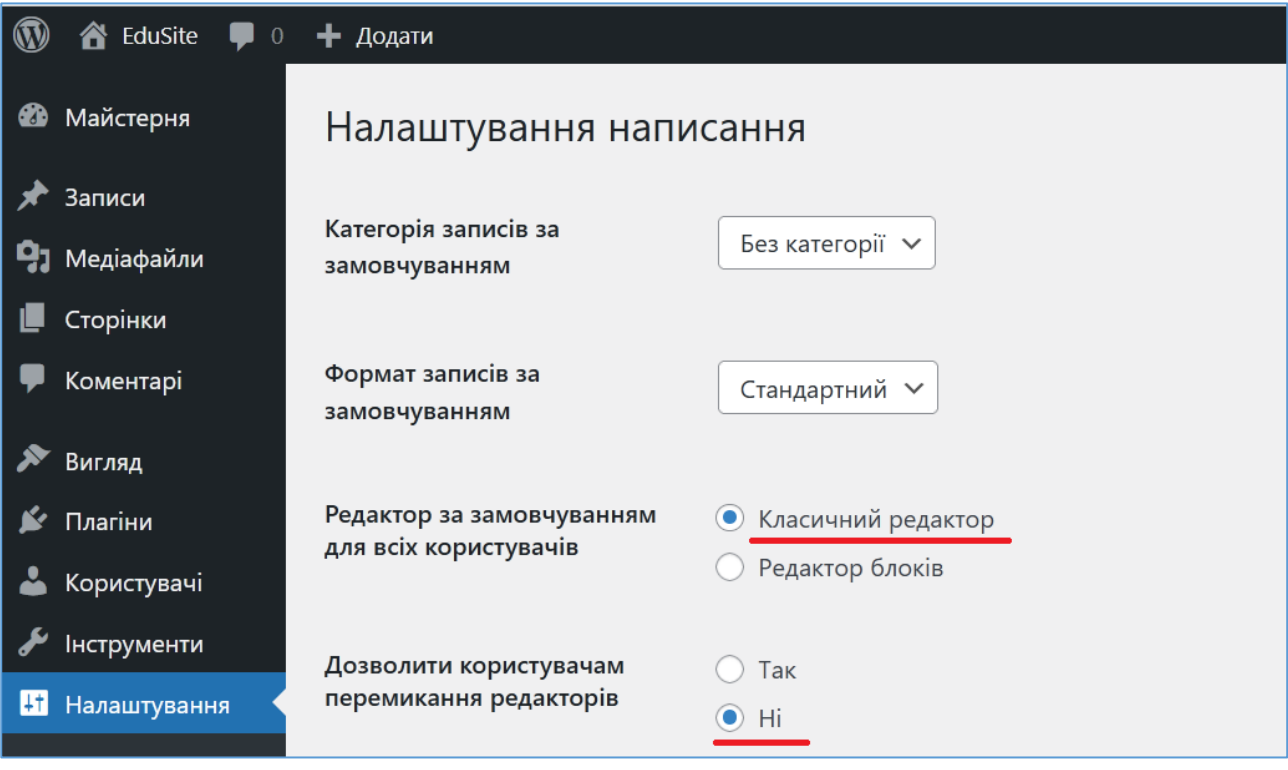

Рис. 24. Налаштування плагіну Classic Editor

<span id="page-36-0"></span>На сторінці редагування запису основну частину займає вікно текстового редактора з можливістю працювати або в візуальному або у текстовому режимі (у останньому випадку відображаються HTML-теги) з основним контентом запису - текстом, графічними ілюстраціями тощо. В візуальному режимі доступні основні команди текстових редакторів, що дозволяють вказати шрифт і вирівнювання тексту, вибрати стиль, розмістити посилання тощо. Ці ж команди доступні і в текстовому режимі, проте тут вони призводять до розміщення відповідних тегів безпосередньо в тексті запису. На [Рис. 25](#page-37-0) показаний один і той же запис у візуальному та текстовому режимах *Класичного редактора* WordPress. Крім основного тексту, для запису можна вказати і ряд додаткових параметрів, до основних з яких слід віднести заголовок і категорію, до якої зобов'язаний бути прикріплений запис (за замовчуванням записи прикріпляються до категорії з назвою *Без категорії*). Ви також можете вказати графічну мініатюру, уточнити URL (slug), вказати формат записи, скорегувати дату публікації, дозволити або заборонити коментарі та ін.

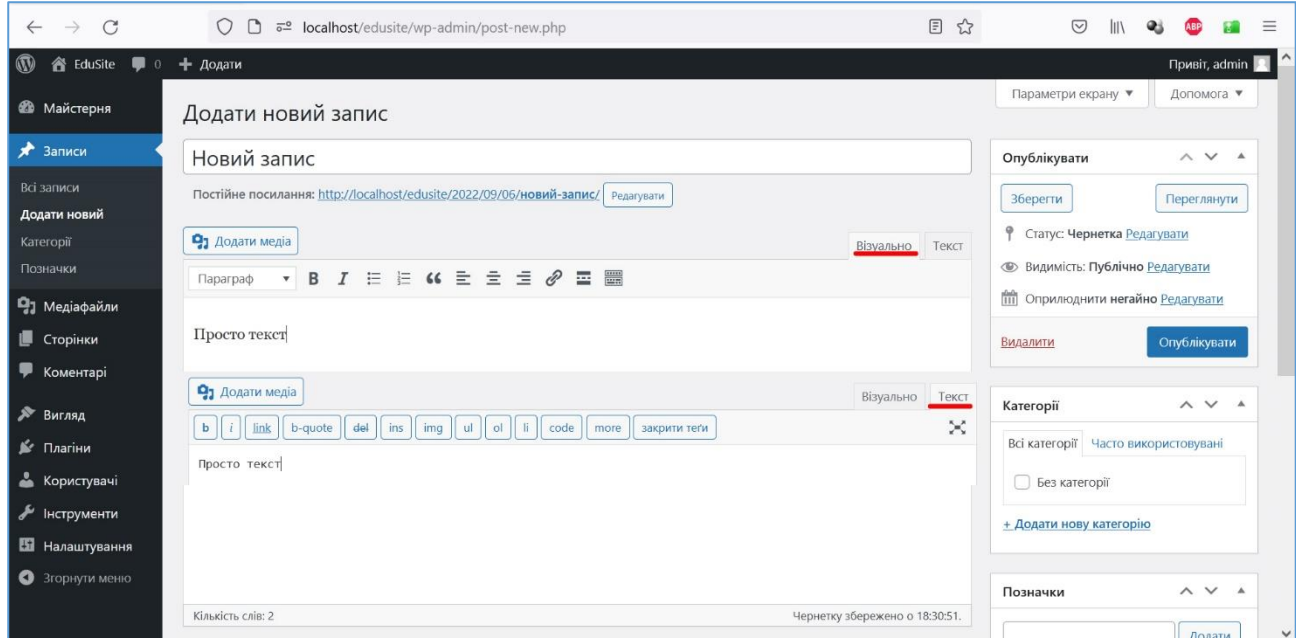

<span id="page-37-0"></span>Рис. 25. Запис у Класичному редакторі у візуальному та текстовому режимах

*Категорії* – це особливий інструмент, що дозволяє створювати розділи Вашого сайту, групувати записи по їх тематиці або будь-якій іншій ознаці. При створенні запису завжди потрібно вказати хоча б одну категорію. Це дозволяє визначити місце розміщення запису на сайті, а також створює можливість організації зручної навігації. Автори й учасники сайту при створенні записів можуть використовувати тільки ті категорії, які вже існують на сайті. Створювати категорії можуть редактори і адміністратори сайту – у тому числі безпосередньо при редагуванні запису. Крім категорій для запису можна вказати також і *позначки*. Нові позначки можуть створювати всі користувачі сайту, яким дозволено редагування записів. Однак позначки, на відміну від категорій, не використовуються для структурування сайту, а лише для пошуку записів за ключовими словами.

<span id="page-37-1"></span>*Головне зображення* – це деяке зображення, яке «прикріплюється» до запису і виконує роль його графічного представлення. Спосіб використання мініатюр залежить від обраної теми оформлення. Як правило, сучасні теми показують мініатюри в стрічках записів поруч із заголовком. Деякі теми використовують мініатюри і для оформлення сторінок самих записів. Зауважимо, в більшості випадків передбачається, що мініатюра буде невеликим зображенням (логотипом), проте в ряді випадків ці картинки можуть виводитися

і в повному форматі. У зв'язку з цим ми рекомендуємо обирати в якості мініатюр повноцінні зображення, що згодом може стати в нагоді при зміні теми оформлення.

*Постійне посилання –* це адреса запису на Вашому сайті. Його вигляд визначається в адмінпанелі (команда *Налаштування – Постійні посилання*) і у ряді випадків для записів залежить тільки від дати публікації і внутрішнього номера запису в базі даних WordPress (id сторінки). Однак, якщо в налаштуваннях вказано, що постійне посилання повинне формуватися на основі заголовка запису, то Вам дозволять його уточнити. В цьому випадку завжди використовуйте цю можливість, щоб задати коротку адресу, що складається з латинських букв і цифр. Посилання з нелатинськими символами, пропоновані за замовчуванням для записів та сторінок з назвами нелатинськими символами, значно ускладнюють цитування контенту іншими користувачами Інтернету. Можна автоматизувати перетворення в посиланнях нелатинських букв в латинські за допомогою спеціальних плагінів, таких як [Cyr-To-Lat.](https://uk.wordpress.org/plugins/cyr2lat/) Для встановлення плагіну оберіть в адмінпанелі команду *Плагіни – Додати новий*, у вікні введення ключових слів введіть *cyr to lat* та натисніть на кнопку *Встановити* [\(Рис. 26\)](#page-38-0).

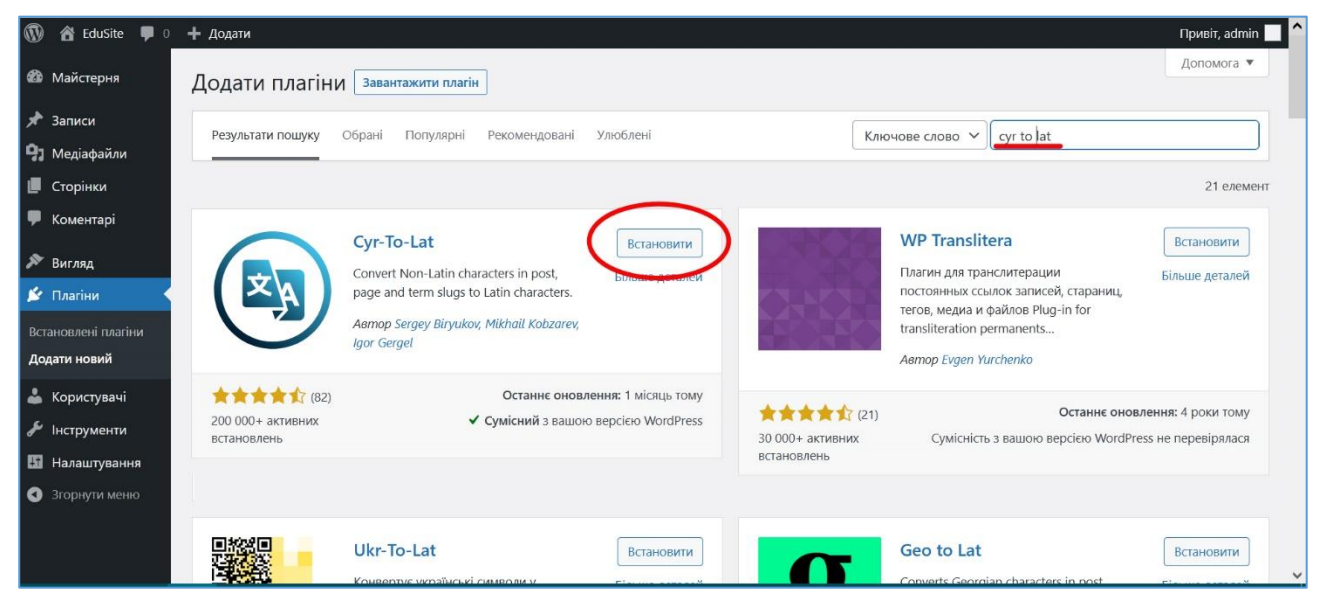

Рис. 26. Додання плагіну транслітерації URL у WordPress

<span id="page-38-0"></span>Після встановлення плагіну кнопка *Встановити* буде змінена на *Активувати*, натисніть її, Ви будете переведені на сторінку зі встановленими плагінами, натисніть напроти плагіна [Cyr-To-Lat](https://uk.wordpress.org/plugins/cyr2lat/) посилання-команду *Включити автоматичні оновлення* для автоматичного оновлення цього плагіну WordPressом. Для перевірки роботи плагіну створіть новий запис (команда адмінпанелі *Записи – Додати новий*) з заголовком нелатинськими буквами та натисніть на кнопку *Опублікувати*. Далі оберіть команду *Записи – Всі записи*, наведіть курсор на Ваш запис та оберіть команду *Властивості,* у графі *Частина* Ви повинні побачити транслітерований slug [\(Рис. 27\)](#page-39-0).

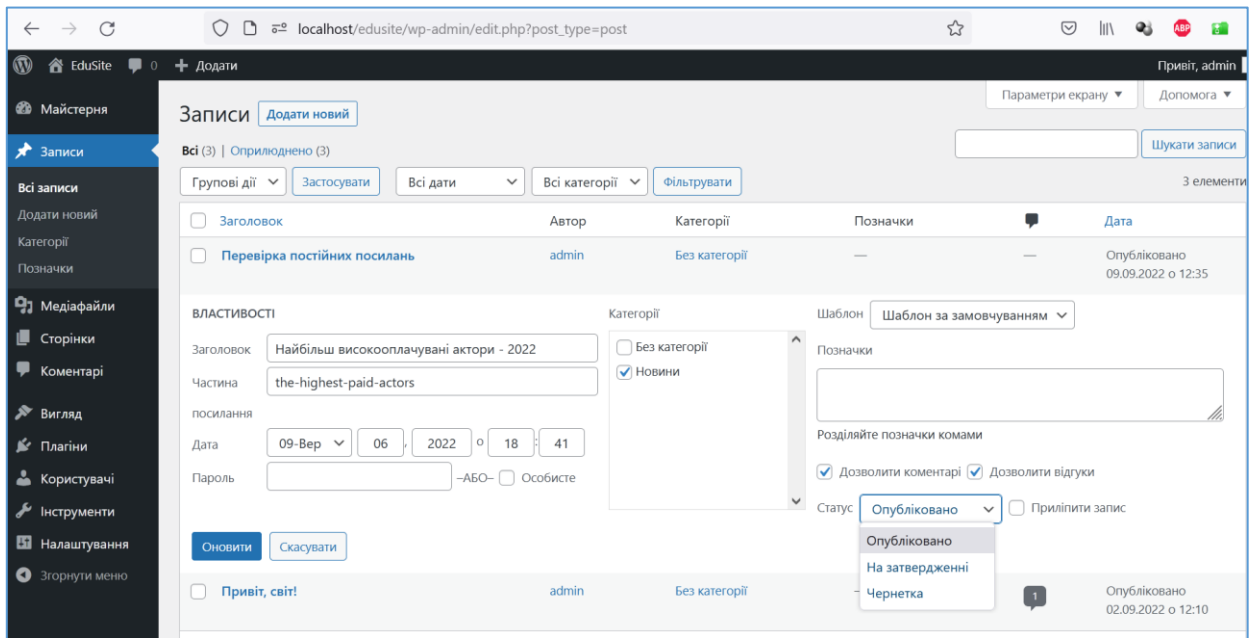

Рис. 27. Перевірка роботи плагіну транслітерації URL у WordPress

<span id="page-39-0"></span>Відмітимо, що Ви можете змінювати постійні посилання самостійно у властивостях записів, сторінок тощо, але використання плагіну зазвичай є зручнішим. Разом з використанням плагіну все ж користуйтеся можливістю скорочення посилань, так як довгі адреси при цитуванні використовувати незручно.

*Дата* – день і час, коли Ваш запис з'явився на сайті [\(Рис. 27\)](#page-39-0). Дата призначається автоматично в момент натискання кнопки *Опублікувати*. Однак Ви можете змінити цей параметр, в тому числі вказавши день і час, які ще не настали. В цьому випадку Ви робите відкладену публікацію – запис з'явиться на сайті в вказаний Вами час.

*Дозволити коментарі, Дозволити відгуки* – дозволяють явно вказати, чи дозволено до Вашого запису залишати коментарі та відгуки на них, чи ні [\(Рис.](#page-39-0)  [27\)](#page-39-0). Налаштування за замовчуванням залежать від налаштувань Вашого сайту (команда адмінпанелі *Налаштування – Обговорення*), але для кожного запису Ви можете ці налаштування уточнити.

*Шаблон* – визначений наперед шаблон оформлення для публікації певного типу контенту. Шаблони записів підтримуються лише деякими темами оформлення, і, як правило, дозволяють особливим чином оформити записи з короткими нотатками, галереями зображень, відеороликами, посиланнями тощо. Вибір шаблону впливає на те, як запис буде показуватися на окремих сторінках і в стрічках записів сайту.

*Позначки* – поле, яке дозволяє додати до запису текстові позначки, що характеризують його та дозволяють агрегувати разом з іншими записами.

*Уривок* – поле, яке дозволяє написати уривок, що буде характеризувати запису у стрічці записів.

Створювати нові записи можуть адміністратори, редактори, автори і помічники (Contributors) сайту. При цьому адміністратори і редактори мають

повний контроль над усіма записами сайту. Автори можуть публікувати нові записи, але редагувати і видаляти - тільки свої. Помічники (Contributors) можуть створювати записи, які публікуються лише після затвердження редактором або адміністратором. При цьому помічники також обмежені в завантаженні медіафайлів на сайт – ця можливість їм не доступна. Опублікувати медіаконтент помічники можуть тільки через зовнішні сервіси Інтернету.

На сторінці редагування запису є і інші корисні інструменти. Наприклад, можна подивитися, порівняти і відновити раніше збережені копії (редакції) запису. Є можливість управління коментарями. Можна змінити статус (*Опубліковано*, *Чернетка, На затвердженні*) і видимість (*Публічно*, *Захищено паролем*, *Особисте*) записи, змінити автора, вказати довільні поля.

Отже, коли Ви створюєте новий запис, то дотримуйтеся наступного плану дій:

1) оберіть пункт меню *Записи – Додати новий* у адміністративній панелі сайту;

2) введіть заголовок запису;

3) оформіть основний текст запису (включаючи розміщення ілюстрацій і поділ запису на дві частини для короткого і повного перегляду);

4) вкажіть категорію, до якої буде прикріплений запис;

5) задайте *Головне зображення* запису (мініатюру);

6) уточніть встановлення можливостей коментування записи;

7) за необхідності відредагуйте постійне посилання;

8) натисніть посилання *Переглянути*, перевірте, чи все в порядку з оформленням і змістом запису, виправите помилки, якщо вони є;

9) натисніть кнопку *Опублікувати*, перевірте, як запис виглядає на сайті.

## *3.1.4. Керування категоріями*

Як вже зазначалося, *Категорія* – це особливий інструмент, який дозволяє структурувати сайт, оформлювати його розділи, групувати записи за їх змістом. Категорії можуть створювати адміністратори і редактори сайту. Згодом ці категорії можна багаторазово використовувати, прикріплюючи до них записи. При цьому один і той ж запис може бути прикріплена відразу до декількох категорій.

З точки зору зовнішнього оформлення сайту, організації навігації, категорії можуть використовуватися у різних меню, віджетах сайту, а також на сторінках самих записів у розділах їх описів.

Управління категоріями виконується на сторінці адмінпанелі *Записи – Категорії*. На цій сторінці можна працювати з існуючими категоріями, а також додавати нові [\(Рис. 28\)](#page-41-0).

З кожною категорією пов'язані такі параметри, які можна встановити в момент створення категорії або при її редагуванні:

*Назва* – слово або фраза, які будуть відображатися на сайті для позначення категорії.

*Частина посилання* (постійне посилання) – технічна назва, яка

використовується у адресі категорії на Вашому сайті. Постійне посилання автоматично формується на основі назви, у зв'язку з чим його рекомендується вручну уточнювати – задавати коротке позначення, записане латинськими літерами в нижньому регістрі і цифрами. В цьому випадку Ви отримаєте короткі і зрозумілі адреси, які зручно використовувати на Вашому сайті, а також у зовнішніх джерелах.

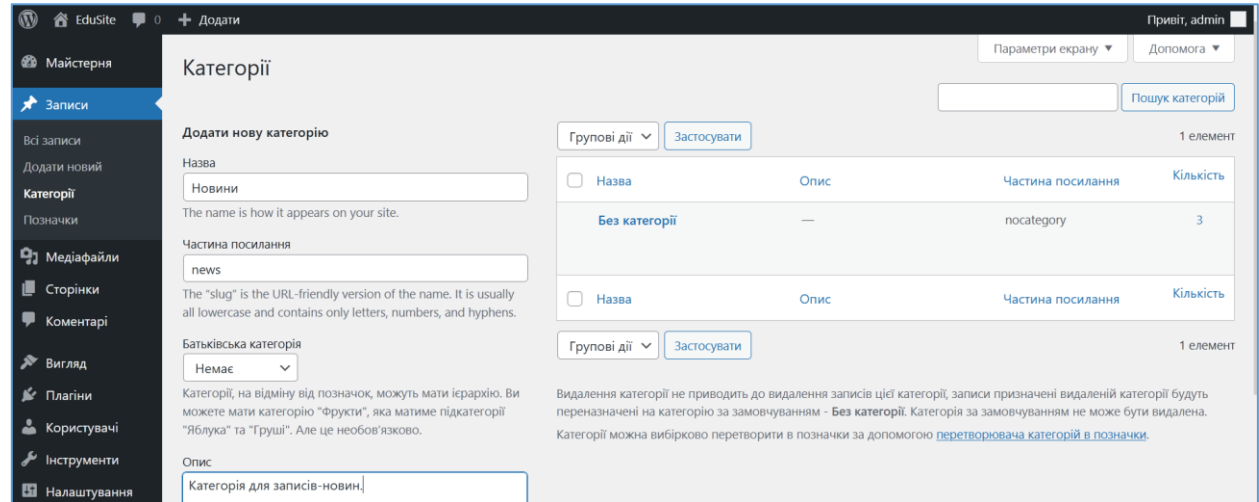

Рис. 28. Додання нової категорії

<span id="page-41-0"></span>*Батьківська категорія* – параметр, який дозволяє задати ієрархію категорій. Це може використовуватися на сайті для його структурування, оформлення меню та інших елементів навігації. Зокрема, якщо Ви відзначаєте запис деякою дочірньою категорією, то він буде відображатися як в стрічці цієї, так в і стрічці батьківської категорії. Зверніть також увагу, що ієрархія категорій відбивається у їх адресах – вони створюються як складові.

*Опис* –текст, який в залежності від теми оформлення може виводитися на сайті для оформлення елементів навігації і записів, зазначених для даної категорії.

На сторінці управління категоріями Ви можете не тільки створювати і редагувати, але і видаляти окремі категорії. Слід мати на увазі, що видалення категорії не стирає записів, пов'язаних з нею. Замість цього, записи закріплюються за категорією за замовчуванням – яка була створена під час інсталяції WordPress. Як правило, така категорія називається *Без категорії* – змініть ця назву, якщо вона не підходить для вашого сайту. Дана категорія є категорією за замовчуванням для Вашого сайту і її видалити не можна.

Крім цього, Ви можете довільно змінювати назву і *частину посилання* категорій – встановлені зв'язки із записами не будуть видалені. Категорії всередині WordPress розрізняються за унікальними ідентифікаторами (категорії зберігаються у таблиці wp\_terms), тому зміна назви або постійного посилання приведуть лише до змін в оформленні сайту. Зауважимо також, що створювати нові категорії можна і на сторінці редагування запису. Тут, однак, Ви можете вказати лише назву та батьківську категорію.

Отже, створити нову категорію може адміністратор або редактор сайту.

Плануючи структуру категорій на сайті, подумайте, про що Ви будете публікувати інформацію і як за тематикою її краще розподілити. Яким чином записи різної тематики будуть відображатися у розділах Вашого сайту? Коли Ви визначитеся із загальною структурою сайту, необхідний набір категорій Ви зможете створити в два етапи:

1) Створіть категорії, відповідні розділам Вашого сайту. Тобто, якщо Ви припускаєте, що в якомусь місці сайту повинна виводитися стрічка записів за такою-то тематикою, то для організації цієї стрічки Вам необхідно створити нову категорію.

2) Для кожної категорії, створеної на першому етапі, створіть окремі дочірні категорії, що уточнюють тематику інформації, яка публікується. Ці категорії дозволять Вам структурувати інформацію всередині окремих розділів і організувати пошук схожих записів.

## *3.1.5. Створення сторінок*

Створити нову сторінку можуть тільки адміністратори та редактори в адміністративній панелі через пункт меню *Сторінки – Додати нову*, а подивитися список існуючих, змінити і видалити сторінки – через пункт меню *Сторінки – Всі сторінки*. Створення сторінок за своєю суттю мало чим відрізняється від створення записів. Основна робота пов'язана з описом контенту сторінки, що здійснюється у тому ж текстовому редакторі, що і при роботі з записами. Зауважимо, що даний редактор буде використовуватися і при створенні інших типів записів (товари, портфоліо тощо), якщо ці типи підтримуються на Вашому сайті після встановлення особливих тем оформлення або плагінів.

Специфічні відмінності при роботі зі сторінками полягають у тому, що сторінки, на відміну від записів, мають постійні посилання, не пов'язані з категоріями, можуть мати свою тему оформлення тощо. Для сторінки можна вказати наступні параметри (атрибути):

*Шаблон* – параметр, що дозволяє змінити зовнішній вигляд сторінки, яка відображається на сайті. Наявність даного параметра залежить від теми оформлення. Якщо тема підтримує шаблони сторінок, то, як правило, Вам запропонують обрати базовий шаблон, шаблон без бічної колонки (сторінка на всю ширину), а також шаблон головної сторінки. У більш складних темах за допомогою шаблонів можуть створюватися сторінки зі слайдерами, різними елементами оформлення тощо.

*[Головне зображення](#page-37-1)* – те ж саме, що і для запису.

*Дозволити коментарі* – дозволяють явно вказати, чи дозволено до сторінки залишати коментарі, чи ні.

*Батьківська сторінка* – параметр, який дозволяє створювати ієрархію сторінок. Як і у випадку з категоріями, це використовується для структурування сайту, а також для оформлення меню і різних елементів навігації. Вказівка батьківської сторінки також впливає на вигляд адреси сторінки – вона стає складовою, містить частини посилань батьківських сторінок.

*Порядок* – це число, яке може використовуватися для впорядкування сторінок у різних списках, що відображаються на сайті. Спосіб застосування цього атрибута також залежить від обраної теми оформлення сайту. Створюючи сторінки, пам'ятайте, що вони не пов'язані з категоріями, не виводяться у стрічках, доступні за прямими адресами. У зв'язку з цим обов'язково звертайте увагу на постійне посилання сторінки, яке Ви можете відредагувати: задати лаконічний опис латинськими буквами в нижньому регістрі і цифрами. З іншого боку – розділяти сторінку на дві частини для короткого і детального перегляду, а також задавати графічну мініатюру зазвичай не потрібно. Також, як правило, для сторінок відключається можливість залишати коментарі.

Будь-яка сторінка може бути призначена у вигляді *Головної* для Вашого сайту. Головна сторінка відображається при зверненні безпосередньо за основною адресою сайту і є відправною точкою для подальшої навігації. Призначити сторінку головною можна в адміністративній панелі на вкладці *Налаштування – Читання*. За замовчуванням, на головній сторінці виводиться стрічка останніх записів сайту.

### *3.1.6. Робота з бібліотекою медіафайлів*

Створюючи сайт на WordPress, Ви можете публікувати на сторінках і в записах будь-який мультимедійний контент: графічні зображення, відео, аудіозаписи, різні інтерактивні елементи і найрізноманітніші файли. При цьому у Вас є можливість обрати найбільш зручний для себе варіант – публікацію через завантаження на сайт, розміщення посилання або використання об'єкта з іншого сайту. Управління графічними зображеннями та іншими файлами, завантаженими на сайт, здійснюється через сторінку *Медіа бібліотека*, яка доступна по посиланню *Медіафайли – Бібліотека* у адміністративній панелі WordPress. На цій сторінці представлений список всіх завантажених файлів, відображається інформація щодо їх використання на сайті, доступні інструменти додавання, редагування та видалення файлів [\(Рис. 29\)](#page-43-0).

| $\circ$<br><b>含 EduSite</b> ■ 0          | + Додати                                                              |       |                               |                    | Привіт, admin   |
|------------------------------------------|-----------------------------------------------------------------------|-------|-------------------------------|--------------------|-----------------|
| <b>В Майстерня</b>                       | Медіа бібліотека<br>Додати новий                                      |       |                               | Параметри екрану ▼ | Допомога ▼      |
| $*$ Записи<br>• Медіафайли               | 目<br>Æ<br>Всі медіафайли V<br>Всі дати<br>$\checkmark$<br>Фільтрувати |       | Пошук                         |                    |                 |
| <b>Бібліотека</b>                        | Групові дії<br>$\checkmark$<br>Застосувати                            |       |                               |                    | 12 елементів    |
| Додати новий                             | Файл ▲<br>n                                                           | Автор | Завантажено для               | 雽                  | Дата            |
| <b>L</b> Сторінки<br>Ψ<br>Коментарі      | angelina-jolie<br>angelina-jolie.jpg                                  | admin | (Неприкріплено)<br>Прикріпити | $\hspace{0.5cm}$   | 41 секунда тому |
| № Вигляд                                 |                                                                       |       |                               |                    |                 |
| № Плагіни<br>• Користувачі<br>иструменти | arnold-schwarzenegger<br>0<br>arnold-schwarzenegger.jpg               | admin | (Неприкріплено)<br>Прикріпити |                    | 41 секунда тому |
| <b>В Налаштування</b><br>• Згорнути меню | brad-pitt<br>U<br>brad-pitt.jpg                                       | admin | (Неприкріплено)<br>Прикріпити |                    | 40 секунд тому  |

<span id="page-43-0"></span>Рис. 29. Бібліотека медіафайлів

Додати новий файл можна і безпосередньо при редагуванні записів або сторінок. У цьому випадку файл відразу прикріплюється до свого ресурсу, існує можливість швидкої вставки галерей і графічних мініатюр. В усіх випадках додавання файлів у Вас є можливість множинного завантаження, використання простого перетягування файлу (групи файлів) мишею у вікно завантажувача. Файли розміщуються у каталозі /wp-content/uploads/ на Вашому сайті, де зазвичай структуруються за роком і номером місяця їх завантаження. У базі даних WordPress посилання на ці файли зберігаються у записах таблиці wp\_posts, тип яких (post type) дорівнює attachment, для JPEG-файлів зображень значення поля post\_mime\_type буде image/jpeg, а у разі, коли файл буде вставлений до запису або сторінки, у полі post\_parent буде зазначений їх ідентифікатор. Враховуйте це при створенні резервних копій і перенесенні сайту на інші сервера. Обмеження при завантаженні встановлюються на розміри окремих файлів, а також у деяких випадках на загальний обсяг усіх збережених файлів. Налаштувати ці параметри можуть адміністратори Веб-сервера, так як вони пов'язані не стільки з WordPress, скільки з налаштуванням платформи, на якій працює ваш сайт (налаштування PHP, дискові квоти тощо).

WordPress підтримує завантаження файлів більшості графічних, текстових, відео, звукових форматів, а також архівів. Якщо Ви хочете розширити перелік підтримуваних типів файлів, то можете скористатися плагіном для додавання нових MIME-типів [\(WP Add Mime Types](https://ru.wordpress.org/plugins/wp-add-mime-types/) або ін.). Інструменти роботи з медіа WordPress дозволяють працювати з файлами будь-яких типів. Разом з тим особливі можливості цих інструментів реалізовані у частині управління графічними зображеннями. Так, для зображень можна задавати такі параметри.

*Назва* – виводиться в описі зображення у списку медіафайлів, а також у верхній частині сторінок медіафайлів.

*Постійне посилання* – для файлів постійне посилання формується автоматично і містить ім'я файлу після назви сайту, тому бажано, щоб імена файлів н дублювались.

*Альтернативний текст* – виводиться як спливаюча підказка при наведенні курсору миші на зображення, а також на сторінках при перегляді у текстовому режимі.

*Підпис* – виводиться під зображенням на сторінках і в записах сайту, а також на сторінках медіафайлів.

*Опис* – виводиться у вигляді коментаря разом з підписом до зображення на сторінках медіафайлів і в ряді випадків на сторінках і в записах сайту (залежить від теми оформлення).

Стосовно до зображень також можливе управління параметрами відображення файлу на сторінці чи у записі [\(Рис. 30\)](#page-45-0).

*Змінити вирівнювання* – доступні наступні режими вирівнювання зображення: *Немає, По ширині вмісту, На всю ширину, Вирівняти ліворуч, Вирівняти по центру, Вирівняти праворуч*. Рекомендується поексперементувати з різними режимами вирівнювання зображень.

*Вставити посилання* – дозволяє призначити посилання для зображення: *Медіафайл* або *Сторінка прикріпленого файлу.* У першому випадку посилання буде встановлене безпосередньо на графічний файл (який завантажиться у окремій вкладці після кліку на зображенні), а у другому – на згенеровану сторінку бібліотеки медіафайлів з цим зображенням (зовнішній вигляд цієї сторінки визначається темою оформлення) [\(Рис. 31\)](#page-45-1).

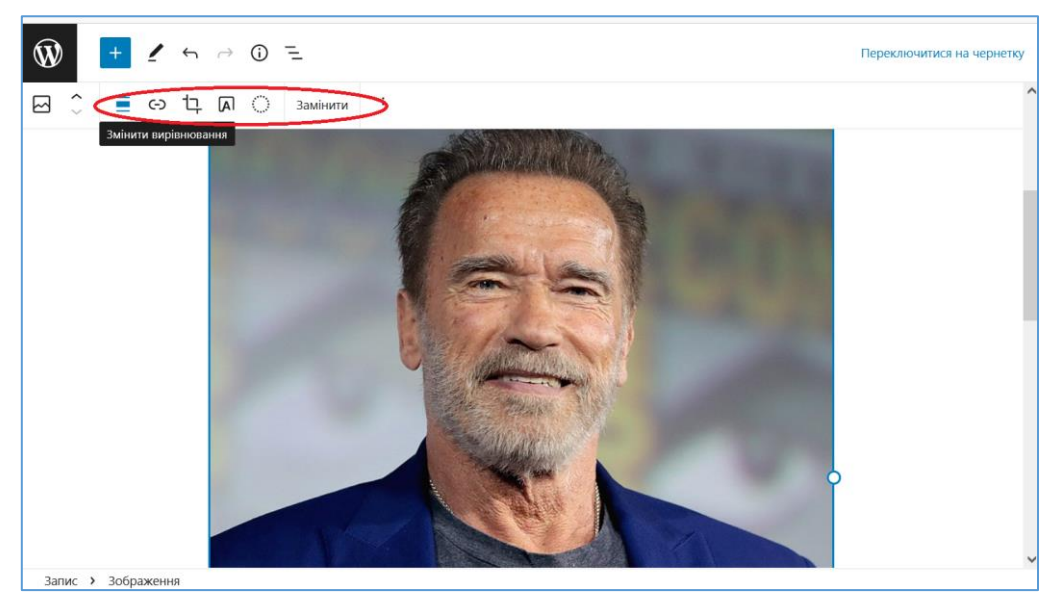

Рис. 30. Інструменти для роботи з зображеннями

<span id="page-45-1"></span><span id="page-45-0"></span>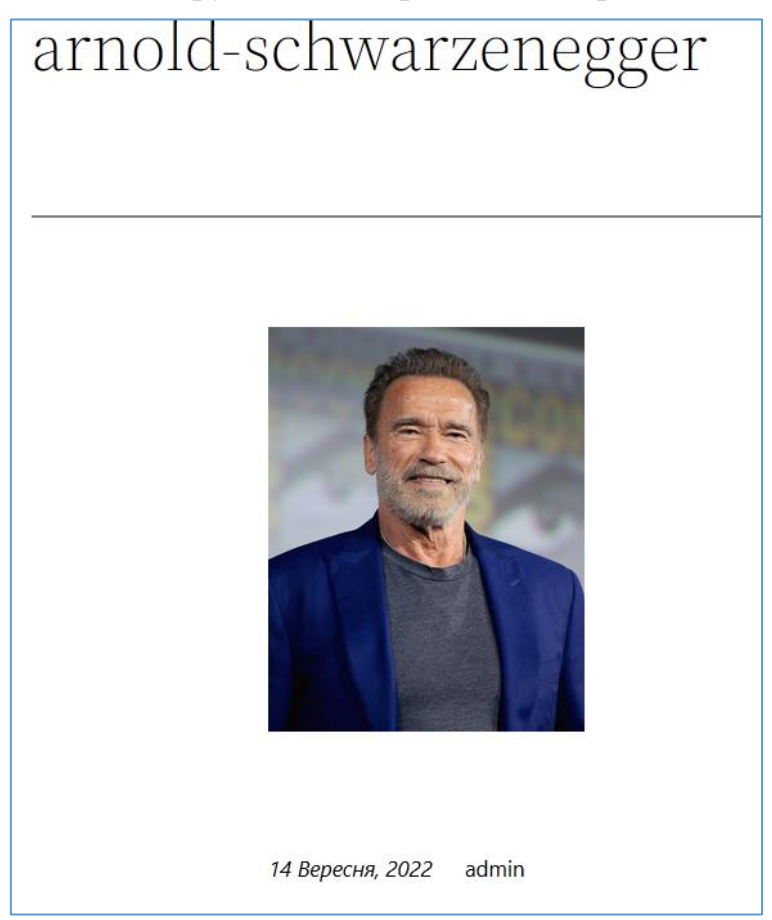

Рис. 31. Згенерована сторінка прикріпленого файлу для зображення

Окрім установки особливих параметрів, інструменти управління зображеннями на сайті WordPress дозволяють також здійснювати редагування зображень. Інструмент *Обрізати* дозволяє виконувати обрізку зображення за обраними пропорціями, а також збільшувати та повертати зображення. Інструмент *Додати текст над зображенням* дозволяє виконати відповідну дію, а інструмент *Застосувати двокольоровий фільтр* дозволяє накласти один з наперед заданих фільтрів на зображення.

Зауважимо, однак, що на відміну від записів, бібліотека медіафайлів не дозволяє працювати з категоріями та мітками. Якщо Вам це необхідно, то відповідну можливість можливо додати за допомогою плагіну Media Library [Assistant.](https://ru.wordpress.org/plugins/media-library-assistant/)

### *4. Кастомізація сайту на базі системи керування контентом*

## *4.1.Поняття тем оформлення систем керування контентом*

*Тема оформлення* - це компонент, який відповідає за зовнішній вигляд сайту розміщення блоків, кольори, шрифти тощо): сторінок, різних елементів, способів навігації та ін. Тема оформлення являє собою набір php-файлів, файлів таблиць стилів і графічних зображень, одержуваних у вигляді архіву, які зберігаються на сервері у окремому каталозі (<каталог\_WAMPServer>\www\<im'я\_сайту>\wpcontent\themes\). Встановивши власну тему Ви робите сайт унікальним, не схожим на інші. При цьому тема оформлення не пов'язана з контентом сайту встановлюючи нову тему і тим самим кардинально змінюючи зовнішній вигляд сайту, Ви тим не менш зберігаєте всі сторінки, записи, коментарі та інші компоненти вмісту. Такий підхід дозволяє періодично оновлювати сайт, створювати нові версії, не втрачаючи раніше опублікованої інформації.

Управління темами оформлення здійснюється на адмінпанелі *Вигляд – Теми* [\(Рис. 32\)](#page-47-0). На даній сторінці представлені вже встановлені теми оформлення, а також інструменти, що дозволяють додати нову тему, завантаживши її на сайт або вибравши з великого переліку тем в офіційному каталозі WordPress.

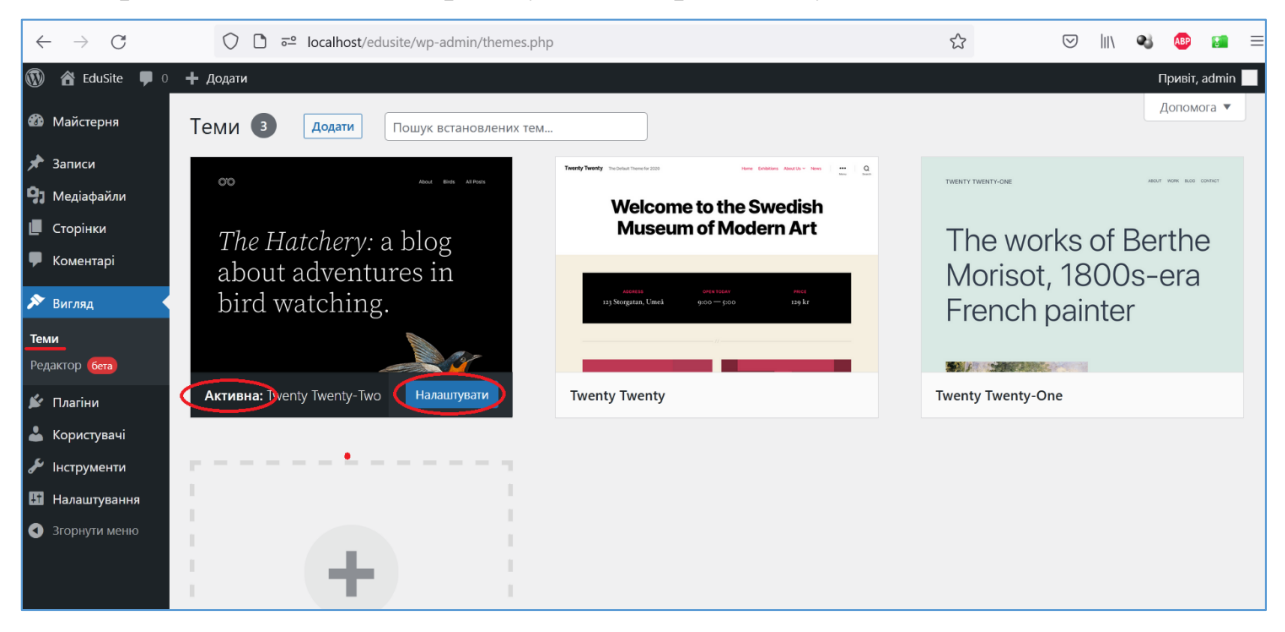

Рис. 32. Управління темами оформлення

<span id="page-47-0"></span>Ви можете завантажити на свій сайт довільну кількість тем оформлення, однак активною може бути тільки одна. Щоб активувати тему, виберіть відповідне зображення і натисніть *Активувати*. Обов'язково перевірте після цього свій сайт – чи правильно відображаються елементи Вашого сайту з новою встановленої темою? Як правило, якщо Ви активуєте тему оформлення перший раз, то Вам треба провести її налаштування (заголовки, меню, віджети і ін.), щоб в повній мірі використовувати її можливості. Зауважимо, що найефективнішими є теми з більшим числом налаштувань, дуже часто розповсюджуються безкоштовні теми з обмеженим числом налаштувань з можливістю переходу до платної версії, де налаштувань значно більше.

Оцінити зовнішній вигляд сайту з новою темою оформлення можна і до її активації. Для цього наведіть курсор на зображення теми та оберіть *Попередній перегляд*. На момент написання конспекту лекцій WordPress має три попередньо завантажені теми: *Twenty, Twenty Twenty-One* та *Twenty Twenty-Two*, остання активована. Пропонується порівняти не встановлюючи теми кількість їх налаштувань та визначити найбільш функціональну, а також з'ясувати яка тема більш підійде до якого типу сайту.

З міркувань безпеки рекомендується видалити теми, які не використовуються. В старих темах можуть бути "дірки безпеки", якими хакери можуть скористатися. Принаймні, оновлюйте всі встановлені теми (навіть неактивні).

Враховуючи те, що тема *Twenty Twenty-Two* використовує новий редактор тем, який наразі у стані Бета, активуємо та розглянемо налаштування теми Twenty Twenty-One [\(Рис.](#page-48-0) *33*).

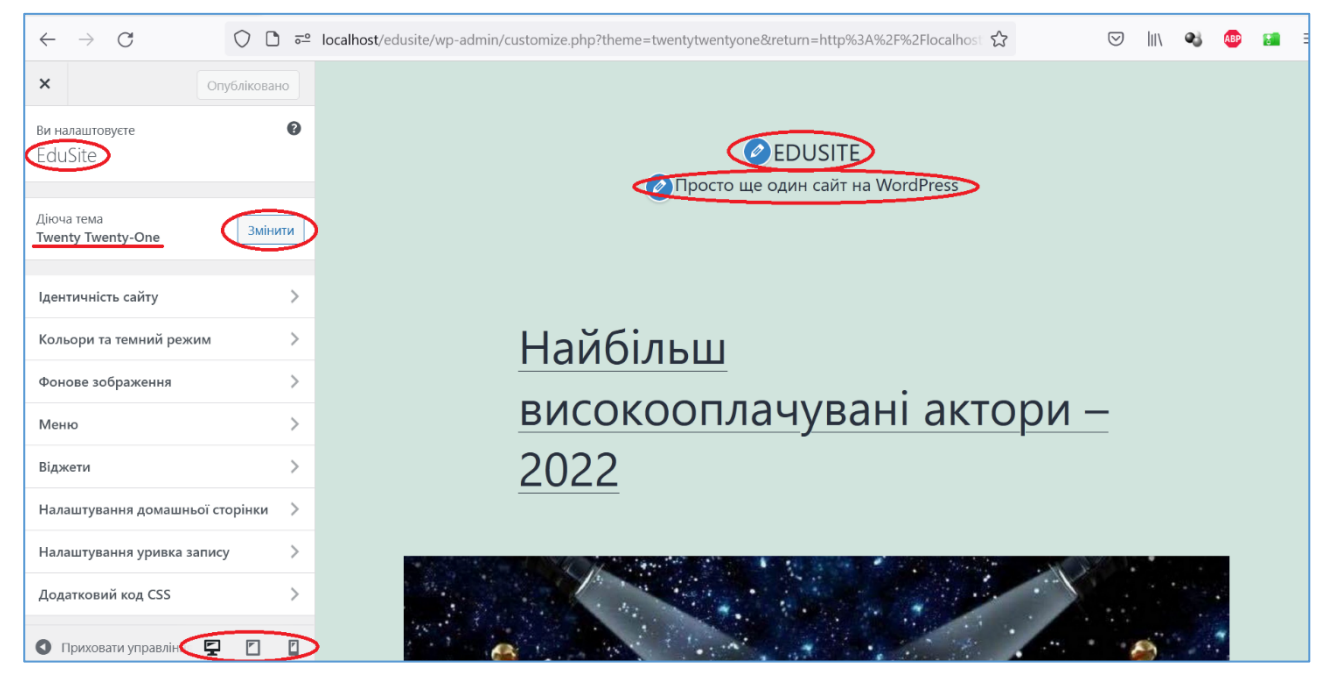

Рис. 33. Налаштування теми оформлення

<span id="page-48-0"></span>Деякі елементи сайту можна змінювати прямо на сторінці, наприклад, назву сайту, його короткий опис, віджети у підвальній частині сторінки. Але більші можливості надає меню налаштувань теми оформлення (зазвичай воно розміщене зліва). У розділах цього меню можна налаштовувати/змінювати таку інформацію:

Розділ *Ідентичність сайту* – дозволяє обирати логотип сайту (встановлюється у заголовній частині сторінки), редагувати назву та короткий опис сайту, обирати іконку сайту, що буде відображатись на вкладках у браузері.

Розділ *Кольори та темний режим* – дозволяє обирати колір фону сторінок сайту та включати/виключати підтримку "темного режиму" – у разі його включення на кожній сторінці у правому нижньому куті буде відображатись кнопка, натисканням на яку відображення сайту зміниться на темний фон та світлий текст.

Розділ *Фонове зображення* – дозволяє обирати фонове зображення для усіх сторінок сайту (можна, наприклад, включати анімовані сніжинки напередодні Новорічних свят).

Розділ *Меню* - є дуже важливим, у ньому розміщені засоби створення навігаційних меню сайту. Після кліка на цьому розділі панель налаштування приймає вигляд як на [Рис. 34а](#page-49-0).

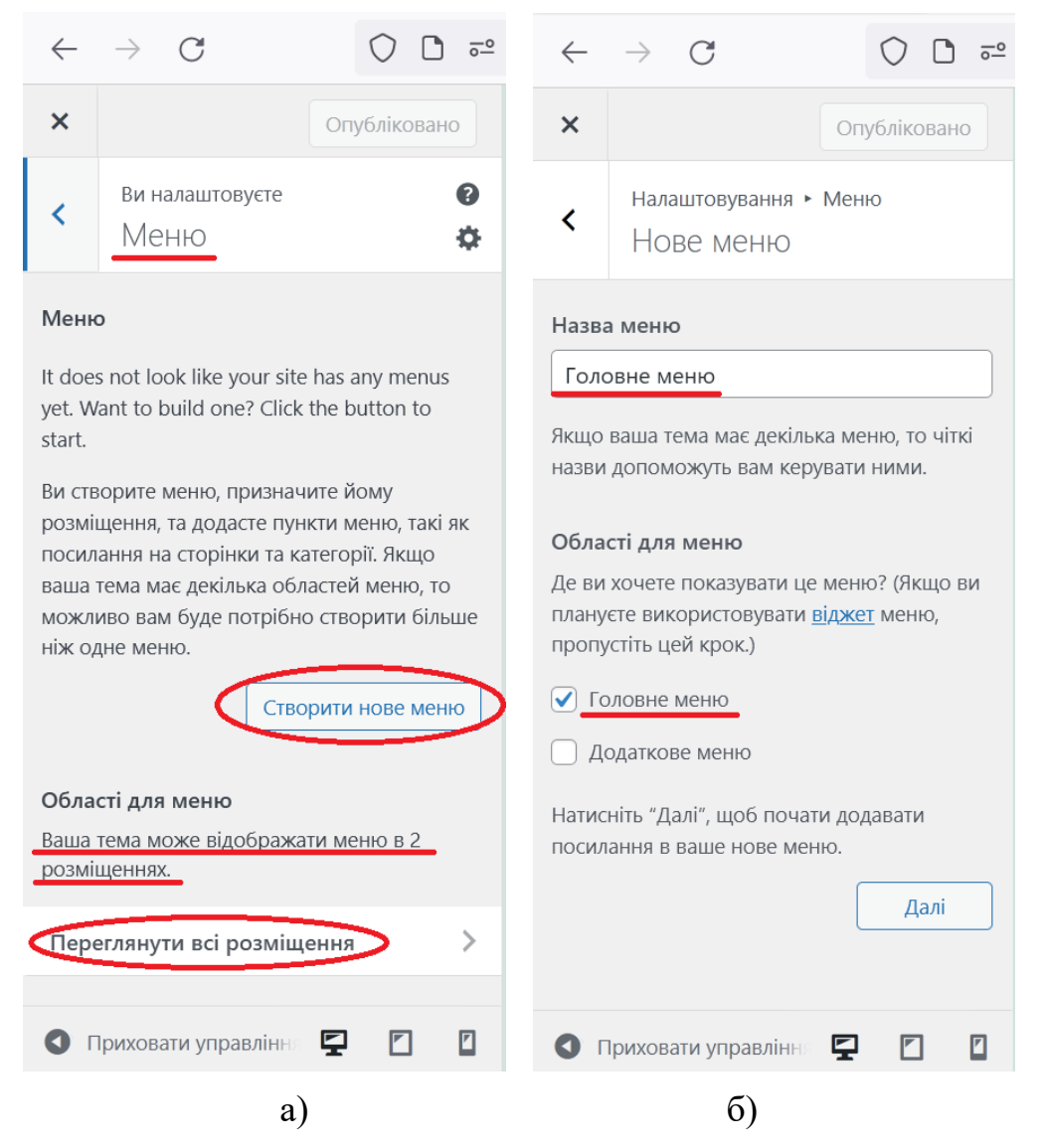

Рис. 34. Створення навігаційних меню сайту

<span id="page-49-0"></span>Зверніть увагу, що тема Twenty Twenty-One може розміщувати меню у двох місцях сторінок сайту, далі ми побачимо де саме. Для створення меню необхідно натиснути кнопку *Створити нове меню*. У вікні, що з'явиться необхідно вказати назву створюваного меню та обрати місце, де воно буде відображатись та натиснути кнопку *Далі* [\(Рис. 34б](#page-49-0)). У наступному вікні слід натиснути кнопку *Додати елементи* та обрати сторінки, на які буде здійснюватися перехід при клацанні по елементам меню [\(Рис. 35\)](#page-50-0).

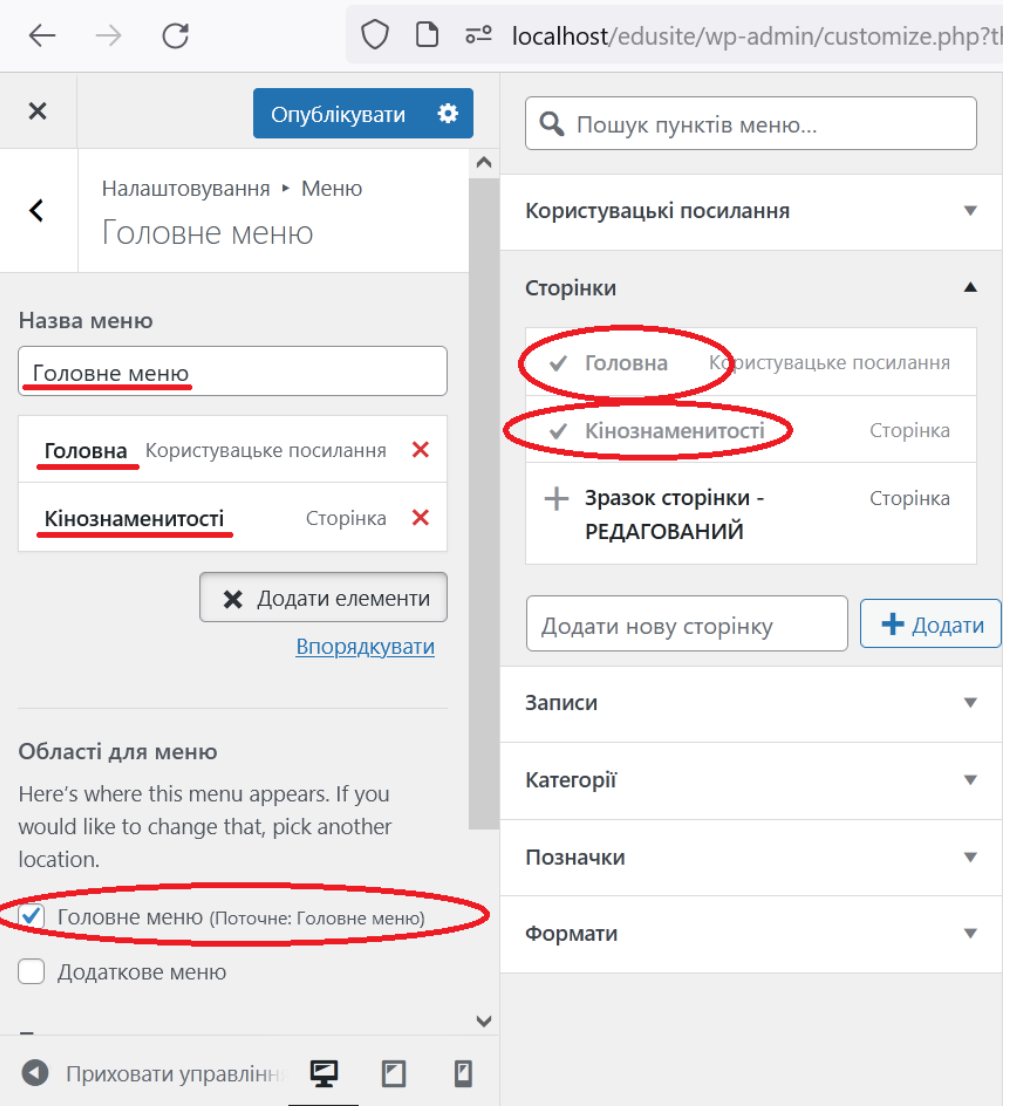

Рис. 35. Додання елементів до навігаційного меню сайту

<span id="page-50-0"></span>Після натискання на кнопку *Опублікувати* на сторінки сайту буде додане *Головне меню*. Аналогічним чином створимо *Додаткове меню*, до якого додаймо посилання на сторінку *Зразок сторінки* та опублікуємо його. На [Рис.](#page-51-0) *36* показана сторінка з доданими меню – головним у заголовній частині сторінок та додатковим у підвальній частині сторінок. Відмітимо, що окрім сторінок (що є найпоширенішим), елементами меню можуть бути записи, категорії та довільні посилання (в останньому випадку задається текст елемента та URL).

Розділ *Віджети* – дозволяє додавати елементи управління (віджети) у підвальну частину сторінок (для даної теми оформлення). На [Рис. 37](#page-51-1) показані віджети, додані за замовчуванням до підвальної частини сторінок сайту (дана тема обмежує їх розміщення тільки підвалом).

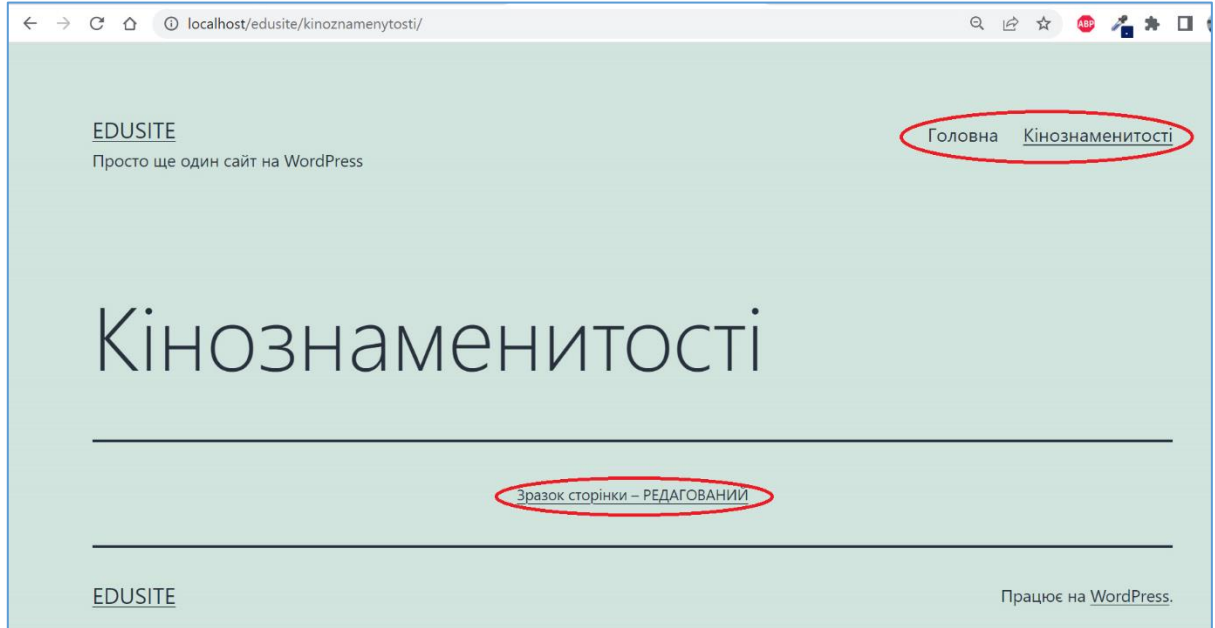

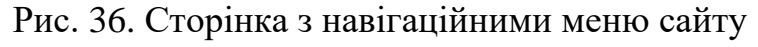

<span id="page-51-0"></span>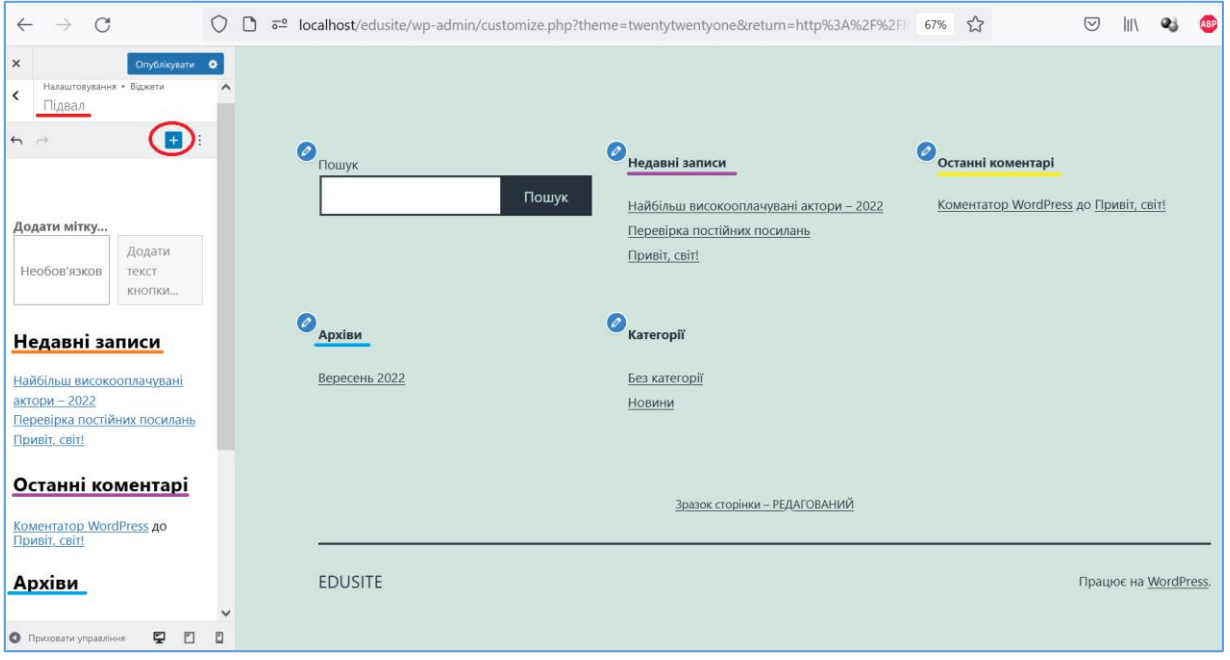

Рис. 37. Сторінка з віджетами у підвальній частині

<span id="page-51-1"></span>На панелі є кнопка, що дозволяє додавати віджети, яких доступна дуже велика кількість, починаючи від абзаців, списків, кнопок, зображень, відео і завершуючи значками соцмереж, хмарою міток, вставками Twitter, YouTube тощо.

Розділ *Налаштування домашньої сторінки* – дозволяє визначити, що буде відображатись на головній сторінці - останні записи або статична сторінка (це налаштування дублює налаштування команди *Налаштування–Читання*  адмінпанелі - [Рис. 19\)](#page-30-0).

Розділ *Налаштування уривка запису* – дозволяє визначити буде на сторінках архівів відображатись повний текст записів або короткий текст (резюме -

excerpt).

Розділ *Додатковий код CSS* – дозволяє додавати описи власних CSS-стилів, які будуть перевизначати стилі теми оформлення, на [Рис. 38](#page-52-0) показаний приклад такого перевизначення для класу, що визначає колір заголовка записів.

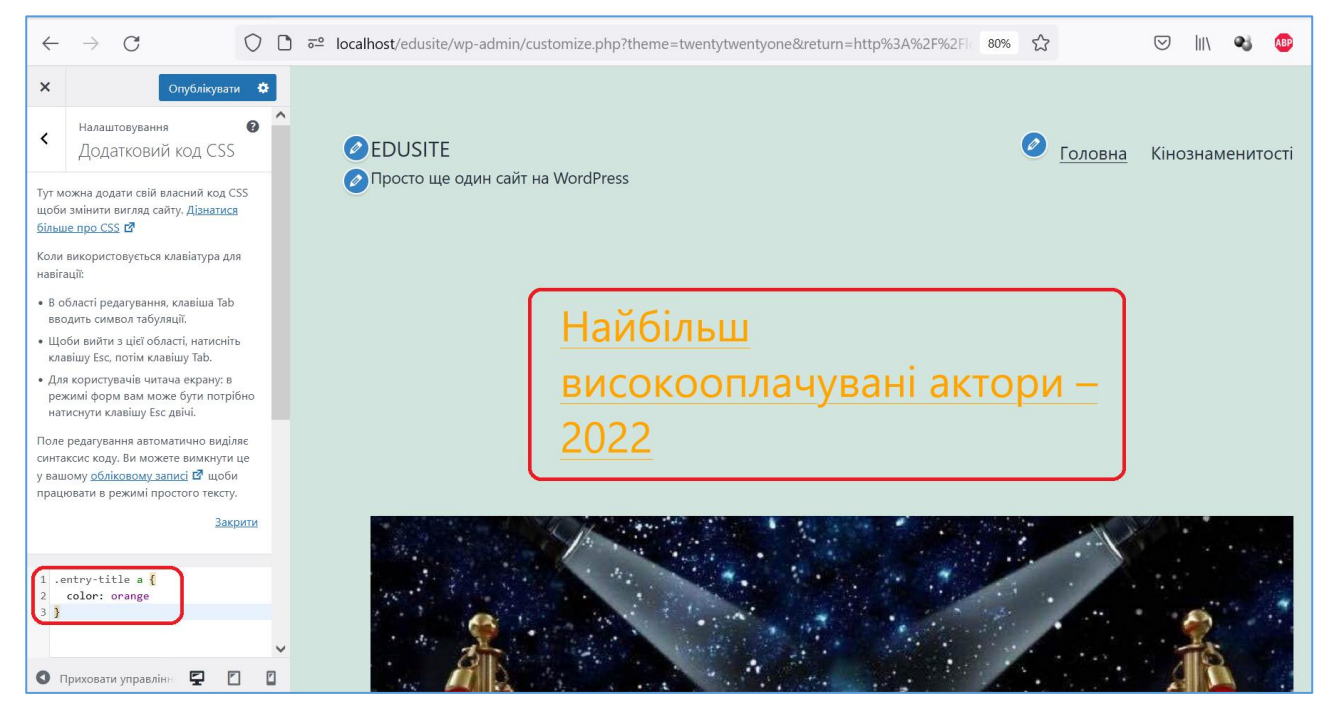

Рис. 38. Перевизначення CSS-класу

<span id="page-52-0"></span>Зауважимо, що інструмент перевизначення стилів безпосередньо в темі оформлення використовувати менш зручно, аніж використання налаштувань *дочірньої теми оформлення* (ця технологія буде розглянута далі).

На завершення розгляду налаштувань теми оформлення відмітимо наявність піктограм внизу меню, які дозволяють переглядати сторінки сайту у планшетному та смартфонному вигляді. Також зауважимо, що інші теми оформлення мають схожі команди налаштування, але можуть надавати і додаткові.

## *4.2.Визначення профілю сайту на базі системи керування контентом*

При створенні сайту на базі CMS зазвичай реалізується певна мета щодо виду та призначення цього сайту: буде це сайт-візитівка, інформаційний сайт організації, Інтернет-магазин, персональний або промо-сайт, сайт-форум або блог. Від цього залежить подальша робота з CMS і напрямки та способи спрямування та розширення функціоналу сайту на її основі.

Ми обираємо для подальшого розгляду - створення сайту Інтернетмагазину. Враховуючи, що електронна комерція займає досить велику частку у загальному обсязі продаж-закупівель і надалі розвивається швидкими темпами, можна вважати цей напрямок спеціалізації сайту на базі CMS актуальним.

### *4.3.Перетворення сайту на базі WordPress в Інтернет-магазин*

На сьогодні існує три основних способи створення Інтернет-магазину:

- 1) замовлення створення сайту у професіоналів-розробників, які побудують магазин з нуля на базі напрацьованих шаблонів, звісно враховуючи Ваші побажання - це найдорожчий варіант, але він забезпечує максимальну гнучкість та ефективність за рахунок вбудови інструментів маркетингу;
- 2) створення магазину за допомогою конструкторів на таких сайтах, як [prom.ua,](https://prom.ua/) [horoshop.ua](https://horoshop.ua/) тощо - це варіант підписки на послуги таких сайтів, перевагою є просування Вашого сайту в пошукових системах Інтернету цими платформами-конструкторами;
- 3) створення магазину на базі CMS (найпопулярніші серед безкоштовних рішень - [Joomla!](https://www.joomla.org/) з [JoomShopping](http://joomla3x.ru/extensions/501-joomshopping-odno-iz-luchshikh-rasshirenij-internet-magazina-dlya-joomla.html) або [VirtueMart,](https://virtuemart.net/) [OpenCart,](https://www.opencart.com/) [Magento](https://magento.com/products/magento-open-source)  [Community,](https://magento.com/products/magento-open-source) [WordPress](https://wordpress.org/) з [WooCommerce\)](https://ru.wordpress.org/plugins/woocommerce/).

Відповідно до назви даного курсу, ми розглянемо останній варіант створення Інтернет-магазину на прикладі CMS WordPress із встановленим плагіном [WooCommerce.](https://ru.wordpress.org/plugins/woocommerce/) Окрім додавання до CMS вказаного плагіну доцільно обрати і тему оформлення, спеціалізовану до створення Інтернет-магазину, ми пропонуємо безкоштовну тему [eStore,](https://themegrill.com/themes/estore/) яка була визнана найкращою безкоштовною темою для Інтернет-магазинів у 2020 р.

Почнемо із встановлення плагіну [WooCommerce.](https://ru.wordpress.org/plugins/woocommerce/) Перейдіть на вкладку адмінпанелі *Плагіни–Додати новий*, введіть у вікно пошуку плагіну woocommerce. CMS підбере відповідний плагін, натисніть на кнопку *Встановити*, а потім *Активувати*.

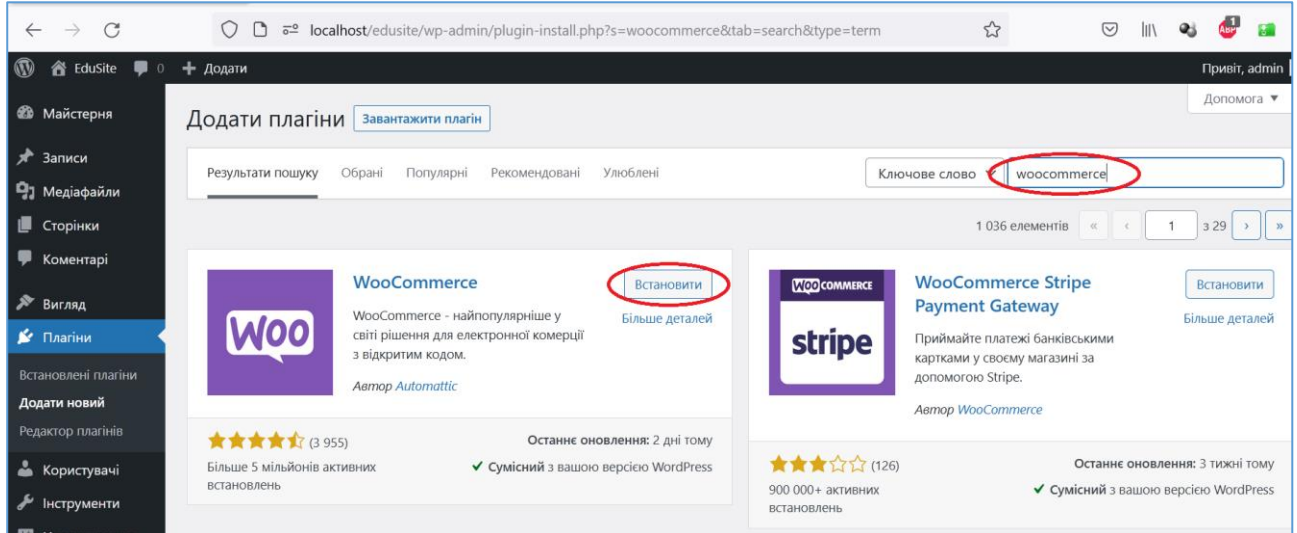

## Рис. 39. Додання плагіну WooCommerce

Після активації автоматично запускається налагоджувач Інтернет-магазина, який на першому кроці просить заповнити поля фізичної адреси магазину, яка дозволить автоматично встановити валюту та способи доставки (цю інформацію можна буде відредагувати) [\(Рис. 40\)](#page-54-0).

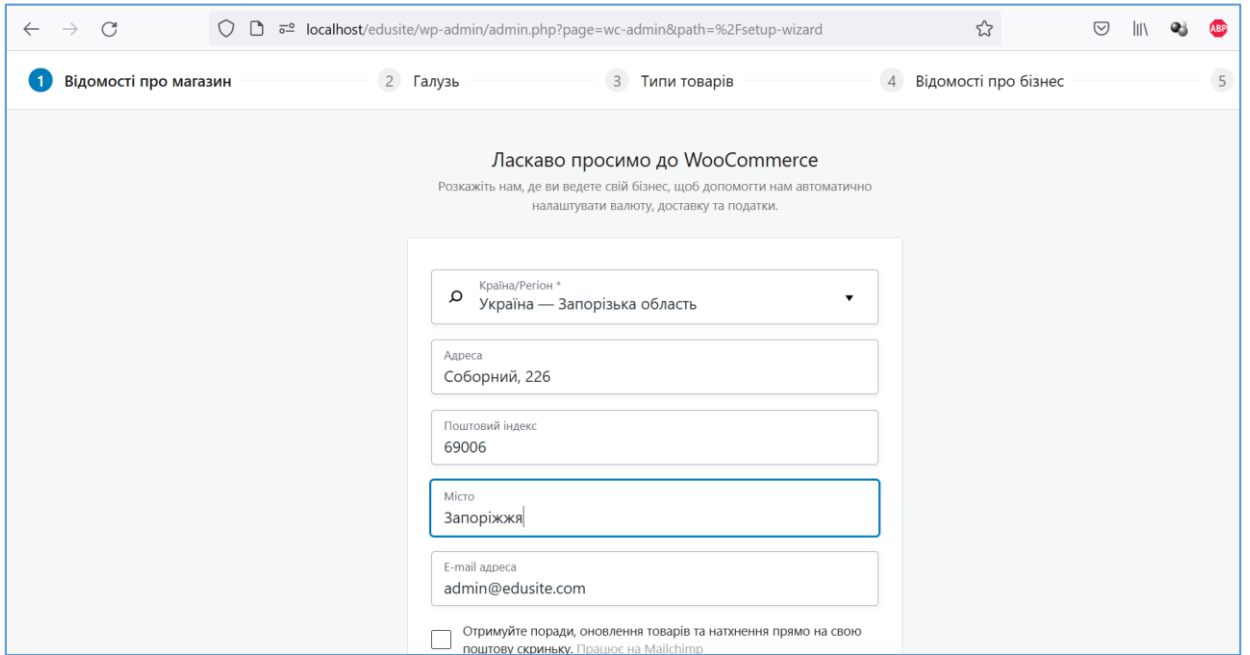

Рис. 40. Налагодження Інтернет-магазину - крок 1

<span id="page-54-0"></span>На другому кроці обираються галузі, пов'язані з продажами певних товарів (можна обрати декілька, а можна вказати додаткові), ми вказуємо *Інше* і зазначаємо *Подарунки* у текстовому полі, зорієнтувавши наш магазин на продаж подарунків. На третьому кроці вказуються типи товарів, серед яких безкоштовні типи – *Реальні товари* (це звичайні товари) та *Завантаження* (це такі товари, як mp3-альбоми, файли кінофільмів, програмного забезпечення тощо), обираємо обидва. Додатково пропонуються платні типи товарів, за використання яких потрібно сплачувати щомісячні внески розробникам WooCommerce, ми не будемо їх обирати [\(Рис. 41\)](#page-54-1).

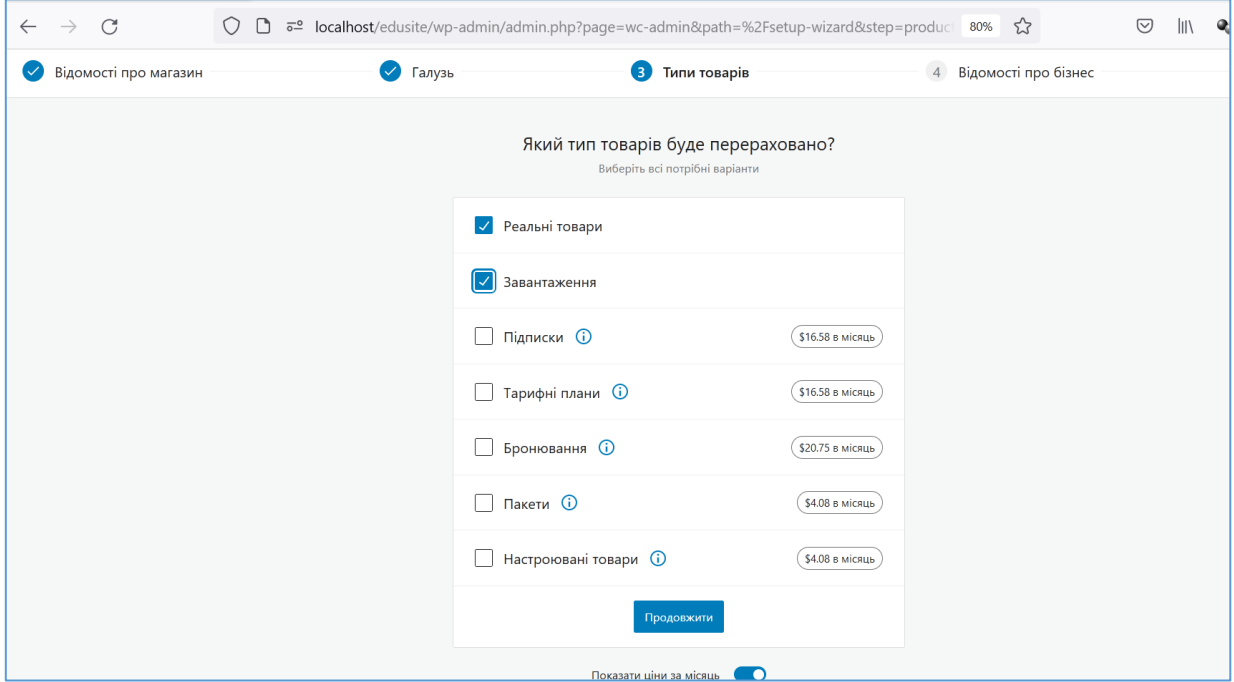

<span id="page-54-1"></span>Рис. 41. Налагодження Інтернет-магазину - крок 3

На четвертому кроці у розділі *Відомості бізнес* обираємо *У мене поки немає товарів* – відповідь на питання *Скільки товарів Ви плануєте продати?* та *Ні* – відповідь на питання *В даний час продаєте в іншому місці?* А у розділі *Безкоштовні функції* – зніміть відмітку *Додати рекомендовані бізнес-функції на мій сайт* [\(Рис. 42\)](#page-55-0). Додавати функціонал потрібно чітко розуміючи навіщо він Вам, плагіни, що пропонуються дуже перевантажені та неадаптовані до місцевих особливостей, окрім того, їх завжди можна встановити за необхідності.

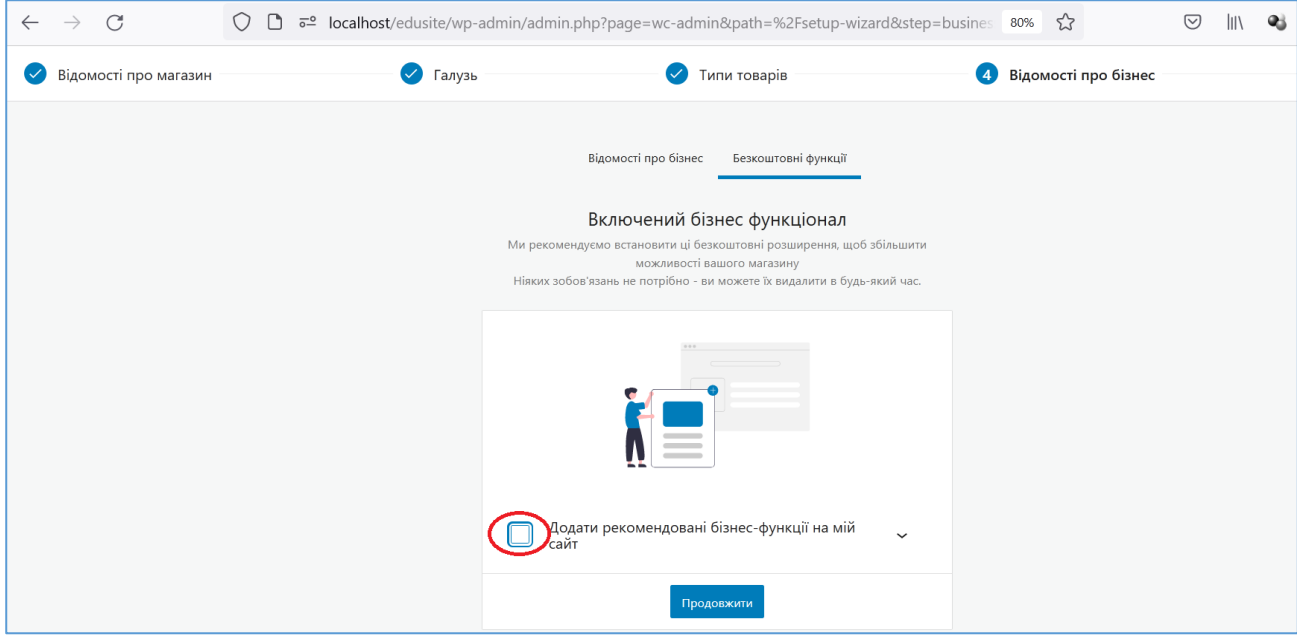

Рис. 42. Налагодження Інтернет-магазину - крок 4

<span id="page-55-0"></span>На останньому кроці пропонується обрати тему оформлення для Інтернетмагазину, оскільки теми [eStore](https://themegrill.com/themes/estore/) там немає, ми пропустимо цей крок, натиснувши посилання *Пропустити цей крок* внизу сторінки.

Після завершення роботи початкового налагоджувача та перегляду інформації про плагін у модальному вікні, відкривається головна сторінка розділу *WooCommerce*, доданому до адмінпанелі. Окрім цього розділу до адмінпанелі додані розділи *Товари*, *Аналітика* та *Маркетинг* [\(Рис. 43\)](#page-56-0). Також створені сторінки: *Магазин*, *Кошик*, *Оформлення замовлення, Мій обліковий запис* та *Політика повернення*. Ви можете їх переглянути, але після встановлення теми [eStore](https://themegrill.com/themes/estore/) вони зміняться.

Виконаємо інсталяцію теми **[eStore](https://themegrill.com/themes/estore/)** (Ви можете інсталювати інші теми аналогічним способом, в Інтернеті наявні обзори тем для Інтернет-магазинів на базі WordPress – найпопулярнішими, окрім [eStore,](https://themegrill.com/themes/estore/) є [Orchid Store](https://themebeez.com/themes/orchid-store/) та [Astra\)](https://wpastra.com/woocommerce/). Для цього перейдіть на сторінку *Вигляд – Теми* адмінпанелі та натисніть кнопку *Додати*. На сторінці додання тем у вікні пошуку тем введіть estore, WordPress покаже першою необхідну нам тему. Натисніть на кнопку *Встановити*, а після завантаження теми на кнопку *Активувати* [\(Рис.](#page-56-1) *44*). Нагадаємо, що з міркувань безпеки інші теми, окрім активної (та дочірньої, про яку піде мова у подальшому), рекомендується видалити.

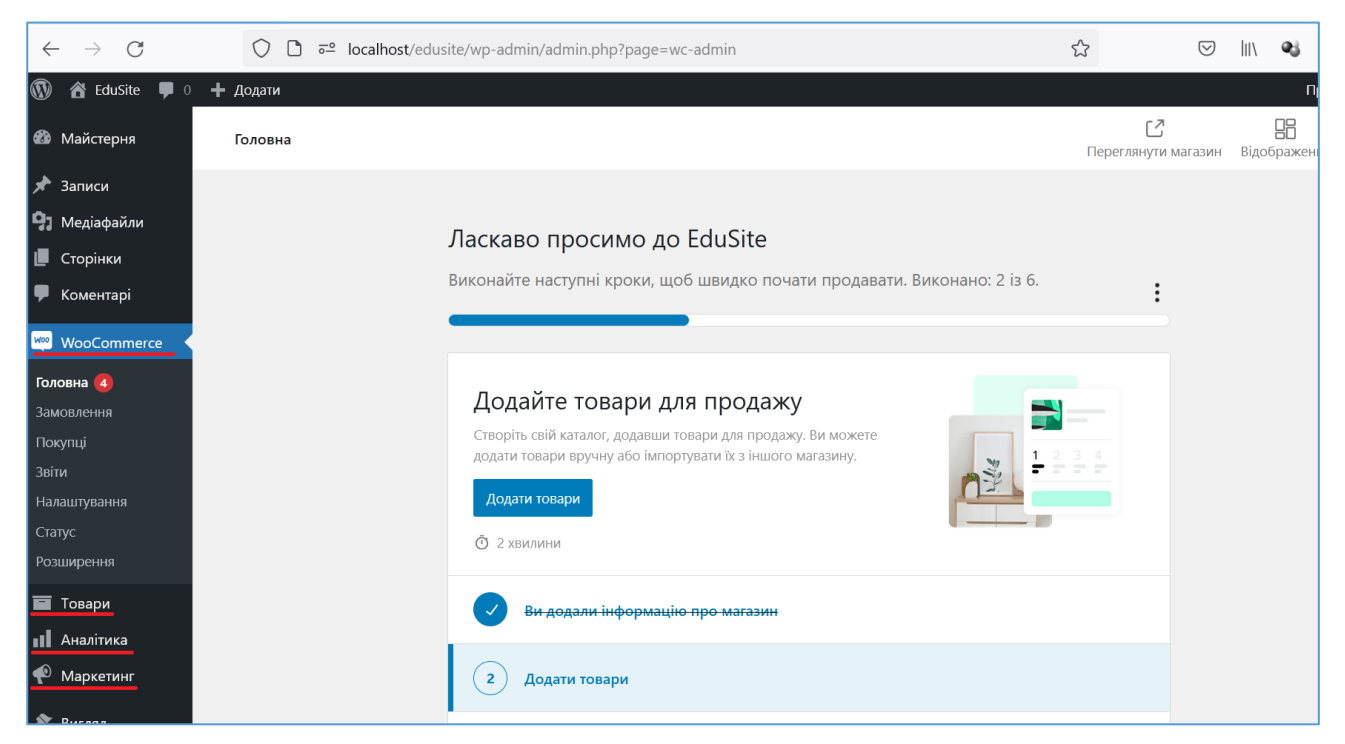

Рис. 43. Головна сторінка розділу WooCommerce

<span id="page-56-0"></span>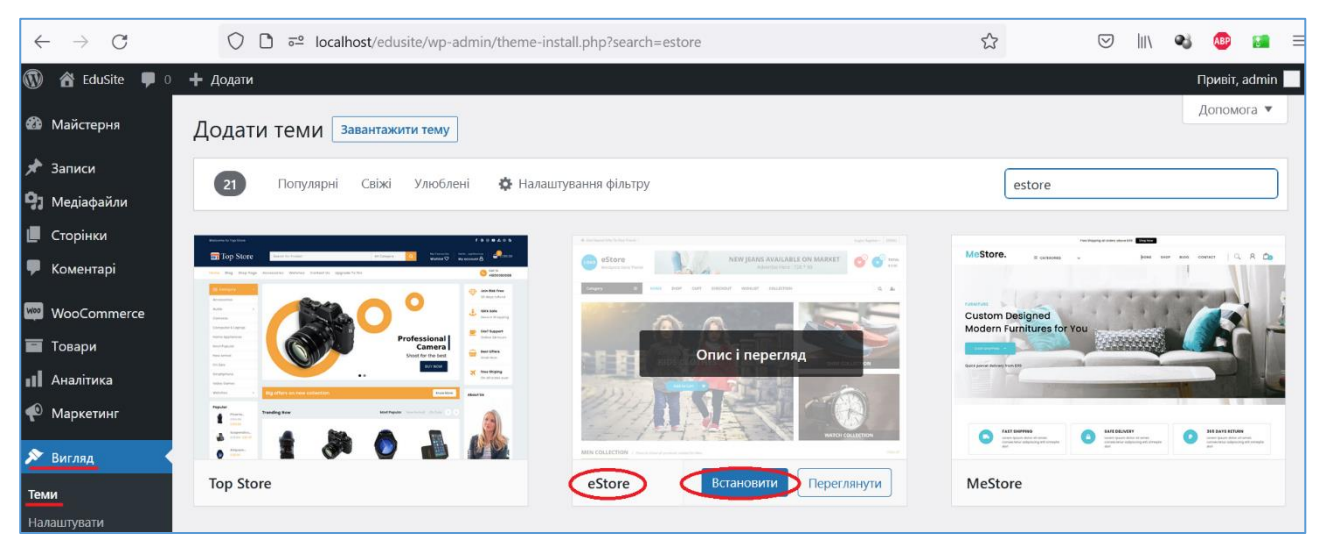

Рис. 44. Інсталяція теми оформлення eStore

## *4.4. Налаштування теми оформлення магазину*

<span id="page-56-1"></span>Перед налаштуванням встановленої теми рекомендується зробити для неї *дочірню* (*child*) *тему оформлення*. Її необхідність пояснюється тим, що Вам неодмінно прийдеться додавати до теми певну функціональність не встановленням плагінів, а вручну - додаванням коду, та "підлаштовувати" її зовнішній вигляд налагодженням CSS-стилів. Виконання цих дій в батьківській темі є поганим рішенням, оскільки при оновленні теми всі Ваші зміни будуть видалені. Тому зазвичай створюють та активують дочірню тему оформлення і всі налаштування та правки виконують вже в ній.

Для створення дочірньої теми перейдіть у любому файловому менеджері в каталог з темами (<каталог WAMPServer>\www\<iм'я сайту>\wp-content\themes) та

створіть у цьому каталозі підкаталог з ім'ям теми та суфіксом -child (для теми estore - підкаталог estore-child). У створеному підкаталозі створіть два текстових файли з іменами та розширеннями style.css та functions.php. Вміст файлів наступний:

Файл style.css (перші два параметри є обов'язковими, параметр **Template** регістрозалежним):

```
/*
  Theme Name: eStore Child
  Template: estore
  Необов'язкові параметри:
  Theme URI: https://themegrill.com/themes/estore/
  Description: eStore Child Theme
  Author: ThemeGrill
  Author URI: http://themegrill.com
*/
/* Користувацькі стилі */
    Файл functions.php:
<?php
/*
  Підключення дочірньої теми з організацією можливості
  локалізації і у батьківській, і у дочірній темі.
 \star /
function estore child enqueue styles() {
    $parent style = 'estore-style'; //parent theme style handle
'estore-style'
     //Enqueue parent and chid theme style.css
    wp enqueue style($parent style, get template directory uri() .
'/style.css');
    wp_enqueue_style('estore_child_style',
        get stylesheet directory uri() . '/style.css',
         array($parent_style),
        wp_get_theme()->get('Version')
     );
}
add action( 'wp enqueue scripts', 'estore child enqueue styles' );
function true load theme textdomain() {
    load_theme_textdomain('estore', get template directory() .
'/languages');
}
add action( 'after setup theme', 'true load theme textdomain');
function child theme setup() {
    load child theme textdomain('estore',
```

```
get stylesheet directory() . '/languages');
}
add action( 'after setup theme', 'child theme setup' );
```
//кінець подключення дочірньої теми

Збережіть обидва файли і відкрийте вікно *Вигляд – Теми*, Ви повинні побачити в ньому дочірню тему з назвою, вказаною в її style.css. Активуйте цю тему після чого натисніть на кнопку *Налаштувати* [\(Рис. 45\)](#page-58-0).

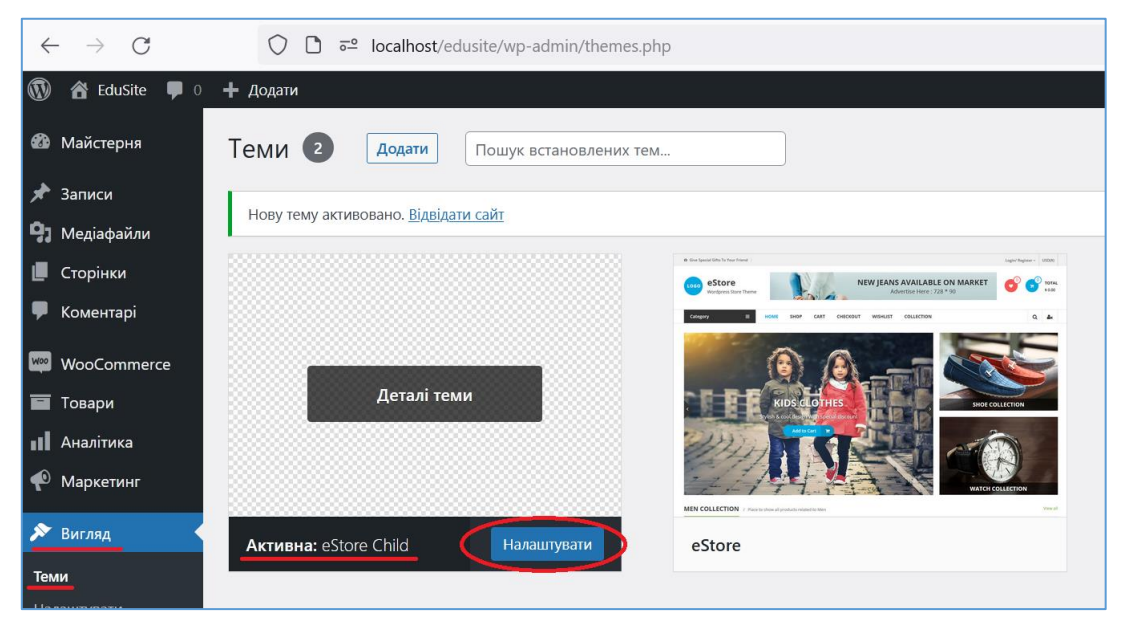

Рис. 45. Інсталяція дочірньої теми оформлення

<span id="page-58-0"></span>Опцій налаштувань теми оформлення eStore Child значно більше аніж для теми Twenty Twenty-One [\(Рис. 33\)](#page-48-0), окрім того є команди налаштування, пов'язані з WooCommerce, що вказує на те, що ця тема підтримує цей плагін [\(Рис. 46\)](#page-58-1).

<span id="page-58-1"></span>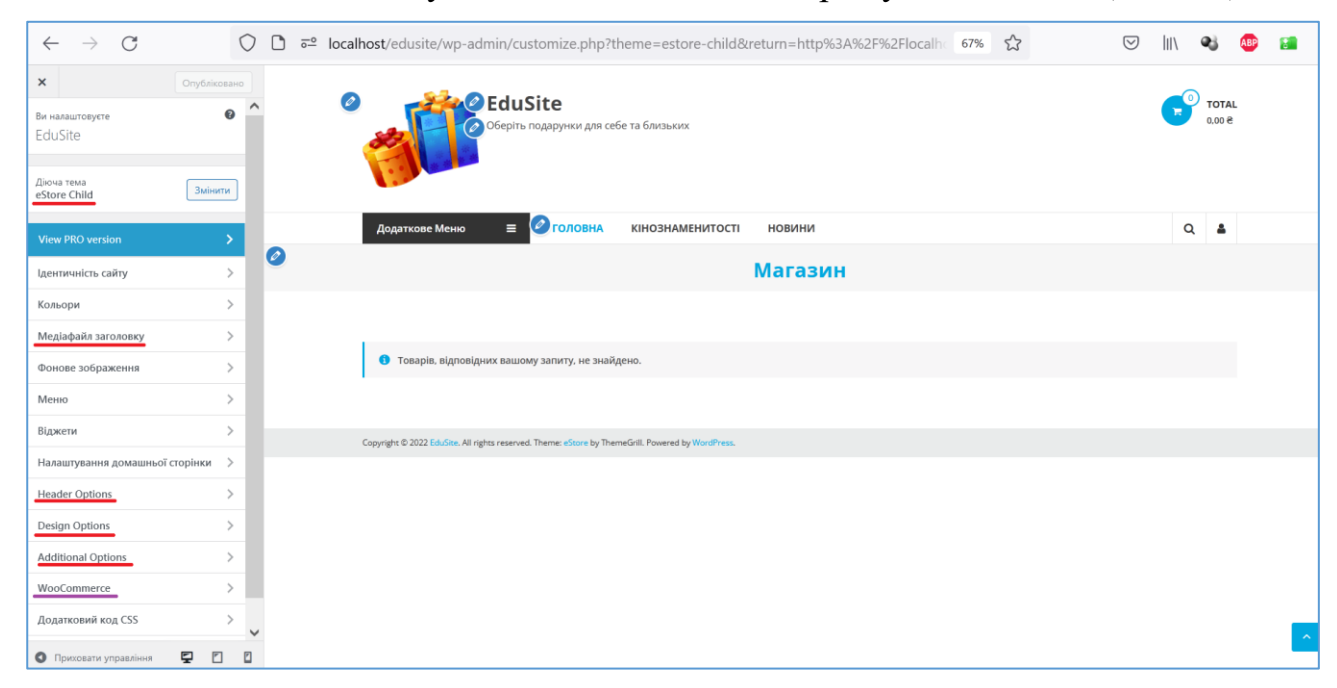

Рис. 46. Налаштування дочірньої теми оформлення

Розглянемо налаштування теми. У розділі *Ідентичність сайту* був доданий логотип (зображення 160х80 пікселів), відкоригований стислий опис сайту та додана іконка сайту (512х512 пікселів). Також обрана опція *Show both header logo and text* для одночасного відображення у заголовку і текстового опису сайту, і його логотипу.

У розділі *Кольори* наявна єдина опція - *Фоновий колір*, ми обрали колір з кодом #d7f7f1.

Розділ *Медіафайл заголовку* дозволяє додавати зображення (2000х400 пікселів) або відео або після головного меню, або перед заголовком із назвою сайту на самому початку сторінок (ми вважаємо обидва розміщення не дуже вдалими, тому ці опції не задіюємо).

Розділ *Фонове зображення* також не використовуємо.

А у розділі *Меню* редагуємо *Головне меню* (воно тепер містить посилання на сторінки *Кінознаменитості* та *Новини*) та створюємо *Заголовне меню* (ще одне меню, яке пропонує тема), у яке додаємо посилання на сторінки *Головна*, *Оплата* та *Доставка*. Якщо таких сторінок немає, додайте їх у розділі *Сторінки – Додати нову*. *Головна* сторінка нехай поки буде пустою, а вміст сторінок *Оплата* та *Доставка* сформуйте самостійно, орієнтуючись на відповідну інформацію у діючих Інтернет-магазинах. Обрана тема може розміщувати меню у трьох місцях, ми вирішили розмістити *Заголовне меню* в *Header Top Bar Menu*, яке знаходиться на початку сторінки [\(Рис. 47\)](#page-59-0).

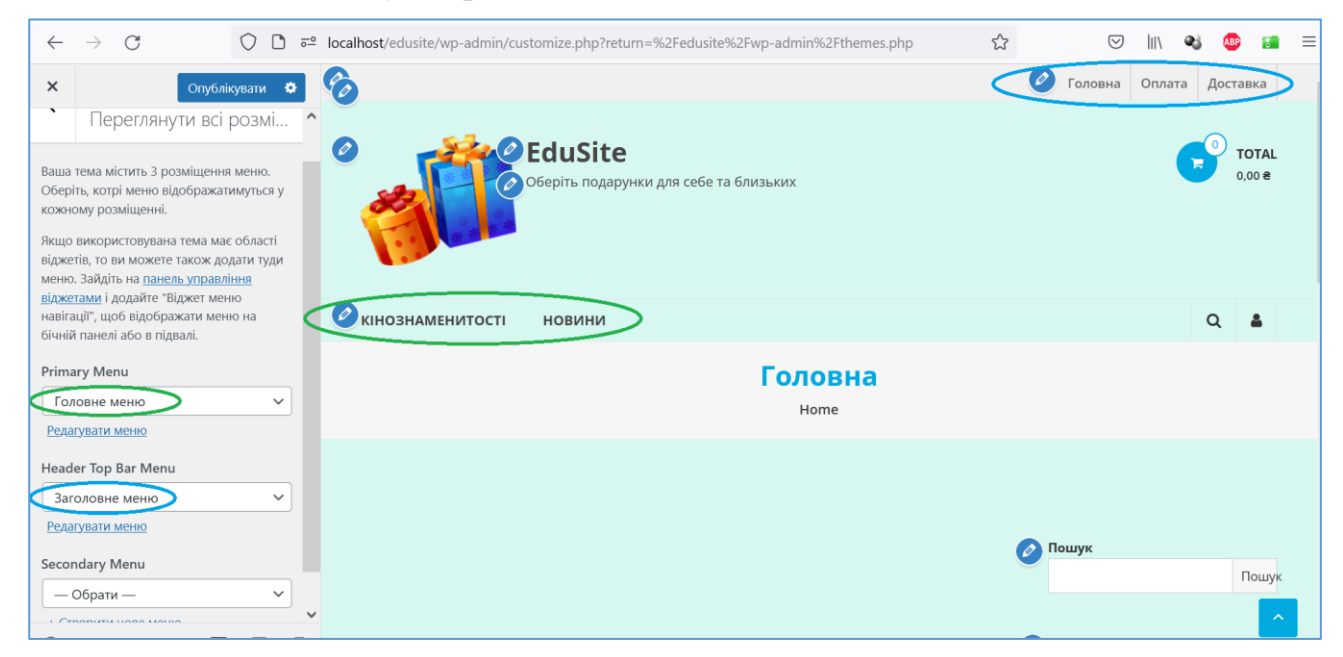

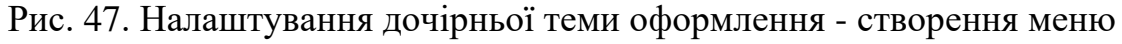

<span id="page-59-0"></span>Але для відображення *Header Top Bar Menu* його потрібно увімкнути на сторінці *Header Options – Header Top Bar* командою *Activate the header top bar*.

У розділі *Віджети* ми маємо можливість додати один або декілька віджетів до однієї з 6 областей (це підтримується темою): *Right Sidebar, Header Right Sidebar, Footer Sidebar 1-4*. Ми додаймо віджет WooCommerce, який виконує пошук товарів, до області *Header Right Sidebar* [\(Рис. 48\)](#page-60-0), а також віджет

*Заголовок* з текстом "*Інформація для покупців*" та віджет *Перелік* із елементамипосиланнями на сторінки *Оплата* та *Доставка* до області *Footer Sidebar 1*.

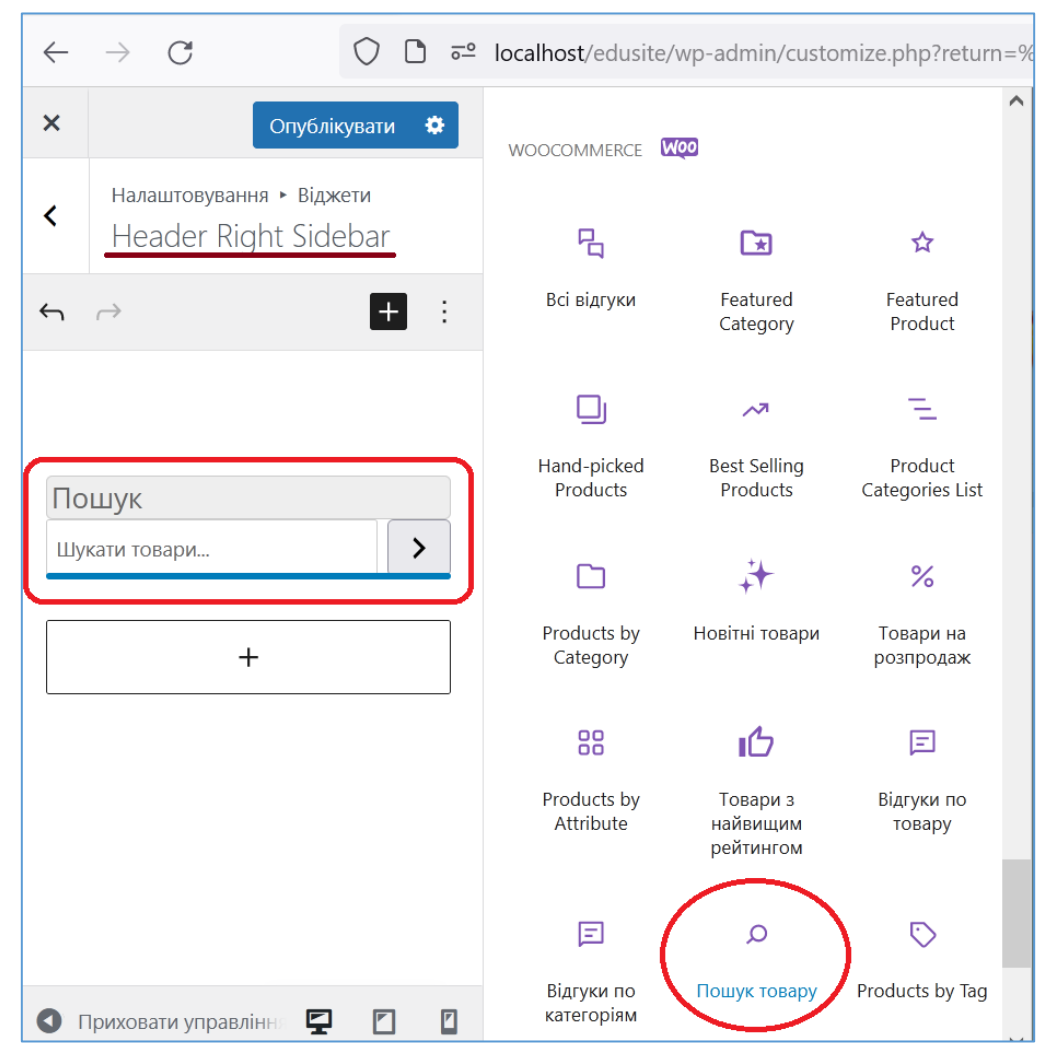

Рис. 48. Додання віджетів

<span id="page-60-0"></span>У розділі *Налаштування домашньої сторінки* налаштовуємо, щоб головна сторінка сайту (на яку виконується перехід за URL сайту) відображала статичну сторінку *Головна*.

У розділі *Header Options* виконуємо такі налаштування: у підрозділі *Header Top Bar* активуємо *Заголовне меню* вгорі вікна (про це вже було сказано вище), у підрозділі *Header Integrations* активуємо *My Account Button* – кнопку, яка з'явиться справа у *Заголовному меню* (додавати кнопку із назвою валюти, на наш погляд, немає сенсу, оскільки біля усіх цін та сум буде проставлено грн.). У підрозділі *Header Search* обираємо тип пошуку – *WooCommerce search* (а не *WordPress Search*), щоб пошук виконувався за товарами.

У розділі *Design Options* обираються макет за замовчуванням, макет за замовчуванням для сторінок та макет за замовчуванням для записів (зазначимо, що кожна сторінка та записи можуть мати свій макет, який буде перевизначати макет за замовчуванням). У цьому ж розділі обирається основний колір, вид макету блогу та кількість областей для віджетів у футері. Ми залишили налаштування цього розділу без змін.

У розділі *Additional Options* можна налаштовувати колір для кожної категорії (категорії), включати відображення біографії автора, виконувати налаштування метаінформації постів, додавати лого партнерів, через яких виконується оплата товарів (ми додали лого Приватбанку, він відображається нижче футера), а також налаштовувати типи зв'язку між пов'язаними постами та включати цю опцію (на цей час вона нам не потрібна, про пов'язані товари буде проінформовано у подальшому). Тому і у цьому розділі, окрім вставки лого, ми залишаємо опції незмінними.

У розділі *WooCommerce* виставляємо налаштування у підрозділі *Каталог товарів*, як на [Рис. 49а](#page-61-0)), у підрозділі *Зображення товару* – як на [Рис. 49б](#page-61-0) та у підрозділі *Оформлення замовлення* – як на [Рис. 49в](#page-61-0).

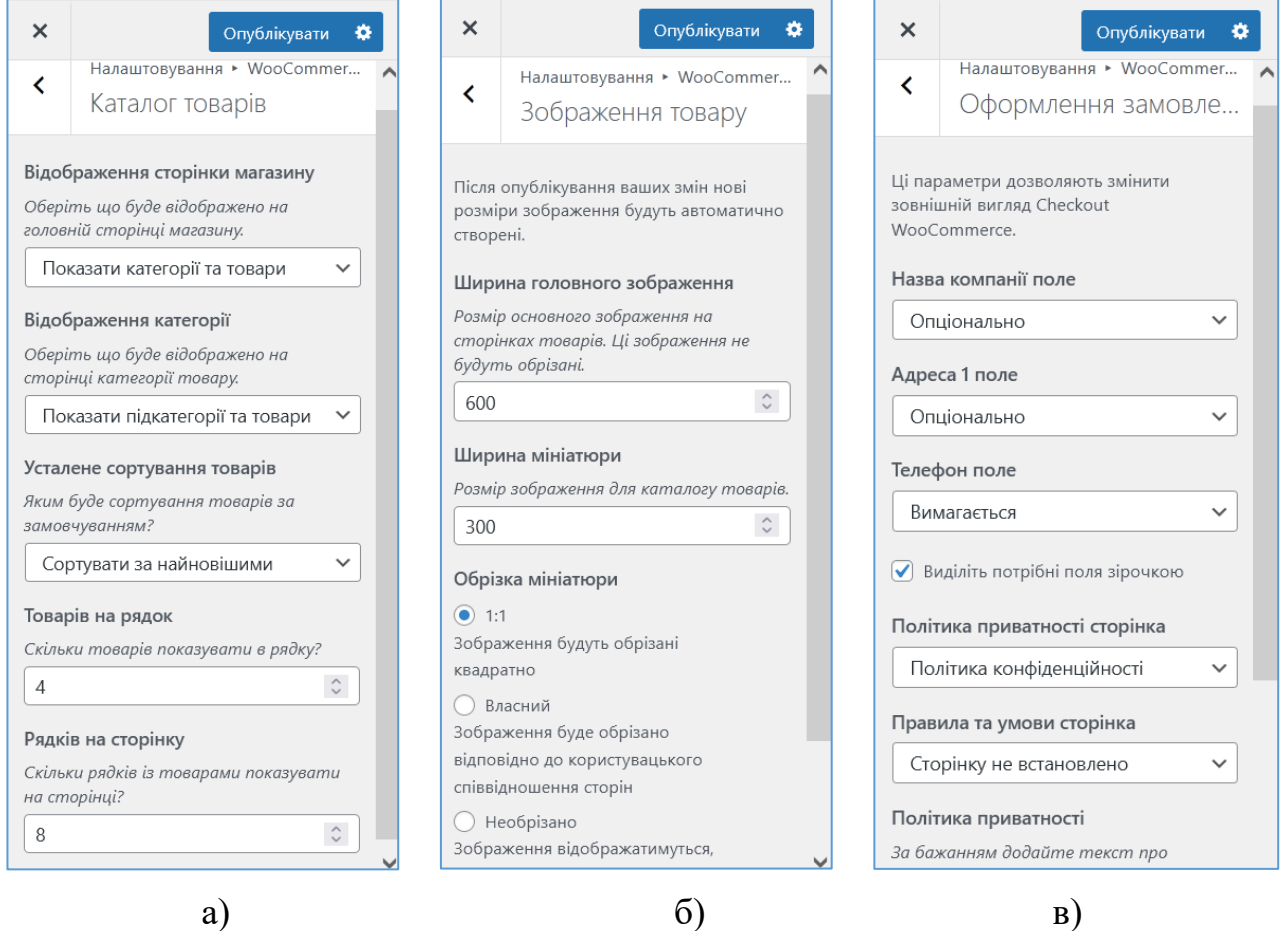

Рис. 49. Налаштування підрозділів розділу WooCommerce

<span id="page-61-0"></span>Розділ *Додатковий код CSS* ми не редагуємо з причини, описаної при розгляді кастомайзера теми Twenty Twenty-One.

У розділі *WooCommerce Settings* у підрозділі *Archive Page Layout* (це сторінки категорій товарів) обираємо макет з лівим сайдбаром (в ньому будуть розміщені фільтри), а у підрозділі *Product Page Layout* (це сторінки товарів) обираємо шаблон з правим сайдбаром (у ньому буде розміщено інформацію для покупця).

### *4.5.Налаштування WooCommerce*

Розглянемо базові опції налаштування WooCommerce, перейти до яких можна обравши в адмінпанелі *WooCommerce – Налаштування* [\(Рис. 50\)](#page-62-0). На вкладці *Загальні* потрібно зазначити фізичну адресу магазину, а також вказати у яких країнах буде виконуватись продаж товарів та до яких країн будуть доставлятися покупки і спосіб визначення (ми обрали опцію Shop/country region, зауважимо, що можна обрати опцію Геолокація, у цьому разі необхідно зареєструватись та отримати ключ API до безкоштовної бази даних MaxMind [GeoLite2\)](https://dev.maxmind.com/geoip/geolite2-free-geolocation-data?lang=en). На цій же вкладці обираються налаштування чи потрібно розраховувати податки під час оформлення заказу (ми не використовуємо цю опцію) і чи будуть задіяні купони, наявність яких у покупця забезпечує знижку ціни товару – ця можливість заохочує клієнтів, ми будемо її використовувати (опцію *Розраховувати знижки купонів послідовно* не встановлюємо).

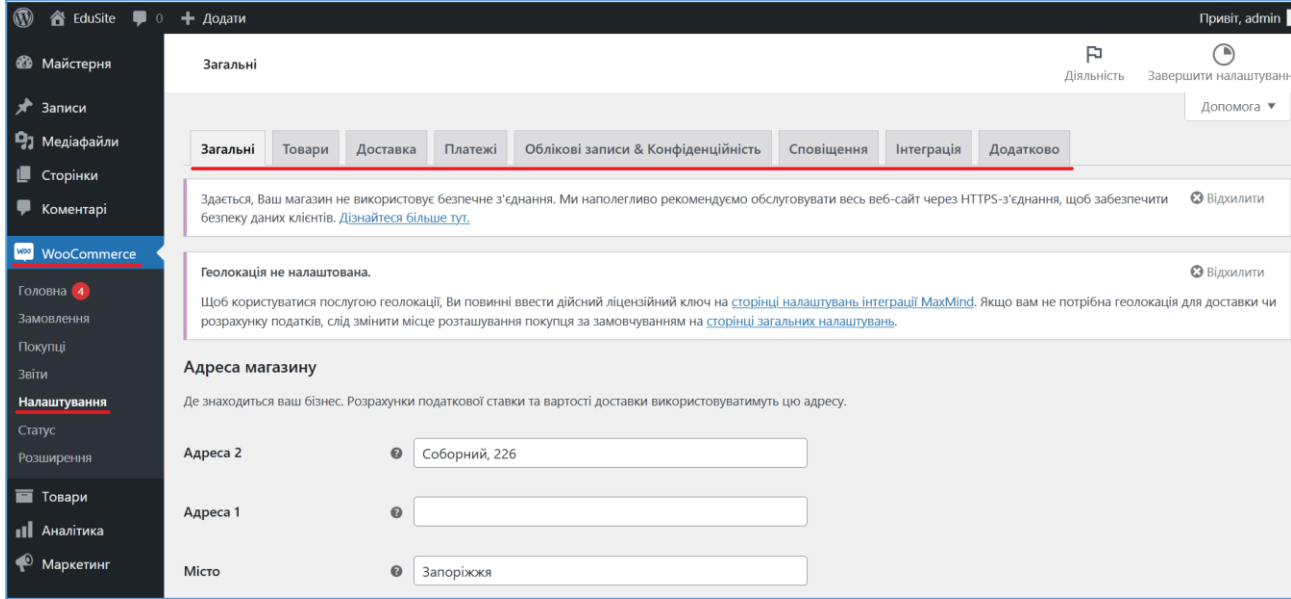

Рис. 50. Налаштування WooCommerce

<span id="page-62-0"></span>Останній блок налаштувань на вкладці *Загальні* містить налаштування валюти (основної), яка буде використовуватись. Проблема для української валюти у тому, що в якості позначень валюти використовується не загальноприйняте позначення грн., а стандартний значок валюти  $\epsilon$ . Ми вирішимо цю проблему доданням двох фільтрів та відповідних функцій до файлу functions.php дочірньої теми:

```
/*
* Заміна значка гривні на грн.
*/
function add my currency( $currencies ) {
     \frac{1}{2} Scurrencies['UAH'] = ( 'Українська гривня',
                                               'woocommerce' );
      return $currencies;
}
```

```
add filter( 'woocommerce currencies', 'add my currency' );
   function add my currency symbol( $currency symbol,
                                                   $currency ) {
          switch( $currency ) {
             case 'UAH': $currency symbol = 'грн'; break;
          }
         return $currency symbol;
   }
   add filter('woocommerce currency symbol',
'add my currency symbol', 10, 2);
```
Після додання цього коду у блоці налаштувань валюти можна обрати загальноприйняті позначення української валюти [\(Рис. 51\)](#page-63-0).

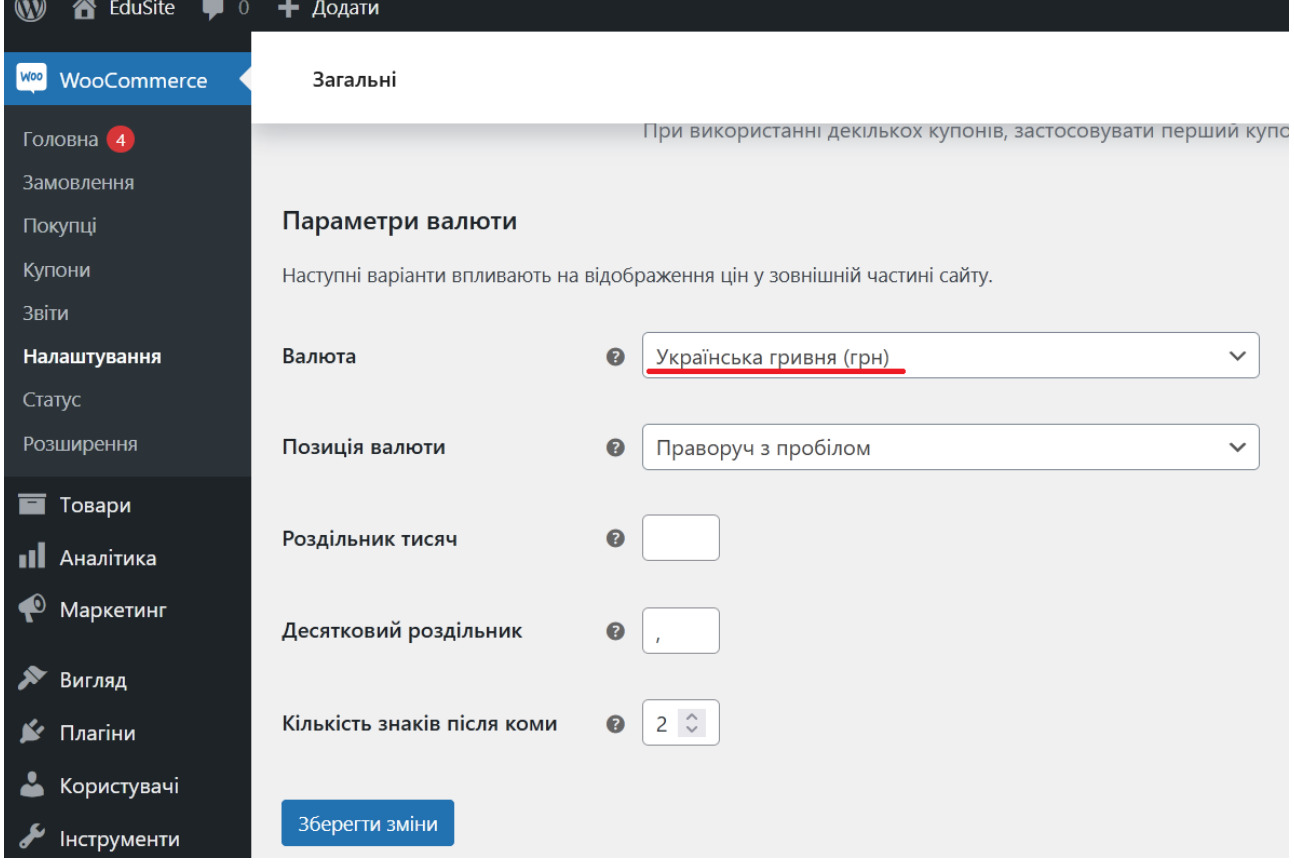

Рис. 51. Налаштування української валюти

<span id="page-63-0"></span>Вкладка *Товари* має 5 підвкладок: *Загальні*, *Наявність*, *Товари що завантажуються, Approved Download Directories* та *Додатково*. На першій зазначається стартова сторінка магазину (зазвичай це сторінка *Магазин*, яка додається при встановленні WooCommerce), вказується ідентифікатор зображення у таблиці wp\_posts, яке буде використовуватися для товарів без зображень (за замовчуванням – це woocommerce-placeholder.png –  $\geq$ ), зазначаються одиниці ваги та об'єму товарів (автоматично визначаються з локалі операційної системи) та налаштовуються відгуки покупців на товари, ми рекомендуємо обрати налаштування, показані на [Рис. 52.](#page-64-0) Підвкладка *Наявність*

дозволяє підключити функціональність управління запасами товарів на складі, налаштування, що рекомендуються, наведені на [Рис. 53.](#page-64-1)

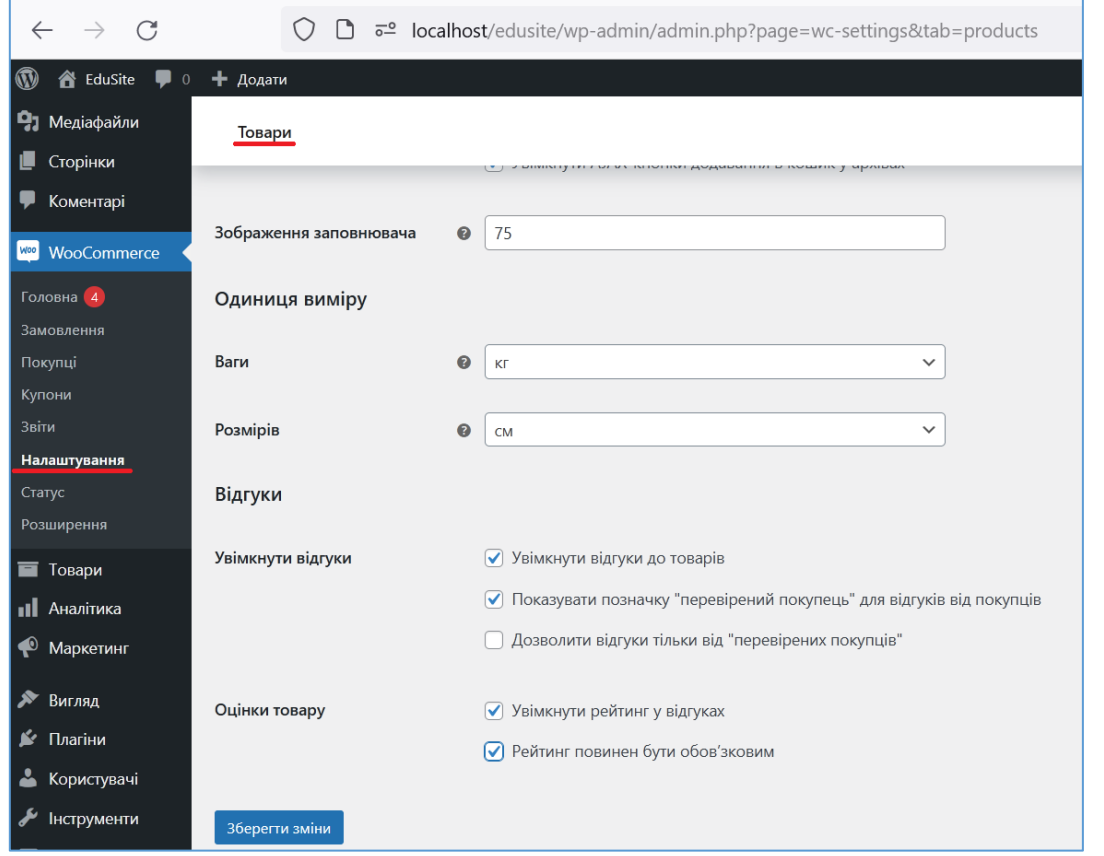

# Рис. 52. Налаштування товарів

<span id="page-64-0"></span>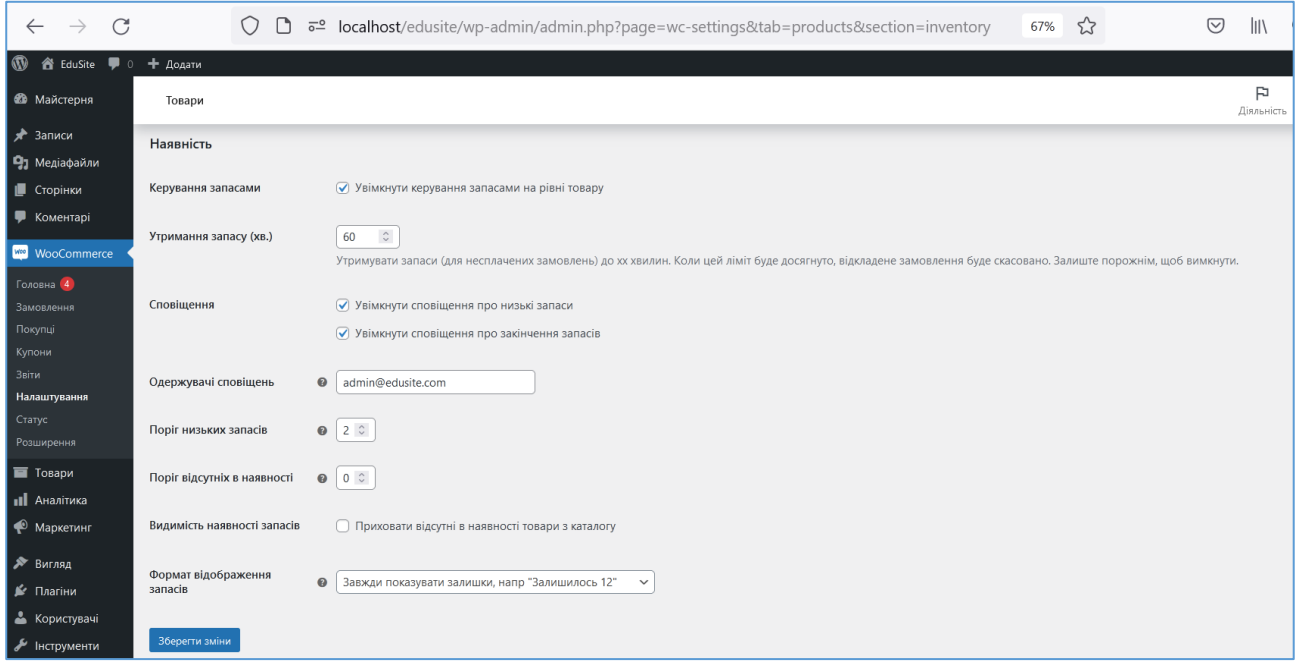

## Рис. 53. Налаштування управління запасами товарів

<span id="page-64-1"></span>Налаштування підвкладки *Товари що завантажуються* ми залишаємо без змін (за замовчуванням). Підвкладка *Approved Download Directories* визначає

каталог для розміщення товарів, що завантажуються, залишаємо налаштування на ній без змін (каталог wp-content\uploads\woocommerce\_uploads\). На вкладці Додатково надається можливість підключити функцію використання таблиці пошуку для атрибутів варіативних товарів, яка [забезпечує правильну фільтрацію](https://developer.woocommerce.com/2021/08/12/brace-yourselves-new-product-filtering-by-attributes-is-coming/?_ga=2.247582023.1501550743.1664892617-1293828552.1664892617)  [варіативних товарів за атрибутами](https://developer.woocommerce.com/2021/08/12/brace-yourselves-new-product-filtering-by-attributes-is-coming/?_ga=2.247582023.1501550743.1664892617-1293828552.1664892617) (вона з'явилася у Woocommerce версії 5.6). У разі, коли сайті такі товари не використовуються, функція може бути відключена [\(Рис. 54\)](#page-65-0).

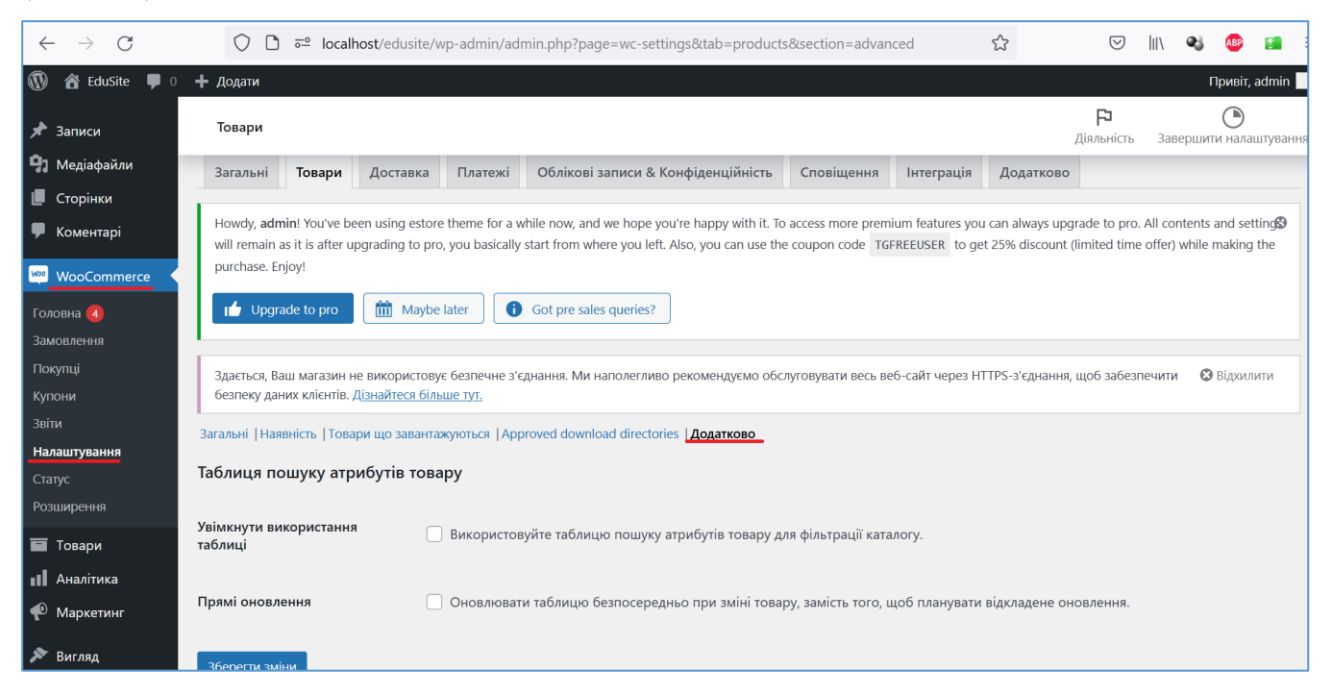

<span id="page-65-0"></span>Рис. 54. Можливість підключення таблиці пошуку варіативних товарів за атрибутами

На вкладці *Доставка* потрібно додати та налаштувати *Зони доставки* (на відповідній підвкладці), ми додаємо зону доставки з назвою *Україна* та обираємо у полі *Регіон(и)* – *Україна*. Після цього потрібно додати на цій же сторінці *Способи доставки* для нашої зони. WooCommerce має кілька основних способів доставки товарів: *Єдиний тариф*, *Безкоштовна доставка* і *Самовивіз*. Із списку методів ми обраємо тільки *Самовивіз* [\(Рис. 55\)](#page-66-0).

Після додання цього методу потрібно навести на нього курсор, обрати *Редагувати* та змінити значення поля *Статус податку* з *Оподатковуваний* на *Немає*.

Окрім метода доставки *Самовивіз* необхідно додати популярні в Україні методи, наприклад, доставку "Новою поштою". Для цього ми рекомендуємо встановити плагін [WC Ukraine Shipping.](https://ru.wordpress.org/plugins/wc-ukr-shipping/) Після його встановлення у адмінпанелі з'явиться команда *WC Ukr Shipping*, вибір якої відкриває вікно налаштувань плагіну. Для заповнення його налаштувань, по-перше, необхідно отримати APIключ, зареєструвавшись на сайті ["Нової пошти"](https://novaposhta.ua/) та обравши команди *Налаштування – Безпека – Створити ключ* [\(Рис. 56\)](#page-66-1).

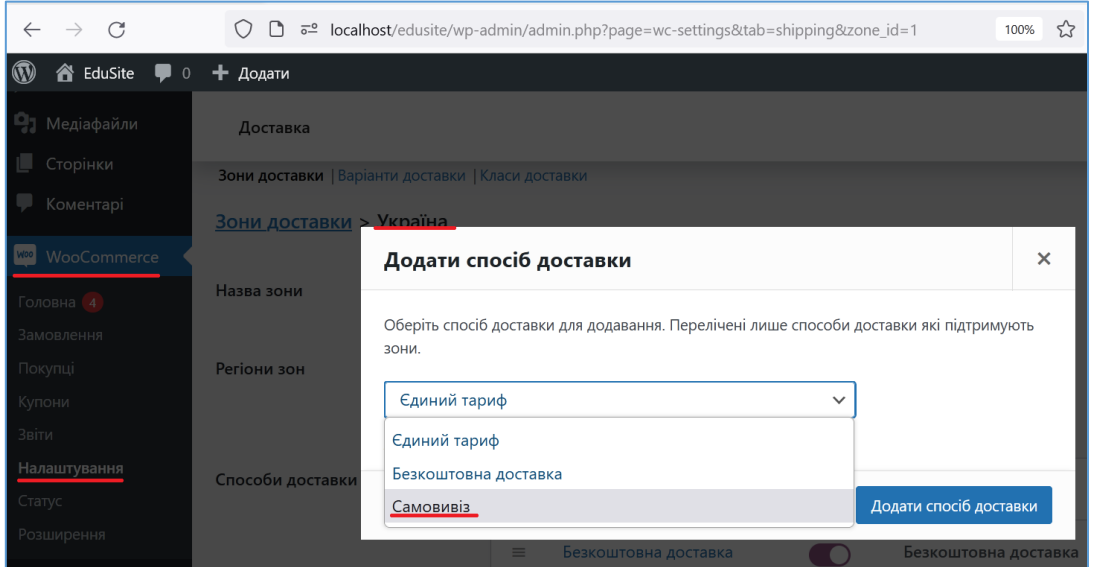

Рис. 55. Налаштування зони та методів доставки

<span id="page-66-0"></span>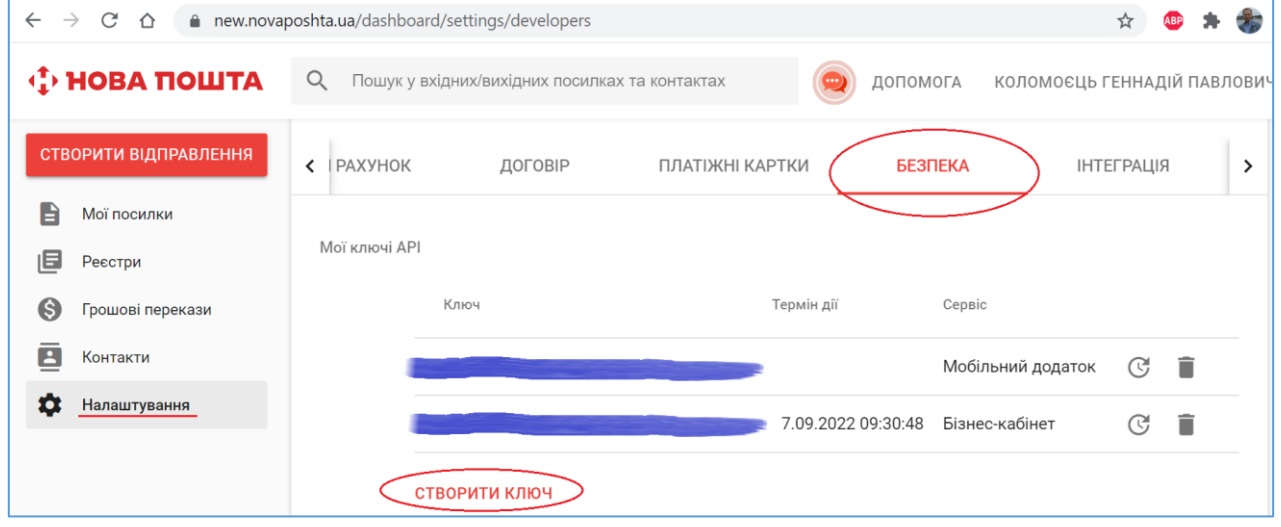

Рис. 56. Створення API-ключа клієнта "Нової пошти"

<span id="page-66-1"></span>Значення ключа (він має час життя – один рік від створення) потрібно занести у відповідне поле налаштувань плагіну [\(Рис. 57\)](#page-67-0), після чого натиснути кнопку *Оновити відділення* та дочекатись завантаження бази населених пунктів та відділень "Нової пошти" до Вашого сайту (під час завантаження і по його завершенню з'являються відповідні повідомлення). На вкладці *Доставка* можна ввімкнути адресну доставки кур'єром "Нової пошти" та збереження останньої адреси користувача, ми не буде підключати такі опції. На вкладці *Переклади* необхідно ввести україномовні переклади для рядків, що будуть відображені плагіном та клікнути по кнопці *Зберегти* [\(Рис. 58\)](#page-67-1).

Після цих налаштувань з'явиться можливість додання методу доставки *Новая почта* для зони доставки (*Україна*).

Аналогічно можна встановити плагін, який додає метод доставки *Укрпошта*. Оскільки номера відділень Укрпошти співпадають з поштовим індексом, можна використовувати для цього методу стандартні адресні поля.

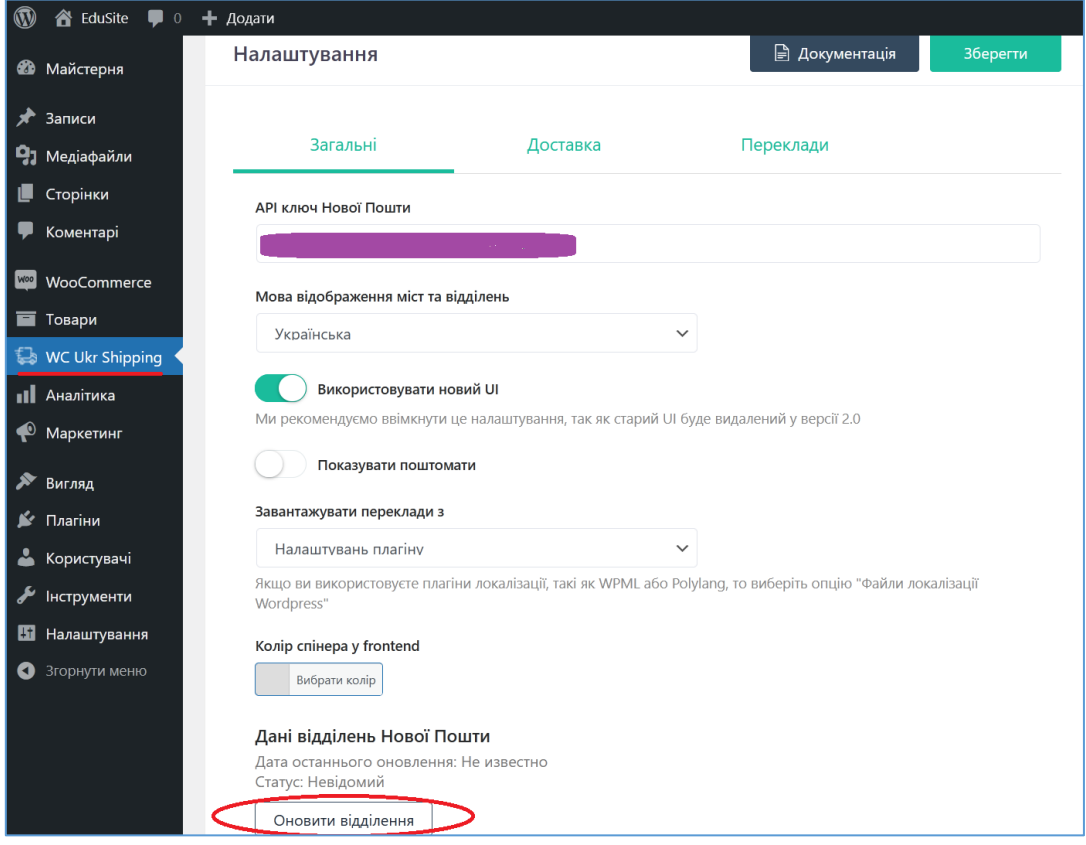

Рис. 57. Налаштування плагіну доставки "Новою поштою"

<span id="page-67-0"></span>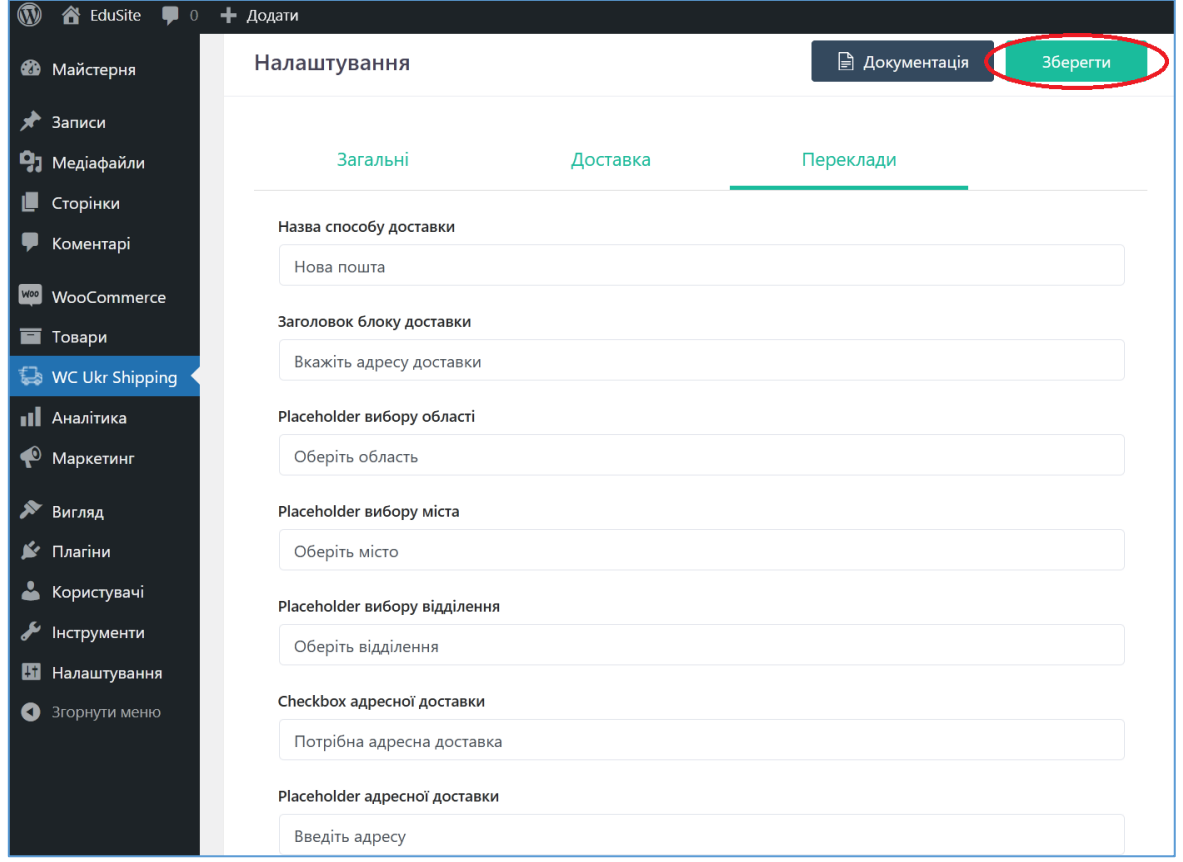

<span id="page-67-1"></span>Рис. 58. Переклади рядків інтерфейсу плагіну доставки "Новою поштою"

Ми розробили плагін *Woo Shipping for UkrPoshta*, базуючись на [документації WooCommerce API](https://docs.woocommerce.com/document/shipping-method-api/) (код плагіну міститься у файлі woo-shipping-forukr-poshta.php, який потрібно скопіювати в каталог wp-content\plugins\woo-shippingfor-ukr-poshta – дивись [Додаток 1\)](#page-136-0). Після стандартної активації плагіну з'явиться можливість додання до зони доставки методу *Укрпошта.*

Для методу доставки *Самовивіз* доцільно сховати на сторінці оформлення заказу адресні поля, окрім імені, прізвища та номера телефону, це можна зробити, додавши до файлу functions.php дочірньої теми код [\(Додаток 2\)](#page-139-0).

Налаштування підвкладки *Варіанти доставки* залишаємо за замовчуванням, окрім розділу *Пункт призначення доставки*, у ньому потрібно виставити значення *Примусова доставка на платіжну адресу покупця* для того, щоб відключити опцію доставки за іншою адресою (на наш погляд вона тільки заплутує покупця - [Рис. 59\)](#page-68-0).

Налаштування підвкладки *Класи доставки* ми залишаємо незмінними (не додаємо клас доставки).

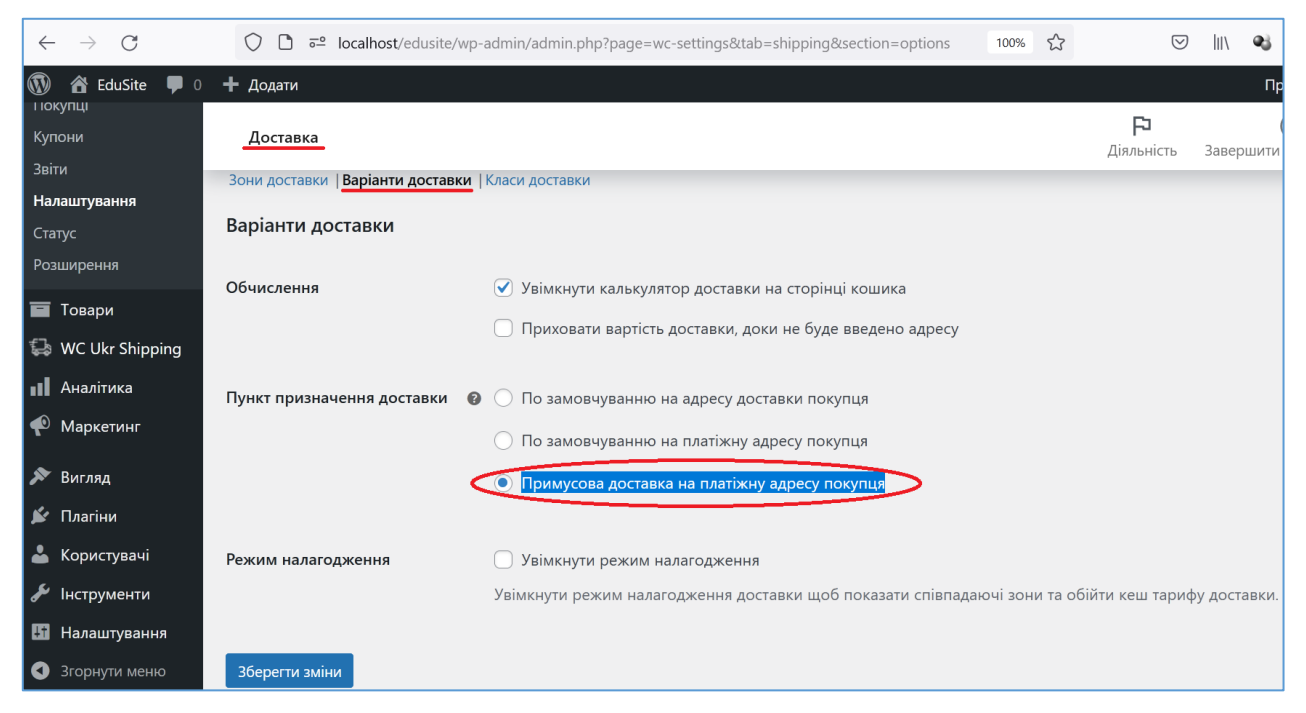

Рис. 59. Налаштування параметрів доставки

<span id="page-68-0"></span>На вкладці *Платежі* зазначені платіжні шлюзи (*Способи оплати*), ми залишаємо два з трьох, назви та описи способів оплати будуть відображені на сторінці оформлення замовлення, їх редагування можливо у вікні, що відкривається після клікання по кнопці *Керувати* [\(Рис. 60\)](#page-69-0) (ми залишили назви та описи за замовчуванням).

Вкладка *Облікові записи & Конфіденційність* містить налаштування дозволів покупців та опцій збереження персональних даних [\(Рис. 61\)](#page-69-1).

На вкладці *Сповіщення* заповняються адреси електронної пошти (*Сповіщення електронною поштою*), на які висилаються повідомлення на різних стадіях роботи користувача з магазином [\(Рис. 62\)](#page-70-0). Для сайту на локальному хості ці налаштування не мають значення (але вони важливі для робочого магазину).

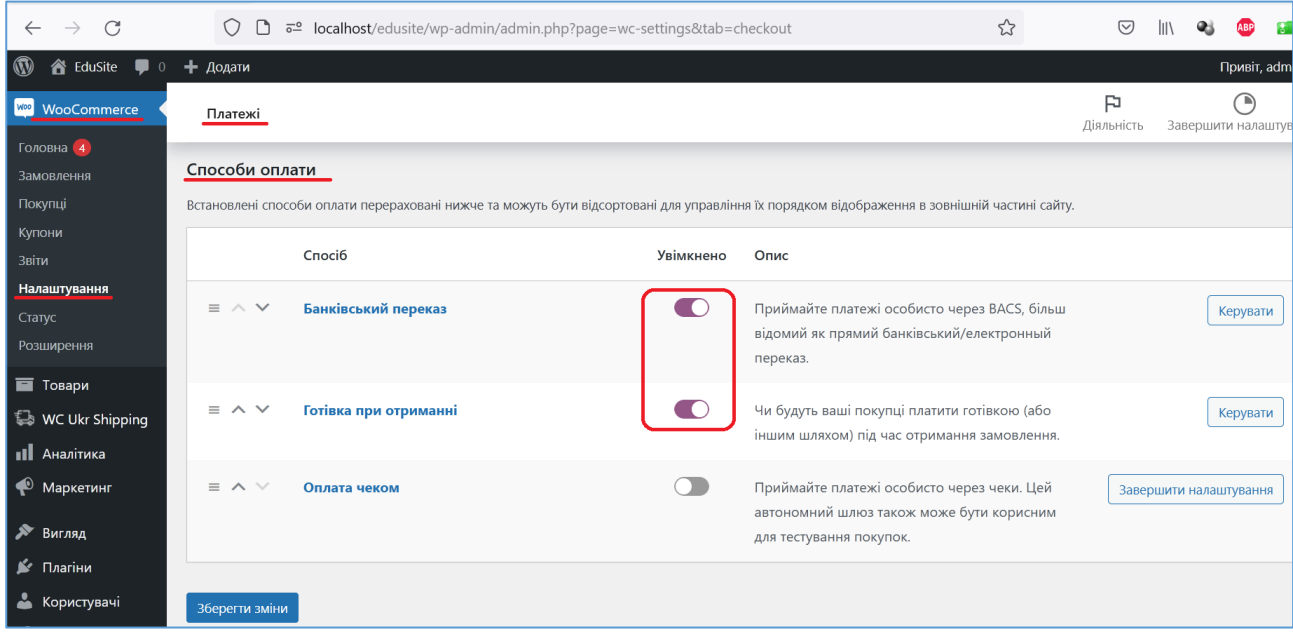

# Рис. 60. Налаштування методів оплати

<span id="page-69-0"></span>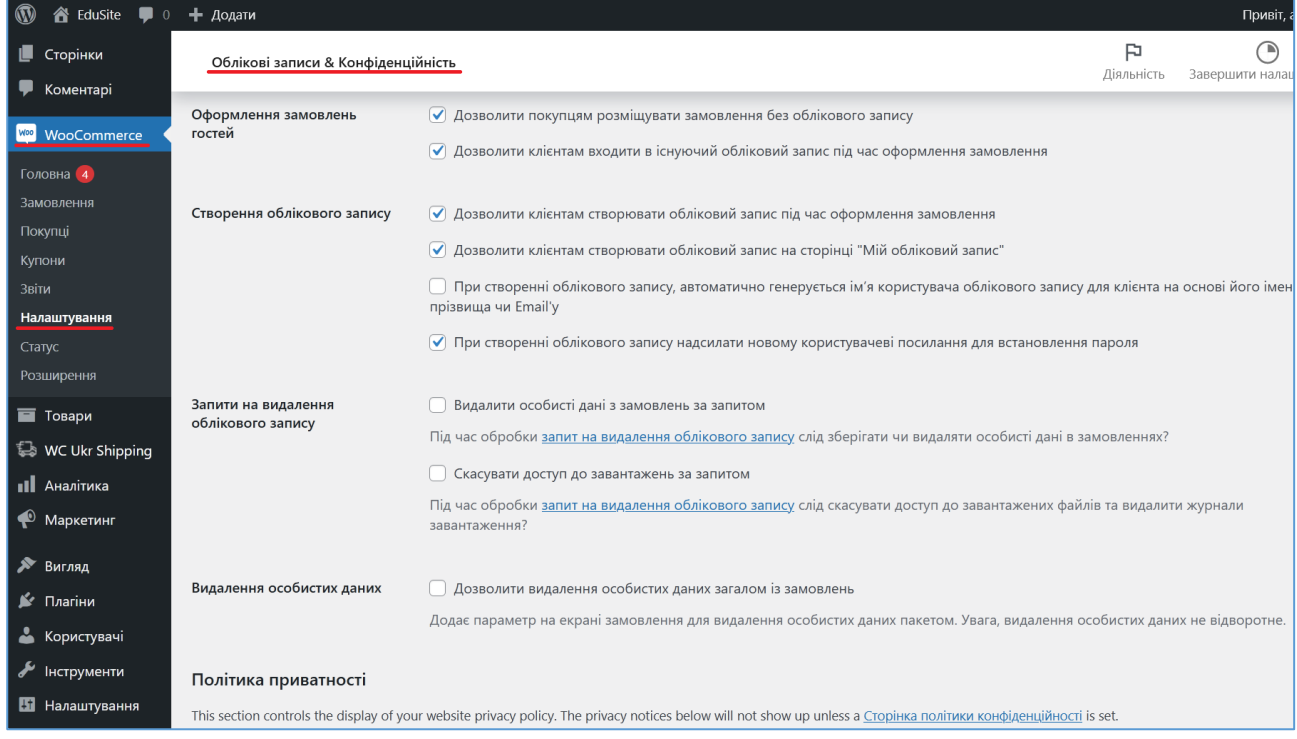

Рис. 61. Налаштування дозволів покупців

<span id="page-69-1"></span>Налаштування на вкладках *Інтеграція* та *Додатково* ми залишаємо без змін (за замовчуванням).

### *4.6.Наповнення магазину товарами*

Після встановлення плагіну WooCommerce в адмінпанель додається елемент *Товари*, який містить команди для додання товарів до магазину та управління ними. Окрім команд *Всі товари* та *Додати новий*, у цьому елементі є команди *Категорії*, *Позначки, Атрибути* та *Відгуки* [\(Рис. 63\)](#page-70-1).

| $\circledR$<br><b>谷 EduSite</b> ■ 0<br><b>L</b> Сторінки | + Додати                                                                                                    |                             |            |                   | 闩                                    | Привіт, admin |  |  |
|----------------------------------------------------------|----------------------------------------------------------------------------------------------------|-----------------------------|------------|-------------------|--------------------------------------|---------------|--|--|
| • Коментарі                                              | Сповіщення                                                                                                    |                             |            |                   | Діяльність<br>Завершити налаштування |               |  |  |
| <b>Web</b> WooCommerce<br>Головна 4<br>Замовлення        | Сповіщення електронною поштою<br>Повідомлення електронної пошти, відправлені з WooCommerce, перераховано нижче. Натисніть на електронний лист, щоб налаштувати його.<br>Щоб листи з повідомленнями магазину надходили вам та вашим клієнтам, рекомендуємо підключити адресу електронної пошти до вашого домену та налаштувати виділений SMTP-<br>сервер. Якщо схоже, що повідомлення не надсилаються коректно, встановіть плагін реєстрації пошти WP або перегляньте сторінку поширених питань по електронній пошті. |                             |            |                   |                                      |               |  |  |
| Покупці<br>Купони                                        |                                                                                                    | <b>Email</b>                | Тип вмісту | Одержувач(і)      |                                      |               |  |  |
| Звіти<br>Налаштування                                    | Ø                                                                                                    | Нове замовлення @           | text/html  | admin@edusite.com | Керувати                             |               |  |  |
| Статус<br>Розширення                                     | ✓                                                                                                    | Скасоване замовлення @      | text/html  | admin@edusite.com | Керувати                             |               |  |  |
| <b>П</b> Товари<br>WC Ukr Shipping                       | Ø                                                                                                    | Невдале замовлення @        | text/html  | admin@edusite.com | Керувати                             |               |  |  |
| <b>II</b> Аналітика<br>• Маркетинг                       | Ø                                                                                                    | Замовлення на утриманні @   | text/html  | Покупець          | Керувати                             |               |  |  |
| № Вигляд                                                 | ◙                                                                                                    | Замовлення обробляється @   | text/html  | Покупець          | Керувати                             |               |  |  |
| № Плагіни<br>• Користувачі                               |                                                                                                    | Виконане замовлення @       | text/html  | Покупець          | Керувати                             |               |  |  |
| иструменти                                               | Ø                                                                                                    | Повернене замовлення @      | text/html  | Покупець          | Керувати                             |               |  |  |
| <b>В Налаштування</b><br>• Згорнути меню                 | $(\rightarrow)$                                                                                                    | Інформація про замовлення @ | text/html  | Покупець          | Керувати                             |               |  |  |

Рис. 62. Налаштування адрес електронної пошти для повідомлень

<span id="page-70-0"></span>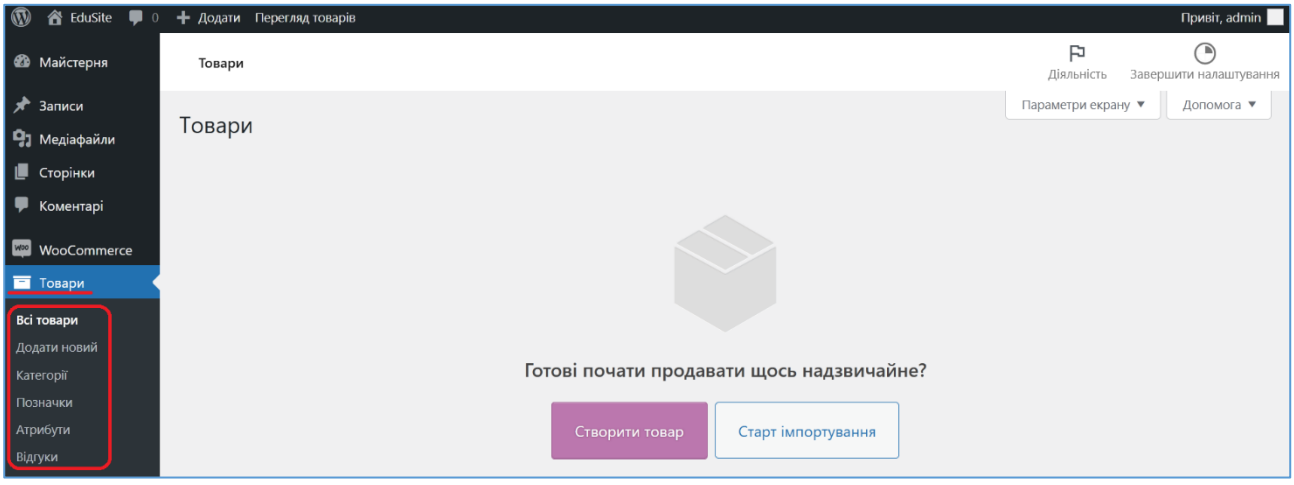

Рис. 63. Команди для роботи з товарами

<span id="page-70-1"></span>Розглянемо спочатку такі важливі властивості товарів, як категорії та атрибути. *Категорія* товару – це властивість, яка допомагає згрупувати товари. Категорія дозволяє покупцеві швидко знайти товар. При доданні категорії вказуються такі її властивості, як назва, частина посилання – slug, батьківська категорія (можливо будувати ієрархії категорій), опис (заповнення необов'язкове), тип відображення (визначає, що буде відображатись на сторінці категорії: тільки підкатегорії, тільки товари або підкатегорії та товари, при обранні значення *Початкова* обираються налаштування з теми оформлення – ми задавали в цих налаштуваннях підкатегорії та товари). Також для категорії задається зображення-мініатюра. Після встановлення WooCommerce існує тільки одна категорія *– Без категорії*.

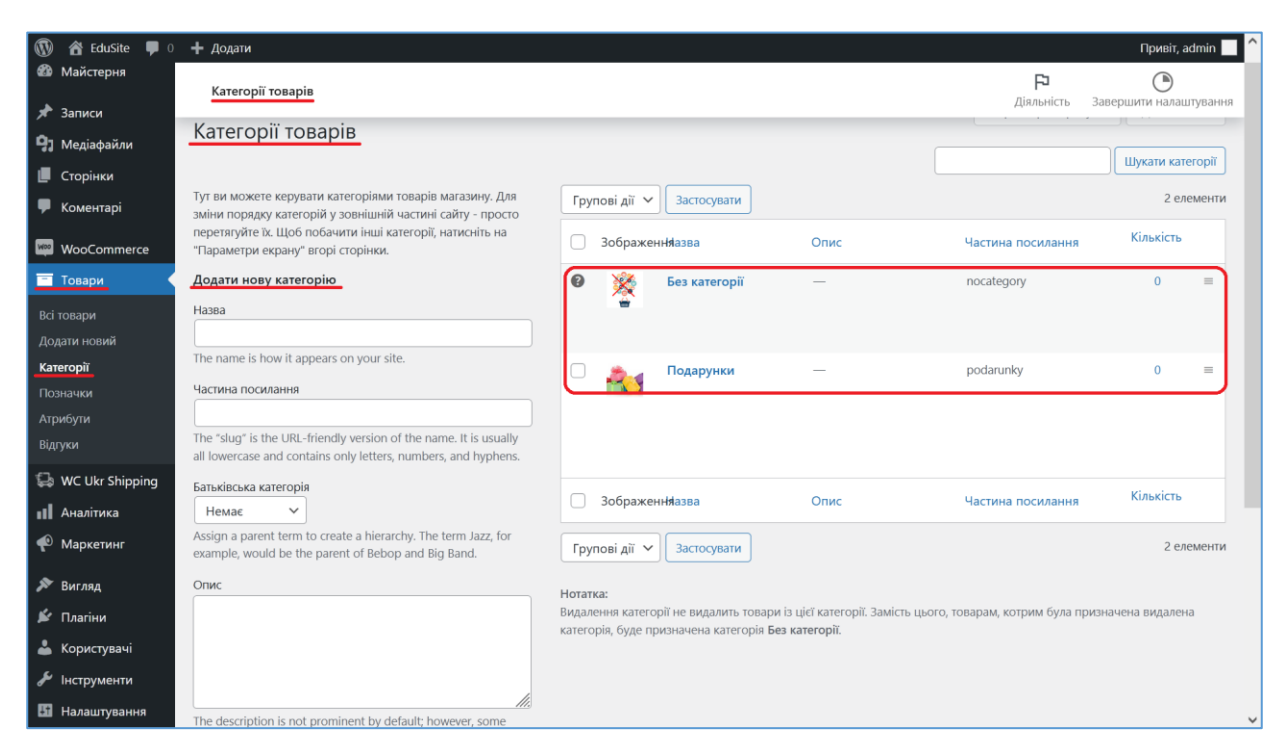

Рис. 64. Робота з категоріями товарів

*Атрибути товару* - властивість, яка допомагає в сортуванні та фільтрації товарів. Розмір, колір, матеріал та інші атрибути допомагають покупцеві легко вибрати бажаний товар. Атрибути поділяються на глобальні та індивідуальні, фільтрація товарів виконується за глобальними атрибутами. Для їх створення потрібно обрати команду *Товари – Атрибути* та додати атрибут, вказавши для нього назву, частину посилання (slug). Також можна вказати бажаний порядок сортування значень атрибуту [\(Рис. 65\)](#page-71-0).

| $\blacksquare$<br><b>K</b> EduSite | + Додати                                                                                                    |                          |                   |                   | $\Box p$                                           |  |  |
|------------------------------------|----------------------------------------------------------------------------------------------------|--------------------------|-------------------|-------------------|----------------------------------------------------|--|--|
| Записи                             | 2 У вас все чудово! Залишилося 4 кроків, щоб ваш магазин почав працювати. Продовжити налаштування                  |                          |                   |                   |                                                    |  |  |
| • Медіафайли                       | Атрибути                                                                                                    |                          |                   |                   | 臣                                                  |  |  |
| <b>C</b> торінки                   |                                                                                                    |                          |                   |                   | Діяльність<br>Завершити                            |  |  |
| Коментарі                          |                                                                                                    | Назва                    | Частина           | Сортувати за      | Значення                                           |  |  |
| <b>MED</b> WooCommerce             | Додати новий атрибут<br>Атрибути дозволяють визначати додаткові дані про продукт,                                  |                          | посилання         |                   |                                                    |  |  |
| <b>T</b> Tosapu                    | такі як розмір або колір. Ви можете використовувати ці<br>атрибути на бічній панелі магазину за допомогою віджетів | Колір                    | kolir             | Власне сортування | білий, коричневий, рожевий<br>Налаштування значень |  |  |
| Всі товари                         | "шаруватих навігацій".                                                                                             |                          |                   |                   |                                                    |  |  |
| Додати новий                       | Назва                                                                                                    | Країна вирбоника         | krayina-vyrbonyka | Власне сортування | Китай, Україна                                     |  |  |
| Категорії<br>Позначки              | Назва атрибута (показується у зовнішній частині сайту).                                                            | Редагувати  <br>Видалити |                   |                   | Налаштування значень                               |  |  |
| Атрибути                           | Частина посилання                                                                                                  | Матеріал                 | material          | Власне сортування | бамбук, дерево, пластик                            |  |  |
| Відгуки                            |                                                                                                    |                          |                   |                   | Налаштування значень                               |  |  |
| WC Ukr Shipping                    | Унікальна частина посилання/посилання на атрибут. Має<br>бути не довше за 28 символів.                             | Виробник                 | vyrobnyk          | Власне сортування | UFT                                                |  |  |
| <b>II</b> Аналітика                | Увімкнути архіви?                                                                                                  |                          |                   |                   | Налаштування значень                               |  |  |
| • Маркетинг                        | Увімкніть, якщо ви хочете, щоб цей атрибут мав архіви<br>товарів в магазині.                                       |                          |                   |                   |                                                    |  |  |
| <b>Вигляд</b>                      | Порядок сортування за замовчуванням                                                                                |                          |                   |                   |                                                    |  |  |
| ⊯ Плагіни                          | Власне сортування ∨                                                                                                |                          |                   |                   |                                                    |  |  |
| å<br>Користувачі                   | Визначає порядок сортування термінів на сторінках<br>продуктів зовнішнього магазину. Якщо ви використовуєте        |                          |                   |                   |                                                    |  |  |
| Інструменти                        | спеціальне впорядкування, ви можете перетягнути терміни в<br>цей атрибут.                                          |                          |                   |                   |                                                    |  |  |
| <b>В</b> Налаштування              | Додати атрибут                                                                                                    |                          |                   |                   |                                                    |  |  |

<span id="page-71-0"></span>Рис. 65. Робота з атрибутами товарів
Команда *Налаштування значень* дозволяє задавати значення атрибутів (зауважимо, що вони також додаються і при створенні товарів).

Для додання товару використовується команда *Товари – Додати новий*, що відкриває сторінку додання товару [\(Рис. 66\)](#page-73-0), на якій потрібно задати назву товару, категорію, до якої він належить (одну або декілька), опис товару (буде відображений у вкладці *Опис* на сторінці товару), короткий опис товару (буде відображений поряд з зображенням товару вгорі сторінки товару), задати основне зображення товару та додаткові зображення товару (галерею – будуть відображатися нижче основного зображення на сторінці товару), також можливо додавати мітки товарів та коментарі на відгуки про товар. Зверніть увагу на можливість редагування описів як HTML-коду (посилання *Текст* зверху справа відповідних вікон).

У розділі *Дані товару* налаштовуються важливі властивості товару. Поперше, визначається тип товару. WooCommerce підтримує такі типи товарів:

- *Звичайний товар* цей тип товарів поставляється без будь-яких опцій, наприклад, паперова книга.
- *Згрупований товар* це набір з кількох пов'язаних між собою різних товарів, покупець, зайшовши на сторінку такого товару, зможе купити не один товар, а декілька (не обов'язково усі).
- *Зовнішній/Партнерський товар* Ви рекламуєте цей товар на Вашому сайті, але він продається в іншому місці (не має сенсу, оскільки переводить покупця на інший сайт-магазин).
- *Варіативний* ці товари мають різні значення атрибутів: розмір, колір тощо, наприклад, однакова модель товару різного кольору.

Для звичайного товару існує можливість уточнювати його тип (якщо тип не уточняється, то це звичайний товар-річ, який потребує доставки):

- *Віртуальний* це товари, які не потребують фізичної доставки, наприклад, послуги.
- *Завантажуваний* це товари, які можна завантажити, наприклад, аудіоальбоми, фільми, електронні книги тощо.

Розглянемо налаштування для найбільш використовуваного – звичайного типу товарів. У підрозділі *Загальні* зазначається *Звичайна ціна* товару та (опціонально) *Ціна зі знижкою* (також можна налаштувати дату початку розпродажі зі знижкою), у разі наявності ціни зі знижкою, у товару буде вказана перекреслена основна ціна і поруч – ціна зі знижкою, а на товарі з'явиться значок розпродажі [\(Рис.](#page-74-0) *67*).

У підрозділі *Наявність* [\(Рис. 68а](#page-74-1)) зазначається артикул (*SKU - Stock Keeping Unit*) товару, бажано його вказувати і бажано, щоб він був унікальним в межах магазину. Можна обирати складський статус товару (чи є він у наявності), якщо обрати *Немає в наявності*, на сторінці товару з'явиться відповідний напис і зникне поле з кількістю товарів, що покупаються, та кнопка *Додати в кошик*. Якщо обрати *На замовлення*, на сторінці товару з'явиться напис *Доступно за замовленням* і кнопка *Додати в кошик* буде наявною (ця опція передбачає можливість обмеження кількості товарів на замовлення до одного [\(Рис. 68а](#page-74-1))).

<span id="page-73-0"></span>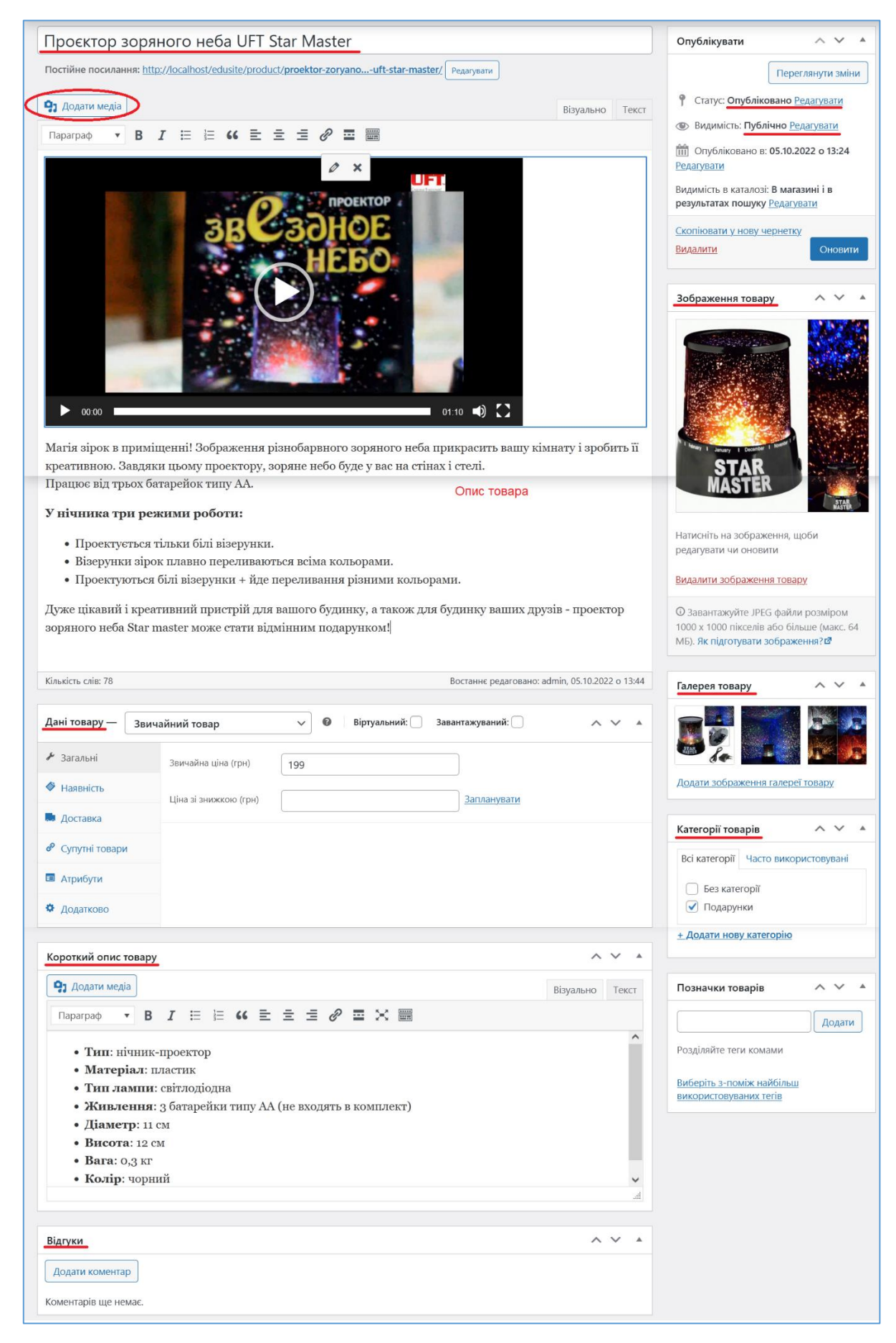

Рис. 66. Вікно додання/редагування інформації про товар

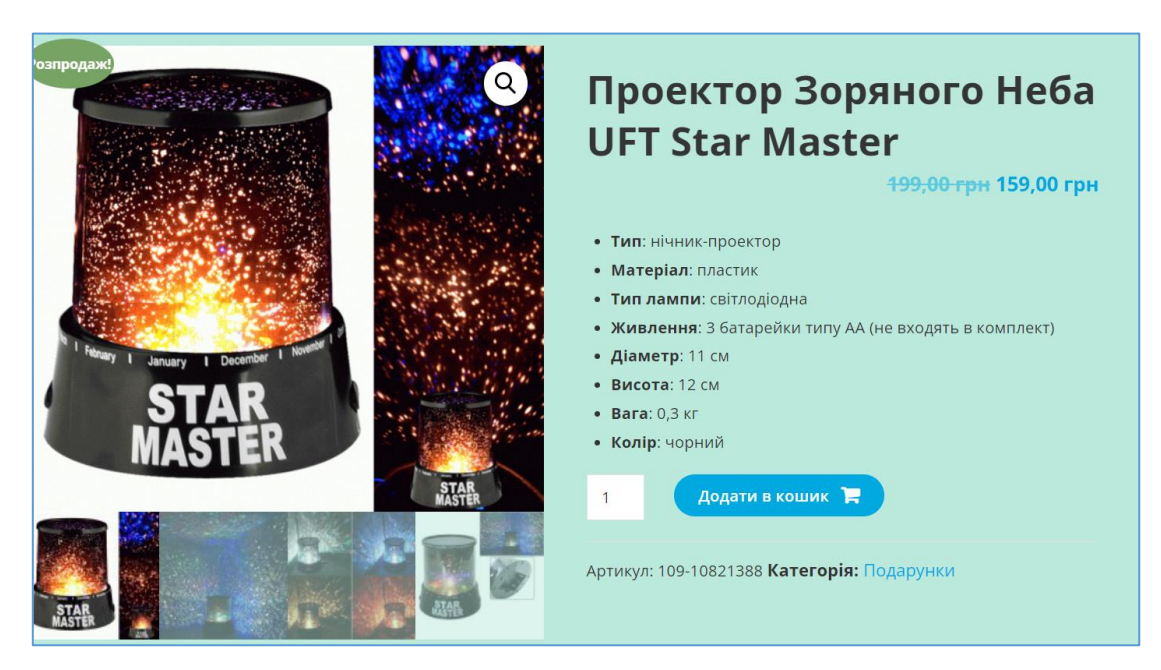

# Рис. 67. Вигляд товару з основною та зниженою ціною

<span id="page-74-0"></span>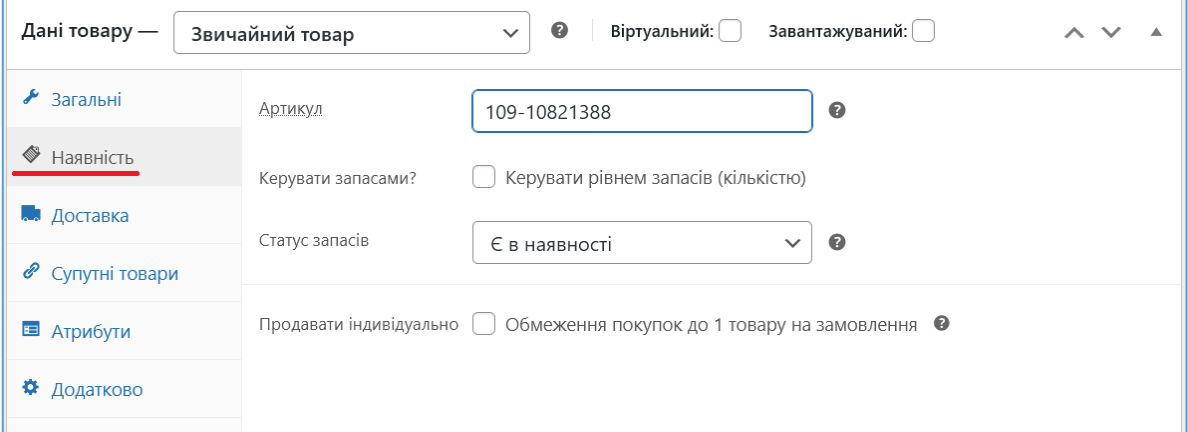

а)

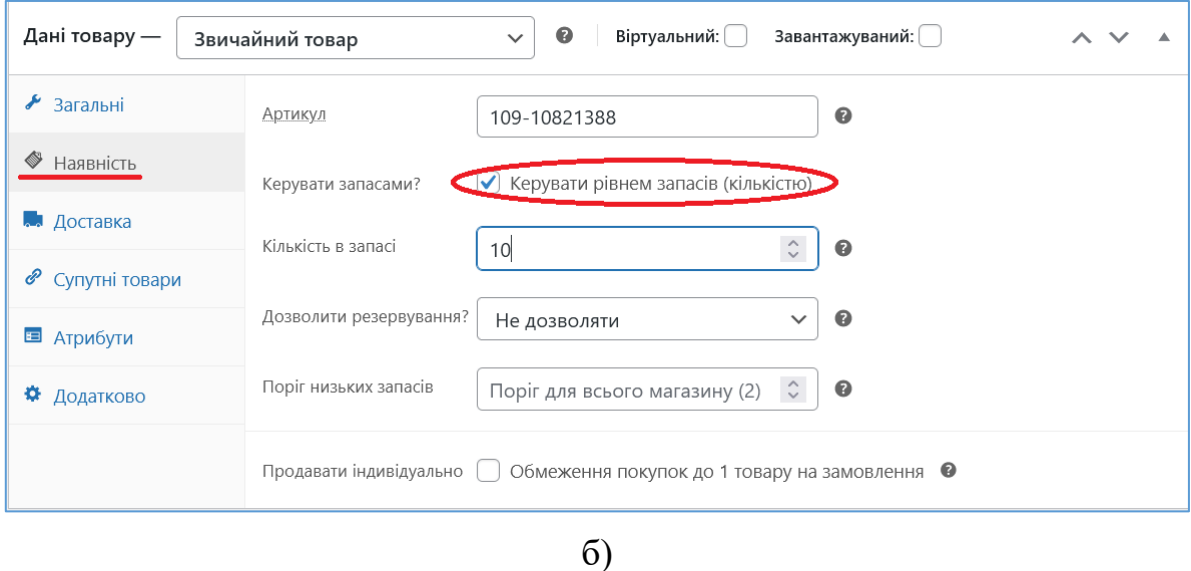

<span id="page-74-1"></span>Рис. 68. Управління запасами товарів

Також можна налаштувати управління запасами товарів, обравши опцію *Керувати рівнем запасів (кількістю)* [\(Рис. 68б](#page-74-1)). Тоді, у разі зниження кількості товарів до порогового значення (воно може задаватись для кожного товару індивідуальне), на адресу, вказану у налаштуваннях WooCommerce, буде надсилатись електронний лист.

У підрозділі *Доставка* задаються значення ваги та розмірів товару [\(Рис.](#page-75-0) *69*), вони разом з атрибутами з'являться у вкладці *Додаткова інформація* опису товару на сторінці товару. Класи доставки в налаштуваннях WooCommerce ми не створювали, тому тут їх не обираємо.

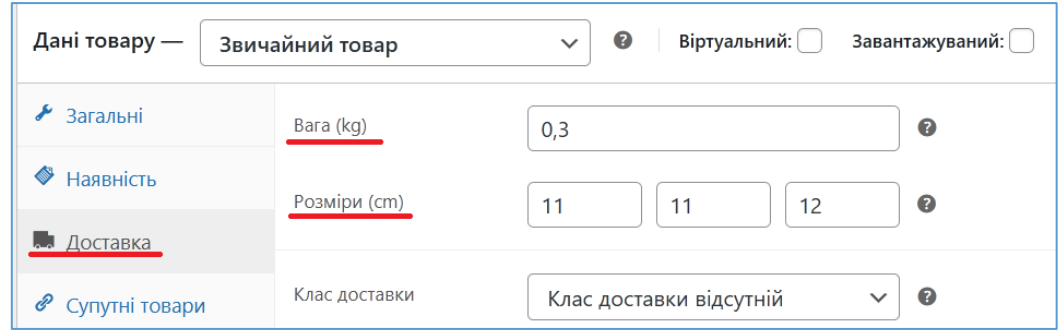

Рис. 69. Зазначення параметрів доставки товару

<span id="page-75-0"></span>У підрозділі *Супутні товари* для товару можливо зазначити один або декілька апсейлів та кроссейлів. *Пропозиція товарів* (*up-sells*) – це товар, який покупцю рекомендується замість обраного товару, тому що пропонований має кращу якість, оснащення, більше функцій, більшу гарантію тощо і, відповідно, більшу ціну. *Супутні товари* (*cros-ssells*) – це товари, які рекомендуються до придбання разом з поточним товаром, оскільки вони можуть доповняти покупку, наприклад, покупка миші разом з ноутбуком. Пропозиції товарів з'являються як рекомендовані нижче опису товару на сторінці поточного товару [\(Рис. 70\)](#page-75-1), а супутні товари з'являються як рекомендовані на сторінці поточного товару та додатково – на сторінці корзини з обраним товаром [\(Рис.](#page-76-0) *71*).

<span id="page-75-1"></span>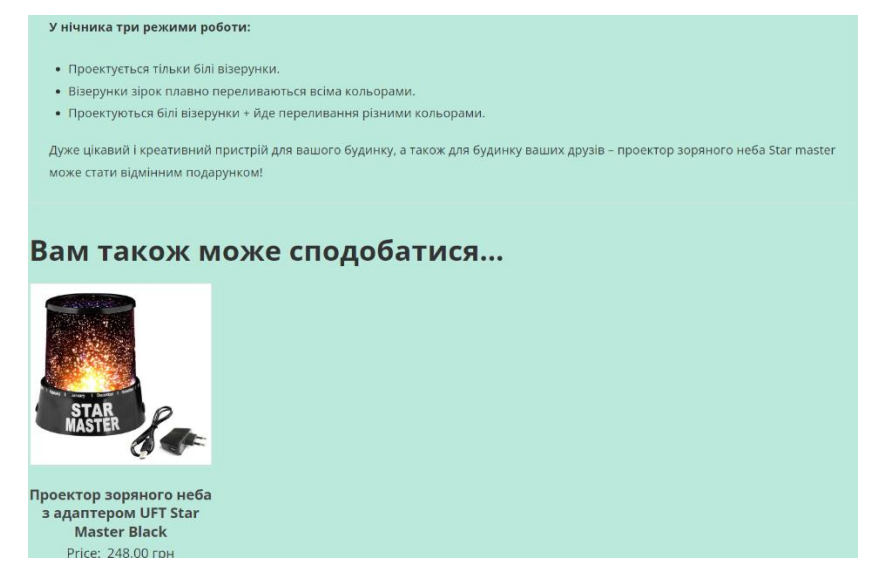

Рис. 70. Пропозиція товару (up-sell) на сторінці товару

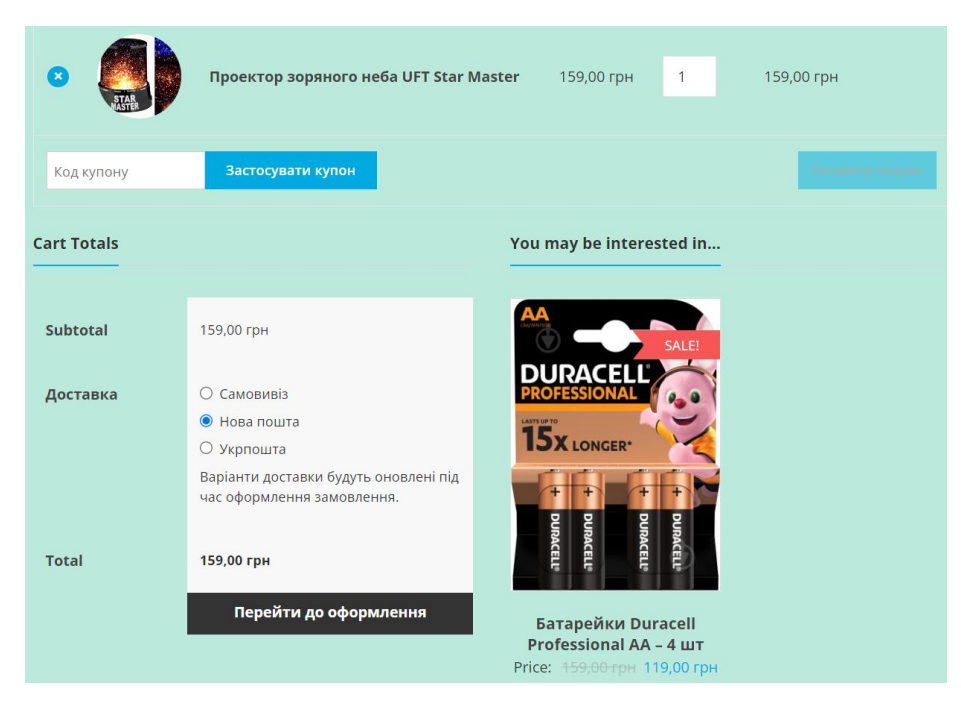

Рис. 71. Додаткове розміщення супутнього товару (cross-sell) на сторінці корзини з обраним товаром

<span id="page-76-0"></span>У підрозділі *Атрибути* до товару додаються глобальні та/або користувацькі (індивідуальні) атрибути. Різниця між ними у тому, що глобальні *[Атрибути](#page-71-0) [товару](#page-71-0)* задаються на рівні всього сайту і можуть використовуватись при фільтрації товарів, а користувацькі – з'являються тільки на сторінці товару. Для додання глобального атрибуту необхідно у списку обрати необхідний атрибут та клікнути по кнопці *Добавить* [\(Рис. 72\)](#page-76-1).

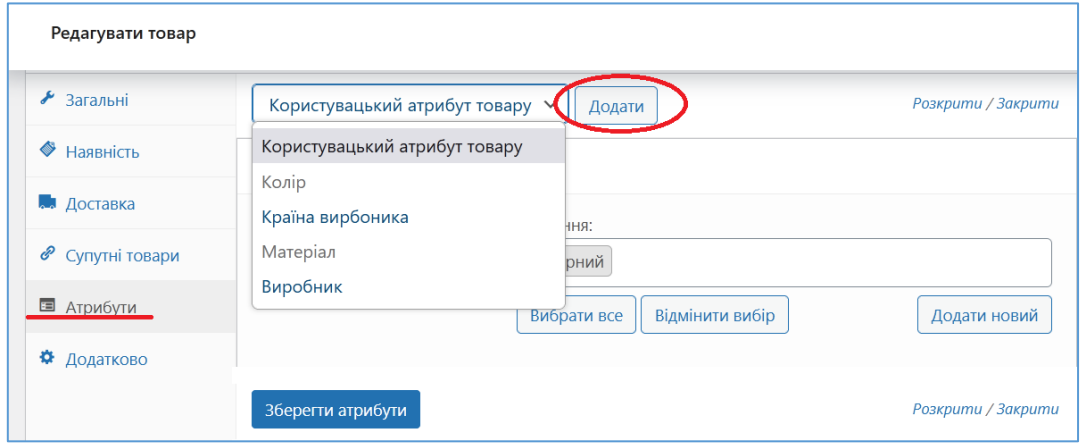

Рис. 72. Додання атрибуту товару

<span id="page-76-1"></span>Після додання глобального атрибуту можна обрати наявне значення цього атрибуту, додане на сторінці *WooCommerce – Атрибути* [\(Рис. 73а](#page-77-0)), а можна додати нове значення, яке буде збережене для глобального атрибуту [\(Рис. 73б](#page-77-0)).

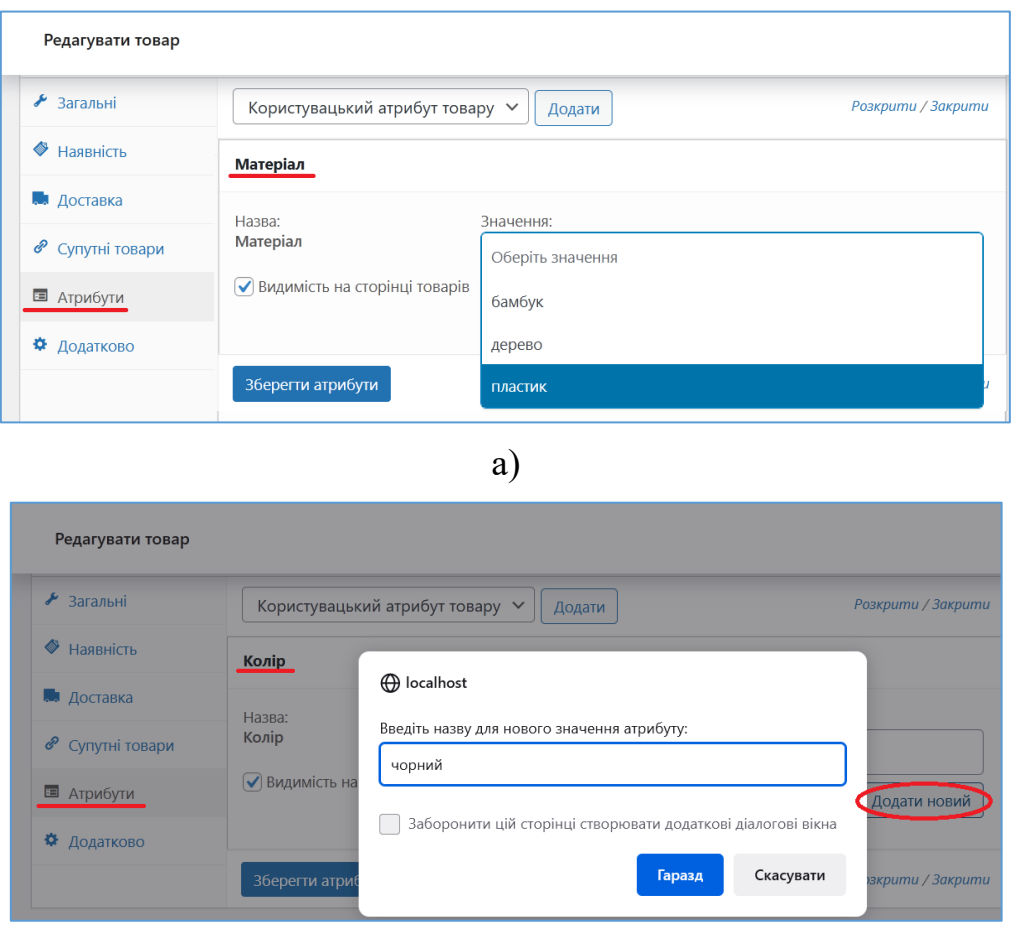

б)

<span id="page-77-0"></span>Рис. 73. Додання атрибуту товару: а) з наявних значень; б) з новим значенням

У підрозділі *Додатково* можливо створювати примітку до покупки, яка буде відправлена покупцю після придбання товару, а також включити або відключити вкладку *Відгуки* у описі товару на сторінці товару [\(Рис. 74\)](#page-77-1). Крім цього, існує можливість визначити певну позицію для товару на сторінці категорії товару (0 зазначає, що позиція буде визначена налаштуваннями теми оформлення - [Рис.](#page-61-0)  [49\)](#page-61-0).

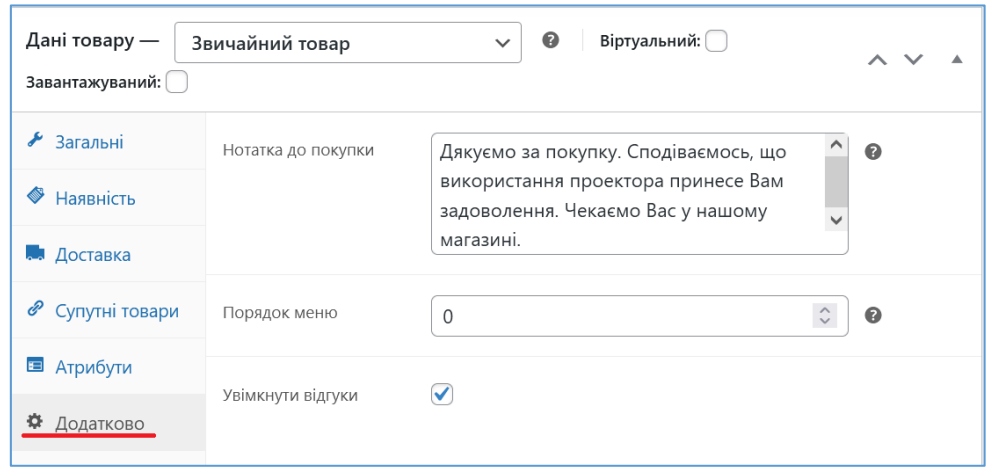

<span id="page-77-1"></span>Рис. 74. Налаштування додаткових властивостей товару

Додання варіативного товару схоже з доданням звичайного. Оберіть у формі *Дані товару* тип товару *Варіативний товар*. Це додасть вкладку *Варіації* у формі *Дані товару*. У вкладці *Варіації* Ви можете додати різні варіанти товару у сенсі різних значень глобального атрибуту (такий атрибут та його значення вже повинні бути зазначені/додані на формі *Дані товару* в меню *Атрибути*), наприклад колір [\(Рис. 75\)](#page-78-0).

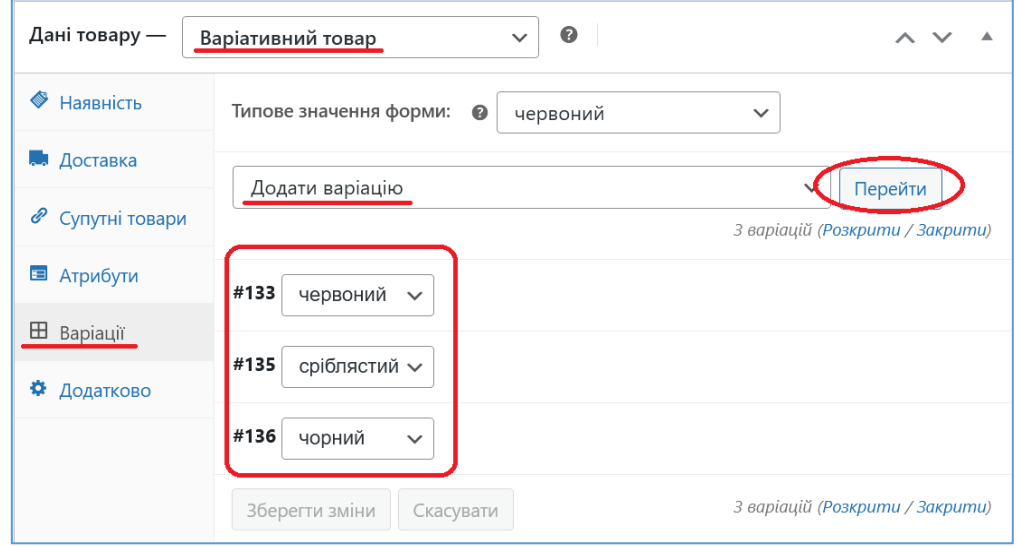

Рис. 75. Додання варіативного товару

<span id="page-78-0"></span>Створення нової варіації товару виконується кліканням по кнопці *Перейти* при обранні елементу списку *Додати варіацію.* Для кожної варіації додатково до загальних властивостей товару, таких як опис, короткий опис, основне зображення, галерея, категорія, позначки тощо, можна додати зображення варіації, її ціну, артикул, вагу, габарити та інші властивості [\(Рис.](#page-79-0) *76*).

Для додання згрупованого товару оберіть у формі *Дані товару* тип товару *Згрупований товар*. Це видалить кілька підрозділів з форми *Дані товару*. Далі, необхідно додати товари для цієї групи у підрозділі *Супутні товари*. Для цього створіть прості товари, що будуть входити у згрупований товар та оберіть їх у меню, що випадає в розділі *Супутні товари* [\(Рис. 77\)](#page-79-1).

У разі додання схожих товарів доцільно виконувати дублювання товару з подальшим редагуванням. Для дублювання товару, наведіть курсор миші на необхідний товар у списку товарів (команда *Товари – Всі товари* адмінпанелі) і оберіть опцію *Дублювати*. WooCommerce створить новий товар і відкриє його для редагування.

Інші типи товарів є менш поширеними і розглядатися не будуть.

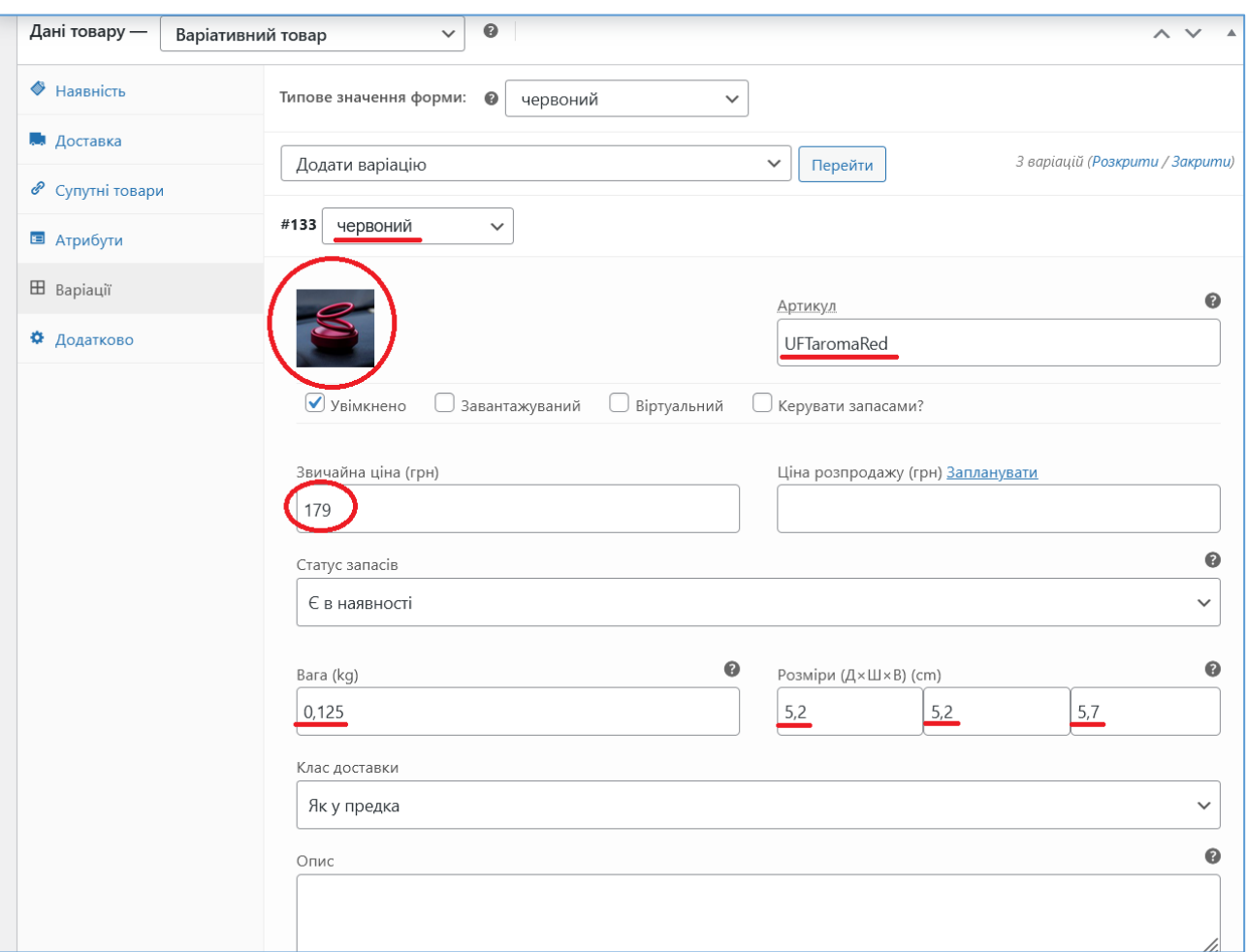

Рис. 76. Додання варіацій товару

<span id="page-79-0"></span>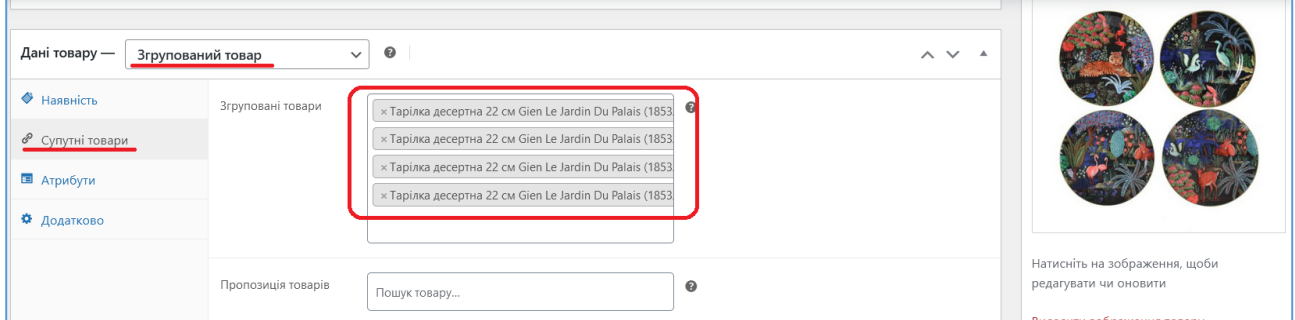

Рис. 77. Створення згрупованого товару з простих товарів

## <span id="page-79-1"></span>*4.7.Сторення головної сторінки за допомогою мастера WooCommerce*

Після додання тестових товарів до магазину доцільно виконати створення головної сторінки сайту, на якій буде розміщена загальна рекламна інформація про магазин, а також вітрини останніх надходжень товарів, товарів зі знижками, популярних товарів тощо. Звичайно, це можна зробити і вручну, розміщуючи відповідні блоки на створеній сторінці, але швидше буде скористуватися мастером WooCommerce для таких цілей. Для його активізації оберіть в адмінпанелі команду *WooCommerce – Головна*. Будуть відображені кроки налаштування WooCommerce: ті, які ми виконали у розділі *WooCommerce –*

*Налаштування* виводяться перекресленими (якщо крок додання податкових ставок не закреслений, зайдіть на цей крок та обервть опцію, що Ви не використовуєте податкові ставки). Крок Отримайте більше продажів передбачає встановлення різних плагінів та доповнень, ми поки не будемо його розглядати, тому оберіть крок *Персоналізуйте свій магазин* [\(Рис. 78\)](#page-80-0).

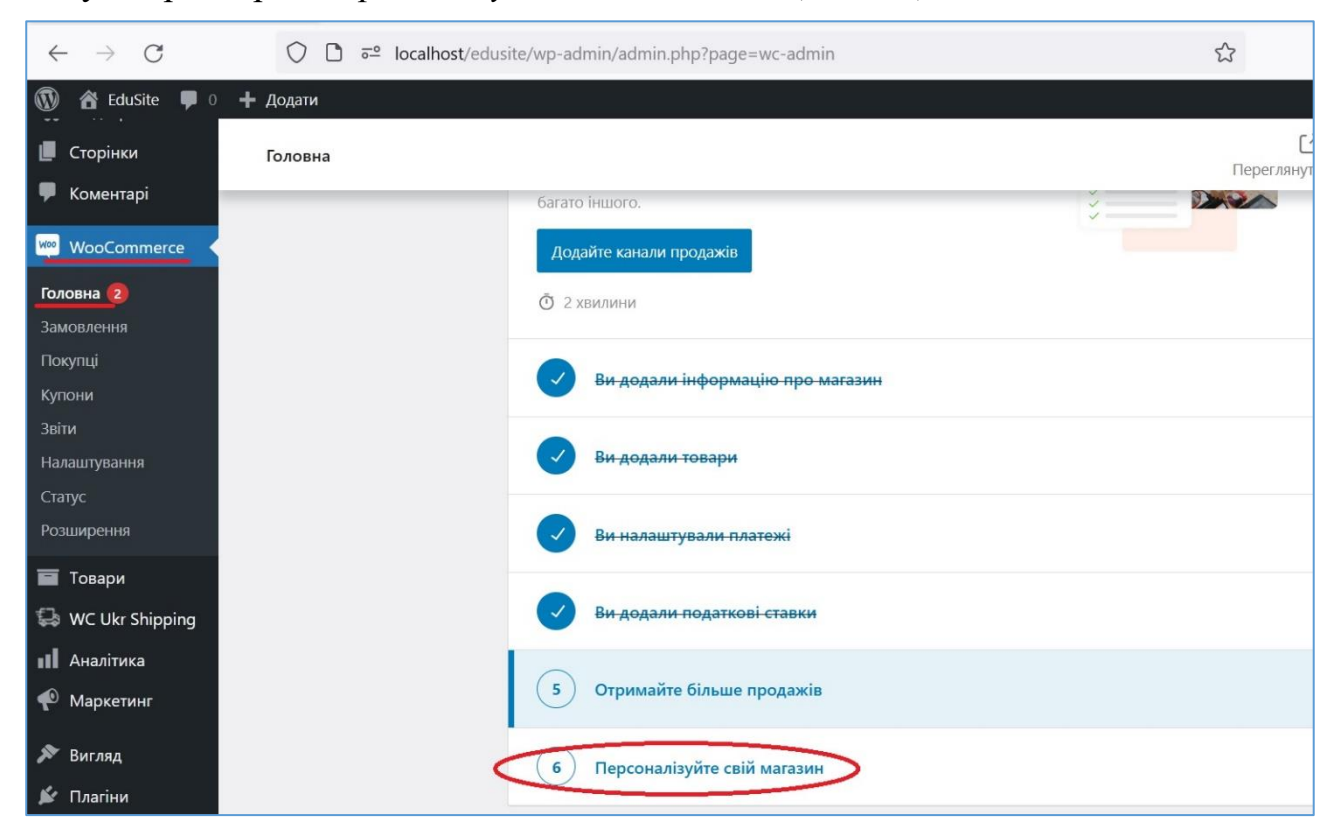

Рис. 78. Мастер налаштування WooCommerce

<span id="page-80-0"></span>Відкриється сторінка, на якій Ви зможете сторити домашню сторінку [\(Рис.](#page-81-0)  [79а](#page-81-0)), додати логотип [\(Рис. 79б](#page-81-0)) та додати рекламне повідомлення сайту, що буде показане відвідувачам (вони зможуть його відхилити) [\(Рис. 79в](#page-81-0)).

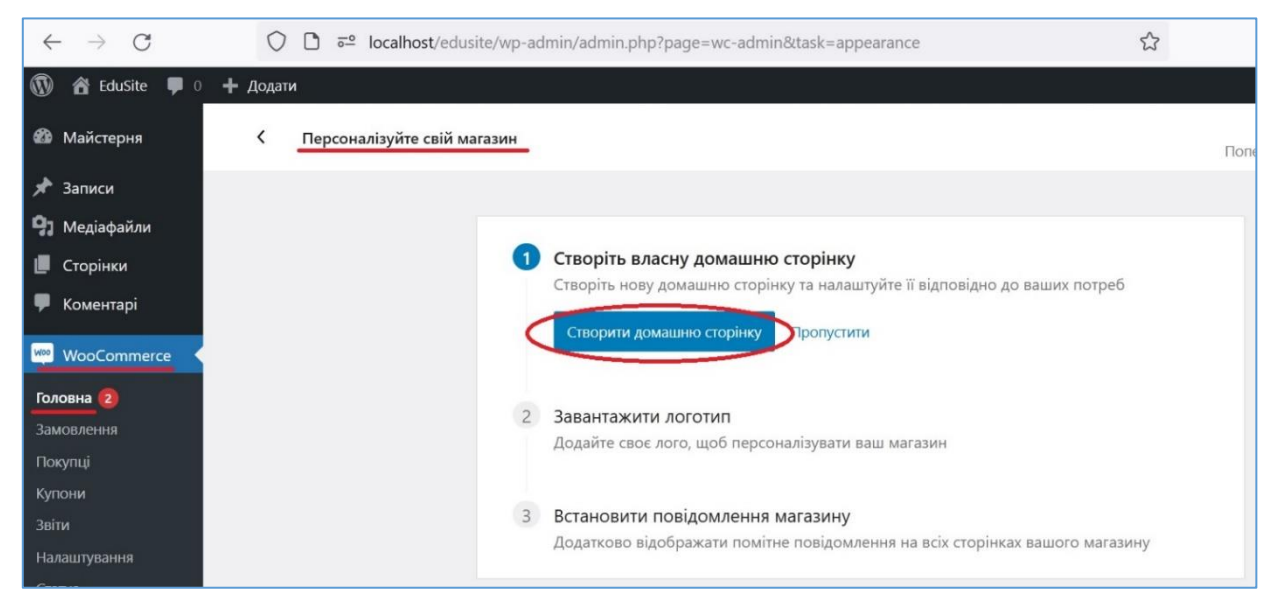

а)

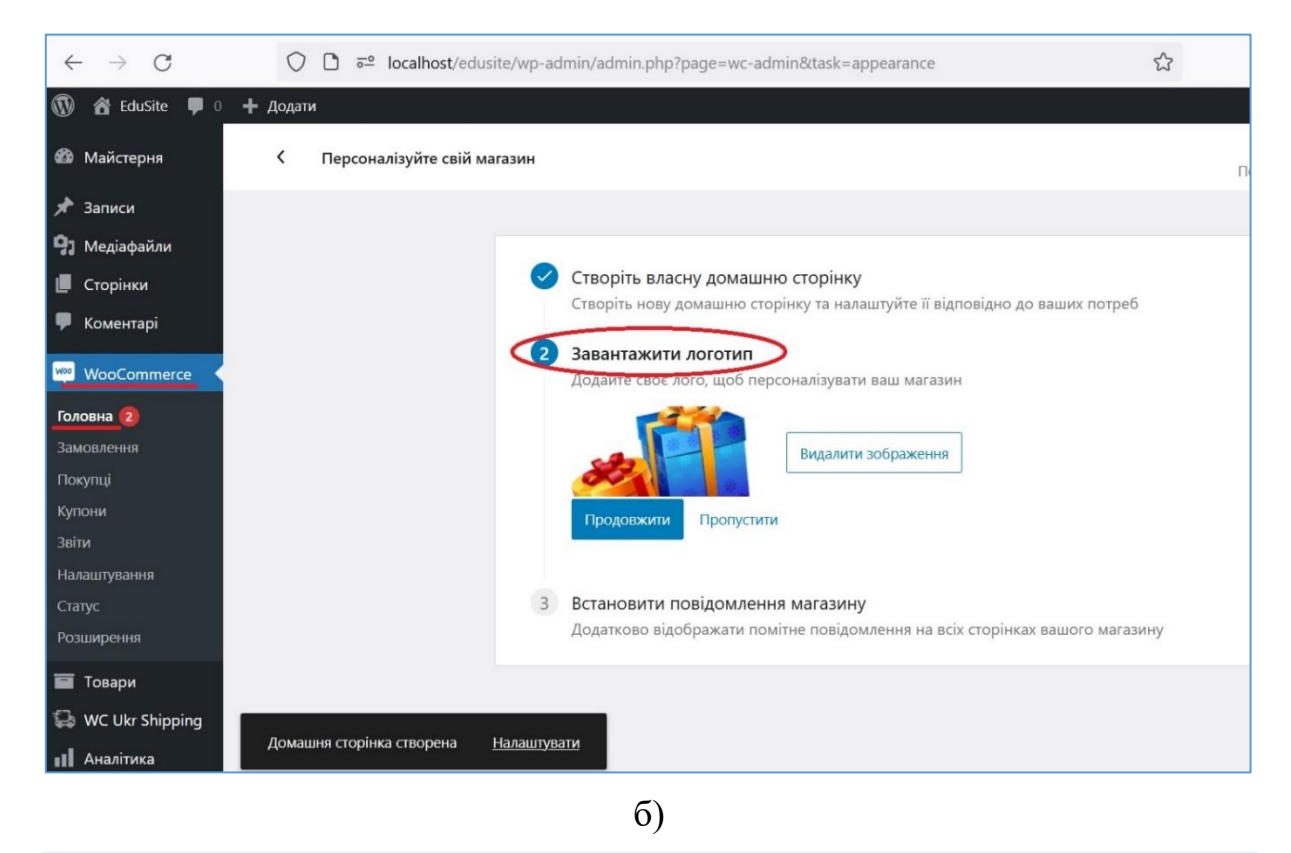

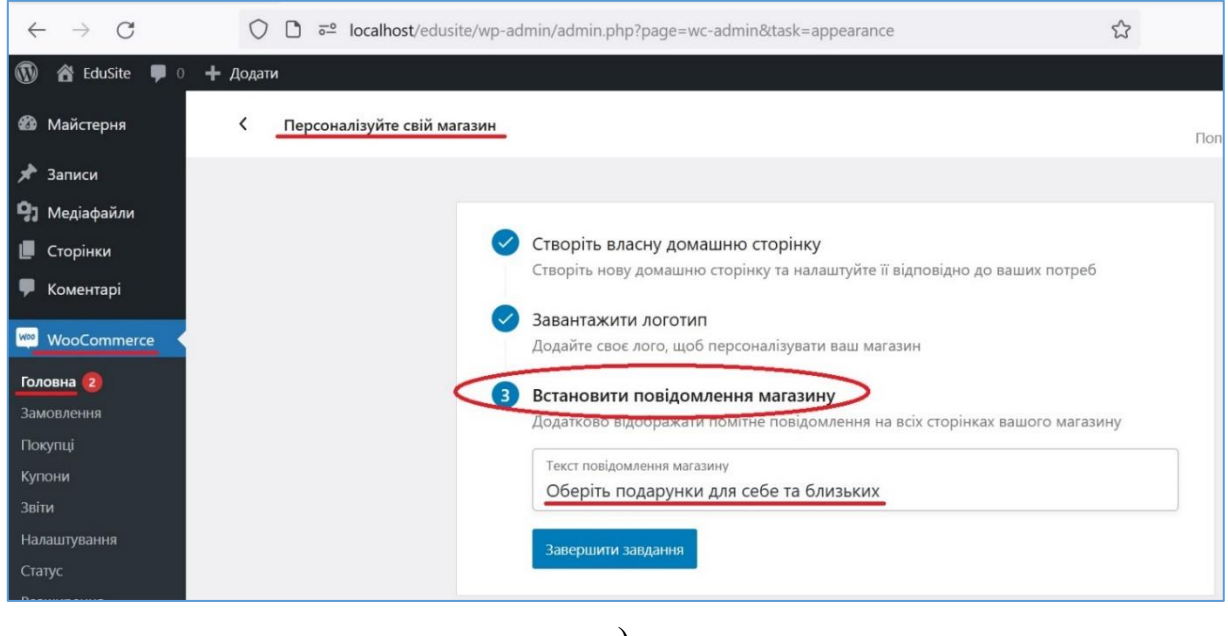

в)

Рис. 79. Персоналізація сайту за допомогою мастера WooCommerce

<span id="page-81-0"></span>В результаті буде створена домашня сторінка, яка буде встановлена у якості стартової сторінки сайту і н цій сторінці буде виведено місце для загальної реклами магазина, перелік категорій товарів із їх іконками, вітрина нових надходжень товарів, вітрина популярних товарів (які найчастіше продивлялися), вітрина товарів зі знижками та вітрина лідерів продажу. Також буде згенерована бокова панель, на якій будуть виведені стандартні віджети [\(Рис. 80\)](#page-82-0).

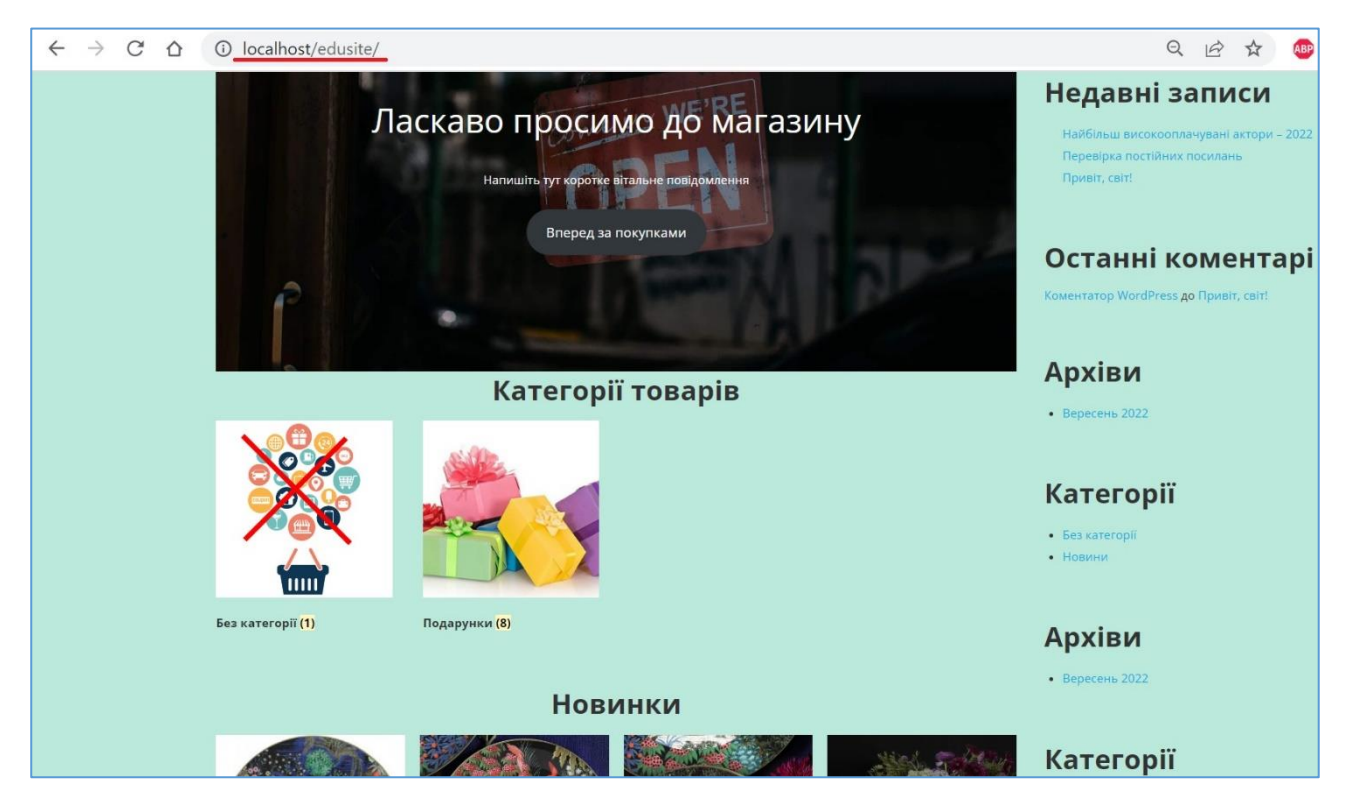

Рис. 80. Вигляд домашньої сторінки, згенрованиї мастером WooCommerce

<span id="page-82-0"></span>Звісно, існує можливість редагування згенерованої сторінки. Ми додамо рекламний текст та видалимо вітрину популярних товарів (на наш погляд, цю функцію виконує вітрина лідери продаж), зменшимо кількість рядків до 2 для усіх вітрин та оберемо шаблон без сайдбарів.

Також приберемо дублювання інструментів пошуку товару та входу до облікового запису – тепер вони у головному меню. Відредагуємо головне меню та, щоб у ньому відображалися категорії товарів і за допомогою користувацьких стилів CSS виконаємо наступні дизайнерські завдання:

- приховаємо назву сторінки;
- вирівняємо навігаційний ланцюжок (breadcrumbs) під головним меню по лівому краю;
- приберемо зайві відступи у верхній частині сторінок.

```
Це досягається доданням наступних CSS-класів до файлу style.css дочірньої
```
теми:

```
/*Приховування назви сторінок*/
.page-header .entry-title {
     display: none;
}
/*Розташування woocommerce breadcrumbs зліва під головним меню*/
.page-header .entry-sub-title {
    float: left;
    margin: 0;
    padding: 0;
    font-size: .92em;
}
```

```
/*Видалення зайвих відсупів у заголовку зверху та знизу, у рядку breadcrumbs та 
перед контентом сторінки*/
.page-header {
      padding: 0;
}
.middle-header-wrapper {
     padding: 0px 0;
}
.page-header {
      margin-bottom: 0px;
}
```
#### Зовнішній вигляд домашньої сторінки після корекції наведений на [Рис. 81.](#page-83-0)

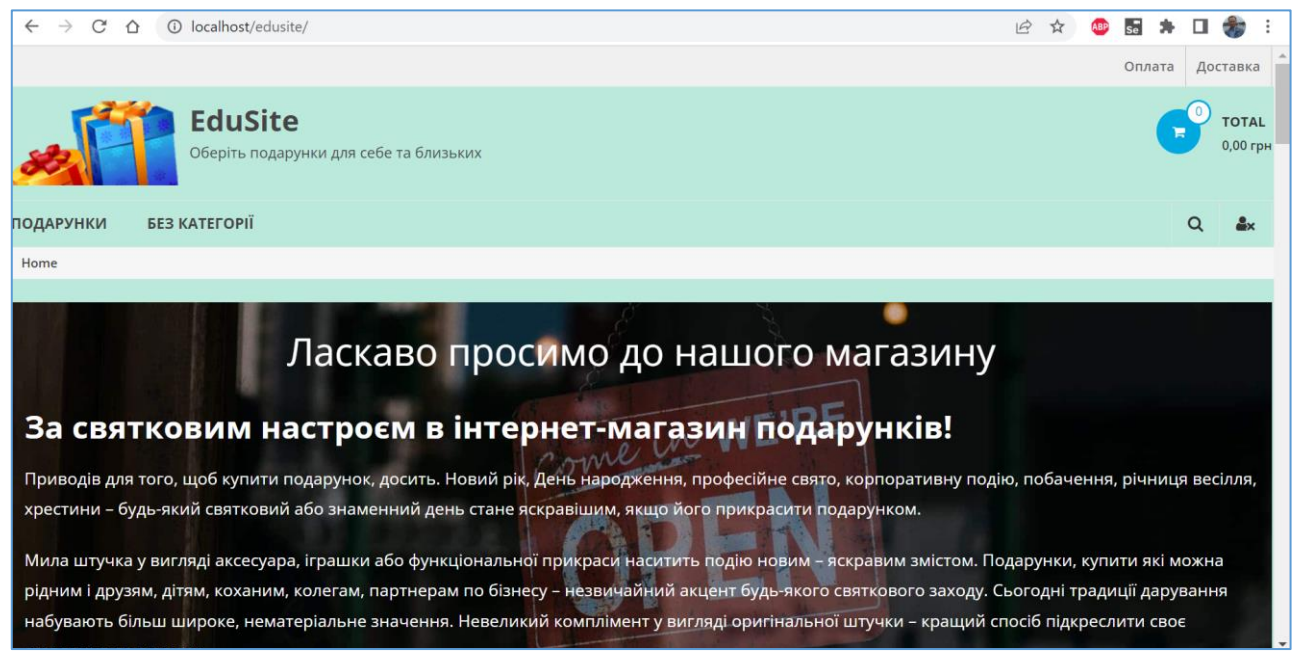

# Рис. 81. Вигляд домашньої сторінки після корекції стилями CSS

<span id="page-83-0"></span>Звичайно, студенти можуть додавати свої стилі для реалізації обраного дизайну.

#### *4.8.Управління замовленнями*

Нове замовлення створюється кожен раз, коли покупець виконує кликання по кнопці *Перейти до оформлення* на сторінці Кошика з обраним(и) товаром/товарами [\(Рис. 82\)](#page-84-0). На сторінці оформлення замовлення вказуються дані покупця, спосіб та адреса доставки товару та спосіб оплати [\(Рис. 83\)](#page-84-1).

Після підтвердження замовлення з'являється сторінка з подробицями замовлення [\(Рис. 84\)](#page-85-0).

Переглянути список замовлень можна обравши команду *WooCommerce – Замовлення* в адмінпанелі. Для редагування або перегляду певного замовлення клікніть по замовленню у списку [\(Рис. 85\)](#page-85-1).

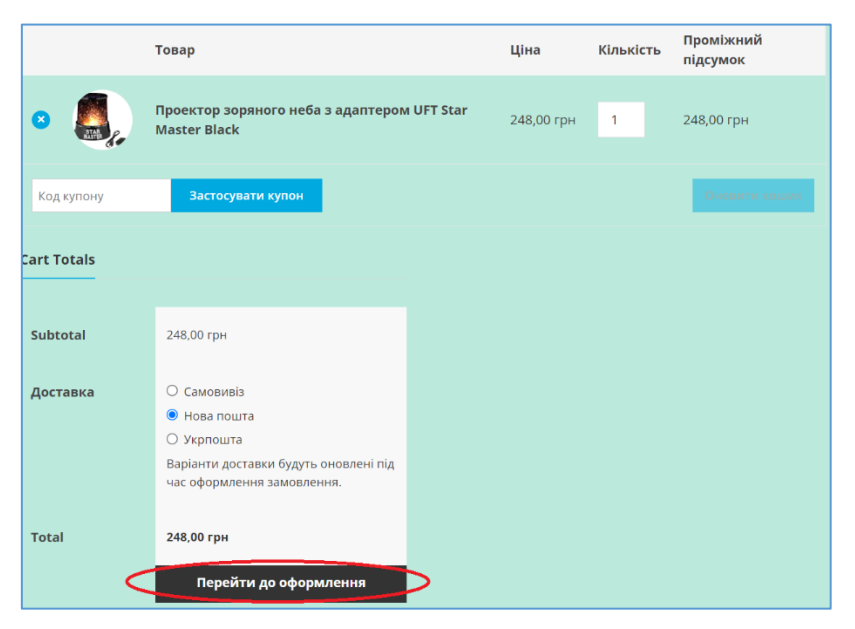

# Рис. 82. Сторінка Кошика з обраним товаром

<span id="page-84-0"></span>

| <sup>★</sup> R'Mİ<br>Прізвище*<br>Нотатки до замовлень (необов'язково)<br>Петренко<br>Віктор<br>Нотатки до вашого замовлення, наприклад<br>спеціальні нотатки для доставки.<br>Назва компанії (необов'язково) |   |
|----------------------------------------------------------------------------------------------------|---|
|                                                                                                    |   |
|                                                                                                    |   |
|                                                                                                    |   |
|                                                                                                    |   |
| Країна/Регіон *                                                                                                    | h |
| Україна                                                                                                    |   |
| Телефон *                                                                                                    |   |
| 067 123 4567                                                                                                    |   |
| Е-mail адреса *                                                                                                    |   |
| vpetrenko@ukr.net                                                                                                    |   |
| ВКАЖІТЬ АДРЕСУ ДОСТАВКИ                                                                                                    |   |
| Запоріжжя                                                                                                    |   |
| Відділення №43 (до 30 кг на одне місце): вул. Бородинська, 11                                                                                                    |   |
|                                                                                                    |   |
| $\Box$ Create an account?                                                                                                    |   |
| <b>YOUR ORDER</b>                                                                                                    |   |
|                                                                                                    |   |
| Проміжний підсумок<br>Товар                                                                                                    |   |
| Проектор зоряного неба з адаптером UFT Star Master Black × 1<br>248,00 грн                                                                                                    |   |
| Проміжний підсумок<br>248,00 грн                                                                                                    |   |
| Доставка<br><b>Самовивіз</b>                                                                                                    |   |
| • Нова пошта<br>○ Укрпошта                                                                                                    |   |
|                                                                                                    |   |
| Загалом<br>248,00 грн                                                                                                    |   |
|                                                                                                    |   |
| Банківський переказ<br>$\circ$<br>Готівка при отриманні<br>◉                                                                                                    |   |
|                                                                                                    |   |
| Оплата готівкою при отриманні.                                                                                                    |   |
| Ваші особисті дані будуть використані для обробки вашого замовлення, підтримки вашого досвіду на цьому веб-сайті та<br>інших цілях, описаних у нашому політика конфіденційності.                              |   |
| Підтвердити замовлення                                                                                                    |   |

<span id="page-84-1"></span>Рис. 83. Сторінка оформлення замовлення

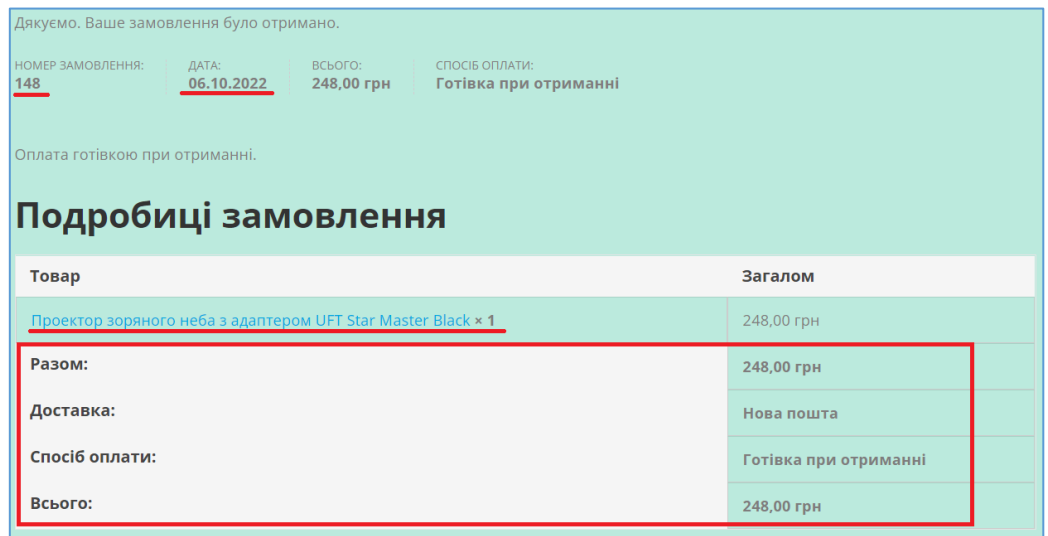

## Рис. 84. Подробиці замовлення

<span id="page-85-0"></span>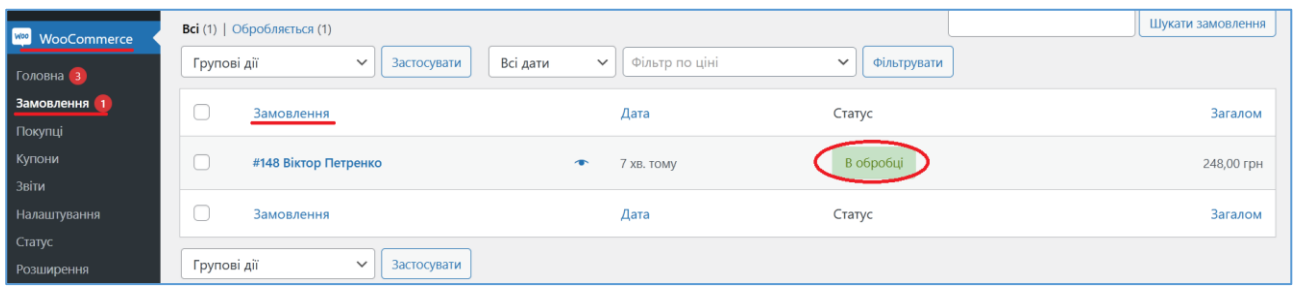

#### Рис. 85. Список замовлень

<span id="page-85-1"></span>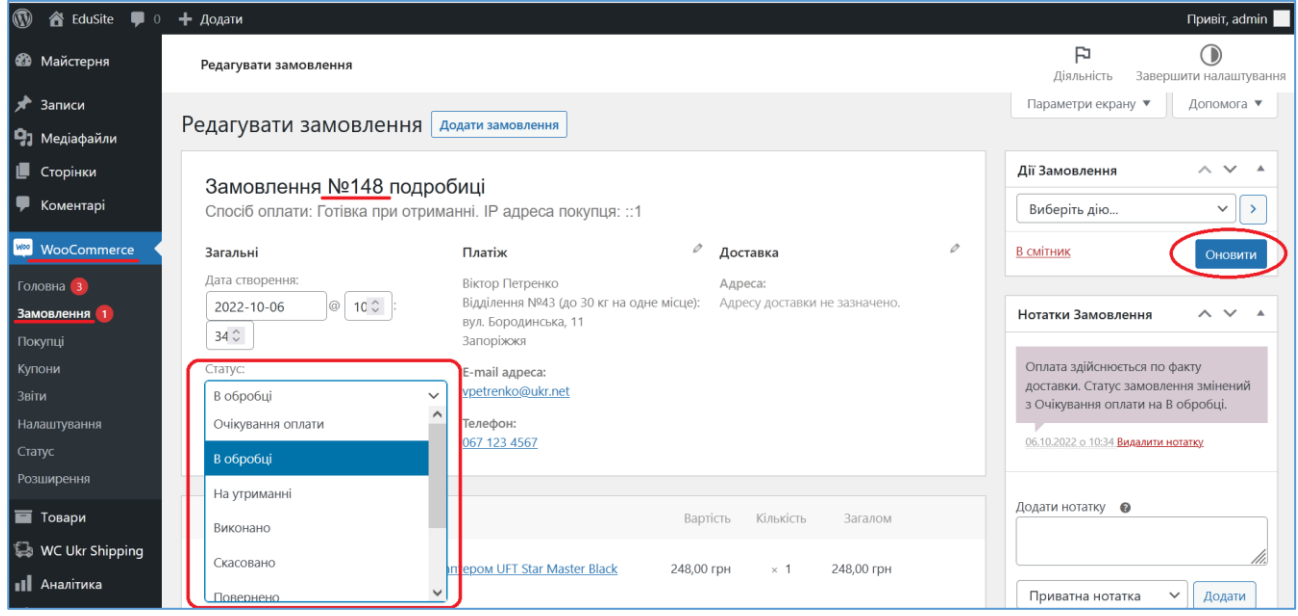

Рис. 86. Параметри замовлення

<span id="page-85-2"></span>Кожне замовлення має свій унікальний номер та список даних – назву і кількість товарів, що покупаються, разом з ціною кожного товару та загальною сумою, датою та часом покупки, адресом доставки товарів покупцю, контактним телефоном тощо. Керування замовленнями означає зміну статусу замовлення у відповідь на певні дії клієнта. Серед доступних статусів є: *В очікуванні оплати,*  *В обробці, На утриманні, Виконано, Скасовано, Повернено* та *Не вдалося, Чернетка* [\(Рис.](#page-85-2) *86*). Після зміни статусу необхідно зберегти його кліканням по кнопці *Оновити*.

#### *5. Розширення функціоналу сайту на базі системи керування контентом за допомогою плагінів*

## *5.1.Додання товарів з каталогів партнерів*

Зазвичай Інтернет-магазини містять сотні і навіть тисячі товарів, тому їх додання та управління ними (актуалізація ціни та запасів) є досить рутинною справою. Існують засоби автоматизації цієї роботи, які забезпечуються випуском та публікацією на своїх сайтах виробниками та оптовими постачальниками каталогів своїх товарів, зазвичай, у форматі [Yandex Markup Language -](https://netpeaksoftware.com/ru/blog/chto-takoe-yml-fayl-i-zachem-on-nuzhen) YML. При наявності такого каталогу за допомогою плагіну [Import any XML or CSV File to](https://ru.wordpress.org/plugins/wp-all-import/)  [WordPress](https://ru.wordpress.org/plugins/wp-all-import/) (WP All Import) та його розширенню [Import Products from any XML or](https://ru.wordpress.org/plugins/woocommerce-xml-csv-product-import/)  [CSV to WooCommerce](https://ru.wordpress.org/plugins/woocommerce-xml-csv-product-import/) (WP All Import – WooCommerce Add-On) можливо суттєво автоматизувати роботу по доданню та управлінню товарами. Встановіть вказаний плагін та доповнення стандартним способом, до адмінпанелі буде доданий пункт *All Import*. Знайдіть за ключовим словом YML на сайтах Інтернетмагазинів YML-каталоги товарів, які може продавати Ваш сайт та завантажте їх на свій комп'ютер (альтернативно Ви можете скористатися YML-каталоги н сайті підтримки освітніх програм, але майте на увазі, що вони можуть частково застаріти та містити товари, яких вже немає на сайті постачальника).

Для додання товарів з YML-каталогу оберіть в адмінпанелі команду *All Import – New Import*. На першій сторінці клікніть по кнопці *Upload a file* та оберіть у модальному вікні завантаження файлу YML-файл каталогу товарів. Буде виконано завантаження файлу каталогу на Ваш сайт та відкриється форма, на якій в списку *Create new* потрібно обрати *WooCommerce Products* (тобто з вмісту кожного тегу <offer> каталогу може бути створений та доданий до магазину певний товар) [\(Рис. 87\)](#page-87-0).

<span id="page-87-0"></span>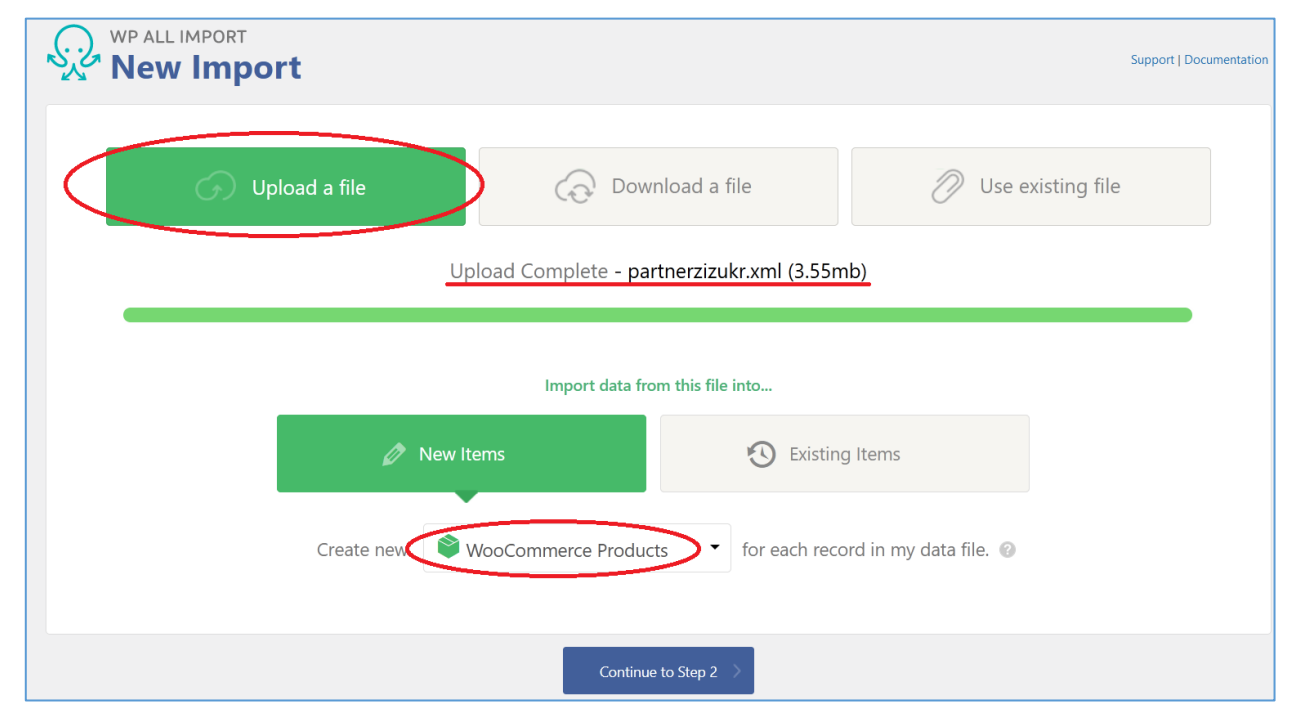

Рис. 87. Імпорт товарів з каталогу - 1 крок

На другому кроці потрібно у стовпці тегів каталогу зліва обрати тег, який містить опис товару (відповідно до формату YML – це тег  $\langle$ offer> (пропозиція)) [\(Рис. 88\)](#page-88-0). Видно, що каталог містить 495 товарів.

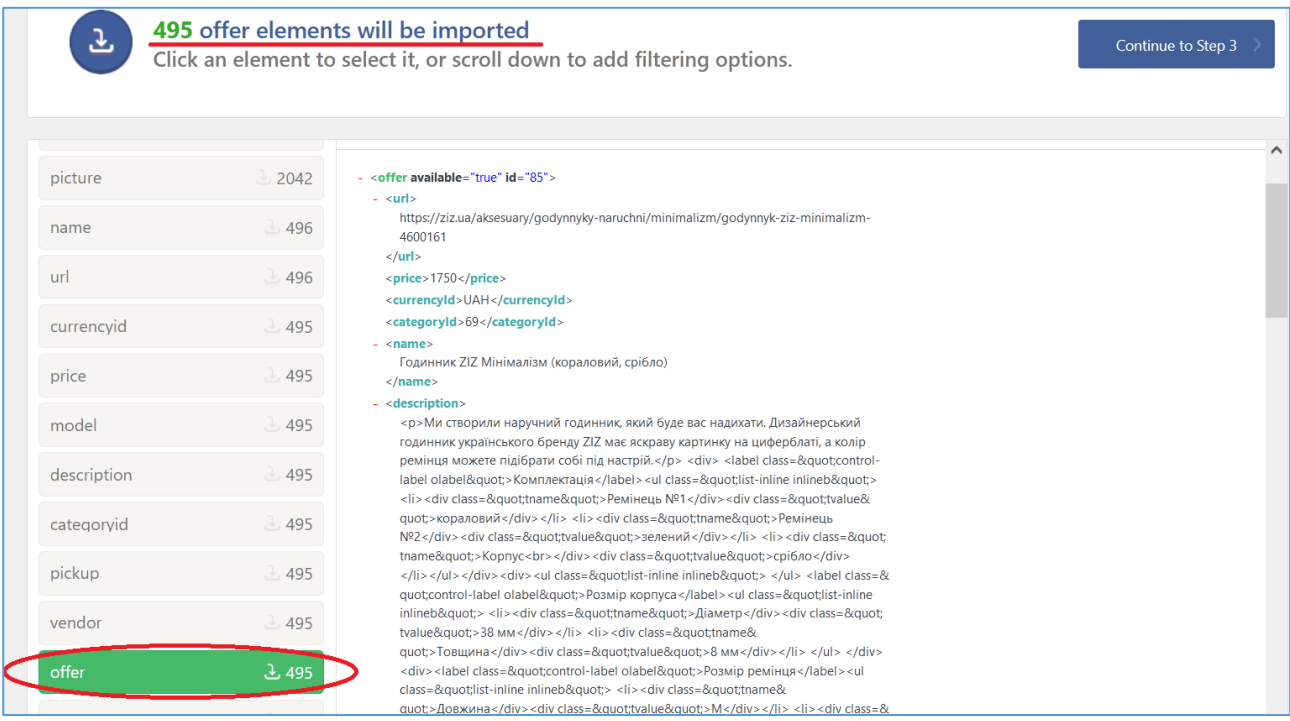

Рис. 88. Імпорт товарів з каталогу - 2 крок

<span id="page-88-0"></span>На третьому кроці необхідно налаштувати відповідність вмісту підтегів та атрибутів підтегів тегу <offer> певним властивостям товару. Це зручно виконувати перетягуванням підтегу та атрибуту у відповідні місця форми з відомостями про товар [\(Рис. 89](#page-89-0) – [Рис. 91\)](#page-90-0).

На [Рис. 89](#page-89-0) видно, що в короткому описі товару використовуються HTMLтеги та оператор FOREACH, який підтримується плагіном:

```
<strong>Основні характеристики:</strong><ul>[FOREACH({param})] 
<li><strong>{@name}: </strong>{param[1]} {.} 
</li>[ENDFOREACH]</ul>
```
Інші доступні оператори описані в [документації плагіну WP All Import.](https://www.wpallimport.com/documentation/developers/custom-code/foreach-loops/)

У розділі *WooCommerce Add-On* зазначаються дані товару, які вводилися при доданні товарів у попередніх змістових модулях у відповідні форми WooCommerce. У підрозділі *General* зазначаються теги, в яких зберігаються артикул та ціна.

У підрозділі *Invertory* можливо увімкнути управління запасами для товару та зазначити тег, що містить кількість товарів [\(Рис. 90\)](#page-90-1).

Розділ *Shipping* містить поля значень ваги та розмірів товарів, але у каталозі для товару вага не вказана, а всі розміри зазначені у одному тезі, тому ми залишаємо поля розділу не заповненими.

Також залишаємо незаповненими поля апселлів та кросселлів у розділі *Linked Products*.

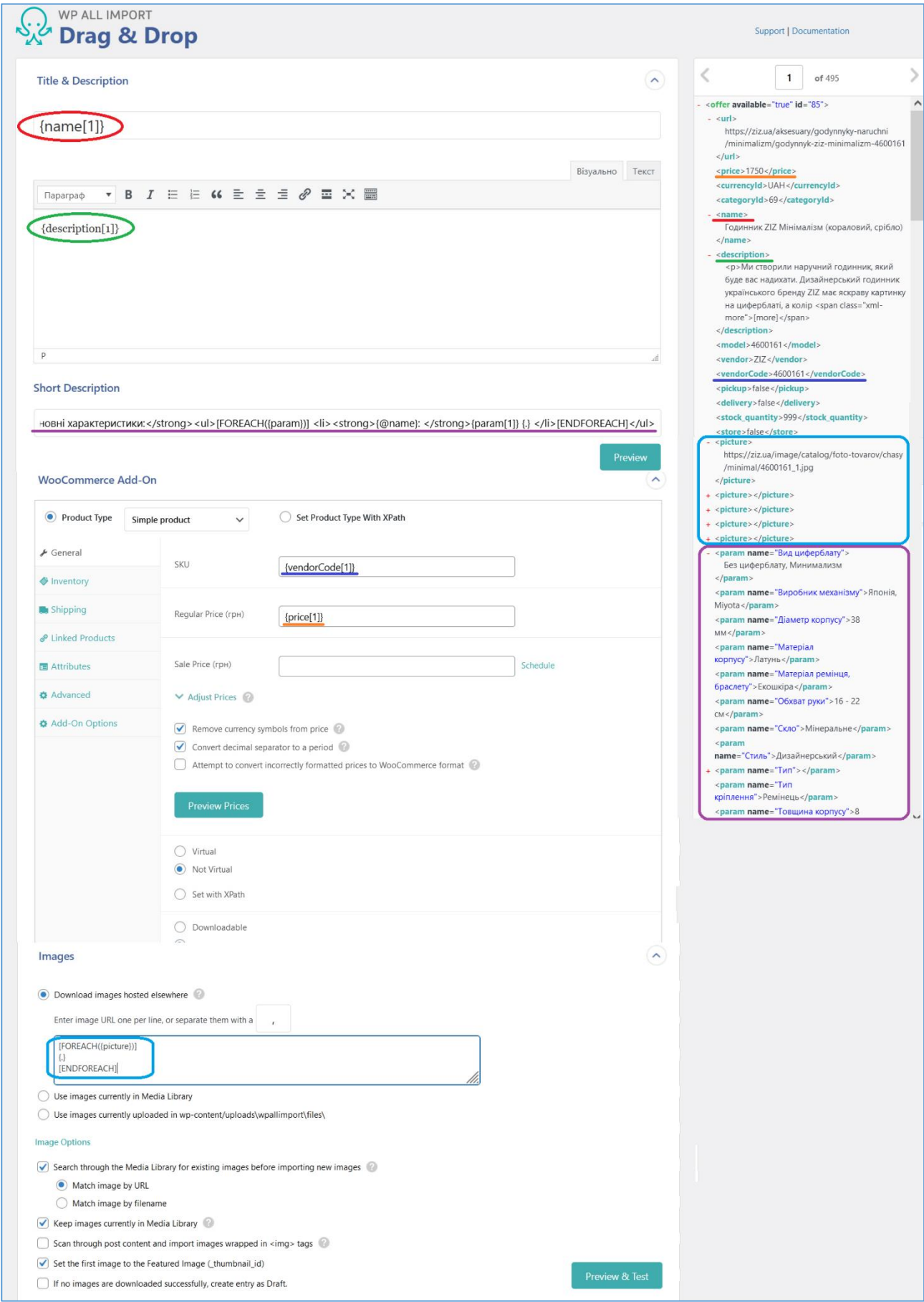

<span id="page-89-0"></span>Рис. 89. Імпорт товарів з каталогу – 3-й крок

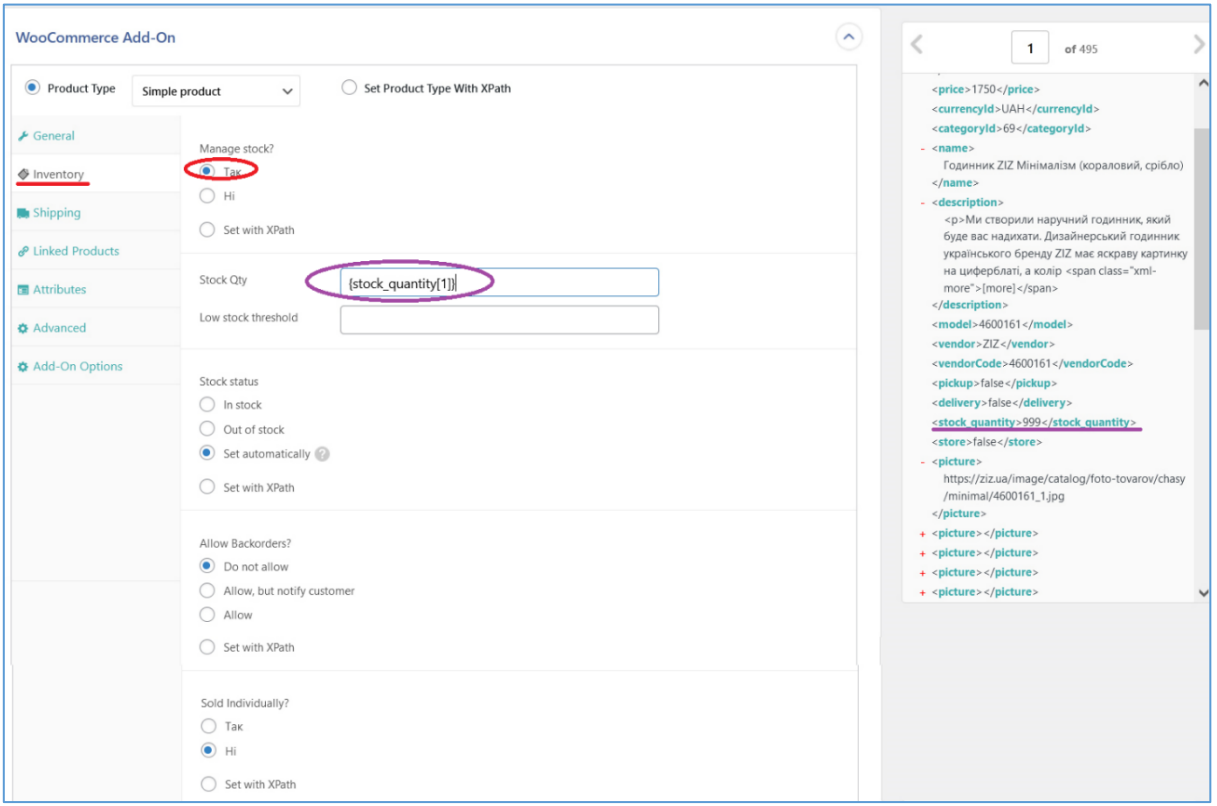

Рис. 90. Налаштування управління запасами в розділі *Invenory*

<span id="page-90-1"></span>У розділі *Attributes* можна додати глобальні атрибути сайту, які співпадають з наявними тегами у каталозі, але не з тегами <param>. Річ у тому, що посилання на значення атрибуту тега можливе (у формі, наприклад для параметру з атрибутом name,  $-$  {param[1]/@name}), але у різних товарів порядок параметрів може змінюватись та можуть бути наявні не всі або зовсім інші атрибути. Тому значення для глобальних атрибутів задаємо як плейсхолдери зі значенням 1 з подальшим редагуванням їх після імпорту товарів [\(Рис. 91\)](#page-90-0).

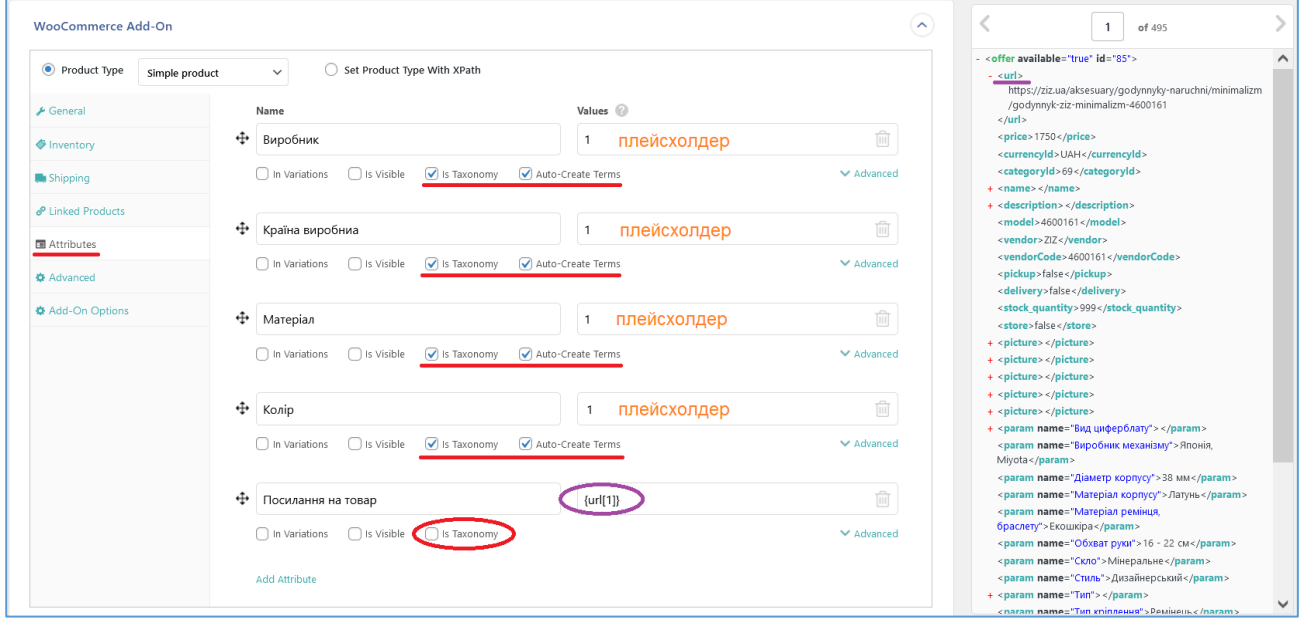

<span id="page-90-0"></span>Рис. 91. Налаштування в розділі *Attributes*

Зверніть увагу на чекбокси нижче кожного атрибуту: відмітка в *is Taxonomy* вказує на те, що даний атрибут є глобальним, а відмітка в *Auto-Create Terms* - шо якщо значення тегу відсутнє у раніше введених/збережених значеннях атрибуту, воно автоматичне буде додане, відмітка в *is Visible* виводить атрибут у вкладці *Детали* опису товару внизу сторінки товару (якщо зняти відмітки у всіх атрибутів, вкладка не з'явиться - ми так зробили, оскільки атрибути описані у короткому описі товару поруч з його зображенням).

В розділі *Advanced* ми тільки дозволили відгуки на товар (опція *Enable reviews*), а розділ *Add-On Options* залишили зі значеннями за замовчуванням.

Після заповнення даних продуктів, що відповідають формі WooCommerce заповнюється розділ *Images*. Наступний код у текстовому полі цього розділу приводить до завантаження всіх зображень товару, перше з яких буде основним.

```
[FOREACH({picture})]
\{ \cdot \}[ENDFOREACH]
```
Інші налаштування цього розділу залишаємо за замовчуванням.

У розділі *SEO & Advanced Options* заповнюємо HTML-теги, які впливають на просунення сайту в пошукових системах значеннями відповідних тегів каталогу товарів [\(Рис. 92\)](#page-92-0). Також тут можна змінити назви файлів зображень, щоб їх було легше шукати в каталозі (ми задали для файлу назву у вигляді ziz-id товару).

Розділ *Custom Fields* дозволяє імпортувати користувацькі поля, додані до товару, ми їх не створювали, тому цей розділ не заповняємо, окрім того, його функціональність обмежена для безкоштовної версії плагіну [\(Рис. 92\)](#page-92-0).

Розділ *Advanced Custom Fields Add-On* доступний тільки для Pro версії плагіну [\(Рис. 92\)](#page-92-0).

У розділі *Taxonomies, Categories, Tags* ми активували опцію *Категории товара* та призначили для кожного імпортованого товару категорію *Подарки* (після імпорту можна буде відредагувати це значення за необхідності) [\(Рис. 92\)](#page-92-0).

У розділі *Other Товар Options* ми задали для всіх імпортованих товарів статус *Чернетка* (після їх перегляду та за необхідності корекції можна буде їх опублікувати) [\(Рис. 93\)](#page-93-0). Також у цьому розділі зазначається дата публікації (вона може бути обрана випадковою у зазначеному діапазоні), та вказується тег, з якого буде створюватись постійне посилання на товар та автор поста.

Останній розділ *Function Editor* дозволяє створювати користувацькі функції на мові PHP, які можна використовувати в полях форм для виначення властивостей товару, але, на жаль, ця опція доступна тільки для Pro версії плагіну [\(Рис. 93\)](#page-93-0).

Внизу сторінки налаштувань товару можна задати ім'я шаблону, у якому будуть збережені налаштування [\(Рис. 93\)](#page-93-0). Існує можливість завантаження такого шаблону для повторного використання або створення нових налаштувань на його основі.

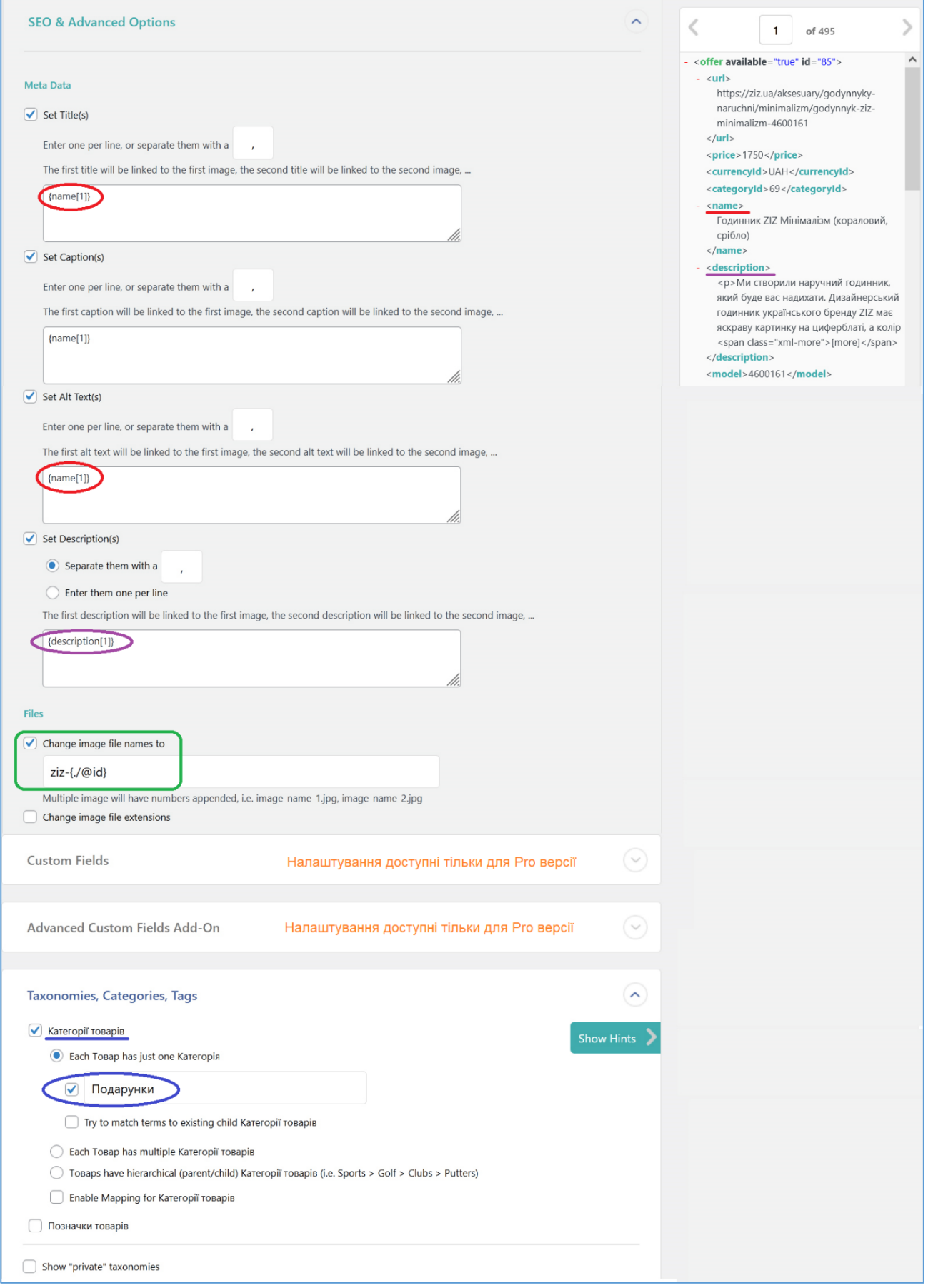

<span id="page-92-0"></span>Рис. 92. Імпорт товарів з каталогу – 3-й крок (продовження)

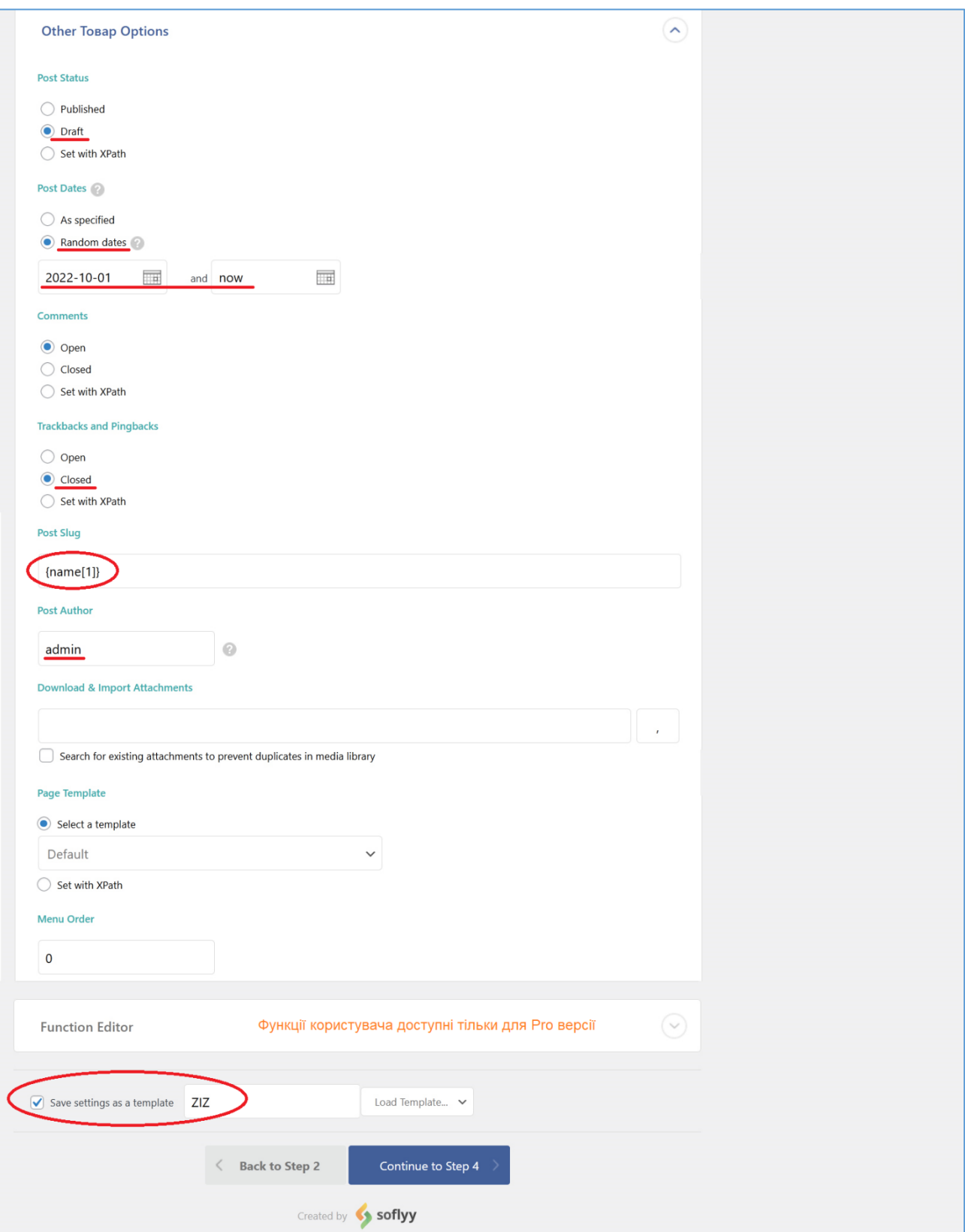

Рис. 93. Імпорт товарів з каталогу – 3-й крок (завершення)

<span id="page-93-0"></span>Після завершення введення налаштувань товарів потрібно перейти до наступного кроку, клікнувши на кнопці *Continue to Step 4*.

На останньому четвертому кроці налаштувань імпорту потрібно вказати унікальний ідентифікатор, за яким буде виконуватися пошук імпортованих товарів при подальших оновленнях або видаленнях [\(Рис. 94\)](#page-94-0). Його можно генерувати автоматично, але потрібно пересвідчитись, що обирані значення тегів, які не будуть змінюватись з часом. Якщо це не так, необхідно скорегувати ідентифікатор вручну.

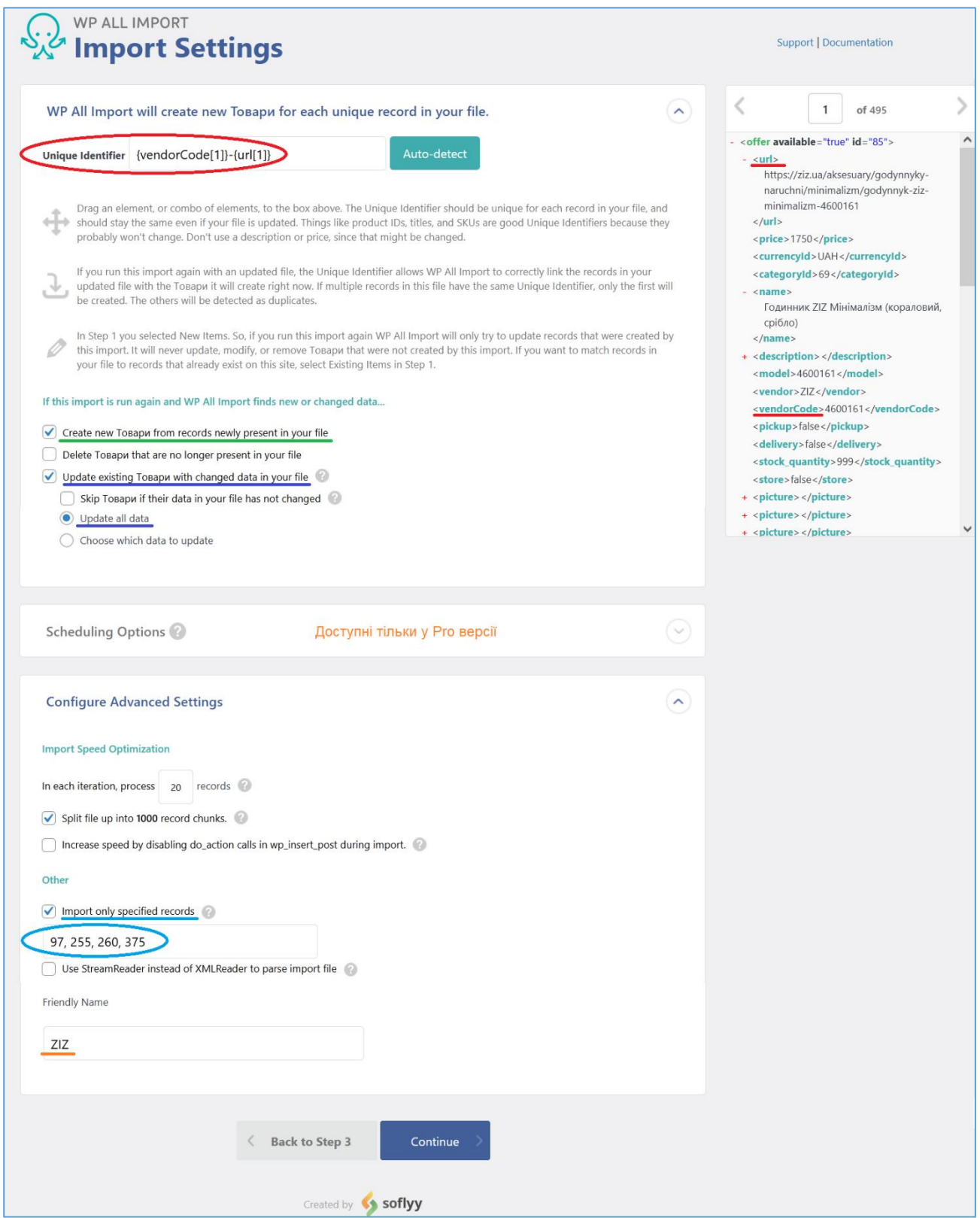

<span id="page-94-0"></span>Рис. 94. Імпорт товарів з каталогу – 4-й крок (останній)

Також на цьому кроці є можливість зазначити, чи будуть тільки добавлятися нові товари, чи додатково будуть оновлюватися дані раніше імпортованих товарів (наприклад, ціна) та чи будуть видалятись, або переводитись до статусу *Чернетка* товари, яких більше немає в нових версіях каталогів товарів партнерів.

Плагін передбачає завантаження каталогів з зазначеного URL за розкладом та автоматичного оновлення даних товарів, але, на жаль, тільки в Pro версії.

Ще одна дуже часто використовувана опція - *Import only specified records*, яка дозволяє імпортувати не всі товари каталогу, а зазначені їх послідовними номерами.

Після завершення введення даних та кліку на кнопці *Continue* ми попадемо на сторінку підтвердження та запуску налаштованого імпорту [\(Рис. 95\)](#page-95-0).

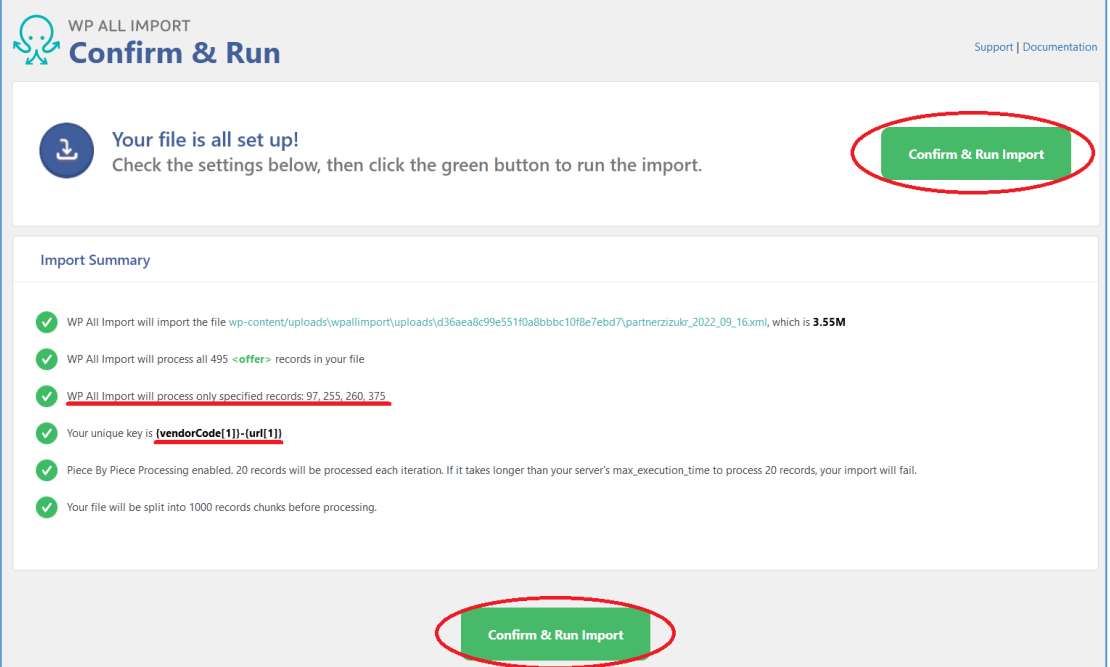

Рис. 95. Сторінка з основними налаштуваннями імпорту товарів та кнопкою його запуску

<span id="page-95-0"></span>Після клікання на кнопці *Confirm & Run Import* запускається імпорт товарів з відображенням процесу та по його завершенню виводиться інформація скільки товарів додано та/або оновлено (видалено). Додані (оновлені товари) можна продивитись командою адмінменю *Товари – Усі товари* і після корекції їх параметрів перевести зі статусу *Чернетка* до *Опубліковано*.

Команда адмінпанелі *All Import* – *Manage imports* відкриває список збережених налаштувань імпортів [\(Рис. 96\)](#page-96-0). При наведенні курсору на імпорт у списку з'являються нижче нього команди *Edit Template, Settings та Delete*, які забезпечують редагування налаштувань на 3-му та 4-му кроці відповідно, а також видалити імпорт.

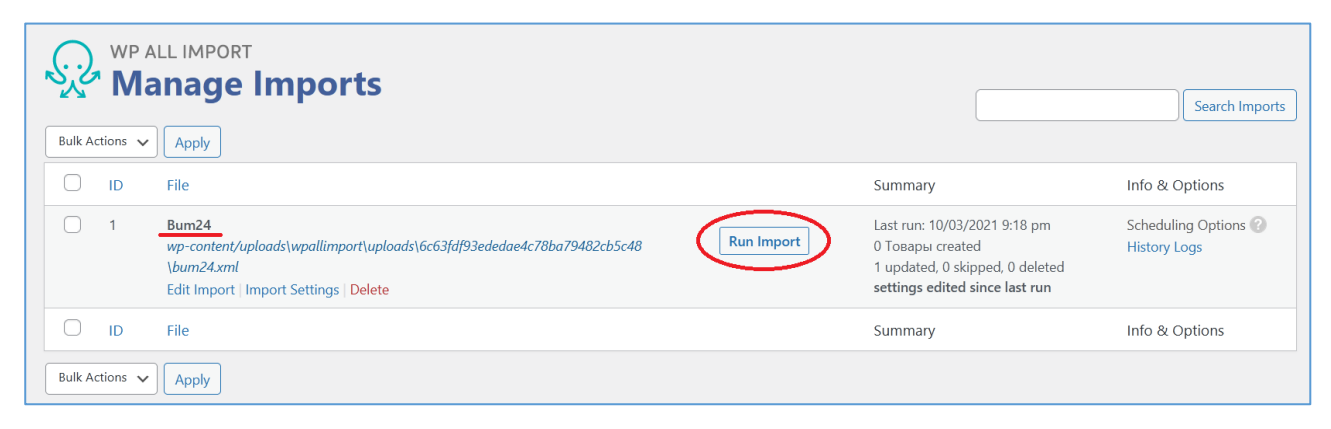

Рис. 96. Сторінка імпортів з кнопкою запуску імпорту товарів

# *5.2.Організація можливості фільтрації товарів*

<span id="page-96-0"></span>Було досліджено, що при роботі з Інтернет-магазином більша частина клієнтів заходить із ще не визначеним для купівлі товаром. Як правило, їх цікавить якийсь товар, але вони бажають подивитися, які варіанти щодо цього товару пропонує магазин. Для цього вони реалізують фільтрацію наявних товарів за різними критеріми за допомогою системи фільтрів. Існують плагіни, що забезпечують фільтрацію товарів WooCommerce. Одним з найпопулярніштх є плагін WOOF – [Products Filter for WooCommerce.](https://wordpress.org/plugins/woocommerce-products-filter/) Встановлюється він стандартним способом.

# *5.3.Організація списку побажань*

Однією з найчастіше використовуваних функцій Інтернет-магазину - є список побажань, у який користувач може заносити товари, які йому сподобались. Серед плагінів, що додають цю функціональність до магазину на WooCommerce, одним з найкращих є [YITH WooCommerce Wishlist.](https://wordpress.org/plugins/yith-woocommerce-wishlist/) Після його встановлення до адмінпанелі додається елемент *YITH* з піделементом *Список желаний*. Головна сторінка налаштувань плагіну містить 4 вкладки, 3 з яких доступні для безкоштовної версії [\(Рис. 97\)](#page-97-0).

На вкладці *Основные настройки* є тільки один перемикач *Enable AJAX loading*, активація якого дозволяє використовувати асинхронне завантаження елементів списку бажань, які знаходяться у кеші.

На вкладці *ADD TO WISHLIST OPTIONS* ми обираємо вигляд посилання під товаром після додання його до списку побажань (пропонується обрати замінити текст посилання на *Удалить из списка желаний* - у цьому разі після повторного клікання по цьому посиланню товар буде видалено зі списку побажань [\(Рис. 98\)](#page-98-0).

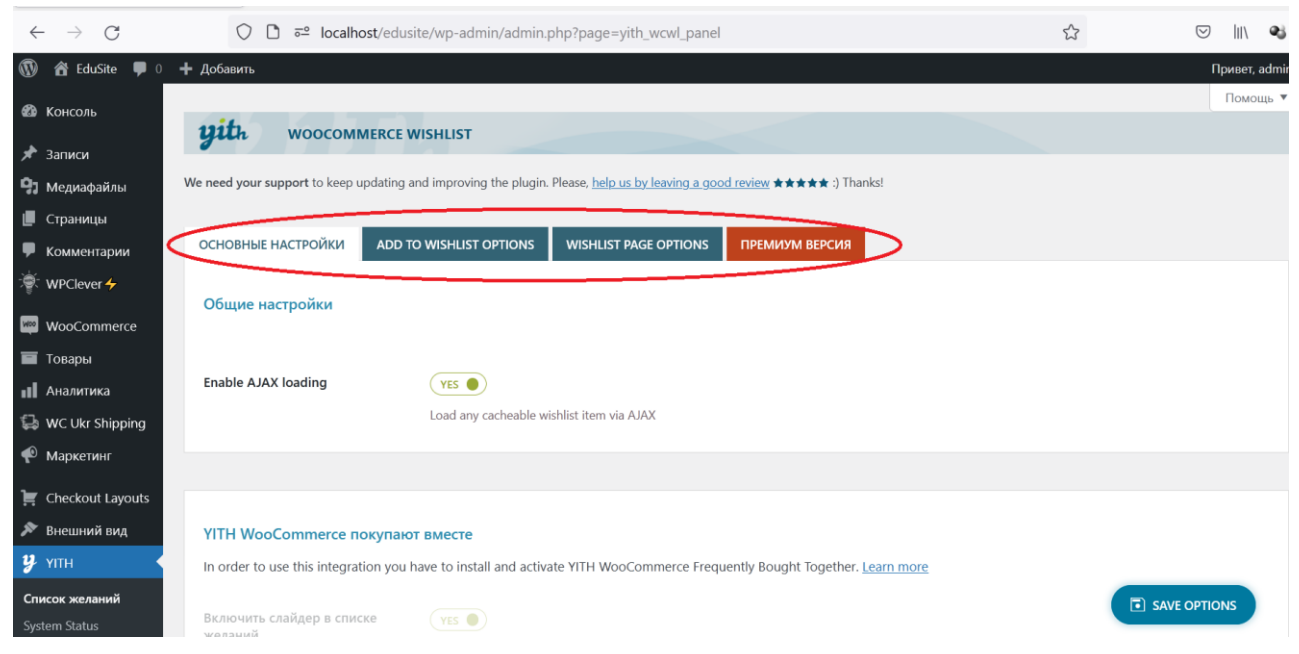

Рис. 97. Налаштування плагіну YITH WooCommerce Wishlist - основні налаштування

<span id="page-97-0"></span>Плагін дозволяє обрати місце вставки посилання (ми обрали – після кнопки додання до кошику, інші доступні варіанти – після зображення товару, після опису товару або використовувати шорткод).

Розділ сторінки налаштувань *Text customization* дозволяє задати рядки, які будуть з'являтися на різних стадіях роботи зі списком побажань.

Розділ сторінки налаштувань *Style & Color customization* дозволяє обрати вигляд елемента управління додання до списку побажань: у вигляді посилання або у вигляді кнопки, а також визначити зображення, яке буде відтворюватись поряд з текстом посилання або текстом кнопки. У разі видалення рядка тексту можливо залишити тільки піктограму додання товару до списку побажань, але такої функціональності в відомих нам плагінах порівняння товарів (один з яких буде розглянутий у наступному розділі) не передбачено, а розміщення піктограми та текстового посилання під зображенням товару виглядає негарно. Наприкінці цього розділу надається можливість введення користувацького CSSкоду, але про сумнівну доцільність його введення саме тут ми вже говорили (при оновленні плагіну можливе затирання цього коду), тому краще додавати CSSкод у файл style.css дочірньої теми оформлення.

На вкладці *WISHLIST PAGE OPTIONS* визначається сторінка списку побажань [\(Рис. 99\)](#page-99-0) (насправді сторінка *Список желаний*, на якій розміщений єдиний блок - шорткод зі змістом [yith\_wcwl\_wishlist] додається при встановленні плагіну).

У розділі *Wishlist Detail Page* цієї вкладки визначається інформація, яка відображається на сторінці списку побажань, та відображення доданого до корзини товару, а також встановлюються опції, що дозволяють поділитися списком побажань у різних соцмережах.

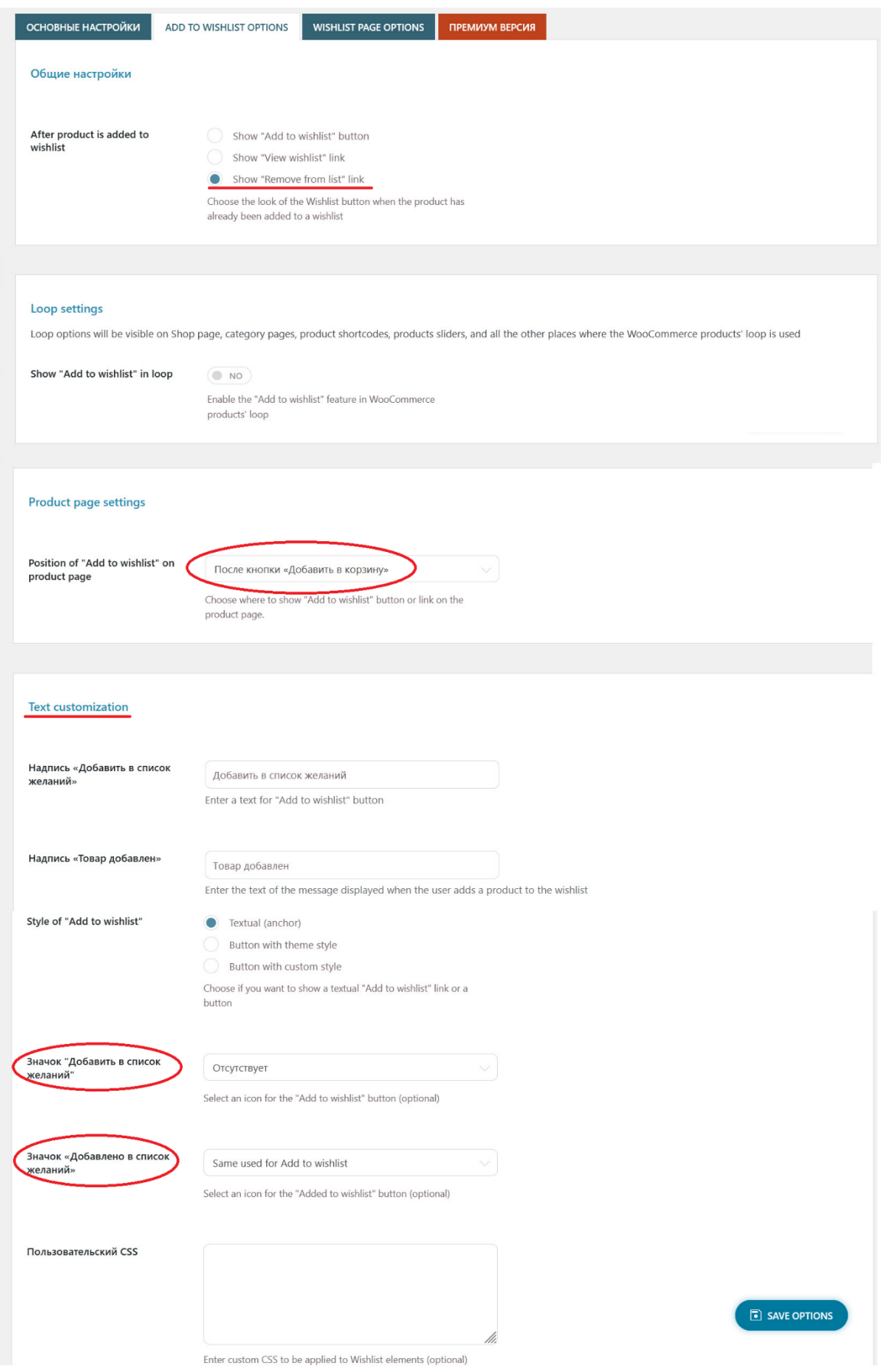

<span id="page-98-0"></span>Рис. 98. Налаштування плагіну YITH WooCommerce Wishlist - налаштування додання до списку побажань.

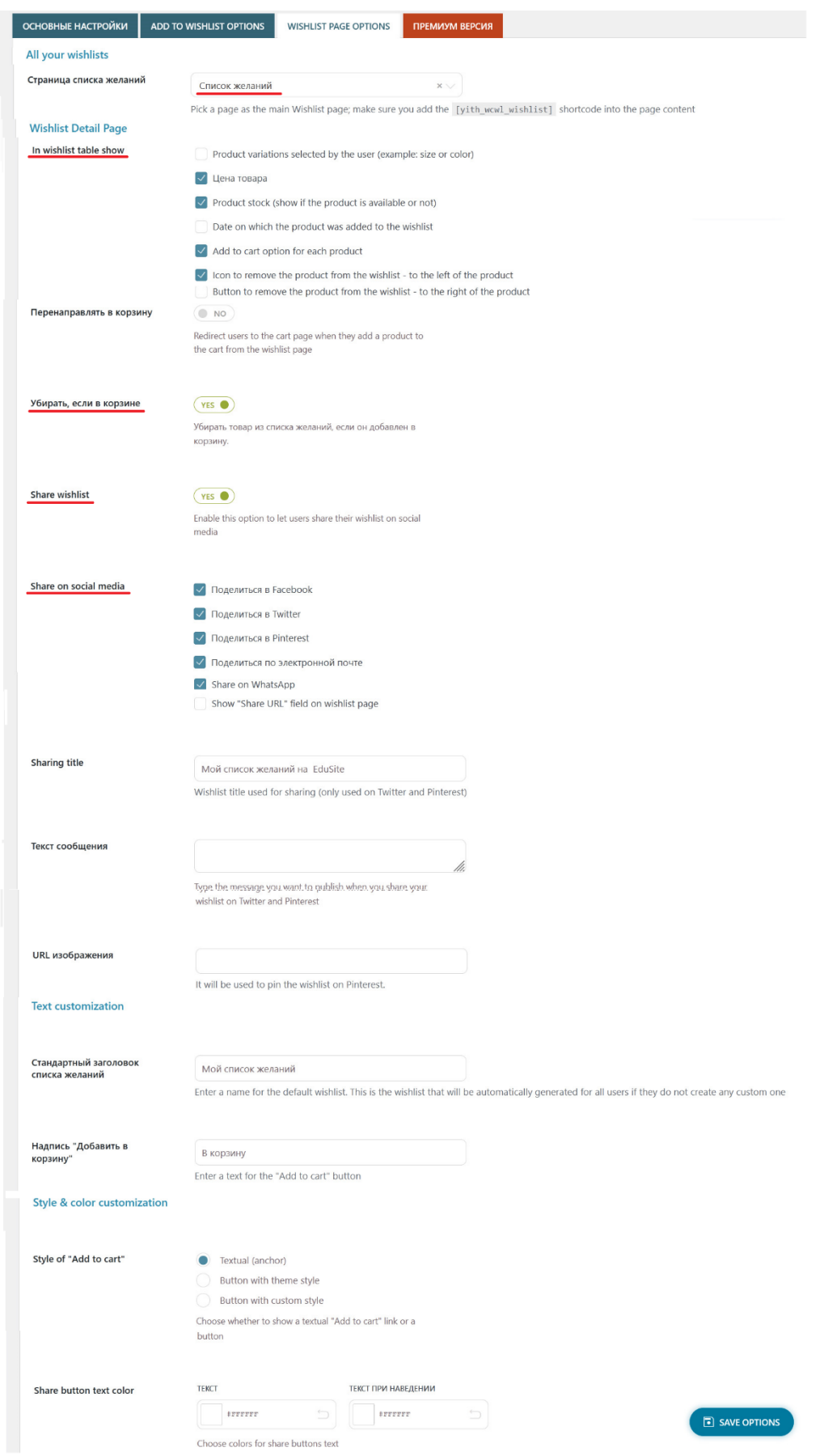

<span id="page-99-0"></span>Рис. 99. Налаштування плагіну YITH WooCommerce Wishlist - налаштування сторінки списку побажань

У розділі *Text customization* встановлюються рядки написів заголовку списку побажань та посилання додання до корзини.

А у розділі *Style & color customization* визначається вигляд елементу додання до корзини (текстове посилання або кнопка) та задаються текст та кольори елементів відправки листа побажань до різних соцмереж.

Після налаштувань плагіну зовнішній вигляд сторінки категорій товарів має вигляд [\(Рис. 100\)](#page-100-0).

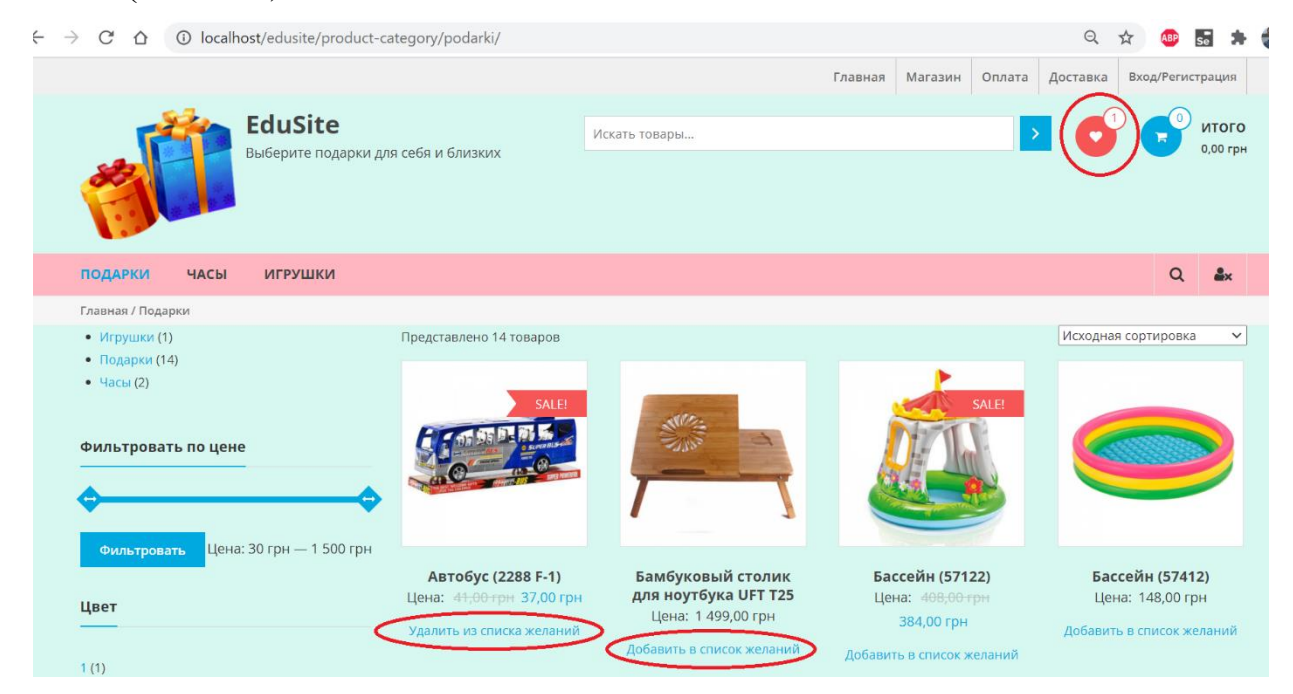

<span id="page-100-0"></span>Рис. 100. Сторінка категорії товарів з елементами управління списком побажань

Зверніть увагу, що окрім посилань під товарами, у заголовку сайту розміщена піктограма-посилання на сторінку списку побажань з лічильником доданих до нього товарів. На жаль, у стандартній реалізації плагіну лічильник оновлюється тільки після перезавантаження сторінки. Для оновлення його через AJAX необхідно скопіювати у підкаталог woocommerce дочірньої теми оформлення (якщо його немає, то потрібно його створити) файли add-towishlist.php та add-to-wishlist-button.php з каталогу plugins\yith-woocommercewishlist\templates. Також до файлу functions.php дочірньої теми потрібно додати код:

```
if( defined( 'YITH_WCWL' ) && ! 
function exists( 'yith wcwl ajax update count' ) ) {
     function yith wcwl ajax update count(){
          wp_send_json( array(
               'count' => yith wcwl count all products()
          ) );
     }
     add action( 'wp ajax yith wcwl update wishlist count',
'yith wcwl ajax update count' );
     add action( 'wp ajax nopriv yith wcwl update wishlist count',
'yith wcwl ajax update count' );
}
```
і далі, потрібно у підкаталог woocommerce дочірньої теми скопіювати файл plugins/yith-woocommerce-wishlist/assets/js/unminified/jquery.yith-wcwl.js, перейменувавши його в wishlist.js і у кінці цього файлу додати код:

```
jQuery( document ).ready( function( $ ){
     $(document).on( 'added to wishlist removed from wishlist',
function(){
    var counter = $('.your-counter-selector');
     $.ajax({
          url: yith wcwl l10n.ajax url,
          data: {
              action: 'yith wcwl update wishlist count'
          },
          dataType: 'json',
          success: function( data ){
               counter.html( data.count );
          },
          beforeSend: function(){
               counter.block();
          },
          complete: function(){
             counter.unblock();
          }
     })
} )
});
```
При цьому обов'язково необхідно замінити

```
var counter = $('.your-counter-selection');
```
на правильний CSS клас, у нашому випадку він був:

```
var counter = $('. wishlist-value');
```
Вигляд сторінки списку побажань наведений на [Рис. 101.](#page-101-0)

| $\rightarrow$<br>$\mathbb{C}$<br>≏ |      | (i) localhost/edusite/wishlist/                       |   |                                      |                    |                     |         |                | 口 ☆      |                  | ABP Se and          |
|------------------------------------|------|-------------------------------------------------------|---|--------------------------------------|--------------------|---------------------|---------|----------------|----------|------------------|---------------------|
|                                    |      |                                                       |   |                                      |                    | Главная             | Магазин | Оплата         | Доставка | Вход/Регистрация |                     |
|                                    |      | <b>EduSite</b><br>Выберите подарки для себя и близких |   |                                      | Искать товары      |                     |         |                |          | $\overline{0}$   | итого<br>$0,00$ rpH |
| ПОДАРКИ                            | ЧАСЫ | <b>ИГРУШКИ</b>                                        |   |                                      |                    |                     |         |                |          | $\alpha$         | $\mathbf{a}$        |
| Home / Список желаний              |      |                                                       |   |                                      |                    |                     |         |                |          |                  |                     |
|                                    |      |                                                       |   |                                      | Название товара    | Цена за шт.         |         | <b>Наличие</b> |          |                  |                     |
|                                    |      |                                                       | ☎ | $\sim$                               | Автобус (2288 F-1) | 41,00 грн 37,00 грн |         | В наличии      |          | В корзину        |                     |
|                                    |      |                                                       |   | Поделиться в:<br>$\Omega$<br>$\odot$ |                    |                     |         |                |          |                  |                     |

<span id="page-101-0"></span>Рис. 101. Сторінка списку побажань

### *5.4.Організація порівняння товарів*

Не менш поширеною, порівняно зі списком побажань, є функція порівняння товарів, відібраних клієнтом Інтернет-магазину. Серед відомих нам плагінів, які забезпечують організацію порівняння товарів, найбільшою функціональністю відрізняється плагін [WPC Smart Compare for WooCommerce.](https://wordpress.org/plugins/woo-smart-compare/) Після його інсталяції в адмінпанель додається команда *WPClever-Smart Compare*. Налаштування плагіну, що відкриваються цією командою, містяться на 4 вкладках, 3 з яких доступні у безкоштовній версії [\(Рис. 102,](#page-102-0) [Рис.](#page-104-0) *103*).

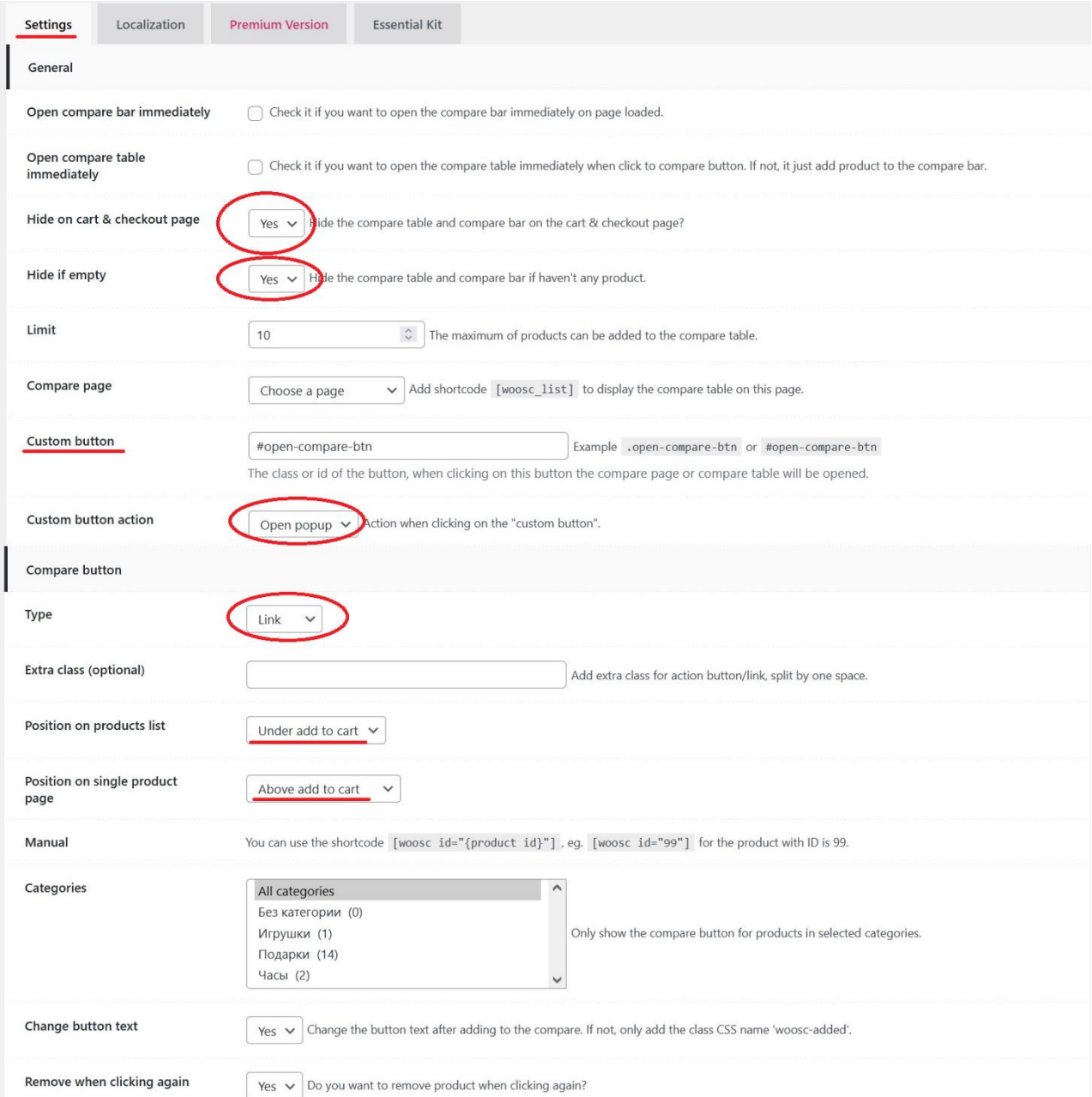

# <span id="page-102-0"></span>Рис. 102. Налаштування плагіну WPC Smart Compare for WooCommerce - частина 1

На вкладці *Settings* розміщені основні налаштування плагіну. У розділі *General* налаштовується поведінка при доданні товару до порівняння - елемент

управління таблицею порівняння буде з'являтись тільки після додання товару до порівняння, а таблиця порівняння – тільки після клікання по цьому елементу. Обрані нами налаштування деактивують плагін на сторінках корзини та оформлення товару та ховають елементи управління порівнянням, якщо зі списку порівняння видалені усі товари. Тут задається максимальна кількість товарів у списку порівняння та визначається користувацький CSS-селектор, який буде використаний для розширення функціональності плагіну. Сторінка для списку порівняння не обирається, оскільки обрані налаштування організують його відображення у вспливаючому вікні.

У розділі *Compare button* обирається тип елемента управління, що відкриває список порівняння (ми обрали текстове посилання, аналогічно як для списку побажань, інший доступний вибір - кнопка). Також тут визначається відносне положення елементів управління списком порівняння у HTML-шаблоні сторінок списку товарів та у HTML-шаблоні товарів. В цьому ж розділі встановлені налаштування зміни текстового рядку *Сравнить* на *В сравнении* після додання до списку порівняння, а також можливість видалення товару зі списку кліком по *В сравнении*.

У розділі *Compare table* обираються властивості та за необхідністю атрибути товарів, які будуть відображені у таблиці порівняння. Тут також обрані налаштування "заморозки" першого стовпця (з назвами властивостей) та верхнього рядку (з зображеннями та назвами товарів) таблиці порівняння.

У розділі *Compare bar* визначається зовнішній вигляд та поведінка елементу управління, який відкриває таблицю порівняння, та панелі, на якій відображаються обрані для порівняння товари. Налаштування *Bubble* виводить цей елемент як кнопку-сендвіч (подібну часто використовуваним у мобільних додатках). Тут також підключається кнопка видалення усіх товарів зі списку порівняння та налаштовується позиція та кольори панелі з обраними товарами.

У розділі *Menu* можливі налаштування, які розмістять елемент управління, який відкриває таблицю порівняння, у одному або декількох меню (ми не використовували таку можливість).

На вкладці *Localization* можливе введення рядків на мові інтерфейсу (якщо не влаштовують наявні переклади або вони відсутні). На [Рис. 104](#page-105-0) наведені обрані нами налаштування локалізації.

Вкладка *Essential Kit* відкриває сторінку з додатковими плагінами, розробленими фірмою WPClever.

На жаль плагін [WPC Smart Compare for WooCommerce](https://wordpress.org/plugins/woo-smart-compare/) не забезпечує функціоналу розміщення у заголовку піктограми-посилання на таблицю порівняння з лічильником доданих товарів до таблиці. Але це можна зробити правкою файлу header.php, який потрібно скопіювати з батьківської теми до дочірньої.

У цьому файлі у розділі <div class="wishlist-cart-wrapper clearfix"> після підрозділу <div class="wishlist-wrapper"> потрібно додати підрозділ з таким кодом:

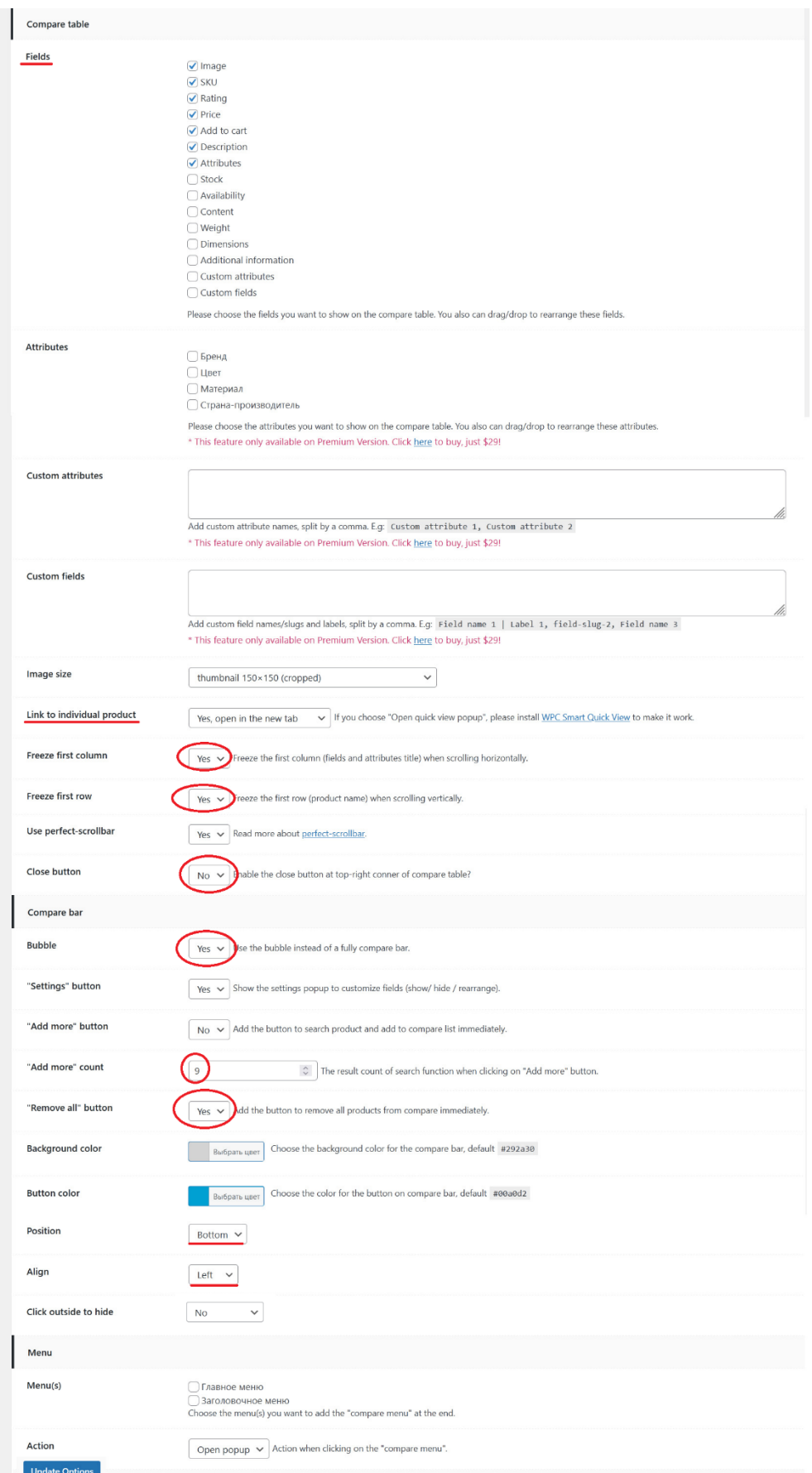

<span id="page-104-0"></span>Рис. 103. Налаштування плагіну WPC Smart Compare for WooCommerce - частина 2

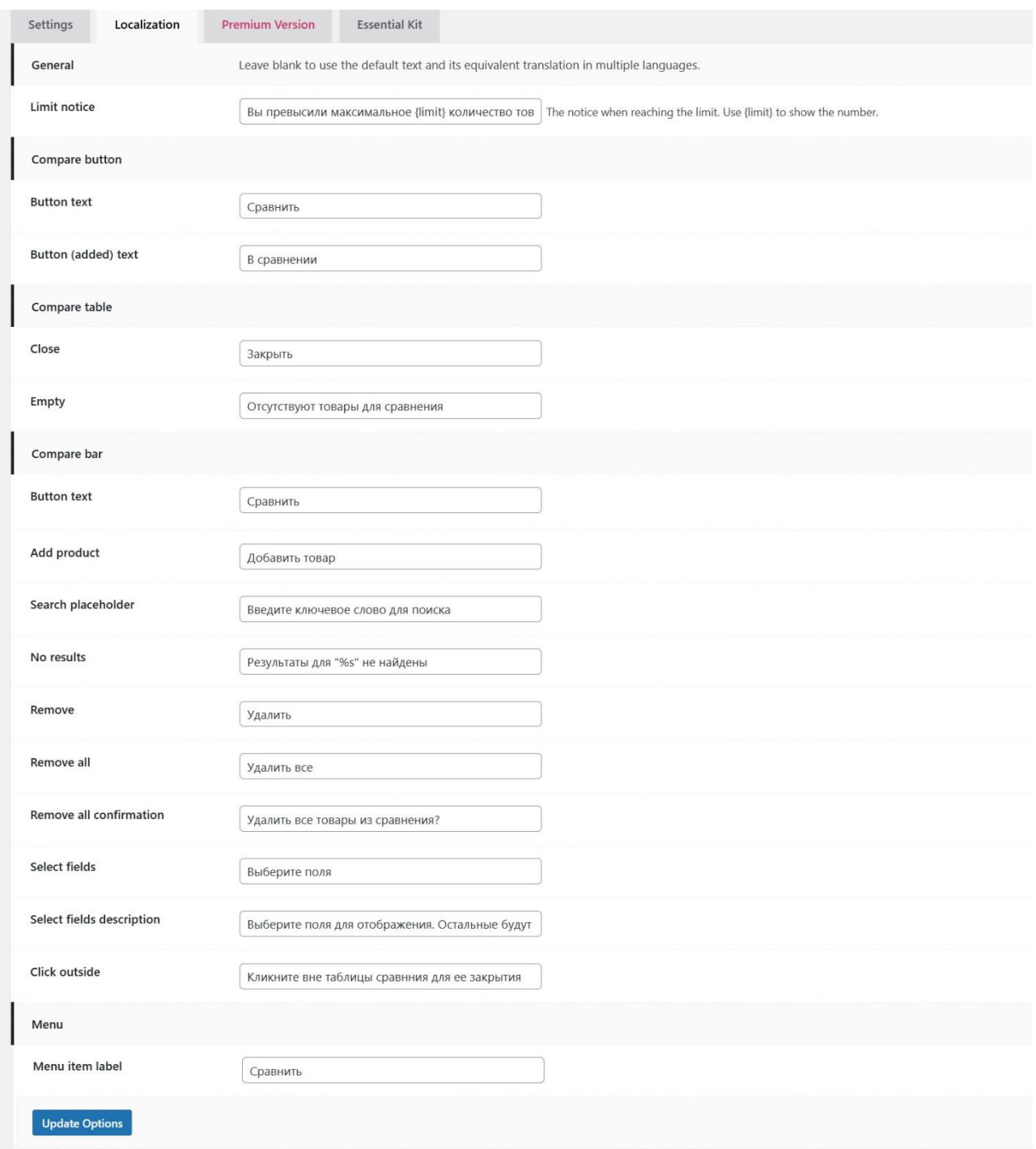

## <span id="page-105-0"></span>Рис. 104. Налаштування плагіну WPC Smart Compare for WooCommerce - локалізація

```
<div class="menu-item woosc-menu-item menu-item-type-woosc compare-
wrapper">
    <a href="#" title="Сравнить товары">
    <i class="fa fa-balance-scale"></i>
    <span id="open-compare-btn" class="woosc-menu-item-inner" 
data-count="3"
     </span></a>
\langlediv>
```
Для корегування розміру, кольорів та іконки піктограми до файлу style.css дочірньої теми потрібно додати такі CSS-класи:

```
.compare-wrapper {
     background: #10be10 none repeat scroll 0 0;
     border-radius: 100%;
     float: left;
     height: 42px;
     line-height: 42px;
     margin-left: 25px;
     text-align: center;
     width: 42px;
     display: block;
     position: relative;
}
.compare-wrapper > a {
   color: #ffffff !important;
}
.woosc-menu-item-inner {
     background: #fff none repeat scroll 0 0;
     border: 2px solid #10be10;
     border-radius: 100%;
     display: block;
     height: 24px;
     line-height: 19px;
     position: absolute !important;
     right: -10px;
     top: -9px;
     width: 24px;
    color: #10be10;
     font-size: 12px;
}
.woosc-menu-item .woosc-menu-item-inner:after {
     content: attr(data-count);
     display: block;
     background-color: #ffffff;
     color: #10be10;
     font-size: 12px;
     font-weight: 400;
     width: 16px;
     height: 16px;
     line-height: 16px;
     text-align: center;
     border-radius: 8px;
     position: absolute;
    top: 2px;
     right: 3px;
}
```
А для заборони виведення повідомлення *Please wait…* при зміні значення лічильника піктограми списку побажань - такий CSS-клас:

```
.wishlist-value .blockMsg h1 {
    display: none ! important;
}
```
Після вказаних корегувань сторінка виглядає [\(Рис. 105\)](#page-107-0). У лівому нижньому куті відображається кнопка-сендвіч, кліканням по якій відкривається таблиця порівняння (як і кліканням по піктограмі у заголовку) [\(Рис.](#page-107-1) *106*).

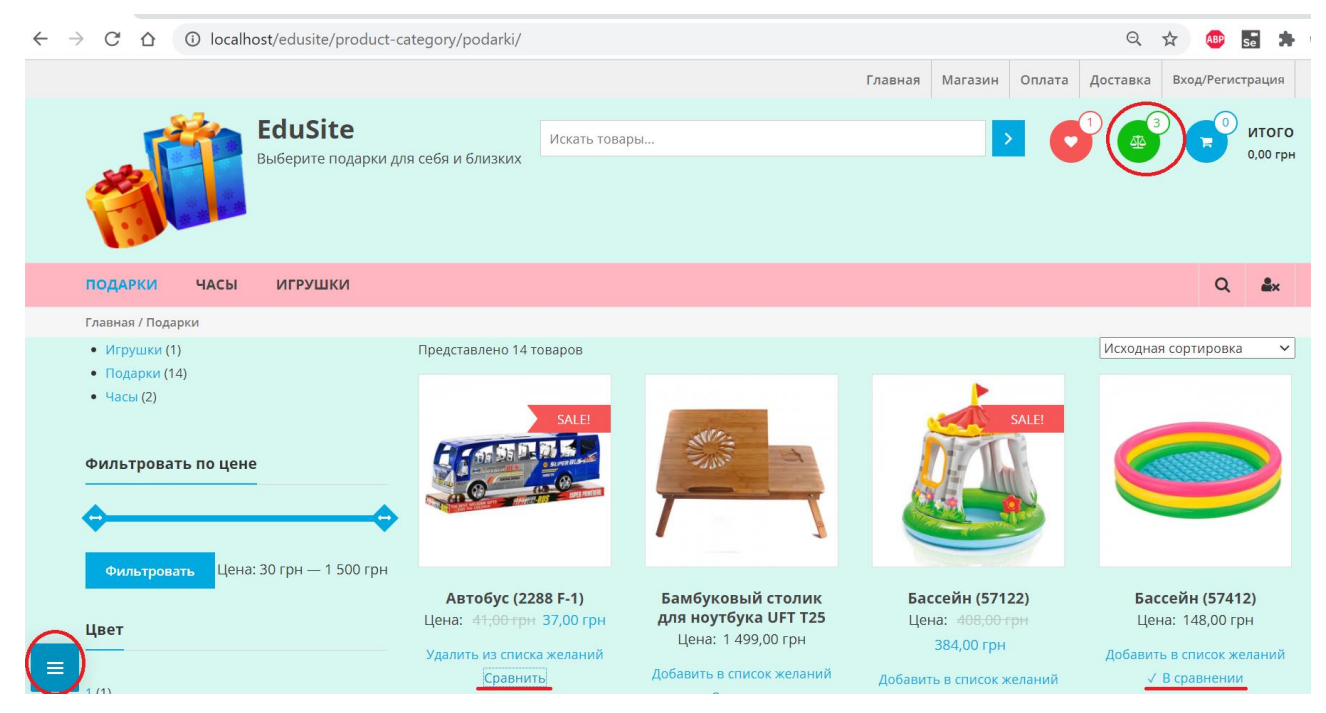

Рис. 105. Сторінка категорії товарів з елементами управління додання до списку побажань та до таблиці порівняння товарів

<span id="page-107-1"></span><span id="page-107-0"></span>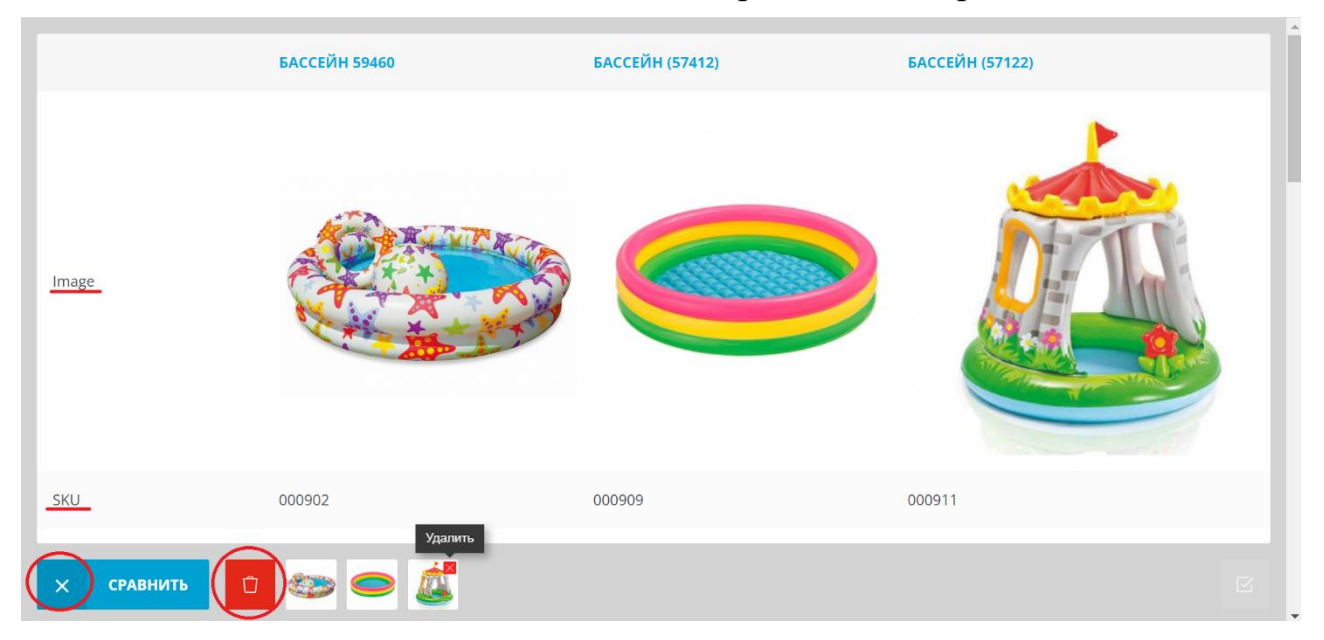

Рис. 106. Вспливаюче вікно з таблицею порівняння товарів
#### *5.5.Локалізація інтерфейсу у WordPress*

#### *5.5.1. Поняття локалізації*

*Локалізація програмного забезпечення* (locale) - це адаптація вмісту продукту, програми або документа до мови, культури та інших особливостей певного цільового ринку.

*World Wide Web Consortium* на своєму сайті пояснює, що локалізація, окрім перекладу на певну мову, може включати адаптацію наступних аспектів:

- форматів чисел, дати та часу;
- використання грошових одиниць;
- використання клавіатури;
- особливостей сортування;
- символів, знаків та кольорів;
- тексту і графічних зображень, пов'язаних із об'єктами, діями або ідеями, які в даному культурному середовищі можуть бути неправильно витлумачені чи не сприйняті;
- різними правовими вимогами;
- та іншими аспектами.

Локалізація часто зазначається скороченням *l10n*, де *10* це кількість букв у слові *localization* між буквами *l* та *n*.

Найчастіше під локалізацією розуміють переклад інтерфейсу та документації програмного продукту, зазвичай, з англійської мови, оскільки вона є стандартною мовою для елементів інтерфейсу.

#### *5.5.2. Програмна бібліотека gettext*

WordPress використовує для підтримки локалізації вільно поширювану бібліотеку *gettext*. Основною відмінністю від інших подібних інструментів є те, що в *gettext* для позначення перекладних рядків у тексті програми використовуються їх англійські оригінали, а не спеціальні ідентифікатори.

Наприклад, для перекладу елементу інтерфейсу Tables на російську мову відповідний файл перекладу повинен містити запис:

```
#: src/php/Settings/Tables.php:78
msgid Tables
msgstr Таблицы
```
де коментар вказує на місце знаходження елементу у вихідному коді, а службові слова msgid та msgstr зазначають рядок на англійській мові, що визначає у коді елемент інтерфейсу, та рядок на мові перекладу, якій буде відображатись на інтерфейсі. Таким чином виходить, що для відображення інтерфейсу на англійській мові програмі не потрібні файли перекладу. Це як правило зручно, тому що більшість розроблюваних додатків і так пишуться англійською.

Файли перекладу (вони мають розширення .po) заповнюються на основі каталогу (це файл з розширенням .pot), елементи якого створюються

спеціальною утилітою xgettext з вихідного коду. Для того, щоб елемент інтерфейсу з вихідного коду потрапив у каталог, необхідно використовувати спеціальні функції gettext, ngettext та інші. Наприклад, для того, щоб у каталозі з'явився елемент

```
#: src/php/Settings/Tables.php:78
msgid Tables
msgstr ""
```
необхідно у файлі src/php/Settings/Tables.php у 78 рядку зазначити, наприклад:

```
print(gettext("Tables"));
```
Зазвичай для зменшення розміру вихідного коду і поліпшення читаності оголошують використовують короткий синонім функції gettext - \_ (символ підкреслення)

```
print(_("Tables"));
```
Можливе використання змінних, наприклад, для вихідного коду:

```
printf( ("Please try again in dd s."), $time left );
```
У файлі-каталозі з'явиться елемент:

```
#. translators: 1: Wait time in seconds
#: src/php/class-requirements.php:170
msgid "Please try again in %d s."
msgstr "Пожалуйста, попробуйте снова через %d сек."
```
Ідентифікатор #. визначає коментар до елементу, а ідентифікатор #: посилання на місце у файлі вихідного коду.

У *gettext* є підтримка множини. Для цього у вихідному коді програми використовується спеціальна функція ngettext, наприклад:

```
ngettext('Password reset links sent to %s user.', 'Password reset 
links sent to %s users.', $reset count);
```
Функція приймає рядок у однині як перший параметр, рядок у множині як другий параметр та чисельне значення, яке визначає, яку граматичну форму використовувати.

У файлі-перекладі наводяться обидва рядки – в однині після ідентифікатора  $msqid i$  множині – після ідентифікатора msgid plural. При підстановці перекладу на іншу мову використовується стільки форм рядка-перекладу, скільки потрібно для цієї мови (три у наступному прикладі):

```
#. translators: %s: Number of users.
#: wp-admin/users.php:564
msgid "Password reset links sent to %s user."
msgid plural "Password reset links sent to %s users."
msgstr[0] "Ссылки для сброса пароля отосланы %s пользователю."
msgstr[1] "Ссылки для сброса пароля отосланы %s пользователям."
msgstr[2] "Ссылки для сброса пароля отосланы % пользователям."
```
Для цього в заголовку файлу перекладу має бути специфічний для цієї мови вираз для вибору по значенню чисельного параметру числу номера рядкаперекладу. Для російської мови цей вираз у заголовку файлу перекладу виглядає так:

```
"Plural-Forms: nplurals=3; plural=(n % 10 == 1 && n % 100 != 11) ?
0 : ((n \frac{1}{8} 10 >= 2 & & n \frac{1}{8} 10 <= 4 & & (n \frac{1}{8} 100 < 12 || n \frac{1}{8} 100 > 14)) ?
1 : 2); \ln"
```
Бібліотека *gettext* передбачає зберігання перекладу в файлах з розширеннями .mo (англ. *Machine Object*) – бінарний файл, зручний для читання програмою і специфічний для платформи, або .gmo (GNU .mo), .po (англ. *Portable Object*), файл перекладу, що може редагуватись людиною і не залежить від платформи, і .pot (англ. *PO template*) – каталог перекладу. Крім самих рядків перекладу, .po файли можуть містити коментарі перекладача і різні службові позначки:

#: - посилання на місце у файлі вихідного коду, з якого отриманий елемент;

 $# a60 \# @ a60 \#$ . - коментарі;

#, flags - список прапорів, розділених комами;

 $m$ sgctxt – контекст англомовних рядків;

msgid – ідентифікатор англомовного рядку;

 $msqid$  plural – ідентифікатор англомовного рядку з множинним перекладом; msgstr – ідентифікатор перекладу на цільову мову.

msgctxt служить для зазначення контексту англомовних рядків. У PO-файлі можна мати кілька записів з одним і тим же англомовним рядком, за умови, що кожен із них має різний контекст. flags використовується програмою msgfmt, щоб надати користувачеві додаткові можливості для ідентифікації перекладу.

#### *5.5.3. Локалізація у WordPress*

Для самого WordPress, кожної теми та плагіну зазвичай реалізована локалізація з використанням програмних засобів, які використовують можливості *gettext*. Серед таких засобів потрібно назвати функцію get translations for domain(\$domain), яка приймає як параметр-рядок визначення *домену перекладу* (*textdomain*) та повертає об'єкт класу MO у разі наявності файлу перекладу .mo або об'єкт класу NOOP Translations у разі відсутності файлу перекладу .mo. Домен перекладу дозволяє визначити різні переклади для однакових англомовних термінів для різних плагінів, тем або їх програмних частин.

На основі цієї функції працює функція translate(\$text, \$domain), яка приймає як параметри домен перекладу та англомовний рядок, який буде переведений, і повертає рядок перекладу. Але ця функція не рекомендується для прямого використання, замість неї потрібно використовувати функції-огортки:

o **\_\_(\$text, \$domain)** – (два символи підкреслення на початку) – повертає переклад рядку \$text з використанням файлів перекладу домену \$domain;

o **\_e(\$text, \$domain)** – виводить на екран переклад рядку \$text з використанням файлів перекладу домену \$domain (вважається внутрішньою для використання ядром та не рекомендується для перекладів у коді користувача);

o **\_n(\$single, \$plural, \$number, \$domain)** – повертає переклад рядку \$single або \$plural у залежності від значення \$number з використанням файлів перекладу домену \$domain;

o **\_x(\$text, \$context, \$domain)** – повертає переклад зазначеного рядка \$text з урахуванням зазначеного контексту \$context з використанням файлів перекладу домену \$domain;

o **\_ex(\$text, \$context, \$domain)** – виводить на екран переклад зазначеного рядка \$text з урахуванням зазначеного контексту \$context з використанням файлів перекладу домену \$domain;

o **\_nx(\$single, \$plural, \$number, \$context, \$domain)** – виводить на екран переклад рядку \$single або \$plural у залежності від значення \$number з використанням файлів перекладу домену \$domain;

o **esc\_html\_\_(\$text, \$domain)** – (два символи підкреслення після **html**) – повертає переклад рядку \$text з використанням файлів перекладу домену  $$domain$  та заміною символів ", ', &, <, > на HTML-сутності &quot; &#039; &amp; < &qt; Також, функція перевіряє текст на наявність у ньому неправильного кодування UTF-8 і, по можливості, намагається виправити;

o **esc\_html\_e(\$text, \$domain)** – виводить на екран переклад англомовного рядка \$text з використанням файлів перекладу домену \$domain та заміною символів ", ',  $\alpha$ , <, > на HTML-сутності &quot; &#039; &amp; &lt; &gt; Також, функція перевіряє текст на наявність в ньому неправильного кодування UTF-8 і, по можливості, намагається виправити;

o **esc\_attr\_\_(\$text, \$domain)** – (два символи підкреслення після **html**) – повертає переклад англомовного рядка \$text з використанням файлів перекладу домену \$domain та заміною символів ", ', &, <, > на HTML-сутності & quot; ' & amp; & lt; & qt; у разі виведення цього тексту в атрибутах HTML-тегів. Також, функція перевіряє текст на наявність в ньому неправильного кодування UTF-8 і, по можливості, намагається виправити;

o **esc\_attr\_e(\$text, \$domain)** – виводить на екран переклад англомовного рядка \$text з використанням файлів перекладу домену \$domain та заміною символів ", ',  $\alpha$ , <, > на HTML-сутності &quot; &#039; &amp; &lt; &gt; у разі виведення цього тексту в атрибутах HTML-тегів. Також, функція перевіряє текст на наявність в ньому неправильного кодування UTF-8 і, по можливості, намагається виправити.

PHP-код WordPress, його тем і плагінів працює тільки з .mo файлом. Під час генерації сторінки цей файл підключається – з нього створюється PHP об'єкт з перекладами рядків і розміщується у пам'яті. Далі, при використанні функцій перекладу в коді, з цього об'єкта береться переклад запитуваного рядка. .po і .potфайли використовуються людьми та і програми перекладу (наприклад, *Poedit*).

Таким чином, щоб переводити рядки теми або плагіну необхідно:

- створити файл .mo і розмістити його в каталозі теми або плагіна (часто він називається languages) або в глобальному каталозі перекладів сайту wpcontent\languages у одному з його підкаталогів plugins або themes, відповідно;

- підключити цей файл за допомогою однієї з функцій: load\_theme\_textdomain(\$domain, \$path), де \$path – шлях до каталогу з .mo файлом, зазвичай підкаталог languages каталогу теми (файл .mo повинен мати назву у вигляді ЛОКАЛЬ.mo, наприклад: ru\_RU.mo). Ми використовували цю функцію при підключенні дочірньої теми див. Файл [functions.php](#page-57-0)). load plugin textdomain(\$domain, \$deprecated, \$path) з аналогічними параметрами, \$deprecated використовувася до WordPress версії 2.7, зараз використовується зі значенням false. Назва .mo файлу повинна мати формат: назва плагіна-локаль.mo, наприклад: cyr2lat-ru\_RU.mo.

- використовувати у коді вищезазначені функції перекладу: (), x(), \_n() та інші.

При підключенні файлів перекладу вищевказаними функціями .mo файли спочатку шукаються у глобальному каталозі wp-content\languages у одному з його підкаталогів plugins або themes, відповідно, а потім у подкаталозі languages каталогу теми або плагіну.

- Виконаємо локалізацію у файлі header.php дочірньої теми, у якому рядки атрибуту title тегів піктограм списку побажань та порівняння товарів були задані безпосередньо (див. [Сравнить товары\)](#page-105-0). Оскільки виконується виведення перекладеного рядку у атрибуті, потрібно використовувати функцію esc attr e(\$text, \$domain):

```
<div class="wishlist-wrapper">
     <a class="quick-wishlist" href="<?php echo 
esc url( $wishlist url ); ?>"
     title="<?php esc_attr_e('Wishlist', 'yith-woocommerce-
wishlist'); ?>">
     <i class="fa fa-heart"></i>
     <span class="wishlist-value"><?php echo 
absint( yith wcwl count products() ); ?></span>
    \langlea>
\langle div>
<div class="menu-item woosc-menu-item menu-item-type-woosc 
compare-wrapper">
     <a href="#" title="<?php esc_attr_e('Compare', 'woo-smart-
compare'); ?>">
     <i class="fa fa-balance-scale"></i>
     <span id="open-compare-btn" class="woosc-menu-item-inner" data-
count="3"
     </span>
    \langlea>
</div>
```
Оскільки у файлі wp-content\plugins\yith-woocommerce-wishlist\languages\yithwoocommerce-wishlist-ru\_RU.po (та відповідного йому yith-woocommerce-wishlistru\_RU.po) був наявний елемент перекладу:

```
#: includes/class-yith-wcwl-admin.php:249
#: includes/class-yith-wcwl-install.php:342
msgid "Wishlist"
msgstr "Список желаний"
```
ми використали його для локалізації іконки списку побажань, домен перекладу визначили з коментарів-посилань на файли вихідного коду.

Аналогічно, у файлі wp-content\plugins\woo-smart-compare\languages\woo-smartcompare-ru\_RU.po (та відповідного йому woo-smart-compare-ru\_RU.po) був наявний елемент перекладу:

```
#: wpc-smart-compare.php:237 wpc-smart-compare.php:238
#: wpc-smart-compare.php:1112 wpc-smart-compare.php:1121
#: wpc-smart-compare.php:1156 wpc-smart-compare.php:1250
#: wpc-smart-compare.php:1592 wpc-smart-compare.php:1711
#: wpc-smart-compare.php:1786
msgid "Compare"
msgstr "Сравнить"
```
який ми використали для локалізації іконки порівняння товарів.

#### *5.5.4. Використання плагіну Loco Translate*

На практиці часто потрібно додати рядок для перекладу, якого не було у перекладі теми/плагіну або замінити переклад на більш зручний. Серед інструментів, які дозволяють це зробити можна назвати плагін [Loco Translate.](https://wordpress.org/plugins/loco-translate/)

Після стандартної інсталяції та активації плагіну в адмінпанелі з'явиться елемент *Loco Translate,* на сторінці *Главная* якого відобразяться активна тема та плагіни [\(Рис. 107\)](#page-113-0).

| $\cap$<br>$\leftarrow$<br>$\rightarrow$ | 5 <sup>o</sup> localhost/edusite/wp-admin/admin.php?page=loco<br>n                            | $\frac{1}{2}$                      | $\bigtriangledown$<br>$\mathbf{m}$<br>œ |                |               |  |  |  |  |  |  |  |
|-----------------------------------------|-----------------------------------------------------------------------------------------------|------------------------------------|-----------------------------------------|----------------|---------------|--|--|--|--|--|--|--|
| $\mathbf{w}$<br><b>ПИ АНАЛИТИКА</b>     | A EduSite + + 1 + Добавить                                                                    |                                    |                                         |                | Привет, admin |  |  |  |  |  |  |  |
| WC Ukr Shipping                         | Активная тема:                                                                                |                                    |                                         |                |               |  |  |  |  |  |  |  |
| • Маркетинг                             | Название пакета                                                                               | Текстовый домен                    | Последнее изменение                     | Наборы         |               |  |  |  |  |  |  |  |
| $\mathbf{F}$ Checkout Layouts           | eStore Child                                                                                  | cmb2                               | 02.09.2021 12:15                        | $\overline{c}$ |               |  |  |  |  |  |  |  |
| Внешний вид                             | См. все темы »                                                                                |                                    |                                         |                |               |  |  |  |  |  |  |  |
| $y_{\text{NTH}}$                        | Активные плагины:<br>Файлы переводов этих плагинов недавно загрузили в панель администратора: |                                    |                                         |                |               |  |  |  |  |  |  |  |
| № Плагины                               |                                                                                               |                                    |                                         |                |               |  |  |  |  |  |  |  |
| • Пользователи                          | Название пакета                                                                               | Текстовый домен                    | Последнее изменение                     | Наборы         |               |  |  |  |  |  |  |  |
| Инструменты                             | Gutenslider - The last WordPress slider you w                                                 | qutenslider                        | 28.09.2021 21:43                        | $\overline{2}$ |               |  |  |  |  |  |  |  |
| <b>В</b> Настройки                      | One page checkout and layouts for Woocom                                                      | cclw                               |                                         | $\overline{1}$ |               |  |  |  |  |  |  |  |
| $\mathbb{Q}$ All Import                 | <b>WC Ukr Shipping</b>                                                                        | wc-ukr-shipping-l10n               | 02.10.2021 18:53                        |                |               |  |  |  |  |  |  |  |
| <b>D</b> <sub>Eq</sub> Loco Translate   | <b>WPC Smart Compare for WooCommerce</b>                                                      | woo-smart-compare                  | 24.10.2021 16:23                        |                |               |  |  |  |  |  |  |  |
| Главная<br>Темы                         | <b>YITH WooCommerce Wishlist</b>                                                              | yith-woocommerce-wishlist          | 19.10.2021 14:38                        |                |               |  |  |  |  |  |  |  |
| Плагины                                 | WP All Import - WooCommerce Add-On                                                            | woocommerce-xml-csv-product-import | $\sim$ $-$                              | $\overline{c}$ |               |  |  |  |  |  |  |  |
| <b>WordPress</b><br>Языки               | WP All Import                                                                                 | wp-all-import                      | $\frac{1}{2}$                           | $\overline{2}$ |               |  |  |  |  |  |  |  |
| Настройки                               | Car neo maggiunta -                                                                           |                                    |                                         |                |               |  |  |  |  |  |  |  |

Рис. 107. Головне вікно плагіну Loco Translate

<span id="page-113-0"></span>Якщо клікнути по темі або будь-якому плагіну відкриється вікно, у якому Ви побачите наявні мови перекладів, ступінь повноти перекладу та кількість

неперекладених елементів, дату останньої зміни та інформацію про файл перекладу та тип каталогу, де він зберігається [\(Рис. 108\)](#page-114-0).

Плагін розрізняє такі типи каталогів:

- *Авторський* - підкаталог каталогу плагіну/теми (зазвичай languages), *Loco Translate* не рекомендує зберігати тут користувацькі переклади, оскільки каталог перезаписується при оновленні теми/плагіну.

- *Системний* - каталог wp-content\languages або його підкаталоги. *Loco Translate* не рекомендує зберігати тут користувацькі переклади, оскільки каталог перезаписується при оновленні WordPress.

- *Користувацький* - *Loco Translate* рекомендує зберігати користувацькі переклади у каталозі wp-content\languages\loco, який не видаляється при оновленнях WordPress те має пріоритет при перегляді над системним та авторським каталогами.

|              | C<br>$\rightarrow$<br>$\leftarrow$          | 로의 localhost/edusite/wp-admin/admin.php?bundle=woo-smart-compare%2Fwpc-smart-compare.php&page=loco-pluc<br>n<br>♡     |                                                                       |      |              |                        |                     |           |               |  |  |  |
|--------------|---------------------------------------------|----------------------------------------------------------------------------------------------------|-----------------------------------------------------------------------|------|--------------|------------------------|---------------------|-----------|---------------|--|--|--|
| $\mathbf{w}$ | ☎                                           | EduSite $\bigodot$ 1 $\bigoplus$ 0 $\bigoplus$ Добавить                                                               |                                                                       |      |              |                        |                     |           | Привет, admin |  |  |  |
|              | <b>20 Консоль</b>                           | Плагины / WPC Smart Compare for WooCommerce                                                                           |                                                                       |      |              |                        |                     |           |               |  |  |  |
|              | <del>ж</del> ∕ Записи                       | Дополнительно<br>Обзор<br>Установки                                                                                   |                                                                       |      |              |                        |                     |           |               |  |  |  |
|              | • Медиафайлы<br>• Страницы<br>• Комментарии | WPC Smart Compare for WooCommerce (woo-smart-compare)<br>• Новый язык <u>• Загрузка РО</u> • Правка шаблона<br>Фильтр |                                                                       |      |              |                        |                     |           |               |  |  |  |
|              | <b>XX</b> WPClever <del>4</del>             | Язык                                                                                                    | Прогресс перевода                                                     |      | В ожидании   | Информация о файле     | Последнее изменение | Каталог   |               |  |  |  |
|              | <b>WooCommerce</b>                          | Spanish (Spain)                                                                                                    |                                                                       | 100% | $\theta$     | woo-smart-compare-es   | 18.10.2021 18:30    | Авторский |               |  |  |  |
|              | П Товары<br><b>II</b> Аналитика             | <b>E</b> Persian                                                                                                    |                                                                       | 100% | $\mathbf{0}$ | woo-smart-compare-fa   | 18,10,2021 18:30    | Авторский |               |  |  |  |
|              | WC Ukr Shipping<br>• Маркетинг              | <b>II</b> Italian                                                                                                    |                                                                       | 100% | $\mathbf{0}$ | woo-smart-compare-it I | 18.10.2021 18:30    | Авторский |               |  |  |  |
|              | $\mathbf{F}$ Checkout Layouts               | <b>Русский</b>                                                                                                    | Редактировать   Просмотр   Инфо   Скопировать   Переместить   Удалить | 71%  | 46           | woo-smart-compare-ru   | 24.10.2021 16:23    | Авторский |               |  |  |  |
|              | Внешний вид<br>$y$ YITH                     | <b>WI</b> Vietnamese                                                                                                  |                                                                       | 100% | $\mathbf{0}$ | woo-smart-compare-vi   | 18.10.2021 18:30    | Авторский |               |  |  |  |

Рис. 108. Вікно з даними перекладу плагіну

<span id="page-114-0"></span>Для редагування/додання елементів перекладу необхідно клікнути по команді *Редактировать* відповідної мови перекладу. Відкриється вікно для перекладу елементів інтерфейсу у файлі перекладу [\(Рис. 109\)](#page-115-0). Кнопка *Синхронизация* дозволяє синхронізувати елементи у файлі перекладу (.po) з шаблону перекладу (.pot). Для заміни перекладу елементу інтерфейсу потрібно внести свою версію перекладу у полі *Русский перевод:* та натиснути кнопку *Сохранить*.

Для додання нового елементу перекладу, якого немає у шаблоні перекладу, необхідно у вікні з даними перекладу плагіну клікнути по посиланню *Правка шаблона*. Відкриється вікно редагування шаблону, у якому можна додати нову статтю перекладу, відредагувати або видалити існуючу. На [Рис. 110](#page-115-1) показане додання нової статті до шаблону перекладу плагіну WPC Smart Compare for WooCommerce. а на [Рис. 111](#page-116-0) створення перекладу для неї.

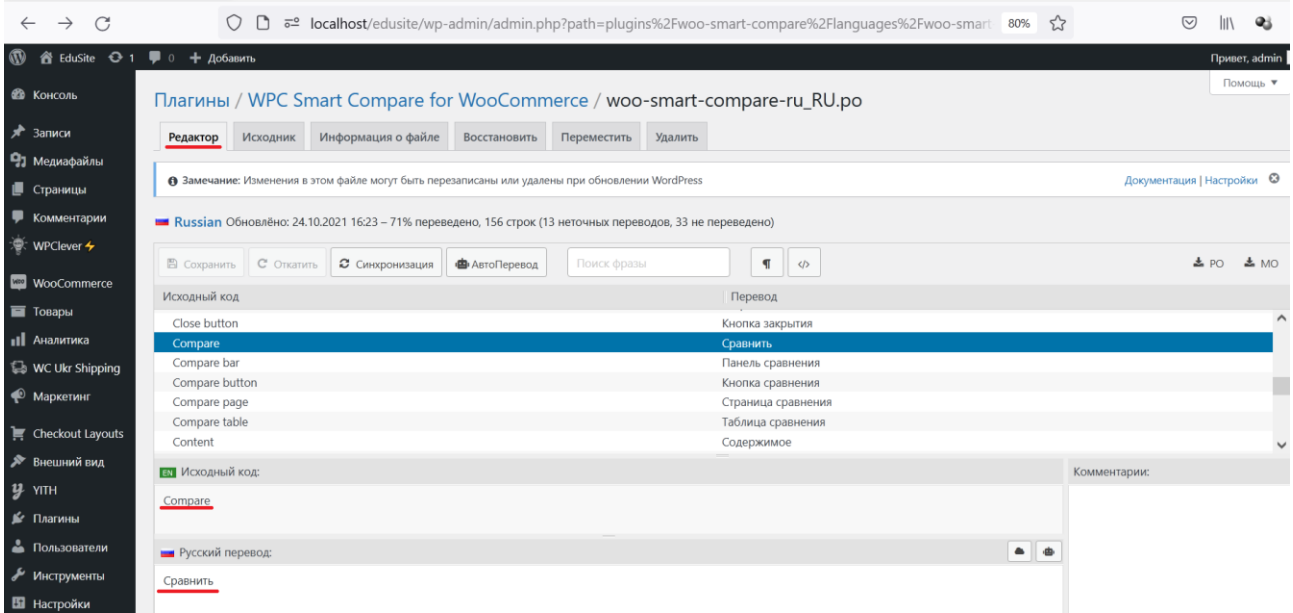

# Рис. 109. Вікно для перекладу елементів інтерфейсу

<span id="page-115-0"></span>

| $\leftarrow$ | $\rightarrow$                 | a <sup>o</sup> localhost/edusite/wp-admin/admin.php?path=plugins%2Fwoo-smart-compare%2Flanguages%2Fwoo-smart 80%<br>☆                      | ♡                          |
|--------------|-------------------------------|----------------------------------------------------------------------------------------------------|----------------------------|
| $\mathbf{w}$ | 省 EduSite <b>←</b> 1          | • 0 + добавить                                                                                                    | Привет, admin              |
|              | <b>В Консоль</b>              | Плагины / WPC Smart Compare for WooCommerce / woo-smart-compare.pot                                                                        | Помощь ▼                   |
| ∗            | Записи                        | Исходник Информация о файле<br>Восстановить<br>Редактор<br>Удалить                                                                         |                            |
|              | • При Медиафайлы              |                                                                                                    |                            |
|              | <b>• Страницы</b>             | А Предупреждение: Это НЕ файл перевода. Ручное редактирование исходных строк не рекомендуется.                                             | Настройки   Документация © |
|              | • Комментарии                 | В Замечание: Изменения в этом файле могут быть перезаписаны или удалены при обновлении WordPress                                           | Документация   Настройки © |
|              | S WPClever <del>ケ</del>       |                                                                                                    |                            |
|              | <b>Max</b> WooCommerce        | Файл шаблона: Обновлёно: 18.10.2021 18:30 - 157 строк                                                                                      |                            |
|              | П Товары                      | <b>2</b> Синхронизаци<br>$\blacksquare$<br>С Откатить<br><b>В</b> Сохранить<br>• Добавить<br>Поиск фразы<br>• Удалить<br>$\langle \rangle$ | 50T<br>$\pm$ MO            |
|              | <b>II</b> Аналитика           | Исходный код                                                                                                    |                            |
|              | WC Ukr Shipping               | <b>WPC Smart Compare for WooCommerce</b>                                                                                                   |                            |
|              |                               | https://wpclever.net/                                                                                                    |                            |
|              | • Маркетинг                   | <b>Smart products compare for WooCommerce.</b>                                                                                             |                            |
|              | $\mathbf{F}$ Checkout Layouts | <b>WPClever</b>                                                                                                    |                            |
|              | <b>У Внешний вид</b>          | https://wpclever.net<br>Image                                                                                                    |                            |
|              |                               | <b>SKU</b>                                                                                                    |                            |
|              | $\boldsymbol{y}$ YITH         | $D = 41 - 4$                                                                                                    |                            |
|              | ⊯ Плагины                     | <b>ЕN</b> Исходный код:                                                                                                    | Комментарии:               |
|              | • Пользователи                | Compare products                                                                                                    |                            |
|              | Инструменты                   | Контекст:                                                                                                    |                            |
|              | Е Настройки                   |                                                                                                    |                            |

Рис. 110. Вікно для додання/редагування/видалення статей перекладу

<span id="page-115-1"></span>Зверніть увагу на наявність зручного поля пошуку статей та перекладів по введеному рядку тексту. Тепер у коді файлу header.php дочірньої теми можна замінити ідентифікатор рядка елемента інтерфейсу з

```
<a href="#" title="<?php esc_attr_e('Compare', 'woo-smart-compare'); ?>">
```
на

```
<a href="#" title="<?php esc_attr_e('Compare products', 'woo-smart-
compare'); ?>">
```
В результаті при наведенні курсора миші на іконку порівняння товарів у заголовку буде виведена підказка *"Сравнение товаров"*.

|                                         | a <sup>o</sup> localhost/edusite/wp-admin/admin.php?path=plugins%2Fwoo-smart-compare%2Flanguages%2Fwoo-smart 80%<br>I٦ | 52                                                               | $\triangledown$ |  |  |  |  |  |  |  |  |  |
|-----------------------------------------|----------------------------------------------------------------------------------------------------|------------------------------------------------------------------|-----------------|--|--|--|--|--|--|--|--|--|
| EduSite <b>C</b> 1<br>$\mathbf{w}$<br>☎ | $\blacksquare$ 0 $\blacksquare$ Добавить                                                                               |                                                                  | Привет, admin   |  |  |  |  |  |  |  |  |  |
| <b>ФА КОНСОЛЬ</b>                       | Плагины / WPC Smart Compare for WooCommerce / woo-smart-compare-ru_RU.po                                               |                                                                  | Помощь ▼        |  |  |  |  |  |  |  |  |  |
| $*$ Записи                              | Информация о файле<br>Восстановить<br>Переместить<br>Исходник<br>Удалить<br>Редактор                                   |                                                                  |                 |  |  |  |  |  |  |  |  |  |
| • Э Медиафайлы                          |                                                                                                    |                                                                  |                 |  |  |  |  |  |  |  |  |  |
| <b>• Страницы</b>                       | • Замечание: Изменения в этом файле могут быть перезаписаны или удалены при обновлении WordPress                       | Документация   Настройки ©                                       |                 |  |  |  |  |  |  |  |  |  |
| Комментарии                             | Russian Обновлёно: 24.10.2021 16:23 - 70% переведено, 157 строк (13 неточных переводов, 34 не переведено)              |                                                                  |                 |  |  |  |  |  |  |  |  |  |
| " WPClever <del>ケ</del>                 |                                                                                                    |                                                                  |                 |  |  |  |  |  |  |  |  |  |
|                                         | Compare products<br>С Откатить<br>С Синхронизация ФАвтоПеревод<br>В Сохранить                                          | $\blacksquare$<br>$\langle \rangle$                              |                 |  |  |  |  |  |  |  |  |  |
| <b>Max</b> WooCommerce                  | Исходный код                                                                                                    | Перевод                                                          |                 |  |  |  |  |  |  |  |  |  |
| <b>TOBADLE</b>                          | Add the button to remove all products from compare immediately.                                                        | Добавить кнопку удаления всех товаров из сравнения.              |                 |  |  |  |  |  |  |  |  |  |
| <b>III</b> Аналитика                    | Compare products                                                                                                    | Сравнить товары                                                  |                 |  |  |  |  |  |  |  |  |  |
| <b>Es</b> WC Ukr Shipping               | Do you want to remove all products from the compare?                                                                   | Вы хотите удалить все товары из сравнения?                       |                 |  |  |  |  |  |  |  |  |  |
|                                         | Only show the compare button for products in selected categories.                                                      | Показать кнопку "Сравнить" для товаров в выбранны категориях.    |                 |  |  |  |  |  |  |  |  |  |
| • Маркетинг                             | Smart products compare for WooCommerce.                                                                                | Умное сравнение товаров для WooCommerce.                         |                 |  |  |  |  |  |  |  |  |  |
|                                         | The maximum of products can be added to the compare table.                                                             | Максимально допустимое число товаров в таблице сравнения         |                 |  |  |  |  |  |  |  |  |  |
| $\mathbf{F}$ Checkout Layouts           | You can add a maximum of {limit} products to the compare table.                                                        | Вы можете добавить максимум {limit} товаров в таблицу сравнения. |                 |  |  |  |  |  |  |  |  |  |
| № Внешний вид                           | <b>ЕN</b> Исходный код:                                                                                                |                                                                  | Комментарии:    |  |  |  |  |  |  |  |  |  |
| $y$ үнн                                 |                                                                                                    |                                                                  |                 |  |  |  |  |  |  |  |  |  |
| ≸г Плагины                              | Compare products                                                                                                    |                                                                  |                 |  |  |  |  |  |  |  |  |  |
| • Пользователи                          | <b>В Русский перевод:</b>                                                                                              | $\bullet$ $\bullet$                                              |                 |  |  |  |  |  |  |  |  |  |
| Инструменты                             | Сравнить товары                                                                                                    |                                                                  |                 |  |  |  |  |  |  |  |  |  |

Рис. 111. Створення перекладу для нової статті

<span id="page-116-0"></span>Є ще один дуже важливий аспект, який ми вже згадували. Для того, щоб файли з користувацьким перекладом не видалялись при оновленнях плагіну (або при оновленнях WordPress) їх потрібно перемістити у користувацький каталог wp-content/languages/loco (для плагінів у підкаталог plugins). Для цього потрібно перейти на вкладку *Переместить* та обрати вказаний каталог [\(Рис.](#page-116-1) *112*).

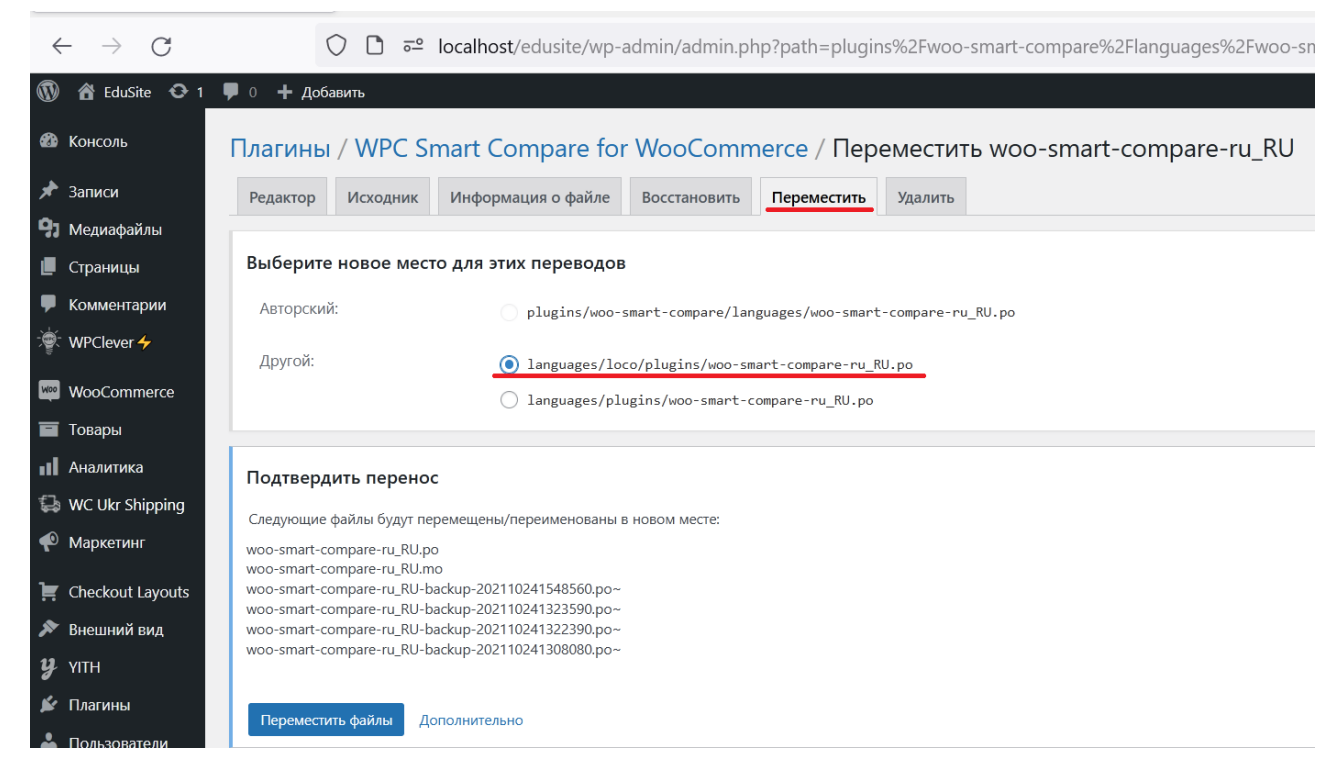

Рис. 112. Переміщення файлу перекладу у користувацький каталог

<span id="page-116-1"></span>Зверніть увагу, що доцільність збереження файлів перекладів у користувацькому каталозі є тільки у разі їх зміни.

#### *6. Інструменти просування сайту на базі системи керування контентом в рейтингу пошукових систем Інтернет*

#### *6.1.Поняття оптимізації для пошукових систем*

*SEO* (*Search Engine Optimization*) – це оптимізація сайту для пошукових систем, яка зводиться до коригування HTML-коду, контенту, структури сайту, різних параметрів елементів сайту для відповідності вимогам алгоритмів пошукових систем, з метою підняття позиції сайту в результатах пошуку в цих системах за певними запитами користувачів. Чим вище позиція сайту в результатах пошуку, тим більша ймовірність, що відвідувач перейде на нього з пошукових систем, оскільки люди зазвичай йдуть за першими посиланнями. Оптимізований контент сайту буде виводитися пошуковими системами вище, що приведе на сайт більше користувачів.

### *6.2.Етапи пошукової оптимізації сайту на WordPress - частина 1*

Система керування контентом WordPress є добре оптимізованою платформою для SEO. Але, незважаючи на те, що ця CMS генерує код, який відповідає останнім вимогам пошукових систем, все одно можна зробити ряд кроків для покращення SEO:

1. Необхідно перевірити налаштування видимості сайту для пошукових систем командою адмінпанелі *Настройка-Чтение* [\(Рис. 113\)](#page-117-0) (потрібно зауважити, що для сайтів на localhost це налаштування не має сенсу).

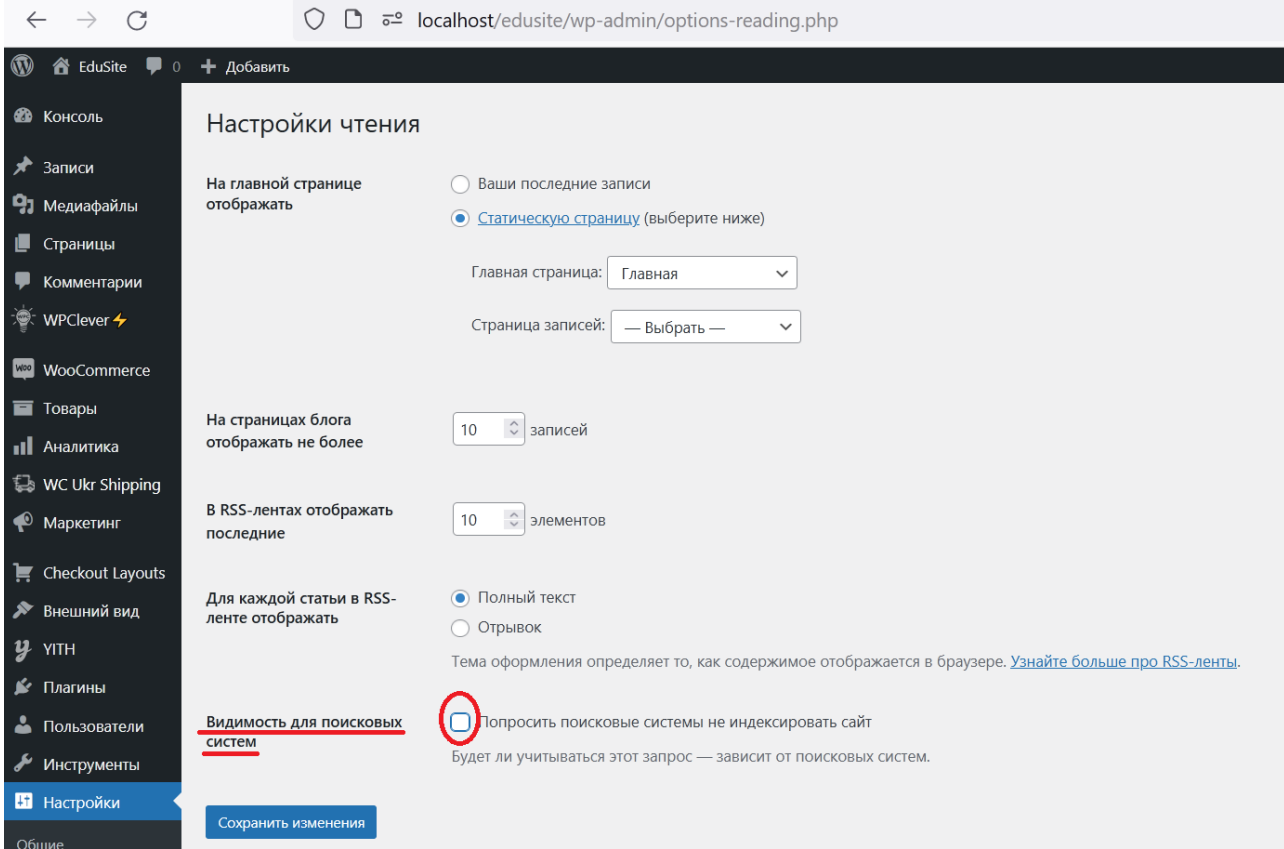

<span id="page-117-0"></span>Рис. 113. Забезпечення видимості сайту для пошукових систем

2. Необхідно забезпечити дружню до користувача структуру URL записів та сторінок сайту, яку легко читати і користувачам, і пошуковим системам. Вона налаштовується на сторінці *Настройки - Постоянные ссылки.* Добре, коли URL має не числові ідентифікатори, а назви записів, сторінок, категорій, назв товарів тощо. На [Рис. 114](#page-118-0) червоним кольором підкреслені "недружні", а зеленим - "дружні" до пошукових систем та користувачів структури URL (постійні посилання).

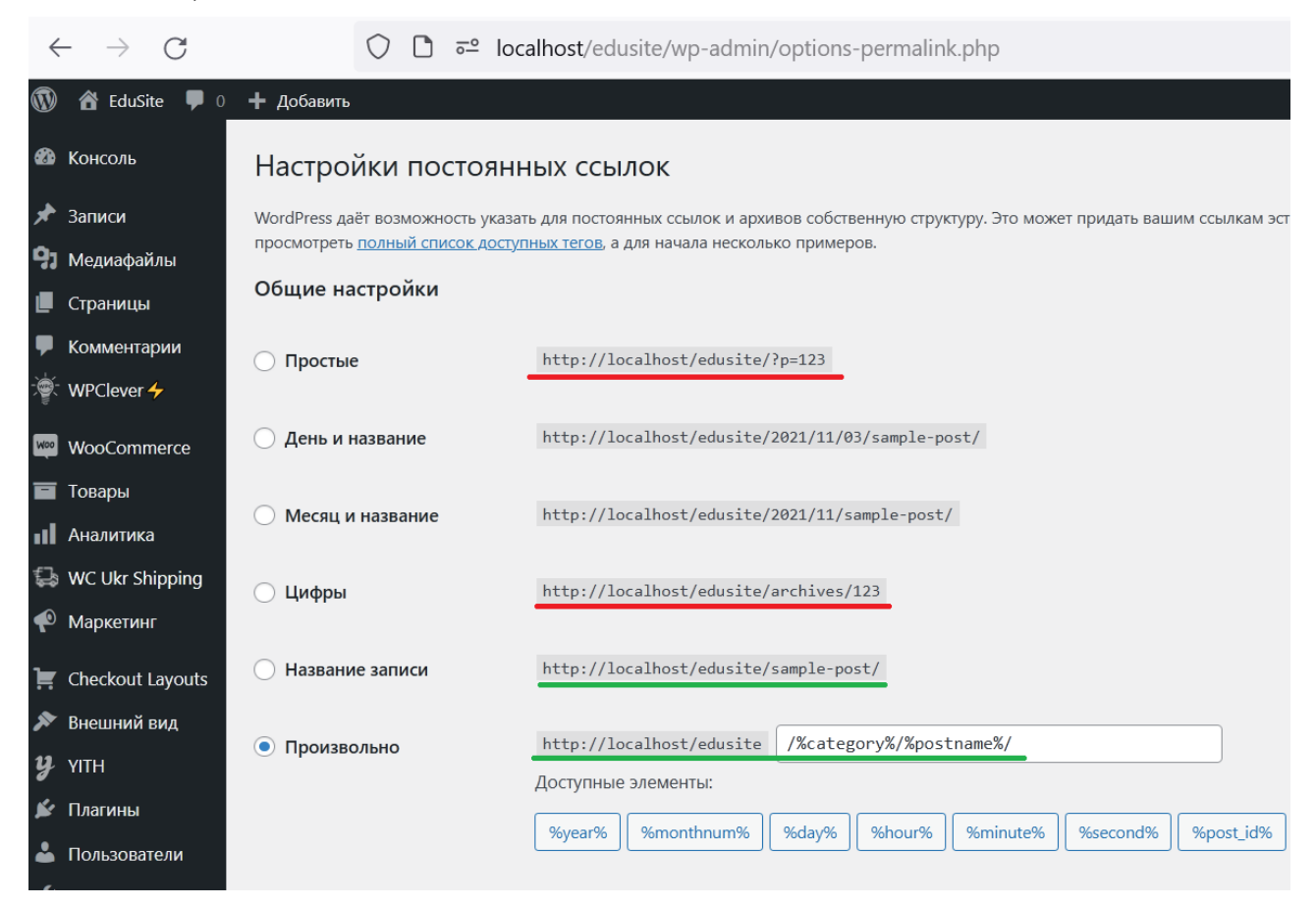

Рис. 114. Забезпечення "дружньої" до пошукових систем структури URL

<span id="page-118-0"></span>Потрібно зауважити, що у разі назви сторінок, записів, категорій, товарів тощо не на англійській мові, URL буде формуватися UTF-8 кодами відповідних нелатинських символів і URL буде також недружнім. Для української, російської та ряду інших мов цю проблему вирішує розглянутий вище плагін [Cyr-To-Lat.](#page-38-0) Структуру URL та транслітерацію плагіном потрібно налаштовувати на самому початку побудови сайту, оскільки зміна її для робочого сайту загубить всі індексовані пошуковими системами посилання і знизить рейтинг сайту.

3. В налаштуваннях WordPress (сторінка *Настройки-Общие*) необхідно вибрати, чи буде використовуватись www (http://www.example.com), чи ні (http://example.com) в URL адресі [\(Рис. 115\)](#page-119-0). Пошукові сервери сприймають такі адреси, як два різні сайти, тому не слід змінювати URL для робочого сайту.

4. Встановити плагін, який допомагає оптимізувати налаштування сайту та контенту, які впливають на SEO. Найпопулярнішими на цей час є плагіни [Yoast SEO](https://wordpress.org/plugins/wordpress-seo/) та [All in One SEO Pack](https://wordpress.org/plugins/all-in-one-seo-pack/) (обидва мають безкоштовну та преміальну

версії), ми розглянемо перший з них.

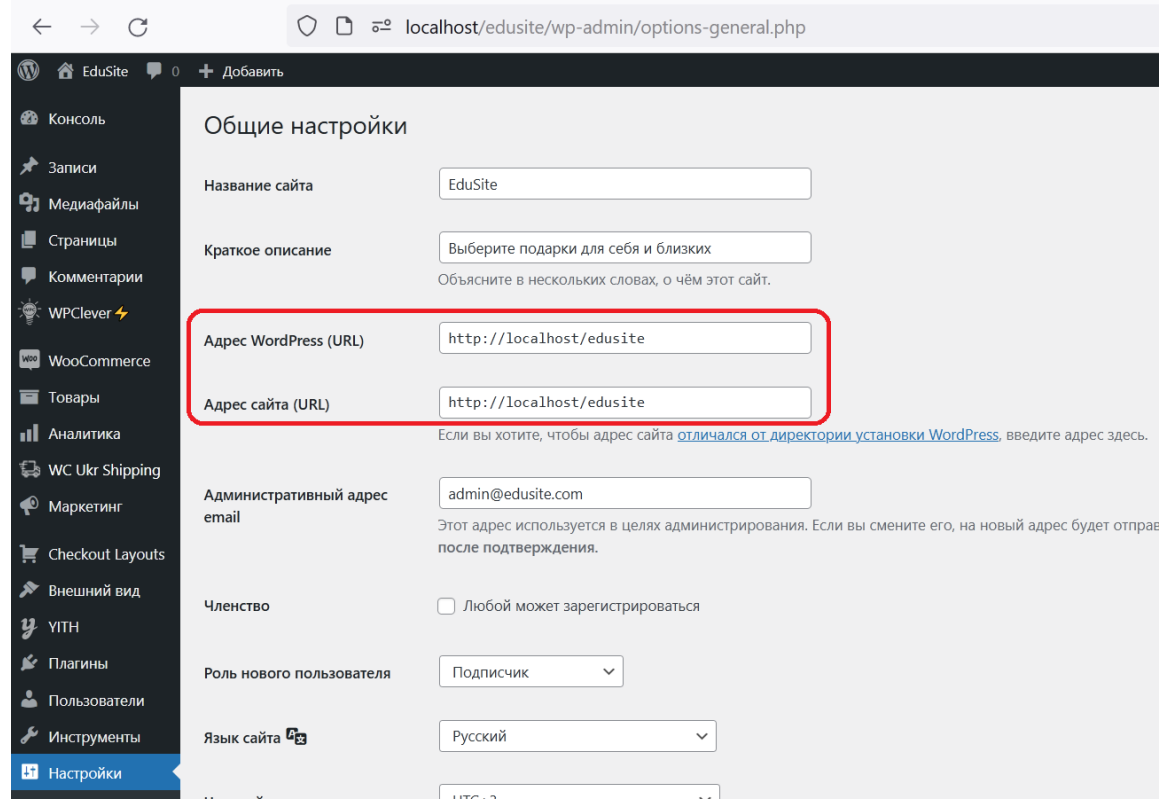

Рис. 115. Визначення структури адреси сайту

# *6.3.Налаштування плагіну Yoast SEO*

<span id="page-119-0"></span>Після стандартного встановлення та активації плагіну на сторінці, доступній командою адмінпанелі *SEO-Общие* на вкладці *Консоль* пропонується запустити майстер первинного налаштування

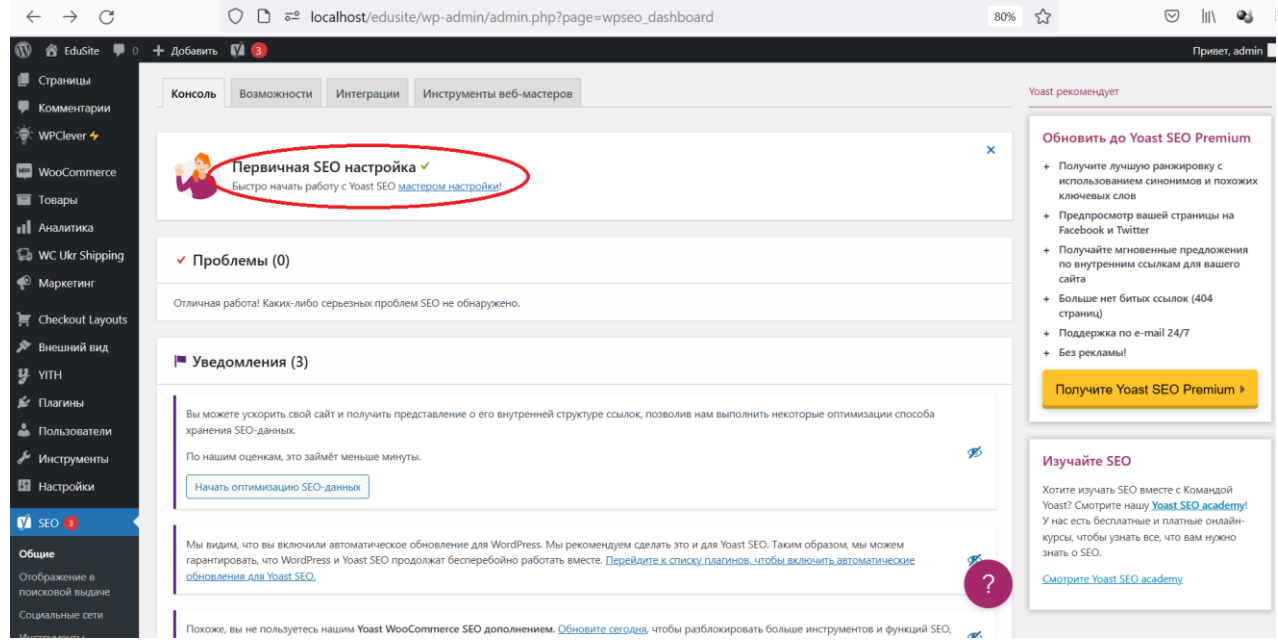

Рис. 116. Майстер первинного налаштування плагіну Yoast SEO

На першому кроці вказується ступінь готовності сайту [\(Рис. 117\)](#page-120-0).

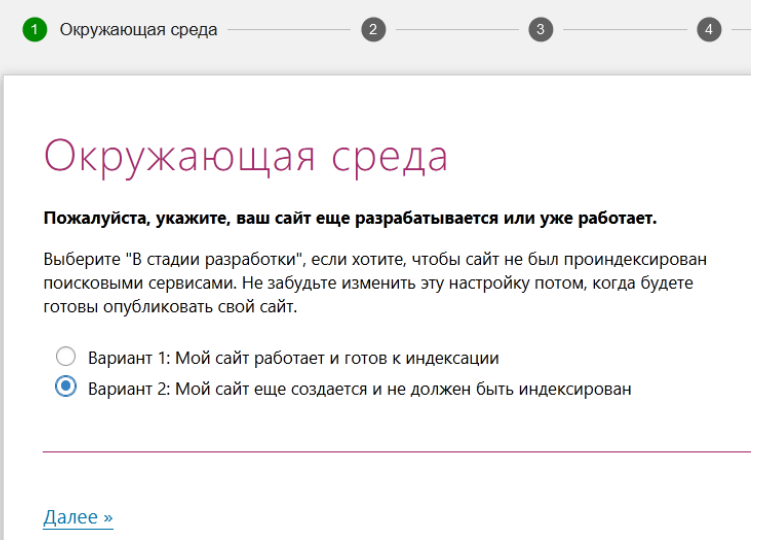

<span id="page-120-0"></span>Рис. 117. Майстер налаштувань плагіну Yoast SEO - крок 1 На другому - тип сайту [\(Рис. 118\)](#page-120-1).

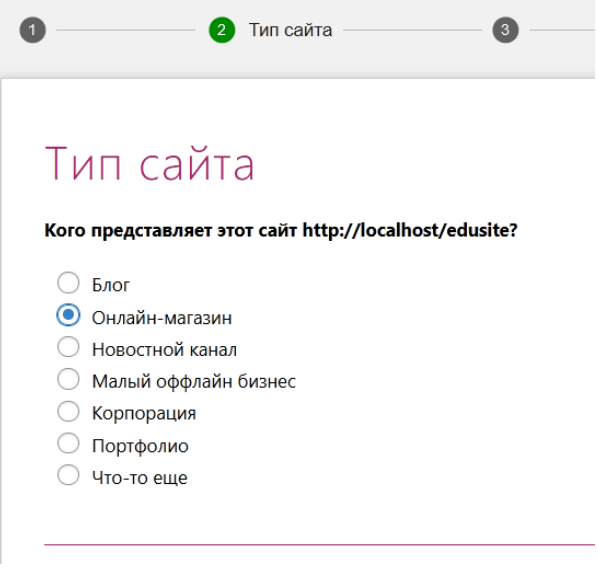

Рис. 118. Майстер налаштувань плагіну Yoast SEO - крок 2

<span id="page-120-1"></span>На третьому - визначається власник сайту [\(Рис. 119\)](#page-121-0).

На четвертому кроці визначте, які види контенту повинні з'являтись у видачах пошукових серверів [\(Рис. 120\)](#page-121-1).

На п'ятому кроці вкажіть, чи буде сайт мати більше одного автора, оберіть «Ні», щоб уникнути дублювання вмісту [\(Рис. 121\)](#page-121-2).

На шостому кроці оберіть символ-роздільник, який буде відображатись між назвою сторінки/запису та назвою сайту у пошуковій видачі [\(Рис. 122\)](#page-122-0), наприклад:

localhost > edusite > tarelka-desertnava-gien-le-jardin-...

Тарелка десертная Gien Le Jardin Du Palais **D22** Chevreuil | EduSite

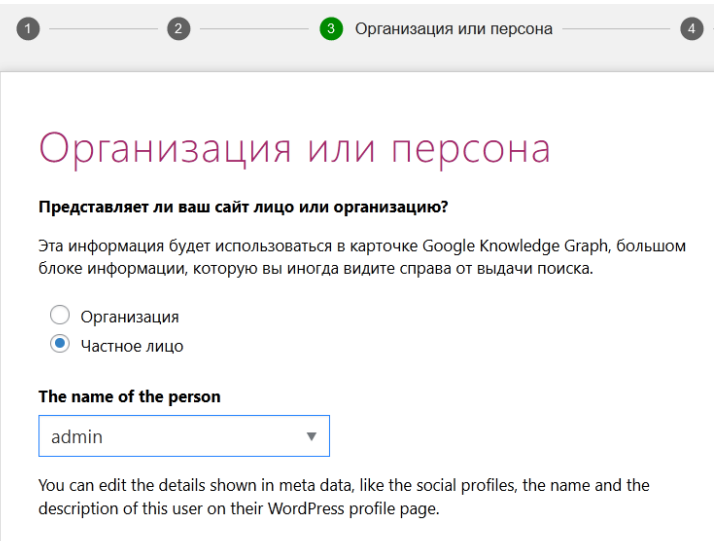

# <span id="page-121-0"></span>Рис. 119. Майстер налаштувань плагіну Yoast SEO - крок 3

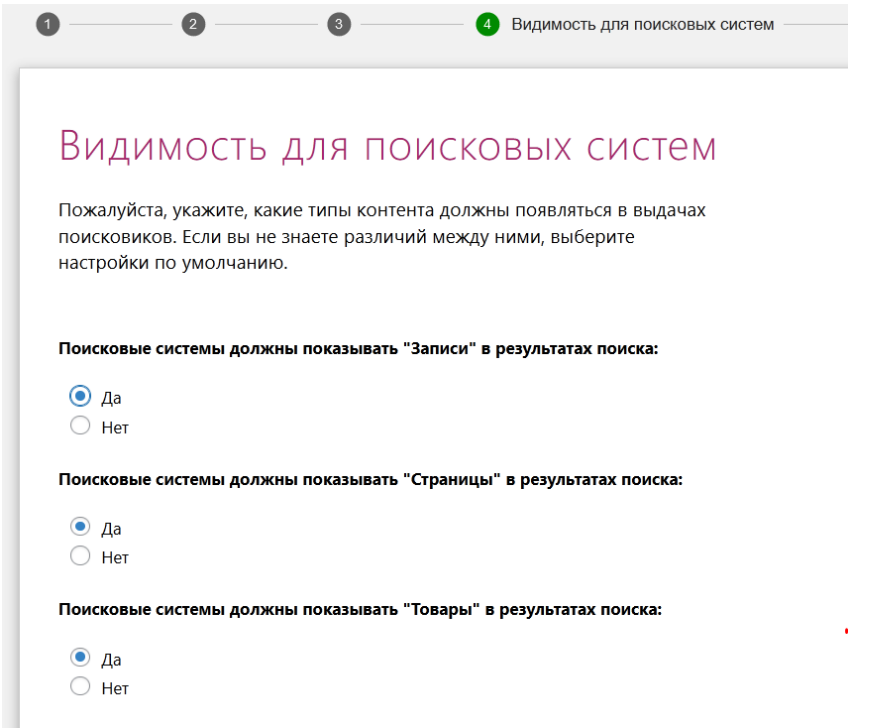

<span id="page-121-1"></span>Рис. 120. Майстер налаштувань плагіну Yoast SEO - крок 4

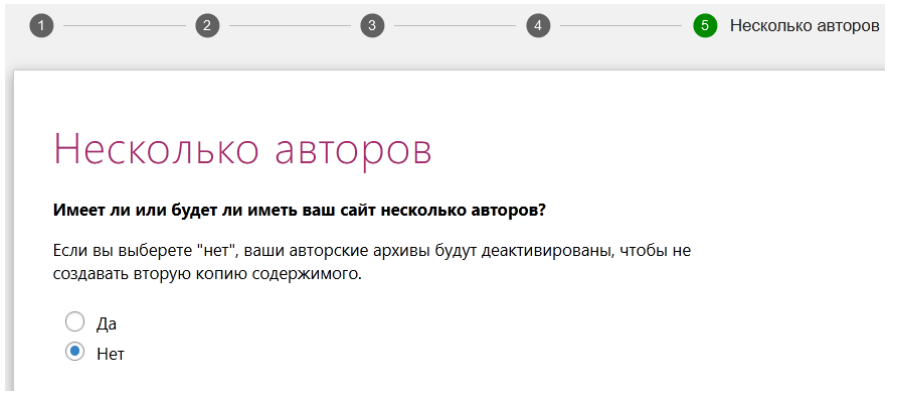

<span id="page-121-2"></span>Рис. 121. Майстер налаштувань плагіну Yoast SEO - крок 5

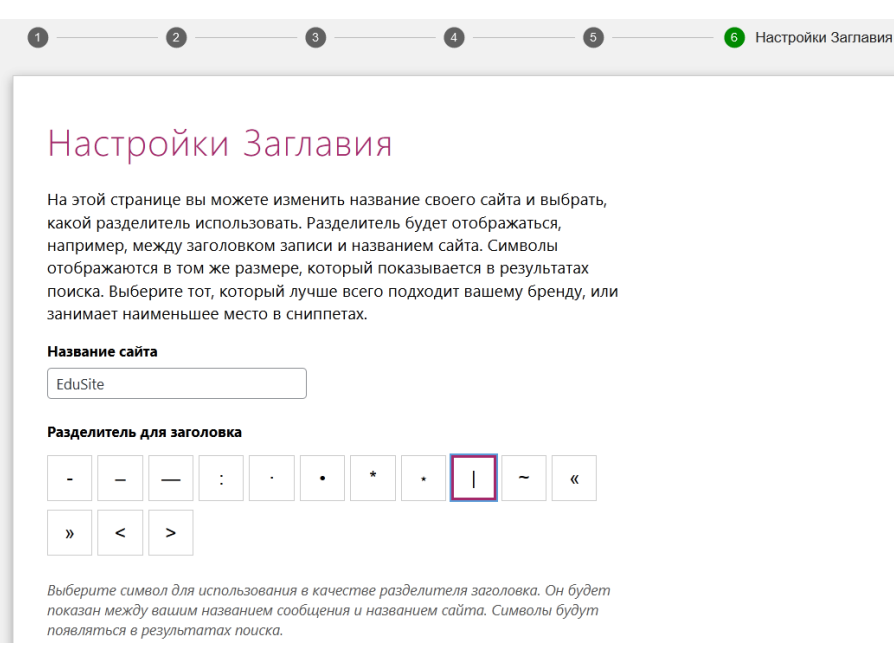

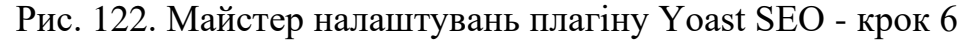

<span id="page-122-0"></span>На сьомому кроці плагін запитує дозволу на відстеження Вашого сайту для покращення функцій плагіну, оберіть налаштування на власний розсуд.

На восьмому кроці плагін пропонує підписатися на новини та створити обліковий запис для доступу до безкоштовного навчального курсу, тут також визначитесь самостійно.

Дев'ятий крок поздоровляє з закінченням налаштувань за допомогою майстра.

Якщо після завершення роботи майстра на вкладці *Консоль* з'явиться пропозиція *Начать оптимизацию SEO данных*, необхідно погодитись з нею, натиснувши на кнопку з такою назвою [\(Рис. 123\)](#page-123-0). Після виконання оптимізації з'явиться повідомлення про її завершення.

Після цього необхідно перейти на вкладку *Возможности* та переконайтесь, що всі можливості (доступні у безкоштовній версії у нашому випадку) увімкнені [\(Рис. 124\)](#page-124-0), можна залишити відключеним тільки відстеження використання плагіну (ми це зробили на сьомому кроці майстра налаштувань плагіну). Рекомендується [завантажити створені плагіном файли](https://seoforge.ru/wordpress/kak-sozdat-i-nastroit-sitemap-na-wordpress) sitemap.xml (їх [декілька\) до акаунту сайту у](https://seoforge.ru/wordpress/kak-sozdat-i-nastroit-sitemap-na-wordpress) *Google Search Console*.

Вкладка *Интеграции* містить перемикачі, що дозволяють інтегрувати Yoast SEO з іншими інструментами, таким, як *Semrush*, який для введеної ключової фрази показує для обраної країни середню за місяць (протягом останніх 12 місяців) кількість пошуків цієї фрази та пов'язаних з нею фраз - *Объем*, а також зміни цієї метрики за останні 12 місяців - *Тенденция* [\(Рис. 125\)](#page-125-0) (потрібно зареєструватись на сайті [https://ru.semrush.com/\)](https://ru.semrush.com/). Також рекомендується інтегрувати на цій вкладці Yoast SEO з інструментом *Ryte*, який перевіряє, чи індексується Ваш сайт пошуковими системами. Така інформація в актуальних версіях WordPress виводиться на сторінці *Здоровье сайта*, яка відкривається командою адмінпанелі *Инструменты-Здоровье сайта* [\(Рис. 126\)](#page-125-1).

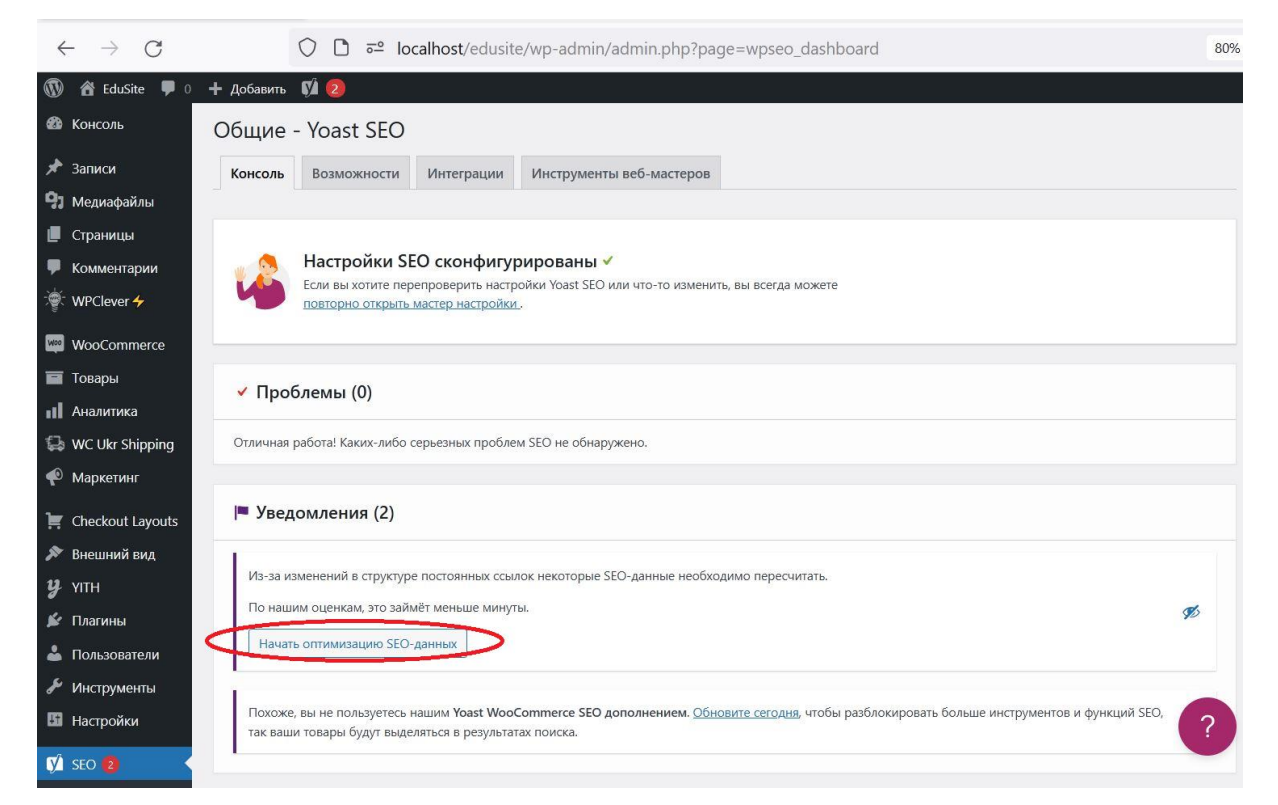

#### Рис. 123. Оптимізація SEO даних

<span id="page-123-0"></span>На вкладці *Инструменты веб-мастеров* виконується підтвердження Ваших прав на сайт для того, щоб популярні пошукові системи почали його індексувати. Для українських сайтів найбільш популярним є пошуковий сервіс Google, тому актуальне налаштування саме для нього (це налаштування не може бути виконано для localhost). Потрібно клікнути посилання *Получите код верификации Google в Google Search Console* та додати в цей сервіс свій сайт [\(Рис. 127\)](#page-125-2). Після цього на вкладці *Verification methods* оберіть метод верифікації HTML tag та скопіюйте довгий код-значення атрибуту content [\(Рис. 128\)](#page-126-0) у відповідне поле налаштувань плагіну [\(Рис. 129\)](#page-126-1). З необхідністю виконайте подібні налаштування для інших підтримуваних плагіном пошукових систем.

Команда адмінпанелі *SEO-Отображение в поисковой выдаче* на вкладці *Общие* дозволяє обрати символ-роздільник, який буде використовуватись у описі сторінки між її назвою та назвою сайту [\(Рис. 122\)](#page-122-0). Тут також визначається чи є власник сайту приватною особою або організацією та заповняється додаткова інформація про нього. Також звідси можна відкрити головну сторінку для редагування її SEO-властивостей (про редагування SEO сторінок буде викладено далі). Вкладка *Типы содержимого* дозволяє налаштувати відображення ресурсів у пошуковій видачі для сторінок, записів та товарів. За допомогою змінних, таких як назва сторінки (товару, запису), символ-роздільник, назва категорії, назва сайту тут можна задати, як будуть виглядати додані нові сторінки (товари, записи) у пошуковій видачі, на [Рис. 130](#page-127-0) показані налаштування для товарів, що рекомендуються (для сторінок налаштування такі ж самі).

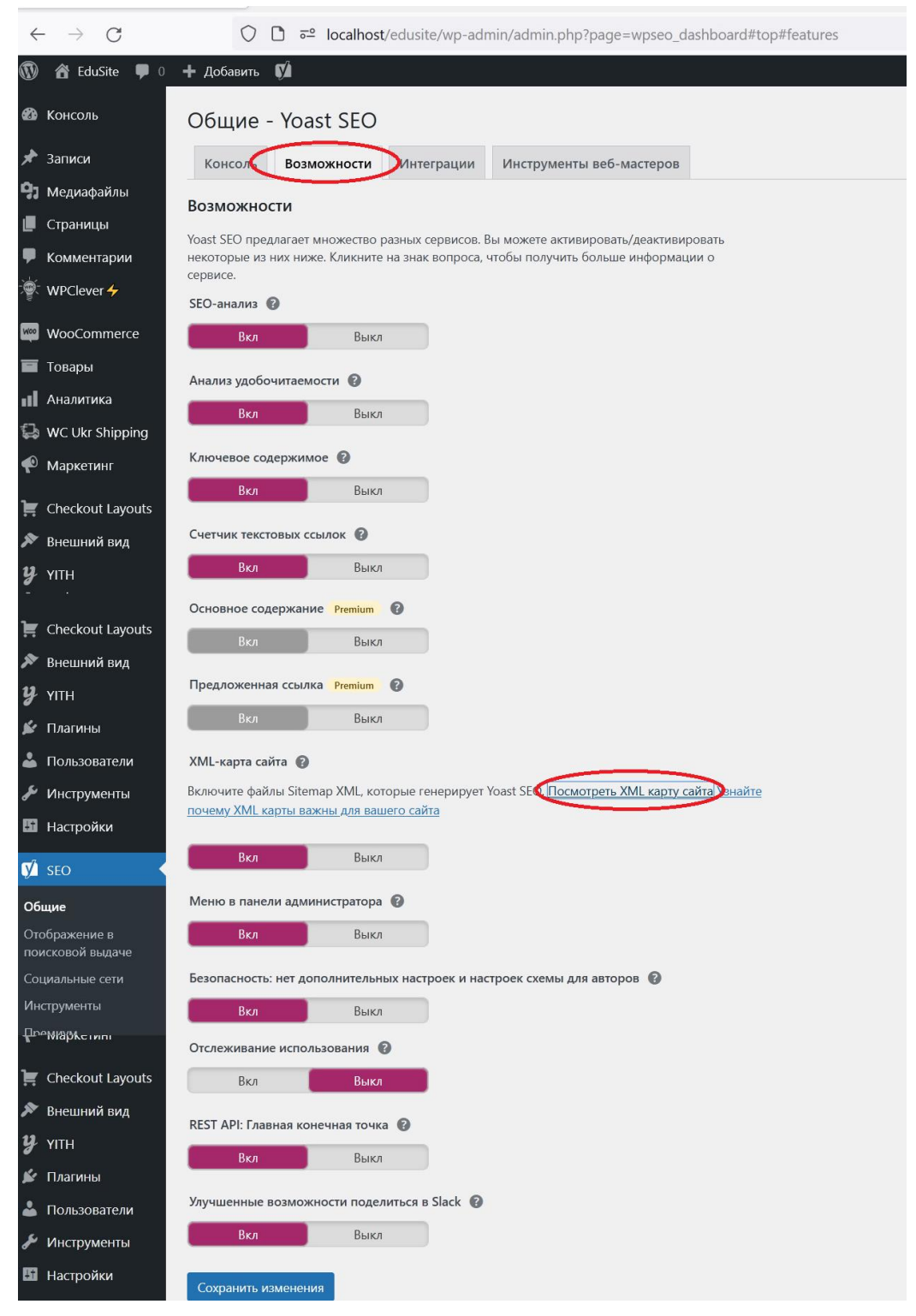

Рис. 124. Налаштування сервісів плагіну Yoast SEO

<span id="page-124-0"></span>Необхідно зауважити, що для опису SEO назв сторінок (товарів, записів) та їх SEO мета-описів використовуються змінні, доступні зі списків, що відкриваються кліканням по кнопці *Insert variables* [\(Рис. 130\)](#page-127-0), але плагін підтримує набагато більше змінних, аніж у цих списках. Повний перелік змінних можна подивитись [на сайті компанії.](https://yoast.com/help/list-available-snippet-variables-yoast-seo/) Додаймо, що при автоматизованому завантаженні товарів плагіном WP All Import можна формувати SEO дані засобами плагіну (про це буде викладено далі).

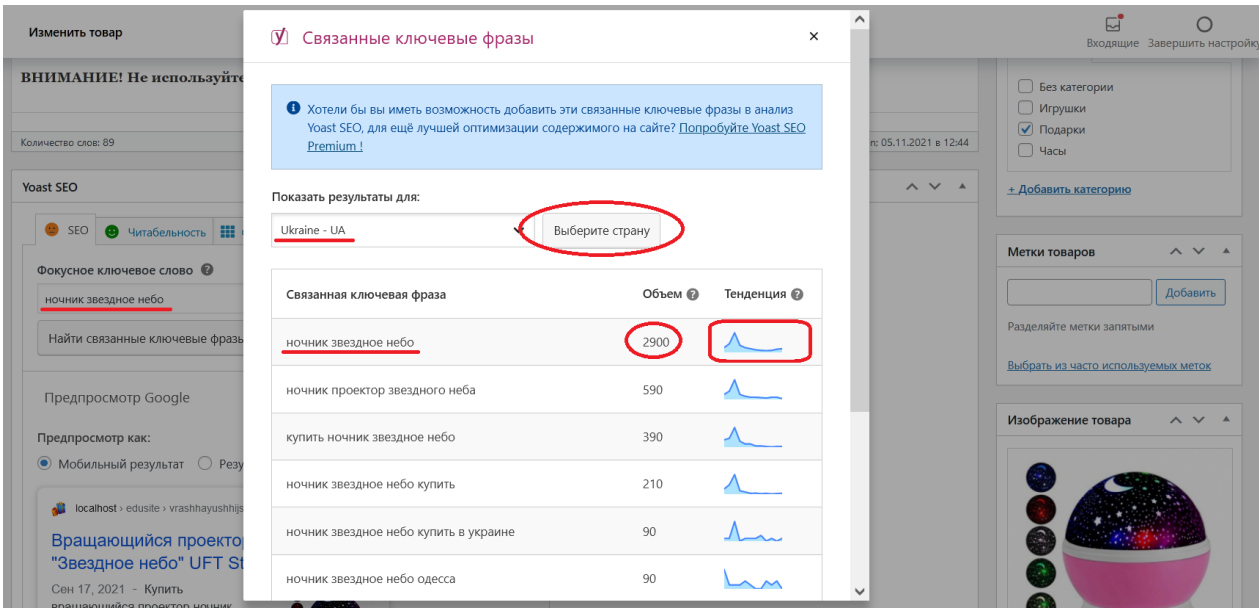

Рис. 125. Аналіз пов'язаних ключових фраз інструментом Semrush

<span id="page-125-0"></span>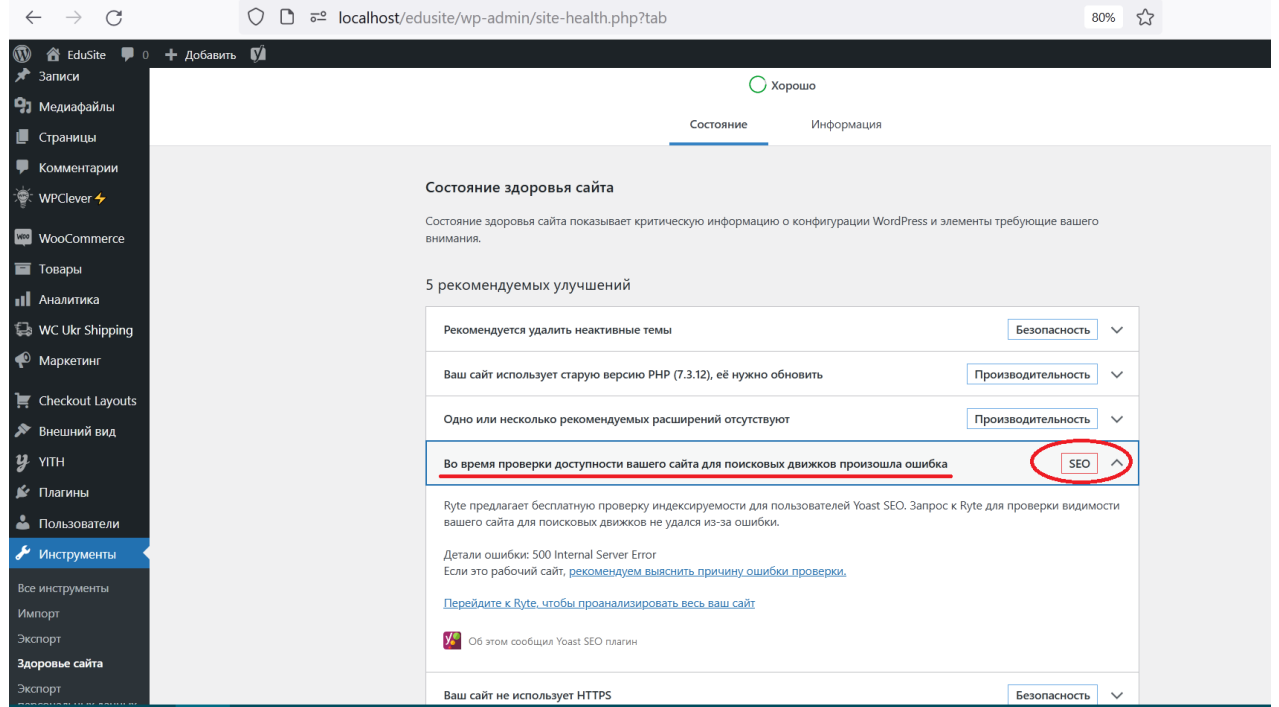

Рис. 126. Результати перевірки індексації сайту інструментом Ryte

<span id="page-125-1"></span>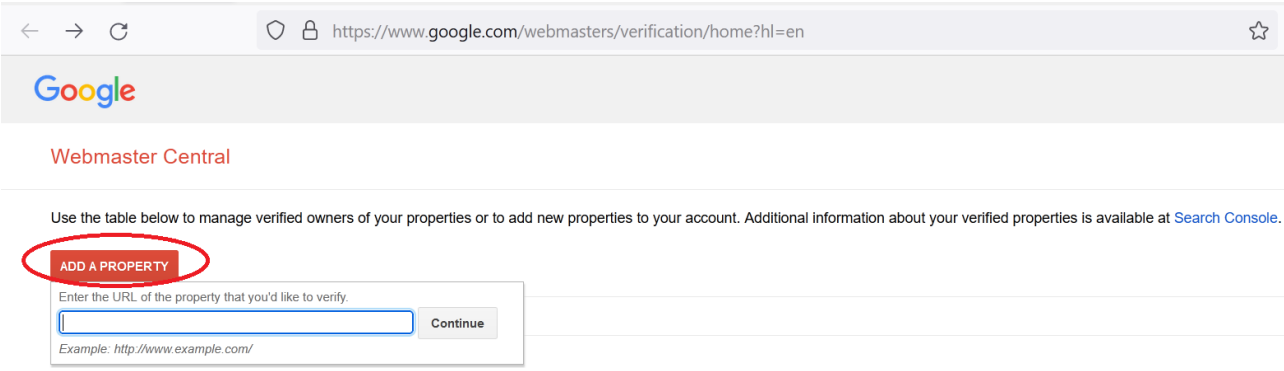

<span id="page-125-2"></span>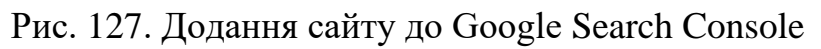

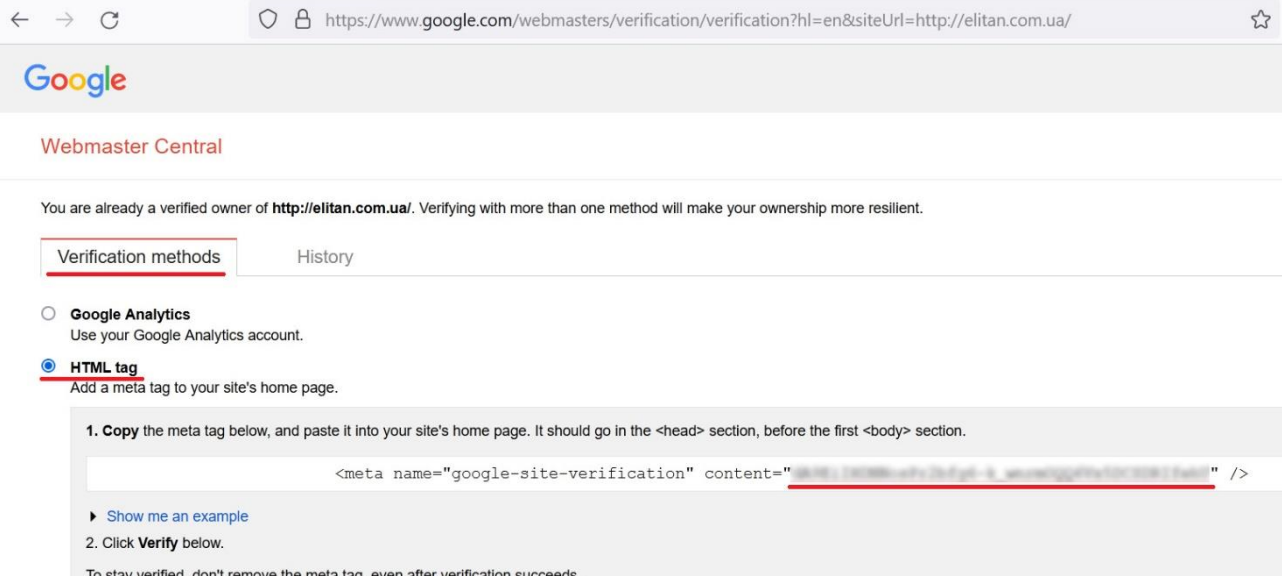

# Рис. 128. Отримання HTML-тегу для плагіну Yoast SEO

<span id="page-126-0"></span>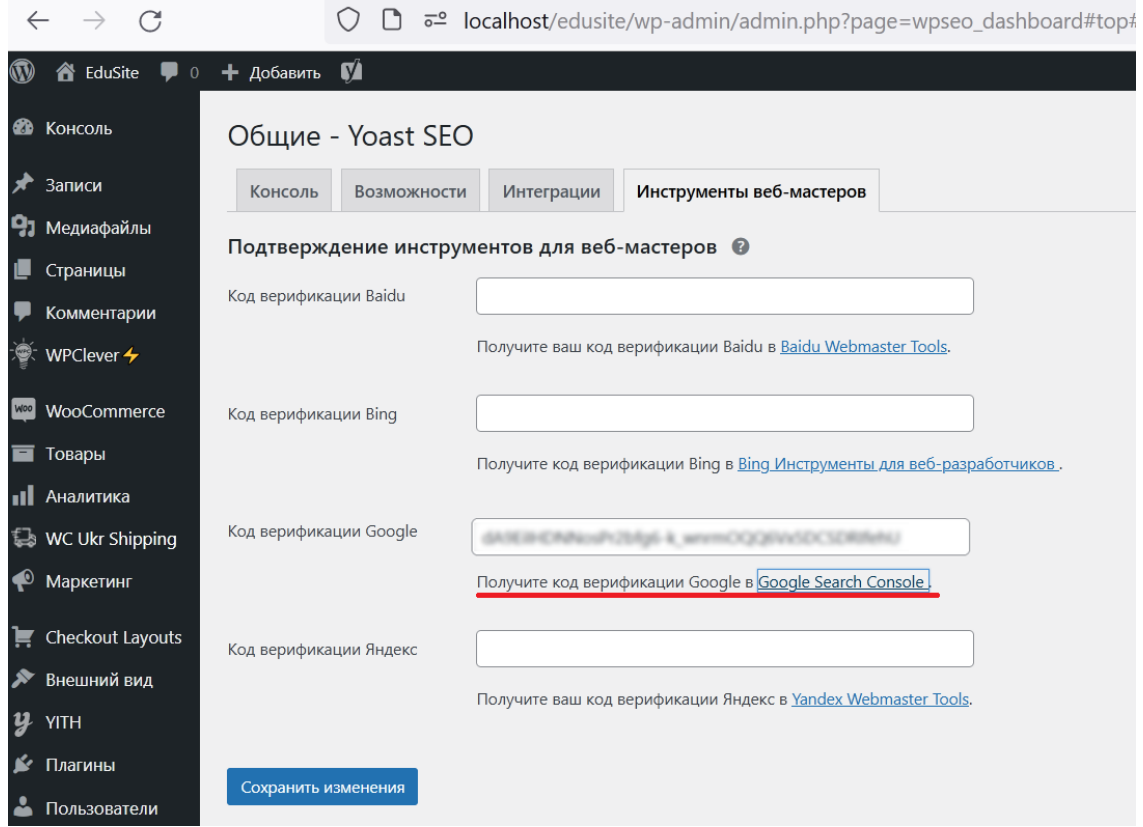

Рис. 129. Налаштування індексації сайту пошуковим сервісом Google

<span id="page-126-1"></span>На вкладці *Медиа* налаштовується перенаправлення з URL-адреси для доданого у бібліотеку медіа файлу (WordPress при завантаженні медіа-файлу автоматично створює URL-адресу для нього). Сторінки з цими URL-адресами майже порожні: на них є тільки ваші медіа і, можливо, заголовок (якщо ви його додали). З цієї причини, якщо ви ніколи не використовуєте ці URL-адреси, краще деактивувати їх і перенаправити їх на сам медіа-об'єкт [\(Рис. 131\)](#page-127-1).

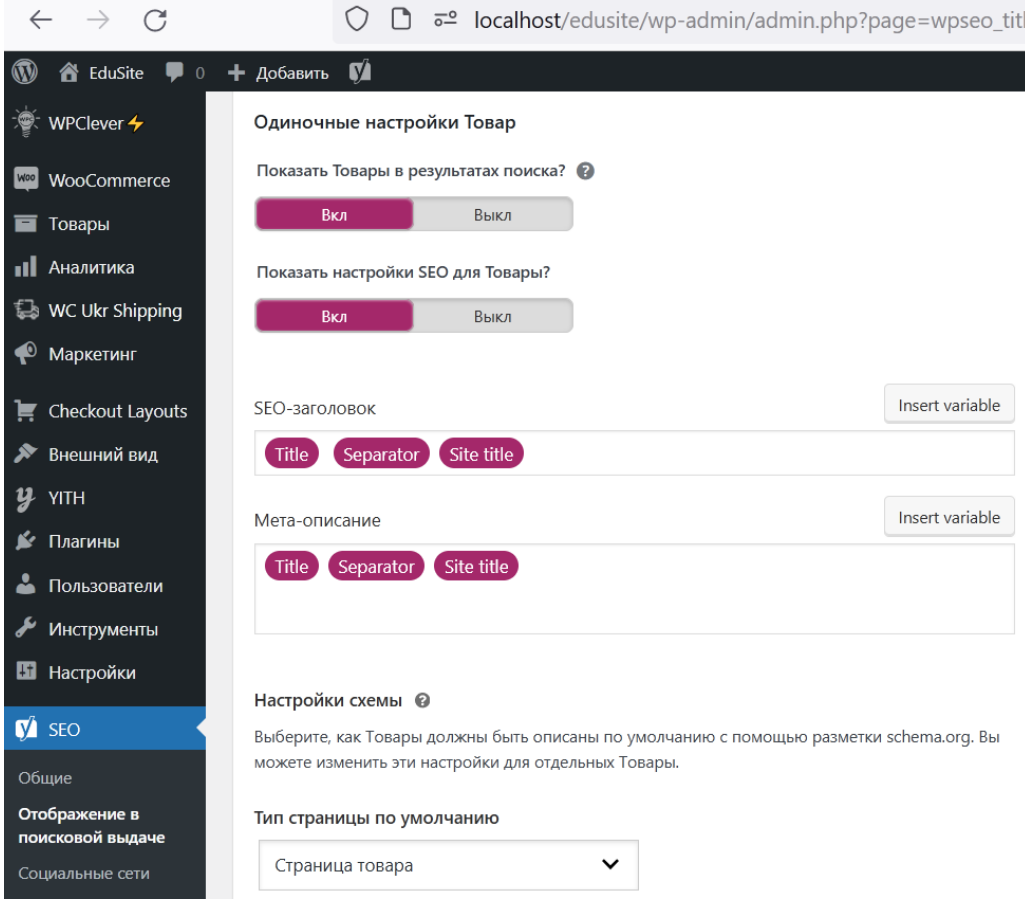

## <span id="page-127-0"></span>Рис. 130. Налаштування вигляду пошукової видачі для товарів

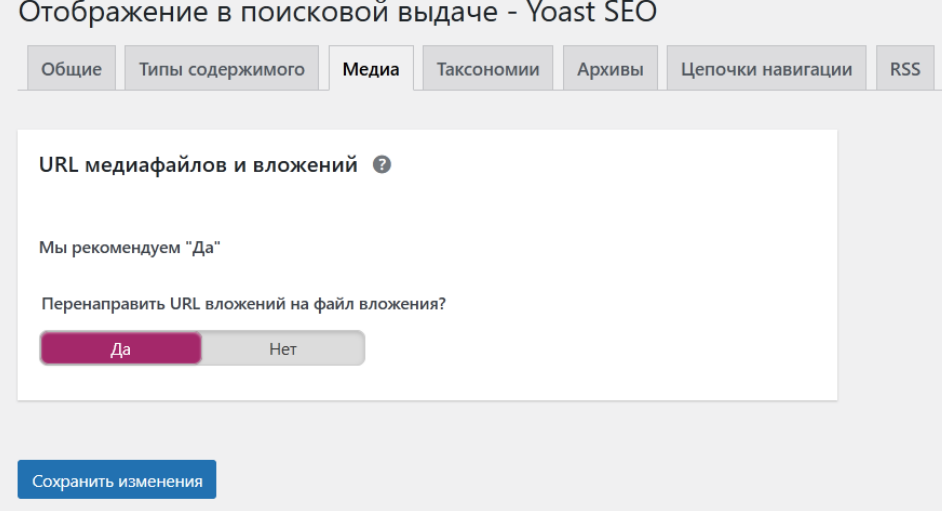

Рис. 131. Перенаправлення на медіа-файл

<span id="page-127-1"></span>На вкладці *Таксономии* налаштовується, як будуть виглядати різні таксономії (категорії записів, категорії товарів, мітки записів, мітки товарів, бренди товарів тощо) у пошуковій видачі. Рекомендується для всіх таксономій виставити налаштування подібні показаним на [Рис. 132.](#page-128-0)

На вкладці *Архивы* рекомендується залишити налаштування за замовчуванням.

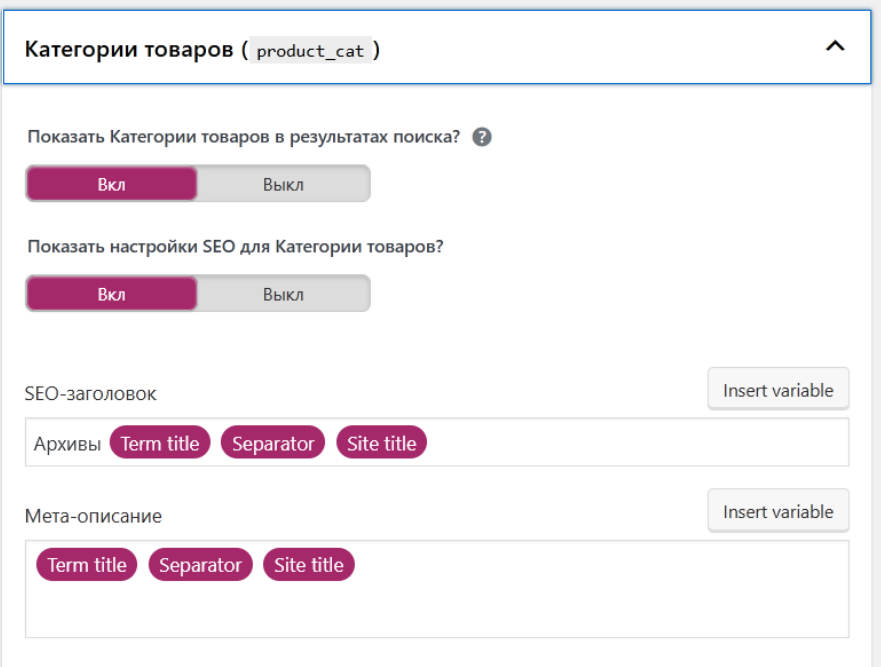

Рис. 132. Налаштування SEO для таксономій

<span id="page-128-0"></span>На вкладці *Цепочки навигации* можна досить гнучко налаштовувати навігаційні ланцюжки під меню, але актуальні версії WooCommerce також можуть це робити і ми використали функціонал WooCommerce, тому тут можна цей функціонал вимкнути кліканням по кнопці *Отключено* внизу сторінки.

На вкладці *RSS* виконуються налаштування відповідного каналу (зараз практично не використовується), можна залишити налаштування за замовчуванням.

Команда *SEO-Социальные сети* дозволяє задати посилання на сторінки у соціальних мережах, але тільки у випадку, якщо на третьому кроці майстра налаштувань [\(Рис. 119\)](#page-121-0) або на вкладці *Отображение в поисковой выдаче-Общие* вказано, що сайт належить організації.

Команда *SEO-Инструменты* - відкриває сторінку з інструментами плагіну, які дозволяють підвищити продуктивність його використання [\(Рис. 133\)](#page-129-0). Інструмент *Оптимизация SEO-даных* ми використали відразу ж після завершення налаштувань майстром, інструмент *Групповой редактор* дозволить виконувати зміни SEO-налаштувань для декількох сторінок (товарів, записів) одночасно.

Інші підкоманди команди *SEO* адміністративного меню доступні тільки для преміальної версії плагіну.

### *6.4.Використання плагіну Yoast SEO для пошукової оптимізації контенту*

Розглянемо, яким чином плагін Yoast SEO допомагає покращити SEO на прикладі одного з товарів. Зауважимо, що після встановлення плагіну в таблиці, що відкривається командою адмінпанелі *Товары-Все товары* додаються 4 метрики зі значеннями для кожного товару:

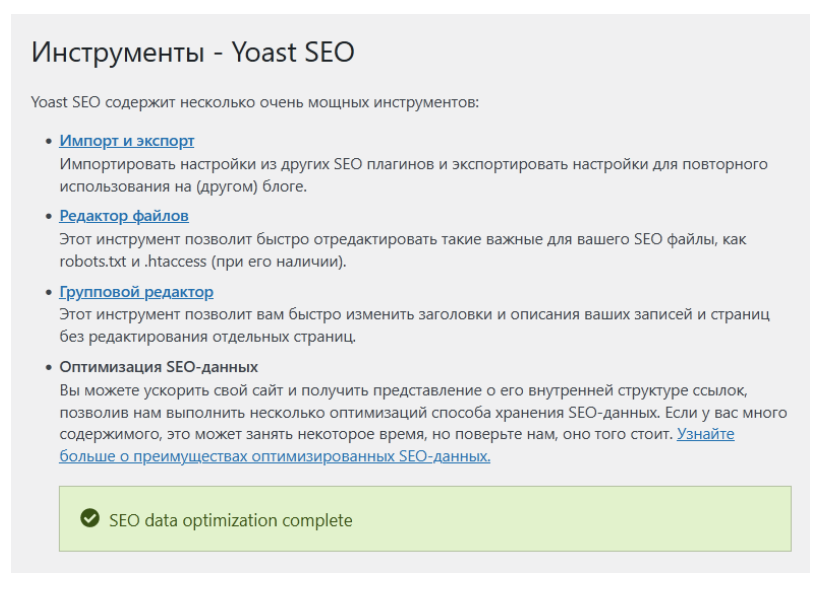

## Рис. 133. Інструменти плагіну Yoast SEO

<span id="page-129-0"></span>метрика *Оценка SEO*, метрика *Оценка читабельности* (обидві зазначаються кольорами: червоний - погано, помаранчевий - задовільно, зелений - добре), метрика *Количество внутренних ссылок в этом посте* та метрика *Количество внутренних ссылок, ссылающихся на этот пост* [\(Рис.](#page-129-1) *134*).

| C<br>$\rightarrow$                       |        |             | $\circ$                                     |                                                                       |              |                         |                          |                                           | □ a <sup>2</sup> localhost/edusite/wp-admin/edit.php?post_type=product&orderby=wpseo-linksℴ=desc |                             | 日      | 67%<br>☆                           |                  | ♡                          |          |                                             |                            |
|------------------------------------------|--------|-------------|---------------------------------------------|-----------------------------------------------------------------------|--------------|-------------------------|--------------------------|-------------------------------------------|--------------------------------------------------------------------------------------------------|-----------------------------|--------|------------------------------------|------------------|----------------------------|----------|---------------------------------------------|----------------------------|
| <b>各 EduSite</b> ■ 0<br>$\varpi$         |        |             | + добавить Просмотр товара 1                |                                                                       |              |                         |                          |                                           |                                                                                                  |                             |        |                                    |                  |                            |          | <b>Привет</b> , admin                       |                            |
| <b>В Консоль</b>                         | Товары |             |                                             |                                                                       |              |                         |                          |                                           |                                                                                                  |                             |        |                                    |                  | E,                         |          | $\circ$                                     | Входящие Завершить настроі |
| $*$ Записи<br>• Медиафайлы               |        |             | <b>ТОВАРЫ</b> Добавить    Импорт    Экспорт |                                                                       |              |                         |                          |                                           |                                                                                                  |                             |        |                                    | Настройки экрана |                            |          | Помощь ▼                                    |                            |
| ■ Страницы                               |        |             |                                             | Все (14)   Опубликованные (14)   Ключевое содержимое (0)   Сортировка |              |                         |                          |                                           |                                                                                                  |                             |        |                                    |                  |                            |          | Поиск по товарам                            |                            |
| • Комментарии                            |        | Действия ~  | Применить                                   | Все оценки SEO                                                        | $\checkmark$ | Все оценки читаемости ~ | Выбрать категорию $\vee$ |                                           | Фильтровать по типу тов; ~                                                                       | Фильтровать по статусу т. ~ | Фильтр |                                    |                  | <b>Оценка SEO</b>          |          | 14 элементо                                 |                            |
| WPClever 4                               | o      | 圛           | Имя                                         |                                                                       |              | Артикул                 | Запасы                   | Цена                                      | Категории                                                                                        | Метки                       |        | Дата                               |                  | $\left[\frac{1}{2}\right]$ |          | 잡 잡                                         |                            |
| <b>WooCommerce</b>                       | 0      | <b>Edge</b> | <b>UFT Starmaster Dream</b>                 | Вращающийся проектор-ночник «Звездное небо»                           |              | 109-10821388            | В наличии                | 299.00 rp<br>H                            | Подарки                                                                                          |                             |        | Опубликовано<br>17.09.2021 в 12:25 |                  | $\bullet$ $\bullet$        |          | $1 \quad 1$                                 |                            |
| <b>T</b> Tosapы                          |        |             |                                             |                                                                       |              |                         |                          | 249,00 rp<br>H                            |                                                                                                  |                             |        |                                    |                  |                            |          |                                             |                            |
| Все товары<br>Добавить                   | 0      |             | Chevreuil                                   | Тарелка десертная Gien Le Jardin Du Palais Д22                        |              | 00-111542-chevreuil     | В наличии                | $\mathbb{Z}$<br>235,00 rp<br>$\mathbf{H}$ | Подарки                                                                                          |                             | ☆      | Опубликовано<br>10.10.2021 в 21:33 |                  |                            |          | $\bullet$ $\bullet$ $\circ$ $\circ$ $\circ$ |                            |
| Категории<br>Метки                       |        |             |                                             |                                                                       |              |                         |                          |                                           |                                                                                                  |                             |        |                                    |                  |                            |          |                                             |                            |
| Атрибуты                                 | п      |             | Tigre                                       | Тарелка десертная Gien Le Jardin Du Palais Д22                        |              | 00-111542-tigre         | В наличии                | 1<br>235,00 rp                            | Подарки                                                                                          |                             | YZ     | Опубликовано<br>10.10.2021 8 21:29 |                  |                            |          | $\circ$                                     |                            |
| <b>11</b> Аналитика                      |        |             |                                             |                                                                       |              |                         |                          | $\mathbb{H}$                              |                                                                                                  |                             |        |                                    |                  |                            |          |                                             |                            |
| WC Ukr Shipping                          | o      |             |                                             | Тарелка десертная Gien Le Jardin Du Palais Д22                        |              | 00-111542-heron         | В наличии                | $\mathbf{1}$                              | Подарки                                                                                          |                             | YZ     | Опубликовано                       |                  | ٠                          | $\theta$ | $\circ$                                     |                            |
| • Маркетинг                              |        | 斗           | Héron                                       |                                                                       |              |                         |                          | 235,00 rp<br>$\mathbf{H}$                 |                                                                                                  |                             |        | 10.10.2021 B 21:22                 |                  |                            |          |                                             |                            |
| <b>Leckout Layouts</b>                   |        |             |                                             |                                                                       |              |                         |                          |                                           |                                                                                                  |                             |        |                                    |                  |                            |          |                                             |                            |
| <b>2 Внешний вид</b>                     | n      |             | Flamant                                     | Тарелка десертная Gien Le Jardin Du Palais Д22                        |              | 00-111542-flamant       | В наличии                | 1<br>235,00 rp                            | Подарки                                                                                          |                             |        | Опубликовано<br>10.10.2021 в 21:16 |                  |                            | ٠        | $0 \qquad 1$                                |                            |
| $y$ YITH                                 |        |             |                                             |                                                                       |              |                         |                          | R                                         |                                                                                                  |                             |        |                                    |                  |                            |          |                                             |                            |
| ⊯ Плагины                                |        |             |                                             | Набор тарелок Gien Le Jardin Du Palais Д22 х4 а4                      |              | 00-111542               |                          |                                           |                                                                                                  |                             |        |                                    |                  |                            |          | $\circ$                                     |                            |
| • Пользователи                           | $\Box$ | 32          |                                             |                                                                       |              |                         | В наличии                | $\mathbf{1}$<br>235,00 rp                 | Подарки                                                                                          |                             |        | Опубликовано<br>10.10.2021 в 21:08 |                  |                            |          |                                             | $\overline{0}$             |
| Инструменты                              |        |             |                                             |                                                                       |              |                         |                          | H                                         |                                                                                                  |                             |        |                                    |                  |                            |          |                                             |                            |
| <b>В</b> Настройки<br>$\mathbb{R}^n$ SEO | n      |             | Кольца UFT Aroma                            | Освежитель воздуха для авто Левитирующие                              |              | <b>UFTaroma</b>         | В наличии                | 179,00 rp<br>$\mathbb{H}$                 | Подарки                                                                                          |                             |        | Опубликовано<br>10.10.2021 в 10:57 |                  |                            |          | $\Omega$                                    | $\Omega$                   |

Рис. 134. Таблиця товарів з метриками SEO

<span id="page-129-1"></span>Продемонструємо на прикладі довільного товару процедуру заповнення SEO інформації. На сторінці товару статус заповнення SEO відображається у блоці *Опубликовать* справа [\(Рис. 135\)](#page-130-0). А сам блок елементів управління для введення інформації SEO - *Yoast SEO* - відображається нижче повного опису товару [\(Рис. 136\)](#page-131-0). По-перше, необхідно ввести фокусне ключове слово або фразу для товару, при введенні якого (яких) у пошукові системи Ваш сайт буде видаватись у пошуковій видачі.

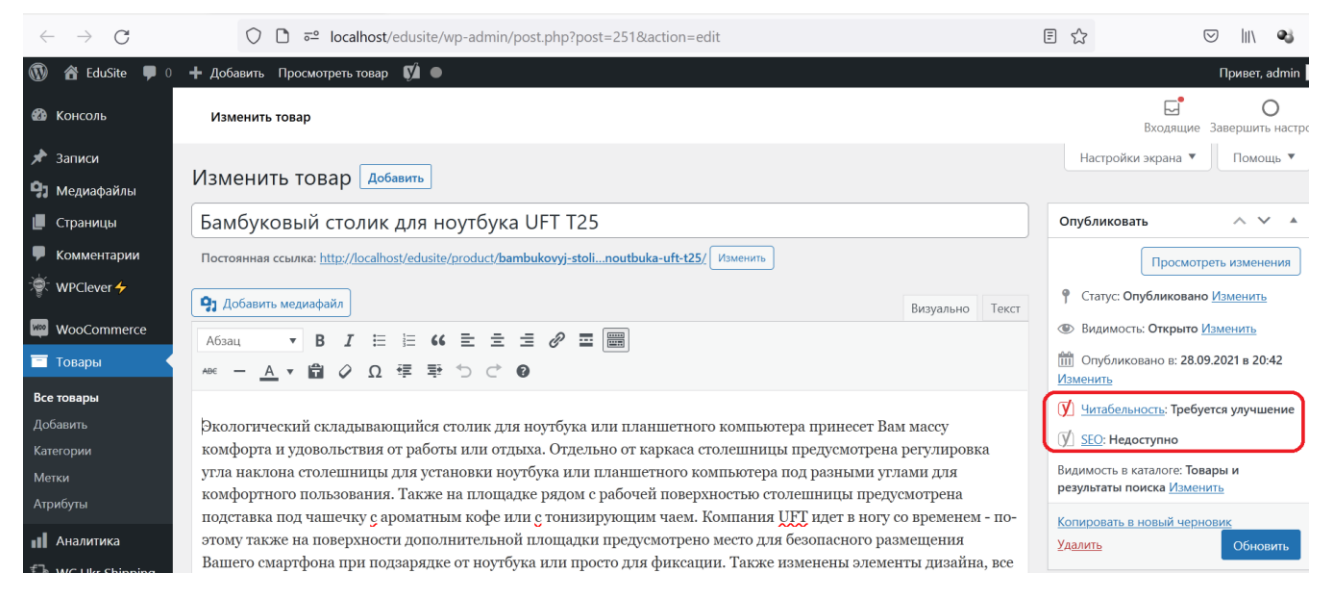

Рис. 135. Статус заповнення інформації SEO на сторінці товару

<span id="page-130-0"></span>Для обраного товару введемо "*компьютерный столик для ноутбука*" та натиснемо на кнопку *Найти связанные ключевые слова*, щоб побачити популярність введеної фрази за допомогою сервісу *Semrush* [\(Рис. 125\)](#page-125-0). Результат - 10 запитів на місць для регіону Україна показує, що це не дуже вдала фраза. Скоротимо фразу до "*компьютерный столик для ноутбука*", – цього разу результат - 6600 запитів на місяць, що добре, залишаємо таку фразу. *SEOзаголовок* для товару був складений за налаштуваннями плагіну і плагін вважає його достатньо добрим, а складений за налаштуваннями мета-опис не є достатньо добрим, тому змінимо його на

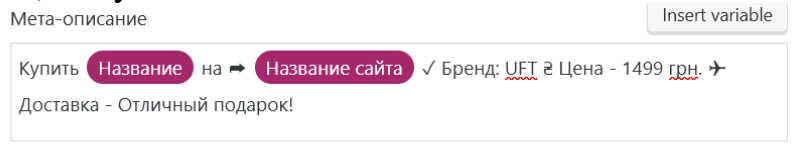

На жаль, змінні %% wc brand%% та %% wc price%% не підтримуються безкоштовною версією плагіну (підтримуються його платним доповненням [Yoast WooCommerce SEO\)](https://yoast.com/wordpress/plugins/yoast-woocommerce-seo/), тому ці данні введені вручну.

Далі потрібно розкрити блок SEO-аналіз, щоб побачити які покращення ще можна зробити [\(Рис. 137\)](#page-132-0). По-перше, необхідно у тексті повного опису товару підвищити кількість входжень ключової фрази до 2 разів, інструмент "око" виділить входження. Додаймо до опису "*Бамбуковый столик для ноутбука UFT T25 будет отличным подарком для Ваших близких, друзей или коллег*". Це вирішить проблему густоти ключової фрази.

Посилання допомагають пошуковим системам визначити значущість сторінки. Додаймо внутрішні посилання - у останньому речення на слові "*подарком*" зробимо гіперпосилання на категорію *Подарки* (встановіть відмітку у елементі *Открывать в новой вкладке*).

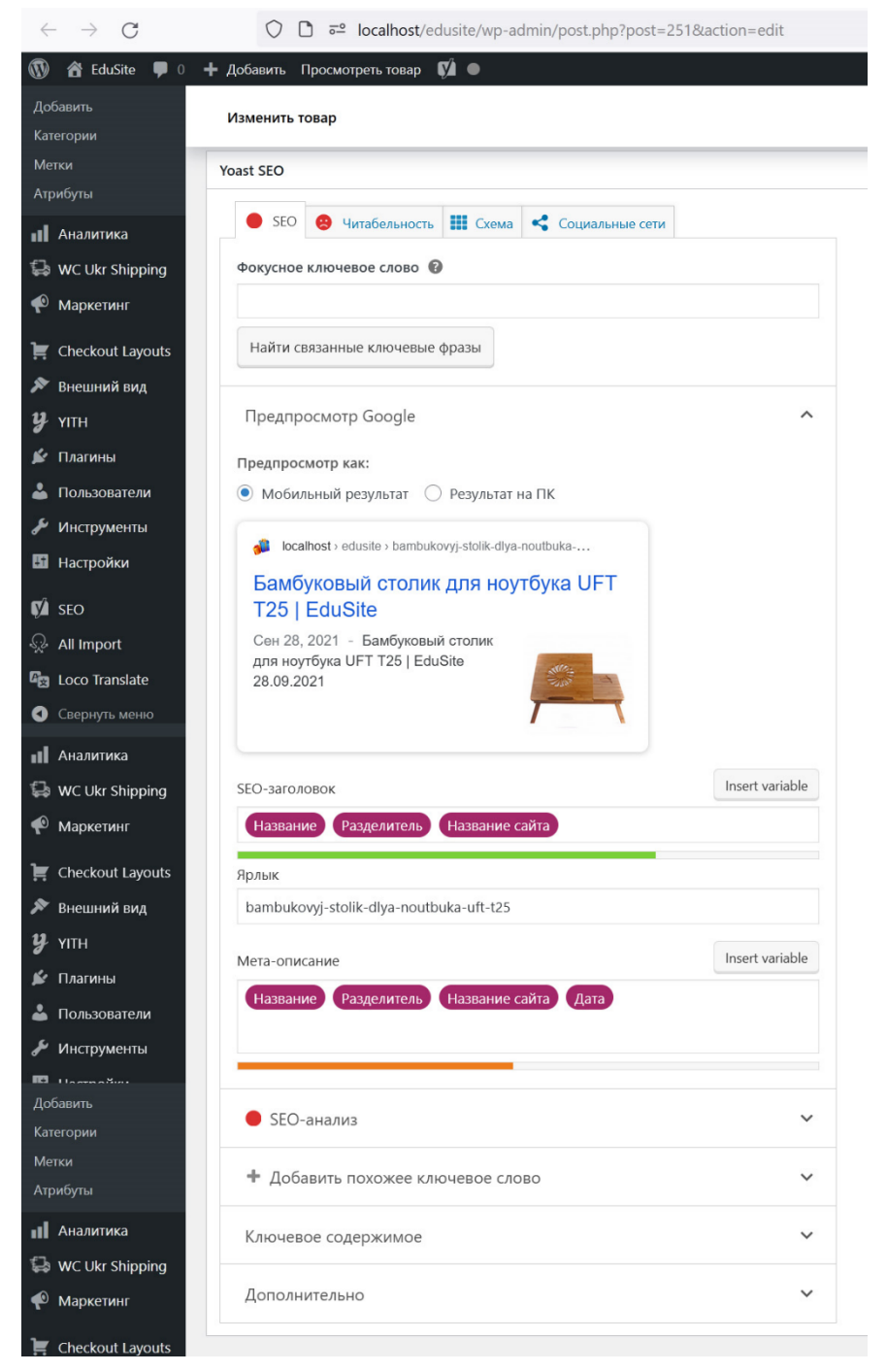

Рис. 136. Елементи управління заповнення інформації SEO на сторінці товару

<span id="page-131-0"></span>Для додання вихідного гіперпосилання поставимо URL сайту фірми UFT <https://uft.ua/> на слова "*Компания UFT*". Але треба зауважити, що коли Ви посилаєтесь на якийсь сайт, Ви передаєте певну вагу Вашого сайту – це називається "*передача ваги посилання*" (*link juice*). Для хорошого ранжування сайту необхідно отримувати більше ваги з інших сайтів, ніж Ви віддаєте. Додавання атрибуту rel="nofollow" до зовнішніх посилань (посилання на чужі сайти) забороняє пошуковим системам переходити до них. Це допоможе зберегти свою власну вагу посилання. Встановіть плагін [Title and Nofollow For](https://ru.wordpress.org/plugins/title-and-nofollow-for-links/)  [Links,](https://ru.wordpress.org/plugins/title-and-nofollow-for-links/) який дозволяє при вставці гіперпосилань додавати цей атрибут.

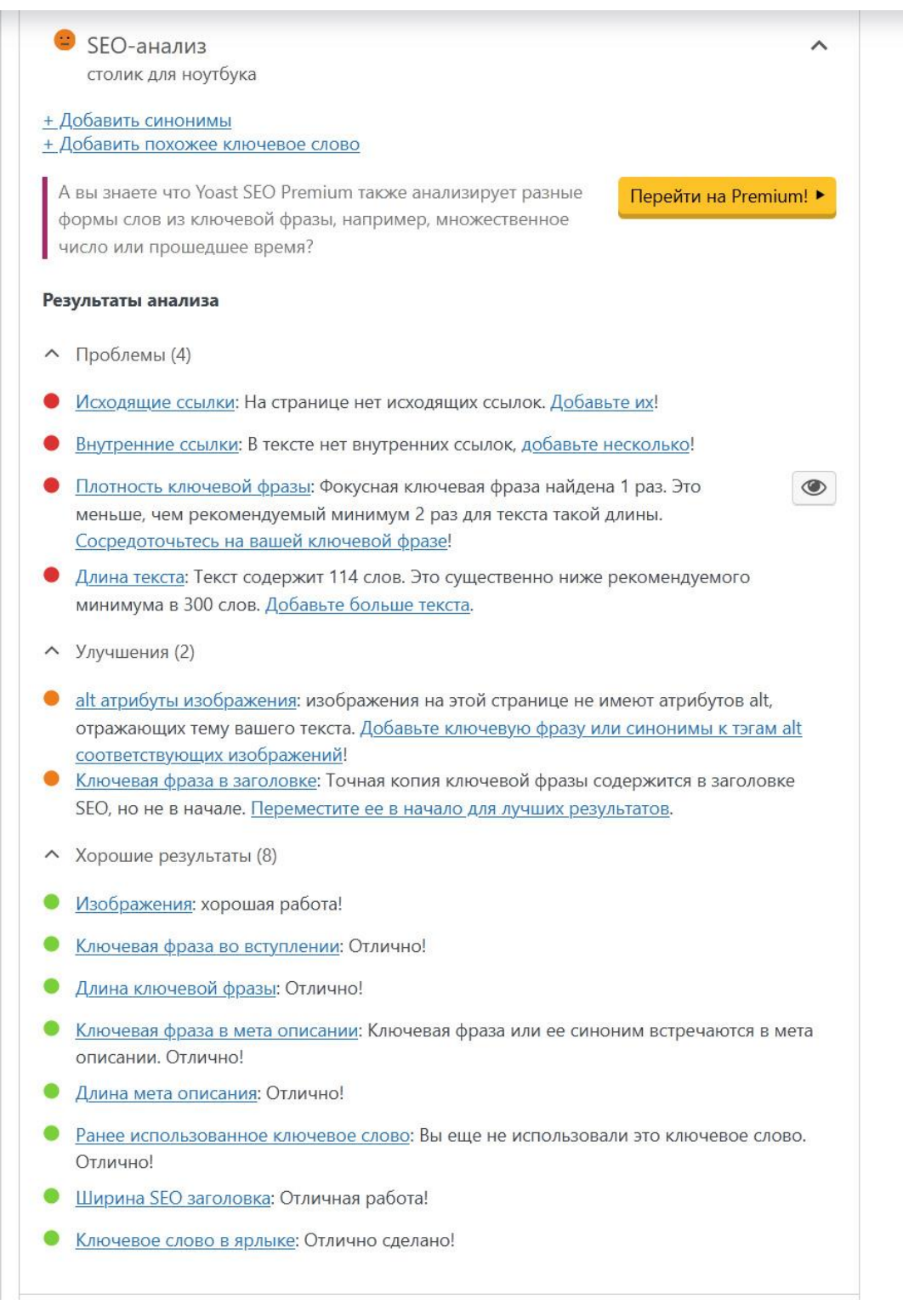

### Рис. 137. Результати SEO-аналізу на сторінці товару

<span id="page-132-0"></span>Із проблем залишилася тільки одна - недостатня довжина у словах повного опису товару - Ви можете додати до опису товару додаткову інформацію, оскільки Google ранжирує вище такі сторінки, але це не повинні бути просто набори слів, інформація повинна мати на меті - зручність та зрозумілість для потенційного покупця, окрім того, дописувати опис для кожного товару, доданого автоматично – дуже довго. Тому ми залишаємо цю проблему на рівні 181 слова з необхідних 300.

Але можливо ще покращити SEO для товару, перемістивши ключову фразу на початок SEO-заголовку: "Столик для ноутбука бамбуковый UFT T25" замінивши цю змінну *Название*.

І останнє покращення - необхідно прописати значення-рядок, який включає ключову фразу до атрибуту alt усіх зображень, які є на сторінці (ми прописуємо "*столик для ноутбука utf25*").

Після завершення покращення даних на підставі результату аналізу SEO потрібно покращити читаємість тексту опису товару, виправив зауваження на вкладці *Читабельность* [\(Рис. 138\)](#page-133-0)

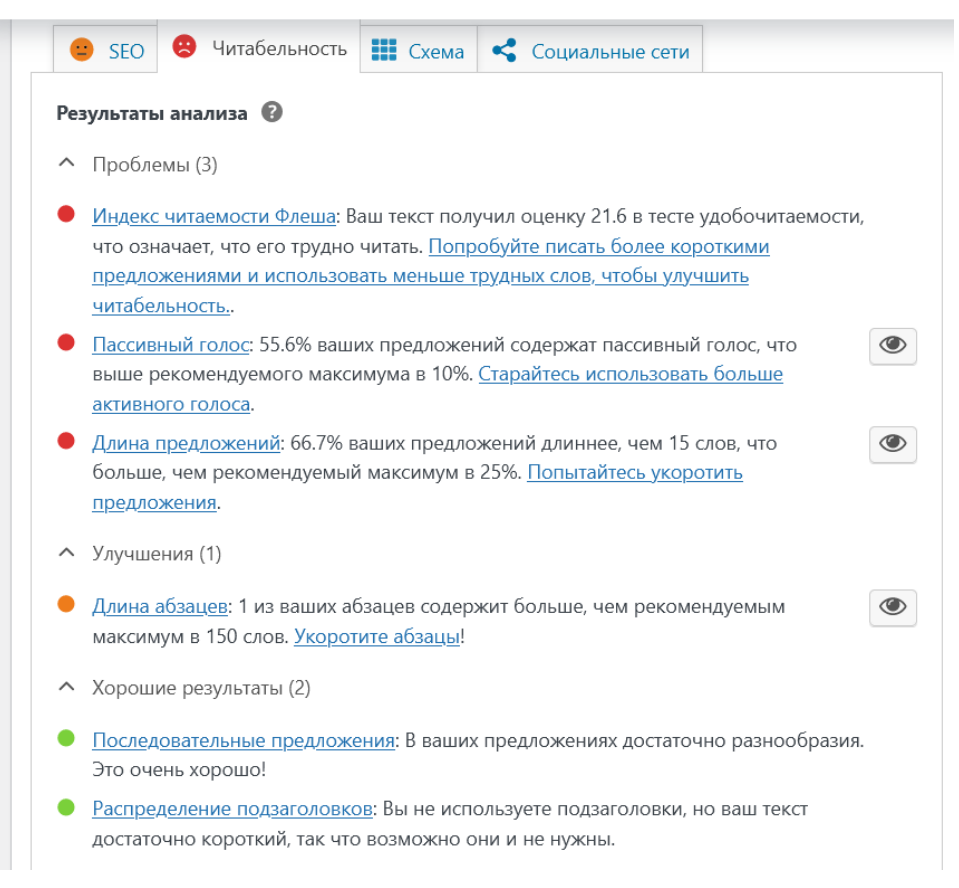

Рис. 138. Результати аналізу читаємості на сторінці товару

<span id="page-133-0"></span>Потрібно перефразувати повний опис, щоб зникли зауваження. Після відповідної редакції залишилося тільки зауваження *Индекс читаемости Флеша* зі значенням 36,2.

На вкладці *Схема* блока *Yoast SEO* вказується тип контенту – за замовчуванням для товарів вказується *Страница товаров*, що є правильним.

На вкладці *Социальные сети* існує можливість задати зображення товару, його назву та опис для сторінки магазину у Facebook та Twitter (звісно, якщо вони там створені).

Після завершення введення даних у блоці *Yoast SEO* статуси SEO товару покращяться [\(Рис.](#page-134-0) *139*).

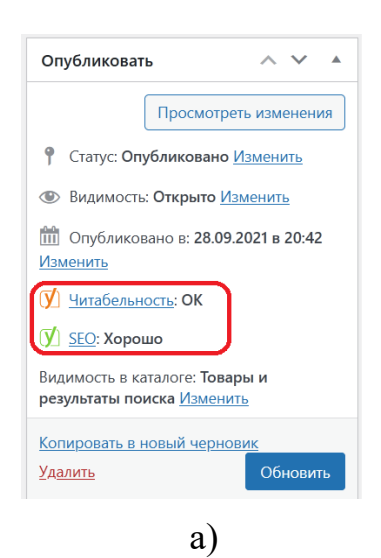

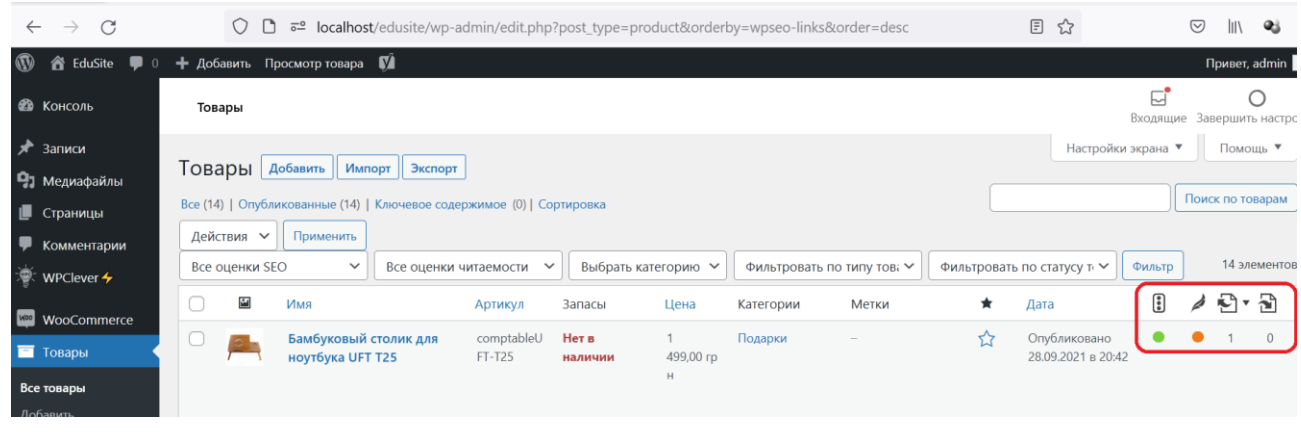

б)

<span id="page-134-0"></span>Рис. 139. Результати покращення SEO та читаємості: а) на сторінці товару; б) на сторінці Все товары

### *6.5.Оптимізація швидкості завантаження сторінок сайту*

Для перевірки швидкості завантаження сторінок сайту (звісно не на localhost) можна використовувати інструмент [GTMetrix,](https://gtmetrix.com/) який не тільки вимірює швидкість завантаження сторінок сайту за вказаними їх URL, а й описує причини зменшення швидкості та надає поради для їх усунення.

Швидкість сайту можна підняти:

- 1) оптимізацією розміру файлів зображень тут на допомогу прийдуть плагіни (які мають прийнятні безкоштовні умови) – [Smush](https://ru.wordpress.org/plugins/wp-smushit/) – для стиснення без втрат (lossless) (будь-яку кількість зображень розміром до 5 МВ), [TinyPNG](https://ru.wordpress.org/plugins/tiny-compress-images/) – для стиснення з втратами (lossy) (500 зображень на місяць), [EWWW Image Optimizer](https://ru.wordpress.org/plugins/ewww-image-optimizer/) –доступні два lossless режими для JPG та lossless та lossy для PNG, без обмежень (необхідно зауважити, що останній використовує ресурси сервера хоста, а попередні – зовнішні сервіси);
- 2) використання плагіну кешування (деякі з плагінів виконують додаткову оптимізацію, як то зменшення розміру HTML, CSS та JavaScript файлів) – Ви можете обрати серед безкоштовних – [WP Super Cache](https://ru.wordpress.org/plugins/wp-super-cache/) (від

виробника WordPress, відносно прості налаштування, середня ефективність), [W3 Total Cache](https://ru.wordpress.org/plugins/w3-total-cache/) (висока ефективність, досить складні налаштування), [WP Fastest Cache](https://ru.wordpress.org/plugins/wp-fastest-cache/) (висока ефективність, відносно прості налаштування) – зауважте, що відносна ефективність плагінів вимірюється у одиницях процентів від швидкості завантаження сайту, у той час, як швидкість збільшується на порядок порівняно з відсутністю кешування. [Таблиця порівняння можливостей цих плагінів.](https://www.wpfastestcache.com/)

3) використанням мережі доставки контенту (Content Delivery Network - CDN) – з безкоштовних [Cloudflare.](https://www.cloudflare.com/) Коли ви включаєте CDN на своєму сайті, браузеру клієнта більше не потрібно витягувати кожну сторінку з сервера, натомість деякі статичні сторінки розміщуються в центрах обробки даних, які найближче розташовані до відвідувача. Це зменшує загальну кількість запитів, які обробляє сервер, що підвищує продуктивність WordPress. [Інструкція по налаштуванню підключення](https://hostiq.ua/wiki/dns-hosting-cloudflare/) до [Cloudflare.](https://hostiq.ua/wiki/dns-hosting-cloudflare/)

#### Вихідний код плагіну *Woo Shipping for Ukr Poshta*

<?php

```
/*
Plugin Name: Woo Shipping for UkrPoshta
Plugin URI:
Description: Plugin for administrating Ukr Poshta shipping method within 
Woocommerce Plugin
Version: 1.1
Author: KGP
Author URI:
*/
/*See https://stackoverflow.com/questions/48741750/create-a-new-shipping-
method-in-woocommerce-3*/
/**
 * Check if WooCommerce is active
*/
if ( in array( 'woocommerce/woocommerce.php', apply filters(
'active<sup>-</sup>plugins', get option( 'active plugins' ) ) ) {
     add action( 'woocommerce shipping init', 'ukr poshta method init'
);
     function ukr poshta method init() {
           if ( ! class exists( 'WC Ukr Poshta Method' ) ) {
                 class WC_Ukr_Poshta_Method extends WC_Shipping_Method {
                      7 * ** Constructor for WC_Ukr_Poshta_Method shipping
                       * class
                       *
                       * @access public
                       * @return void
                       */
                      public function construct ($instance id = 0 ) {
                            $this->id = 'ukr poshta method'; // Id for
                            // Укрпошта shipping method. Should be unique.
                            $this \rightarrowinstance id = absint( $instance id );
                                                       //added
                            $this->domain = 'Укрпошта'; //added
                            $this->method_title = __( 'Укрпошта', 
                                 $this->domain ); // Title shown in admin
                            $this->method_description = __( 'Доставка 
     товарів Укрпоштою', $this->domain ); // Description shown in admin
                            $this->supports = array(
                                 'shipping-zones',
                                 'instance-settings',
                                 'instance-settings-modal',
                            );
                            $this->init();
                      }
```

```
/**
                 * Init your settings
                  *
                 * @access public
                 * @return void
                 */
                 function init() {
                      // Load the settings API
                      $this->init_form_fields(); // This is part of
// the settings API. Override the method to add your own settings
                      $this->init_settings(); // This is part of the 
                 //settings API. Loads settings you previously init.
                      $this->enabled = $this->get_option( 'enabled',
                                                      $this->domain );
                      $this->title = $this->get_option( 'title',
                                                      $this->domain );
                      $this->info = $this->get_option( 'info', 
                                                      $this->domain );
                      // Save settings in admin if you have any 
                      // defined
                      add_action( 
                               'woocommerce_update_options_shipping_' 
                            . $this->id, array( $this,
                                         'process admin options' ) );
                 }
                 /**
                 * Calculate shipping function.
                 *
                 * @access public
                 * @param mixed $package
                 * @return void
                 */
                 function calculate shipping( $package = array() ) { }\frac{1}{2} rate = array(
                            'id' => $this->id,
                            'label' => $this->title,
                            'cost' => '0',
                            'calc tax' => 'per item'
                      );
                      // Register the rate
                      $this->add_rate( $rate );
                }
          }
     }
}
function add_ukr_poshta_method( $methods ) {
     $methods['ukr_poshta_method'] = 'WC_Ukr_Poshta_Method';
     return $methods;
}
add filter( 'woocommerce shipping methods', 'add ukr poshta method'
```
#### Вихідний код у functions.php для відключення адресних полів для методів доставки

```
/*Відключення зайвих полів на сторінці оформлення замовлення для усіх 
методів доставки*/
add_filter( 'woocommerce_checkout_fields',
'customize checkout fields' );
function customize checkout fields ( $fields ) {
     unset($fields['billing']['billing email']);
// unset($fields['billing']['billing_company']); - поле адреси
компанії відключено у налаштуваннях теми
    return $fields; 
}
/*Приховування полів адреси при обранні метода доставки Самовивіз*/
add filter( 'woocommerce checkout fields', 'hide local pickup method' );
function hide local pickup method ($fields pickup ) {
     // change below for the method
     $shipping_method_pickup ='local_pickup:5';
     // change below for the list of fields. Add (or delete) the field 
name you want (or don't want) to use
    $hide fields pickup = array('billing country', 'billing postcode',
'billing address 1', 'billing address 2' , 'billing city',
'billing state');
    $chosen methods pickup =
WC()->session->get( 'chosen shipping methods' );
    $chosen shipping pickup = $chosen methods pickup[0];
     foreach($hide_fields_pickup as $field_pickup ) {
         if ($chosen_shipping_pickup == $shipping_method_pickup) {
             $fields_pickup['billing'][$field_pickup]['required'] = false;
             $fields_pickup['billing'][$field_pickup]['class'][] = 
'hide pickup';
 }
         $fields_pickup['billing'][$field_pickup]['class'][] = 'billing-
dynamic_pickup';
     }
     return $fields_pickup;
}
// Local Pickup - hide fields
add action( 'wp_head', 'local pickup fields', 999 );
function local_pickup_fields() {
    if (is checkout()) :
     ?>
     <style>
        .hide pickup {display: none!important; }
     </style>
     <script>
         jQuery( function( $ ) {
            if ( typeof woocommerce params === 'undefined' ) {
                 return false;
 }
             $(document).on( 'change', '#shipping_method 
input[type="radio"]', function() {
```

```
 // change local_pickup:4 accordingly
 $('.billing-dynamic_pickup').toggleClass('hide_pickup', 
this.value == 'local pickup:5');
          });
       });
    </script>
    <?php
    endif;
}
```
### *Література*

- 1. Barker D. Web Content Management. O'Reilly Media, Inc., 2016. 550 p.
- 2. Сергеев А. Н. Создание сайтов на основе WordPress : учебное пособие для вузов. — 3-е изд., испр. — Санкт-Петербург : Лань, 2021. — 120 с.
- 3. Sims L. Building Your Online Store With WordPress and WooCommerce: Learn to Leverage the Critical Role E-commerce Plays in Today's Competitive Marketplace. — APress, 2018. — 190 p.
- 4. Williams A. WordPress SEO 2020. Optimize Your WordPress Site for Better Rankings. — ezseonews.com, 2020. — 208 p.
- 5. Brad Williams B., Tadlock J., Jacoby J.J. Professional WordPress® plugin development. Second Edition. — John Wiley & Sons, Inc., 2020. — 468 p.